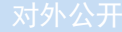

# 东软 **NetEye** 数据库审计系统 用户手册

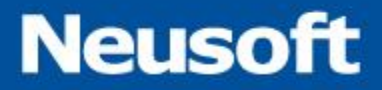

东软公司

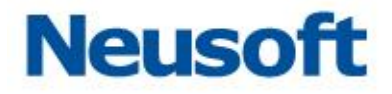

# 目录

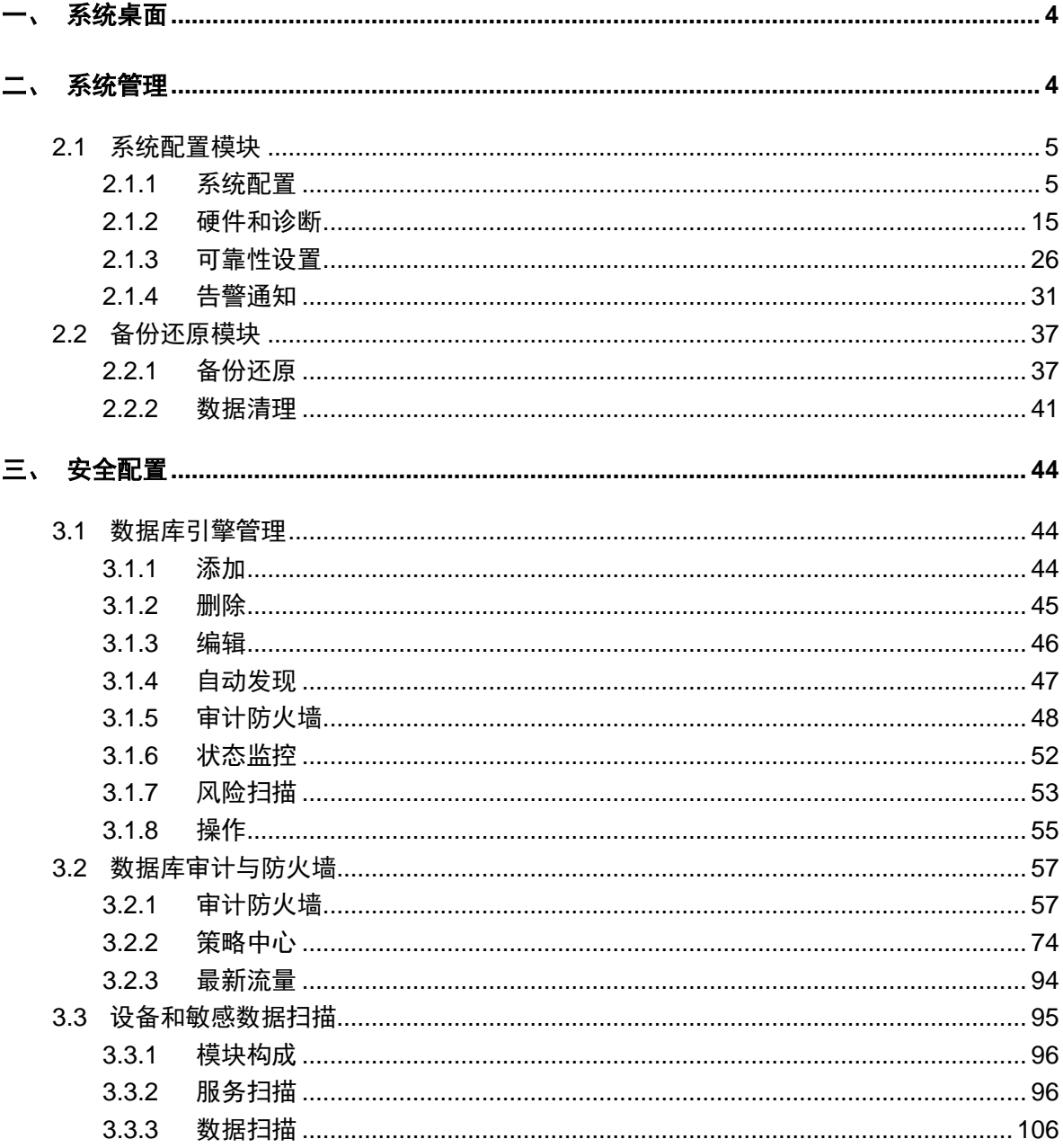

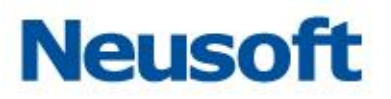

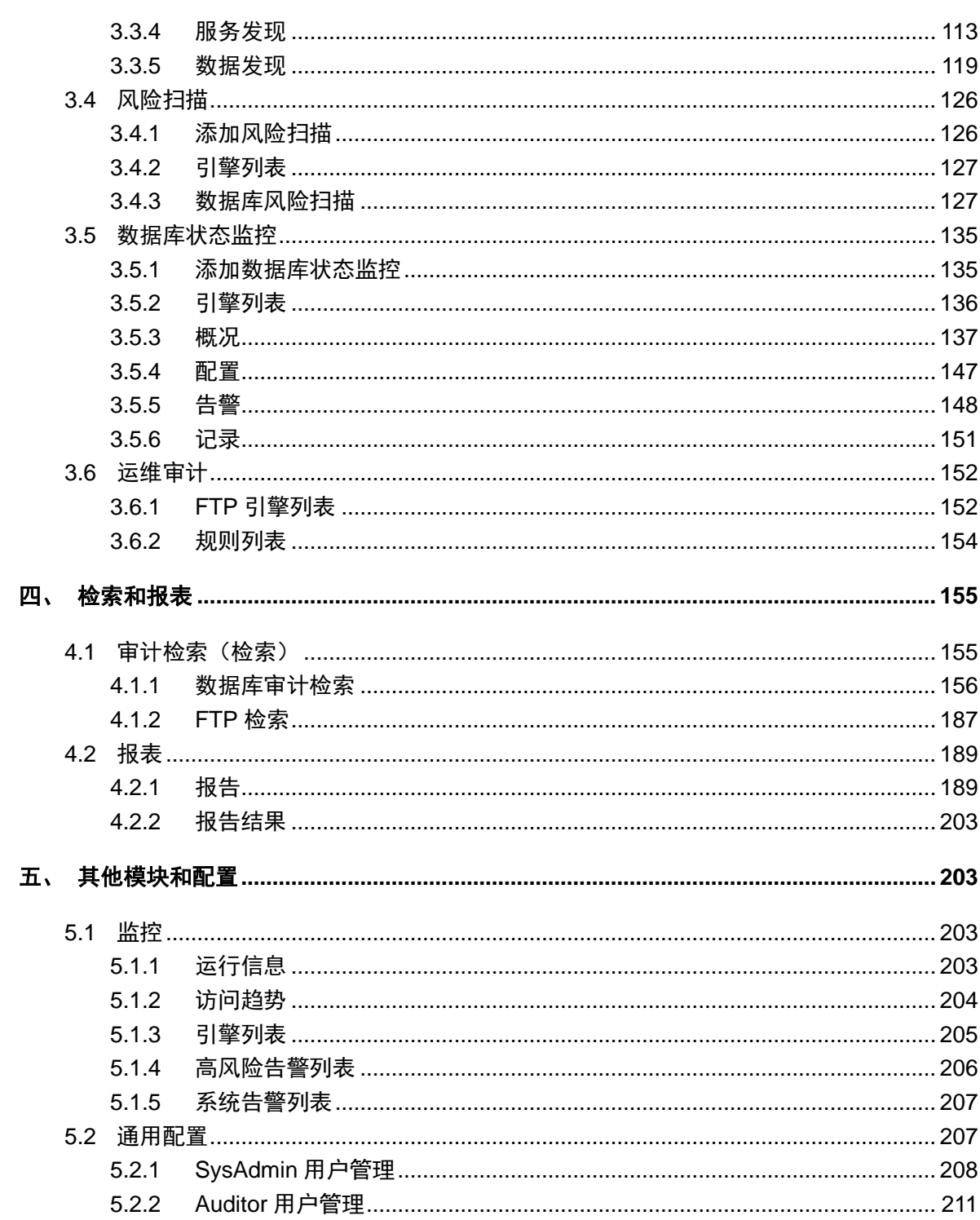

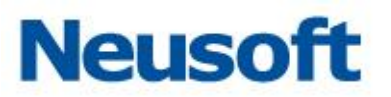

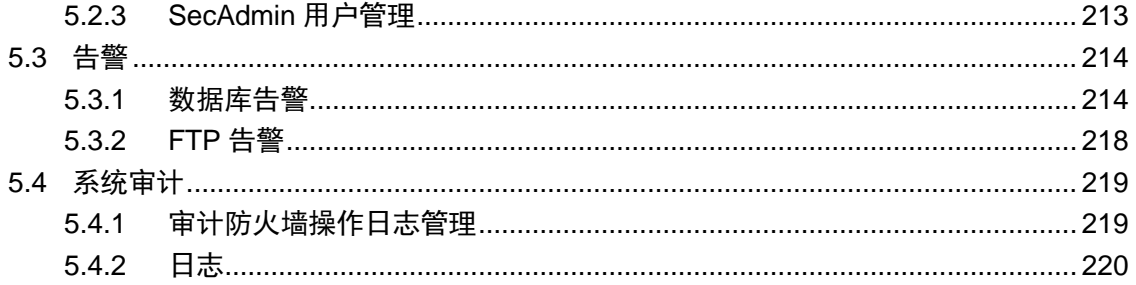

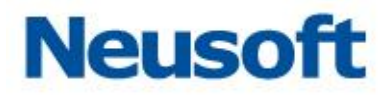

# <span id="page-4-0"></span>一、 系统桌面

本系统登录后的桌面布局大致如下图,具体功能模块可能随授权许可的具体情况而有增 减变化。

#### **Neusoft**

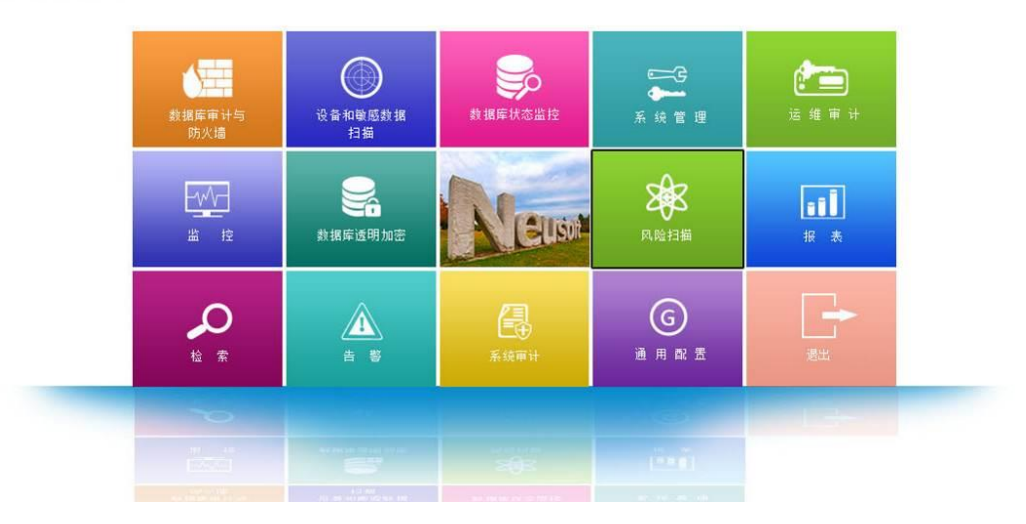

# <span id="page-4-1"></span>二、 系统管理

系统管理包括 license 授权、时间配置、服务配置、系统监控、系统告警、用户安全设 置、数据库授权、升级、接口配置、路由配置、接口功能、关机和重启、BYPASS 设置、双 机热备、告警通知、备份还原等。主要操作用户为 SysAdmin。

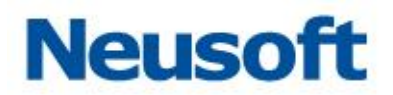

# <span id="page-5-0"></span>**2.1** 系统配置模块

# <span id="page-5-1"></span>**2.1.1** 系统配置

在系统配置的首页显示当前的系统版本信息,如下图所示:

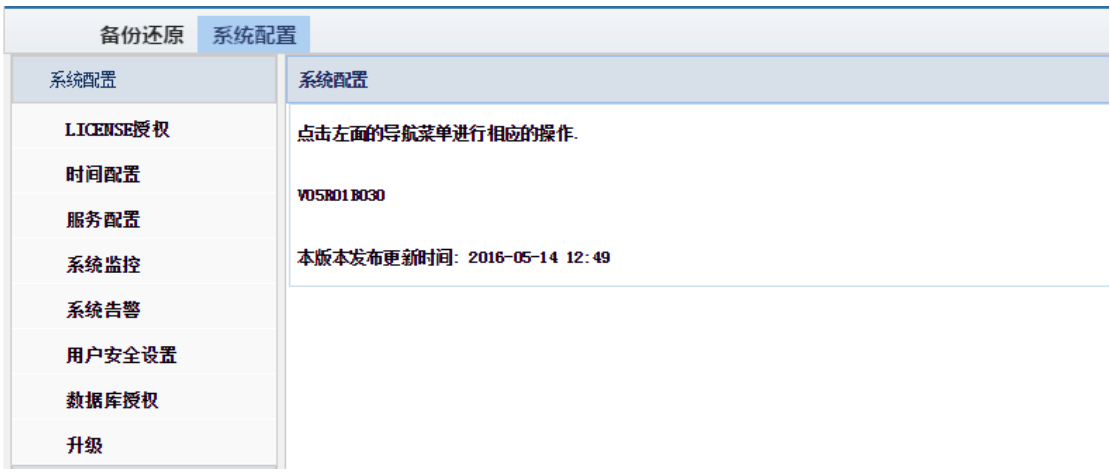

## 2.1.1.1 **LICENSE** 授权

在 LICENSE 授权页面,可进行授权操作。

用户能够从"当前系统状态"栏中查看到系统是否已经授权,以及具体的授权模块等信

息。

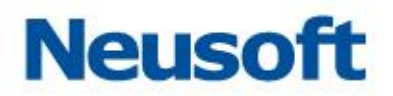

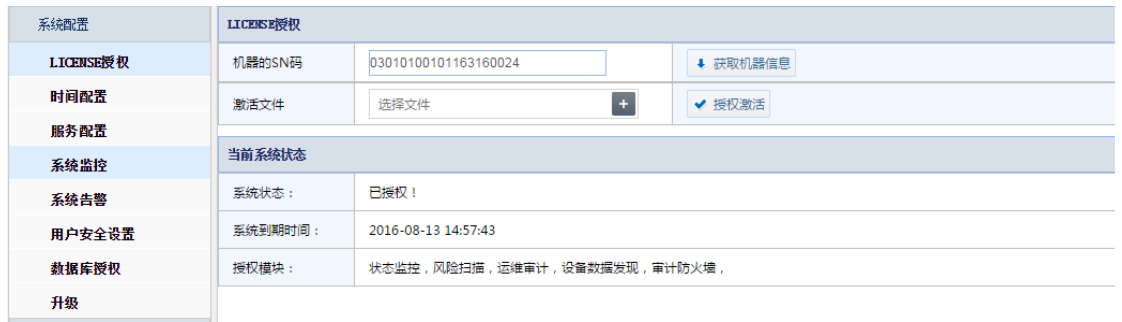

# 2.1.1.2 时间配置

在时间配置模块,用户可以设置系统时间和 NTP 服务器时间的自动同步。

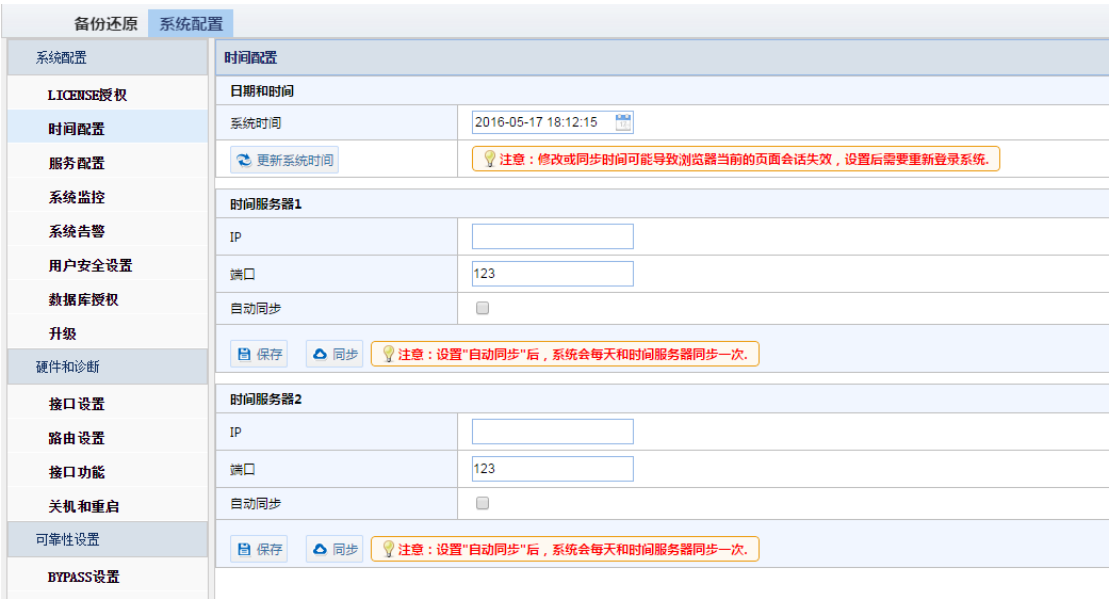

当您需要修改系统日期时,请单击时间框的右侧"日历"按钮。此时,将弹出一个微型 日历。您可以点击选择年、月、日或点击"今天"按钮选择当前操作系统的时间。然后点击 "更新系统时间"按钮,即可实现时间的自定义设置。

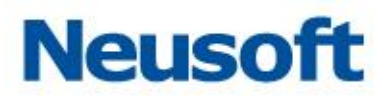

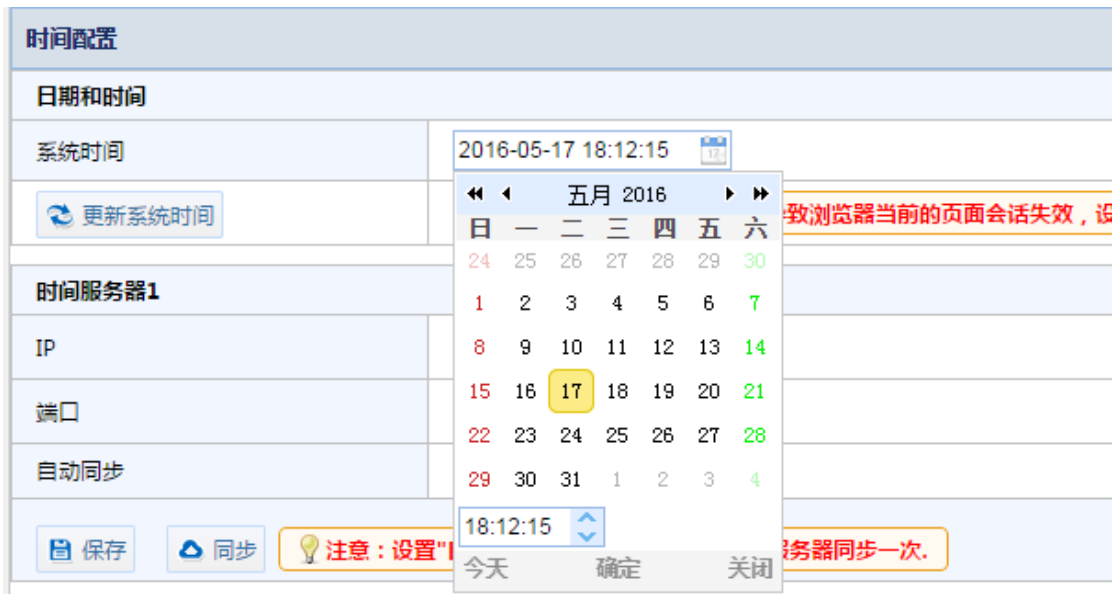

在时间服务器中,用户可设置 NTP 服务器的 IP 地址及服务端口 (默认端口 123)。设置 后要点击"保存"按钮进行保存。点击"同步"按钮则会从相应的 NTP 服务器进行时间同步。 勾选"自动同步"后,设备将每天定时自动从相应 NTP 服务器进行时间同步。且支持 NTP 主备服务配置。

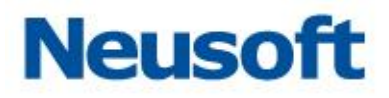

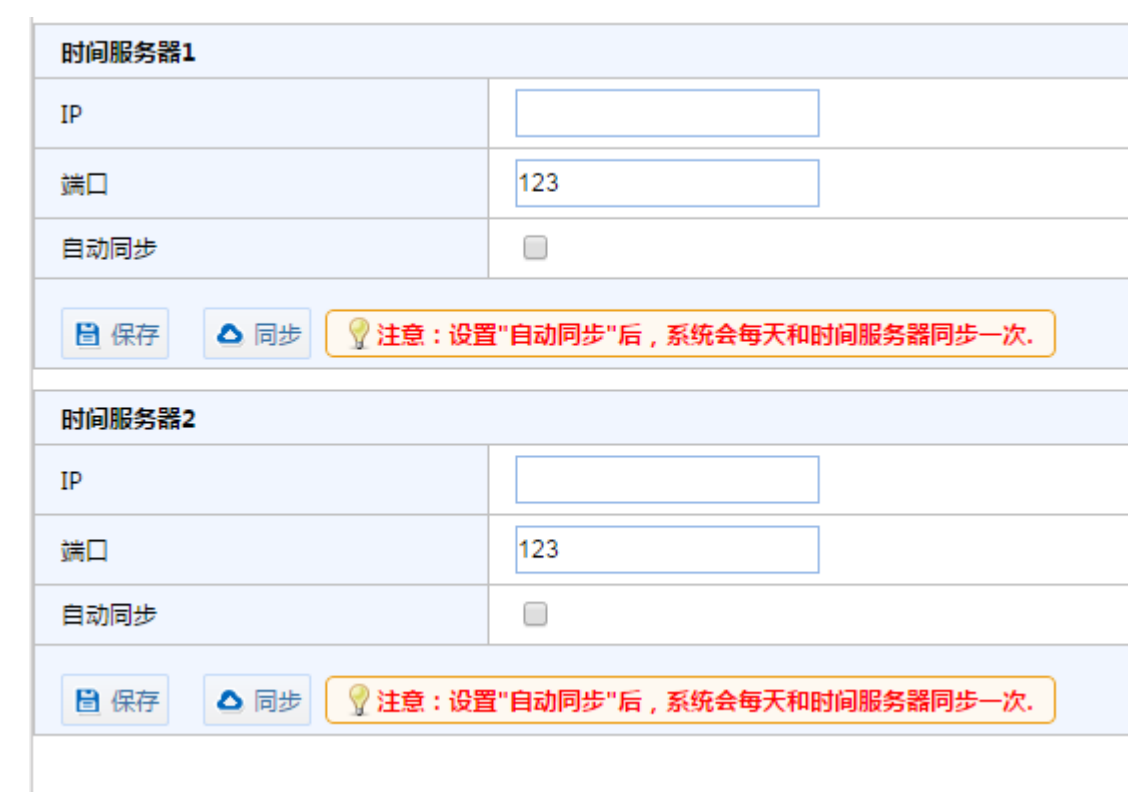

# 2.1.1.3 服务配置

服务配置包括 DNS 配置, WEB 配置、SSH 配置三个部分。

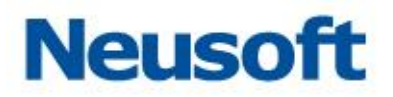

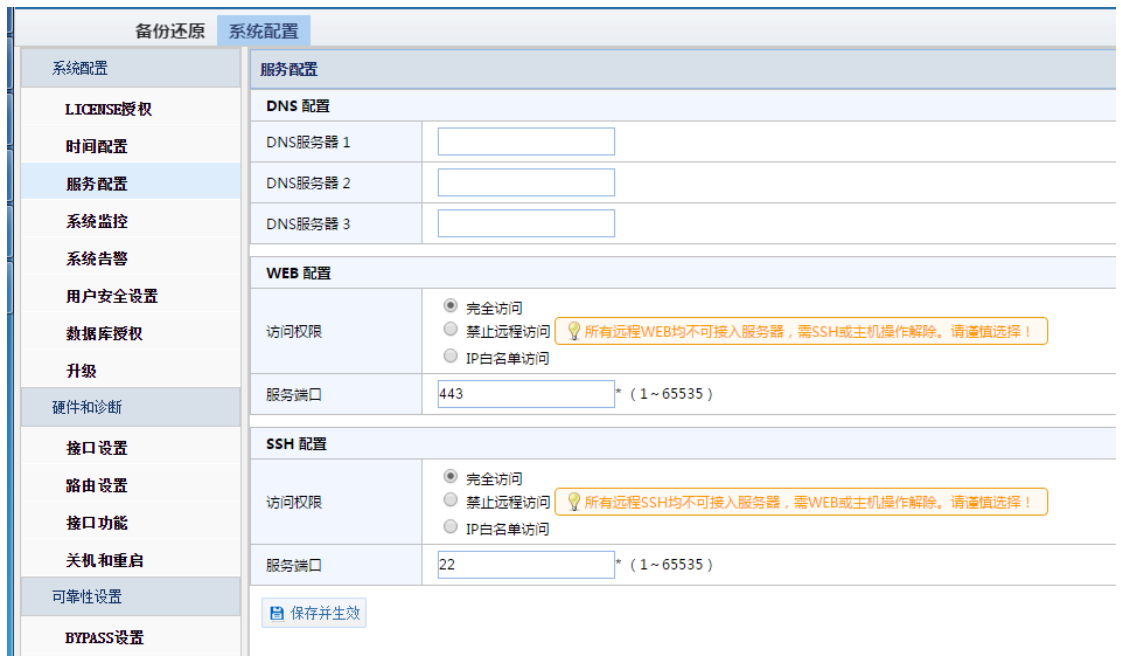

在 DNS 配置中, 可指定三个 DNS 服务器地址, 填写后用"保存并生效"按钮保存设置。

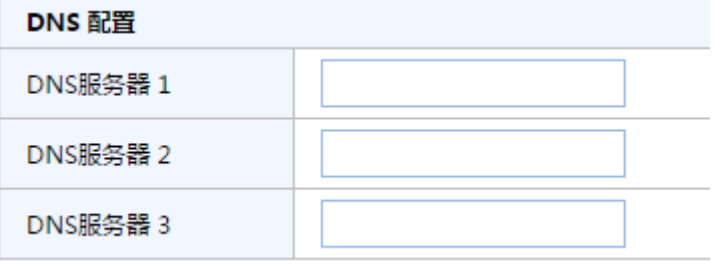

在 WEB 配置中, 可设置对本系统的 WEB 访问控制。选项包括"完全访问"、"禁止远 程访问"、"IP 白名单访问"三个选项。其中"IP 白名单访问"选项需自定义 IP 地址集。如 果本系统的 WEB 服务端口被更改, 需在服务端口栏将端口修改为被设定的端口值, 如下图所 示:

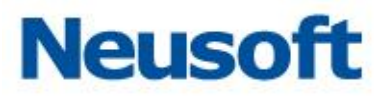

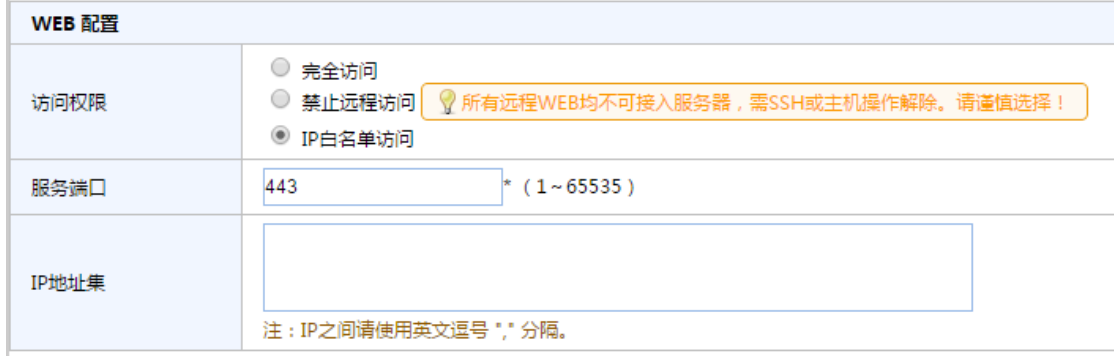

修改配置后需点击"保存并生效"按钮保存配置。

在 SSH 配置中, 可设置对本系统的 SSH 远程控制。选项包括"完全访问"、"禁止远程 访问"、 "IP 白名单访问"三个选项。其中"IP 白名单访问"选项需自定义 IP 地址集。如 果本系统的 SSH 服务端口被更改,需在服务端口栏将端口修改为被设定的端口,如下图所示:

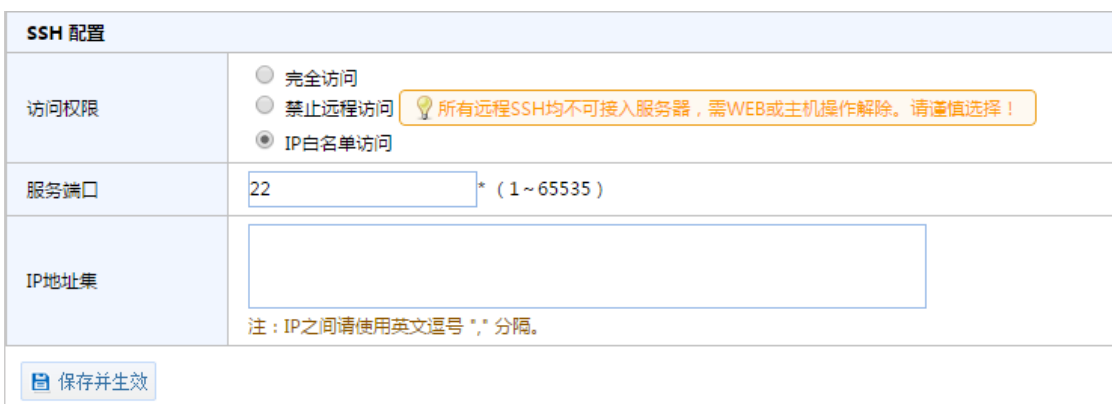

#### 2.1.1.4 系统监控

系统监控页面分为系统资源和网卡运行信息两个部分,包括设备的 CPU、内存、交换分 区、磁盘监控曲线图,以及接口信息(MAC 地址、IP 地址、接收和发送数据信息等)。如下 图所示:

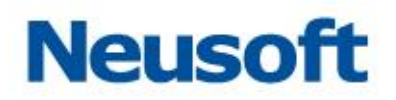

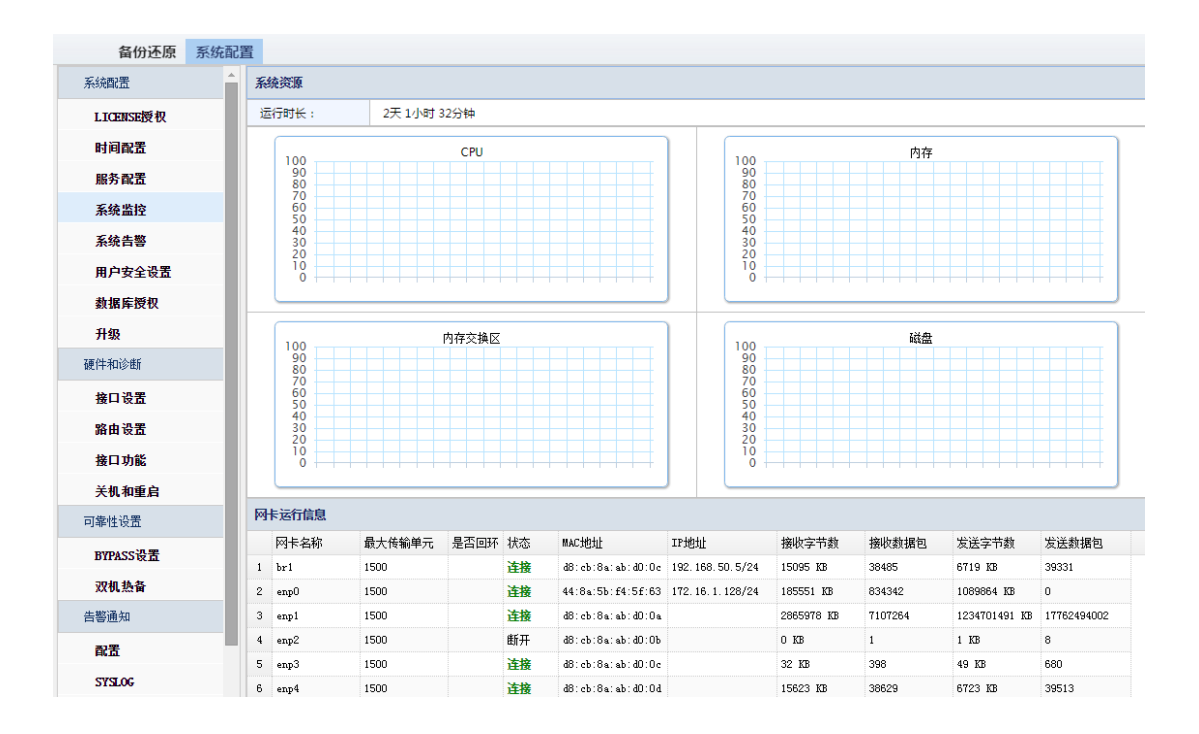

#### 2.1.1.5 系统告警

系统告警页面可以查看设备运行状态的告警详细信息,包括"发生时间"、"日志类型"、 "状态"、"时间级别"、"事件内容"、"处理备注"等。在系统告警页面还可以进行处理告警, 和删除告警操作。

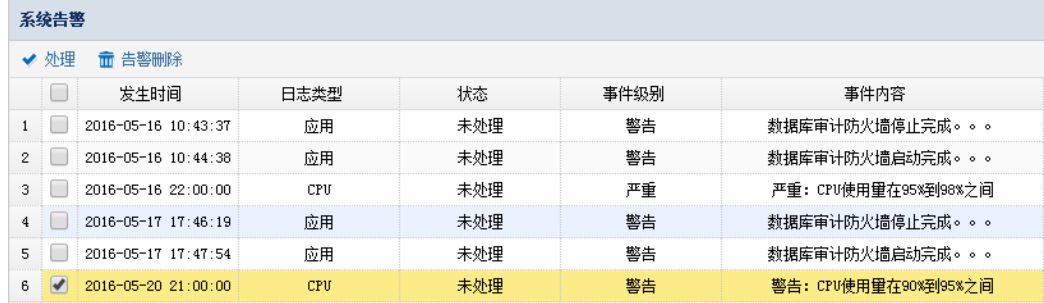

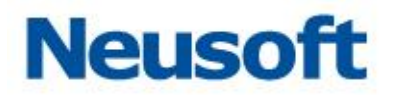

# 2.1.1.6 用户安全设置

通过用户安全设置页面,用户可进行"登录安全参数"、"密码长度参数"、"密码过期参 数"、"下载文件密码"的设置。设置后需点击"保存"按钮进行保存。

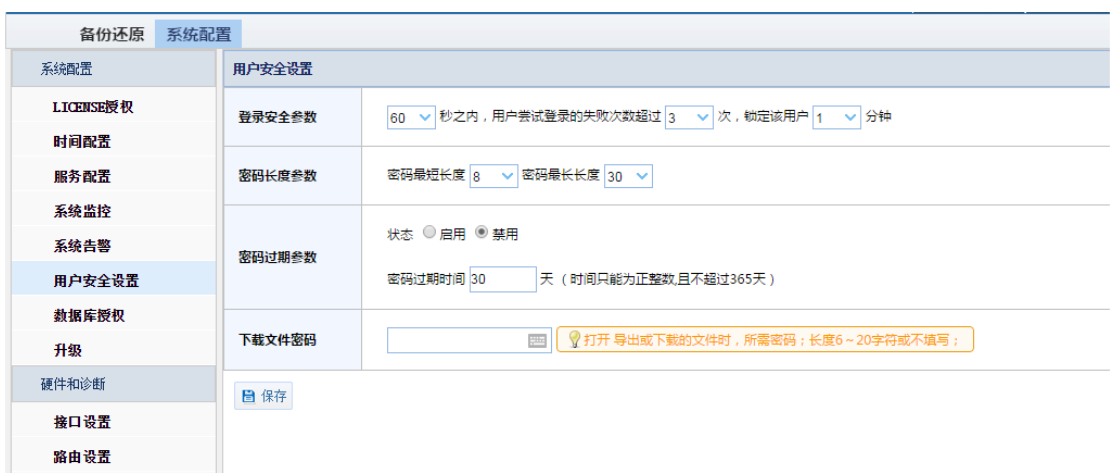

登录安全参数设置在规定时间内用户输入错误密码的次数,如果超出规定次数,则将该 用户锁定一段时间。默认为 1min 内, 用户连续 3 次密码输入错误则将该用户锁定 1 分钟。

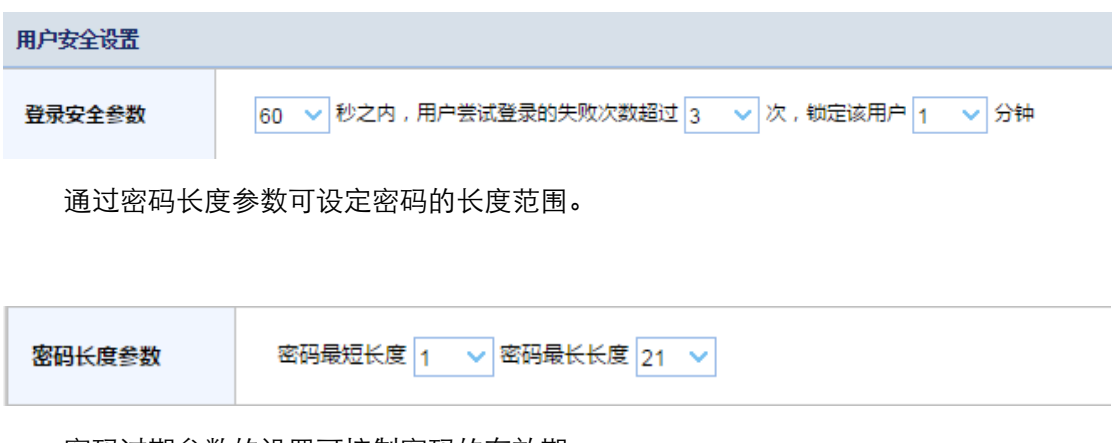

密码过期参数的设臵可控制密码的有效期。

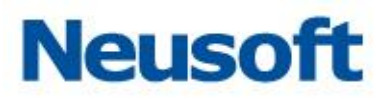

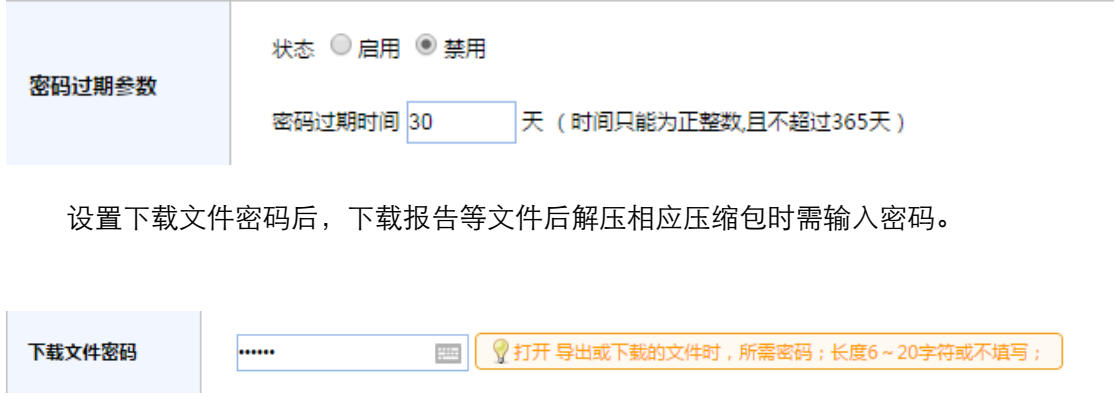

## 2.1.1.7 数据库授权

系统以具备一定权限的远端用户账号访问数据库,读取数据库相应信息,来支持状态监 控和风险扫描功能。数据库授权页面提供 ORACLE、SQLSERVER 等数据库的授权脚本下载, 供数据库 DBA 创建一定权限的数据库用户,开放给数据库审计产品,用于数据库状态监控和 风险扫描。

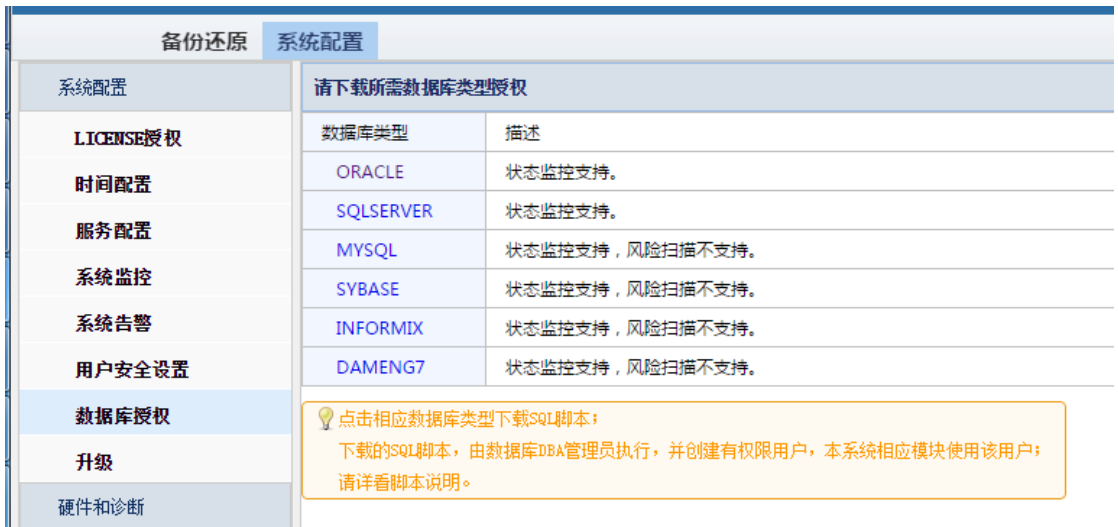

# **Neusoft**

#### 如下图所示:

-- please replace all the username and password to yours. create user c##username identified by password;<br>grant connect to c##username;  $-$  dhean grant select on v\_\$instance to c##username; grant select on v\_\$database to c##username;<br>grant select on dba data files to c##username; grant select on the data files to  $\text{c}\#2$ <br>username; grant select on  $\text{v}\frac{7}{2}$  ession to  $\text{c}\#2$ <br>username; grant select on  $\text{v}\frac{7}{2}$  fiels at to  $\text{c}\#2$ <br>username; grant select on  $\text{v}\frac{7}{2}$  filest at to  $\$ grant select on v\_Ssga to c##username;<br>grant select on v\_Ssga to c##username;<br>grant select on v\_Ssgastat to c##username;<br>grant select on v\_Ssgastat to c##username;<br>grant select on v\_Siouvache to c##username;<br>grant select o grant select on u<sub>s</sub>fathame to c#4usemame;<br>grant select on u<sub>s</sub>fathame to c#4usemame;<br>grant select on sys.dba\_segments to c#4usemame;<br>grant select on u\_ffilestat to c#4usemame; grant select on v\_\$datafile to u##username;<br>grant select on v\_\$datafile to c##username;<br>grant select on v\_\$rollstat to c##username;<br>grant select on v\_\$sql to c##username;  $-$  scan grant select on sys.user\$ to c##username; grant select on systeers to of#heremane;<br>grant select on the psyconficode user to of#heremane;<br>grant select on sys.link\$ to of#heremane;<br>grant select on v\$session to of#heremane;<br>grant select on the role privs to of#herema grant select on vaparameter to c##usemame;<br>grant select on vaparameter to c##usemame;<br>grant select on dba\_tab\_privs to c##usemame; grant select on dba tables to c##username

grant select on willicense to c##username;<br>grant select on willicense to c##username;<br>grant select on dba\_indexes to c##username;

### 2.1.1.8 升级

通过升级页面,用户可升级系统补丁包。

点击"手动导入升级文件"弹出导入升级文件的窗口,点击"+"按钮,选择升级文件路 径,点击"上传"。点击"升级"。弹出确认窗口,点击"确定",系统进入升级状态。

在升级页面,用户可以查看到升级记录,包括:时间、概要和详细描述。

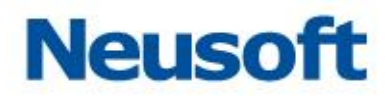

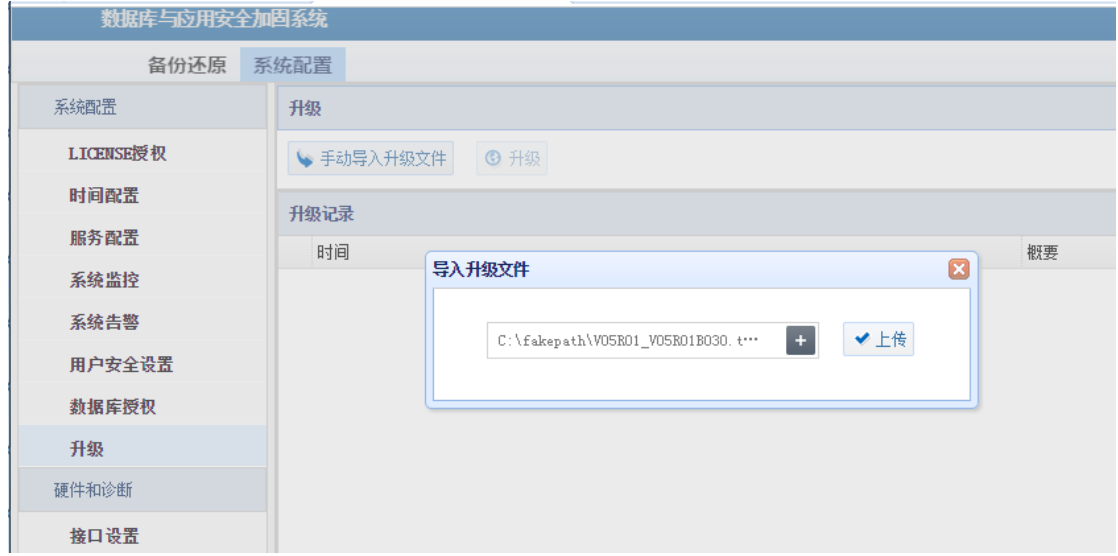

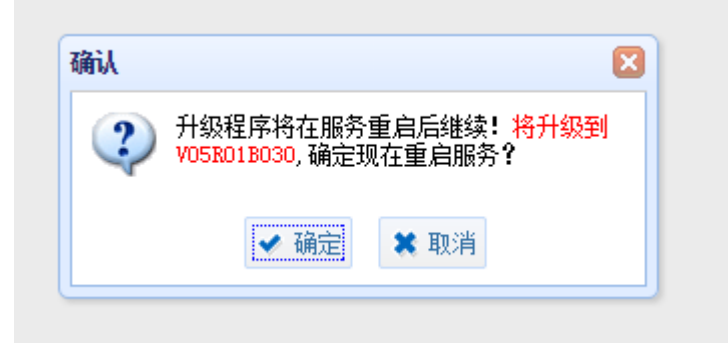

# <span id="page-15-0"></span>**2.1.2** 硬件和诊断

## 2.1.2.1 接口设置

通过接口设置页面能够查看到接口状态,包括接口名、接口地址、启用状态等信息,如 下图所示:

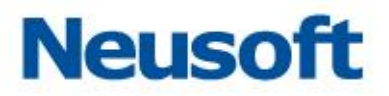

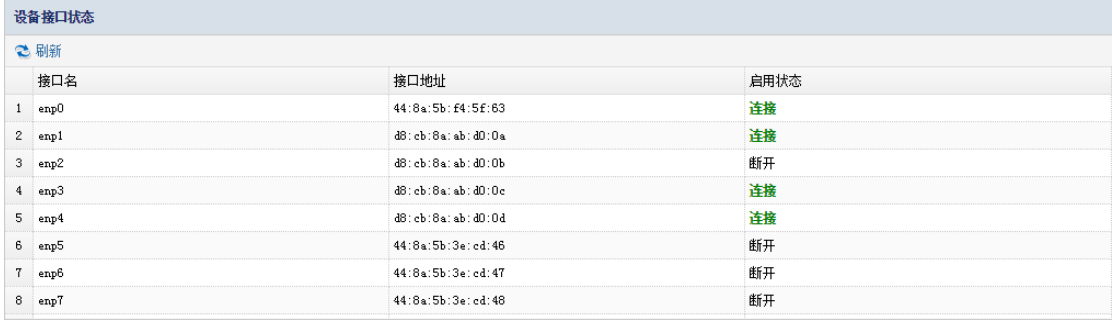

旁路审计设置

在旁路审计设置中能够添加、删除和编辑旁路审计接口。如下图所示:

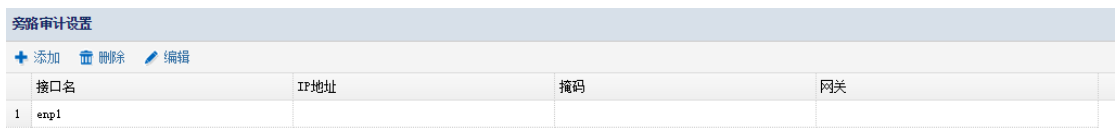

添加审计接口

点"添加"按钮,弹出旁路审计端口设置窗口,选择相应的接口,依次填写 IP 地址, 掩

码,网关。点击"确定"按钮进行保存。

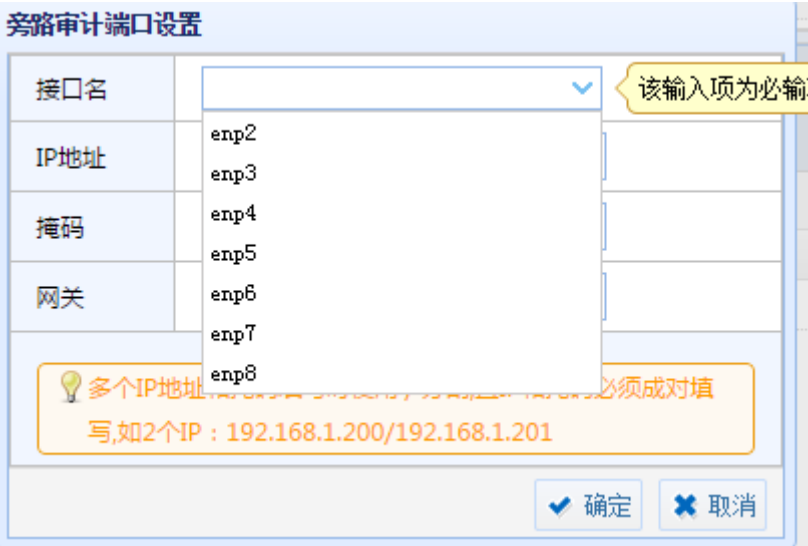

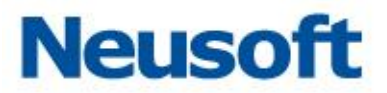

提示:

1、IP 地址、掩码、网关为可选填写。

2、在完成上述步骤后需要点击右侧"保存"按钮,否则所做配置不生效。

删除审计接口

选中相应的审计接口,点击"删除"按钮,弹出确认窗口,单击"确定"即可成功删除 相应审计接口。

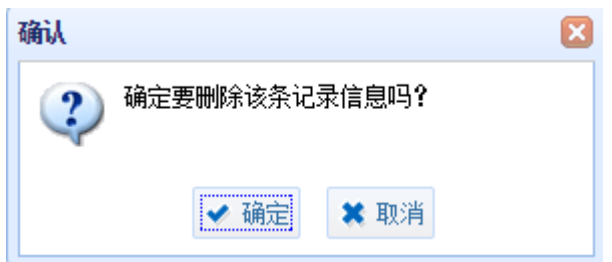

提示: 在完成上述步骤后需要点击右侧"保存"按钮, 否则删除不生效。

编辑审计接口

通过编辑审计接口页面,可以通过接口名更改审计接口;并且可以更改 IP 地址、掩码、 网关。选中相应的审计接口,点击"编辑"按钮,弹出旁路审计端口设置窗口,编辑相应信 息,单击"确定"。

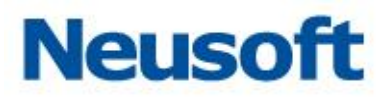

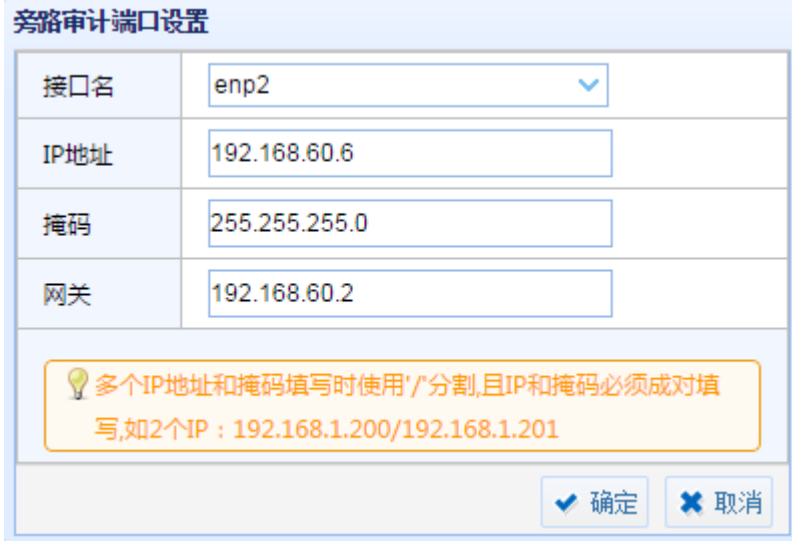

提示: 在完成上述步骤后需要点击右侧"保存"按钮, 否则编辑的配置不生效。

#### 网桥接口设置

防火墙串联部署时需设置网桥接口,通过网桥接口设置页面,能够查看到已添加的网桥 信息,可以进行添加删除等操作。如下图所示:

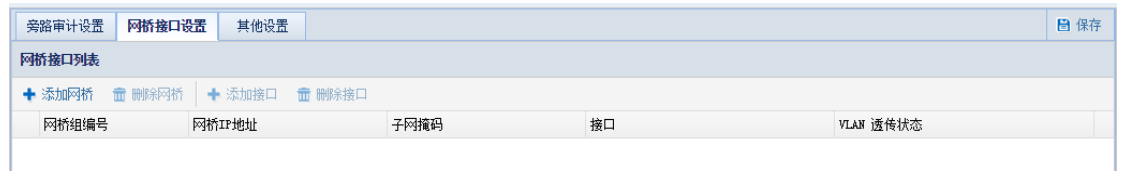

添加网桥

点击"添加网桥"按钮,弹出添加窗口,输入编号、IP 地址、子网掩码,点击"确定" 按钮。

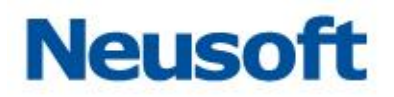

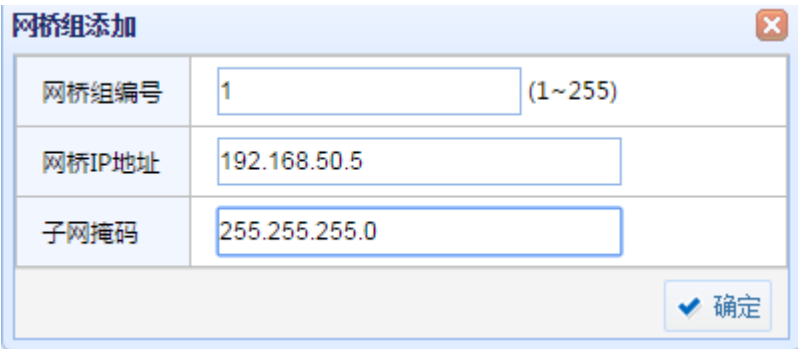

#### 添加接口和 Vlan 透传

选中相应网桥,点击"添加接口"按钮,弹出网桥组接口设置窗口。点击接口栏的下拉 三角按钮,选中相应接口;

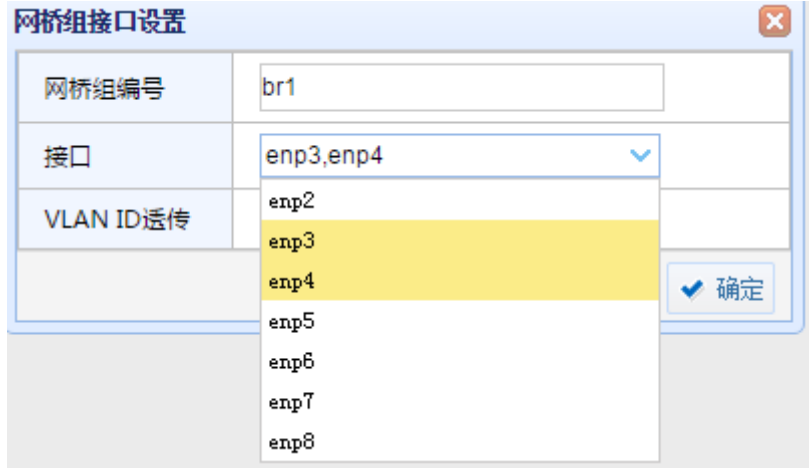

勾选 VLAN ID 透传的"开启"选项,输入 VLAN 编号,点击"确定"按钮。

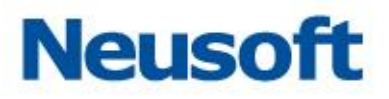

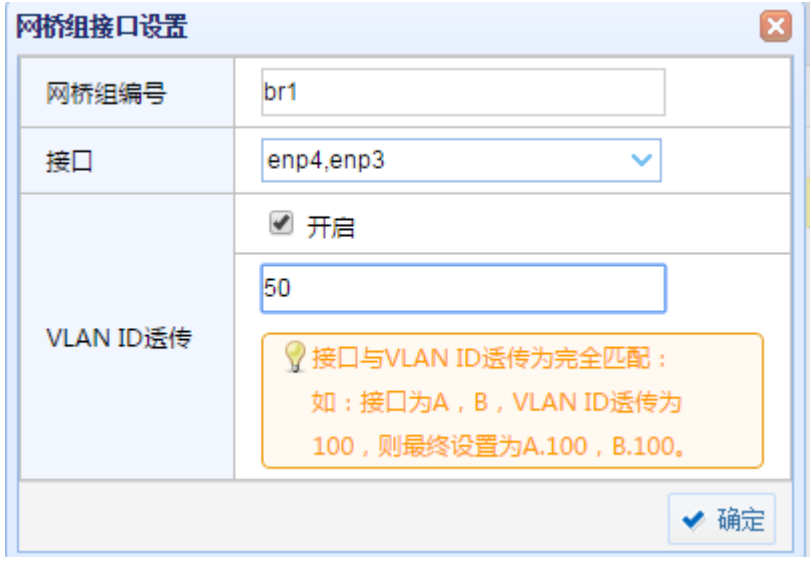

提示: 在完成上述步骤后需要点击右侧"保存"按钮, 否则编辑的配置不生效。 删除接口

选中相应网桥,点击"删除接口"按钮,弹出提示窗口。点击 "确定"

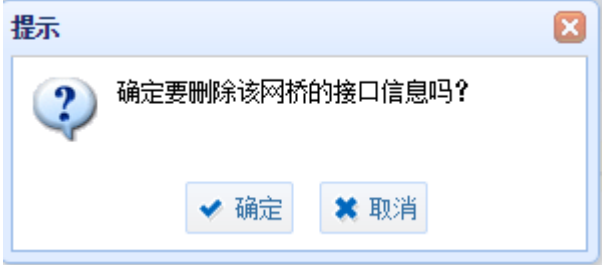

删除网桥

选中相应网桥,点击"删除网桥"按钮,弹出提示窗口。点击 "确定"

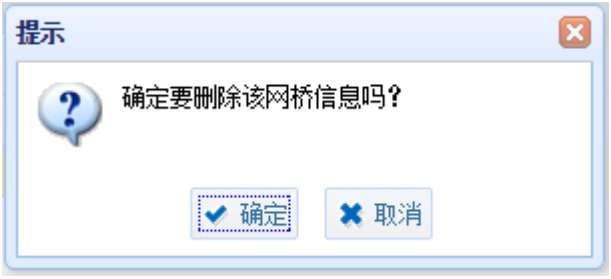

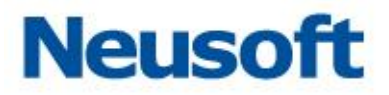

提示:

1、在完成上述步骤后需要点击右侧"保存"按钮,否则删除不生效。

2、删除网桥前需先删除接口,否则无法删除网桥。

其他设置

通过其他设置页面,可以设置管理接口和 HA 接口。

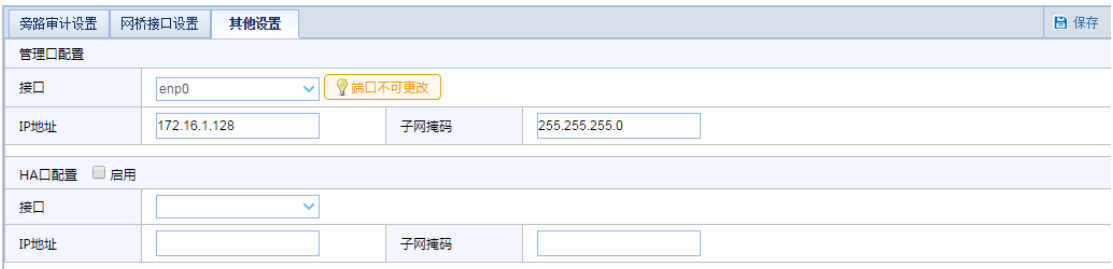

#### 管理口配臵

通过管理口配置项目,可配置管理口的 IP 地址。

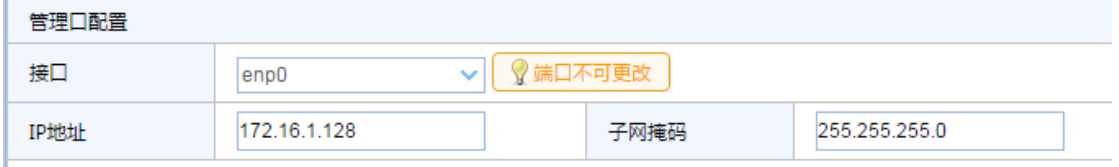

提示: 在完成上述步骤后需要点击右侧"保存"按钮, 否则编辑的配置不生效。

HA 口配臵

为确保设备的高可用性,系统提供双机热备的功能,正常情况下主机服务运行,备机通 过心跳线监视主机的状态,主机出现问题时,切换到备机上运行,保证审计和防火墙模式能 够正常运行。双机热备需要在主机和从机上都配置 HA 口。

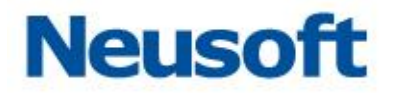

设置 HA 接口: (主机地址和备机地址需是同一网段(如: 主机 192.168.100.100, 备 机 192.168.100.101)

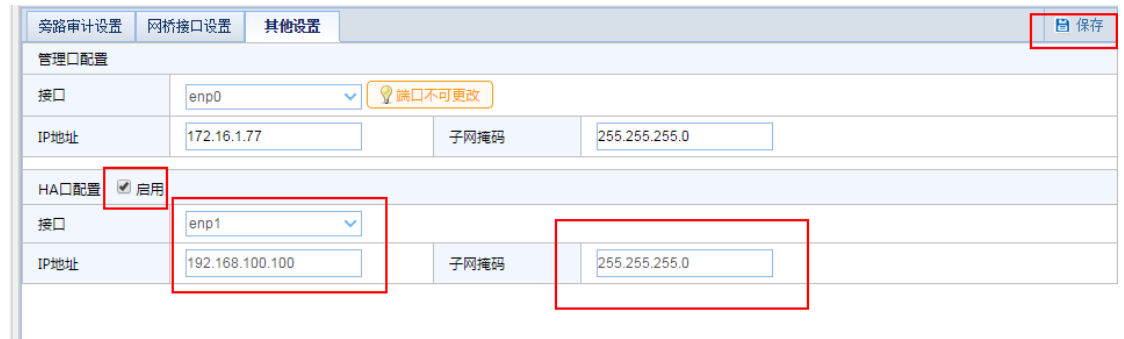

提示: 个别机型平台 HA 口 (如 H61 机型没有单独的 HA 口) 可以通过去使用, 释放作 为业务接口使用。

### 2.1.2.2 路由设置

系统路由表

通过系统路由表页面,能够查看到路由信息。如下图所示:

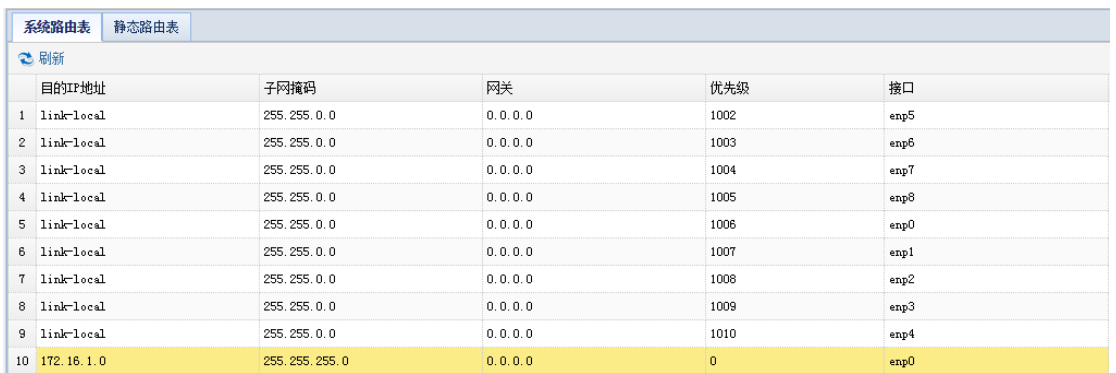

静态路由表

在静态路由表页面,可以添加、删除和查看静态路由。

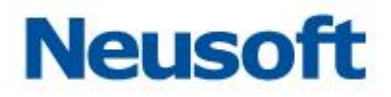

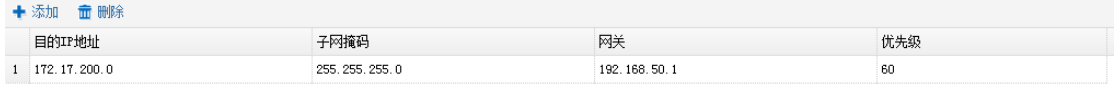

添加

点击"添加"按钮,弹出路由添加窗口,输入目的 IP 地址、子网掩码、网关、优先级后 点击"确定"即可成功添加路由。

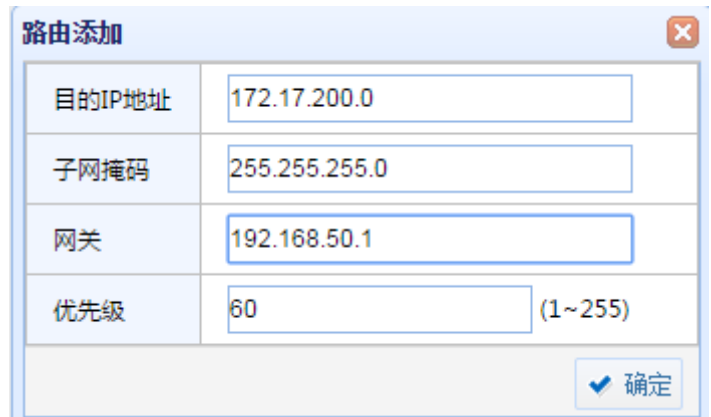

删除

选中已添加的路由条目,点击"删除"按钮,弹出提示窗口,点击"确定"即可成功删 除路由。

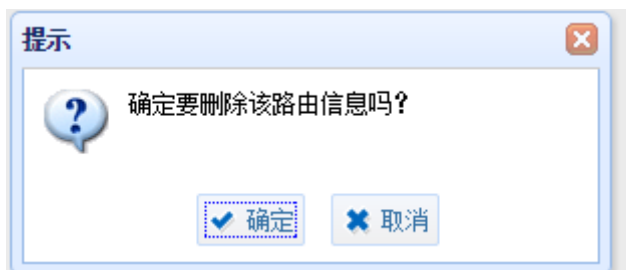

## 2.1.2.3 接口功能

通过接口功能页面,可以设臵接口模块审计功能。

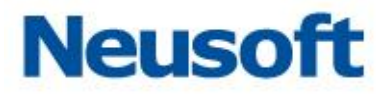

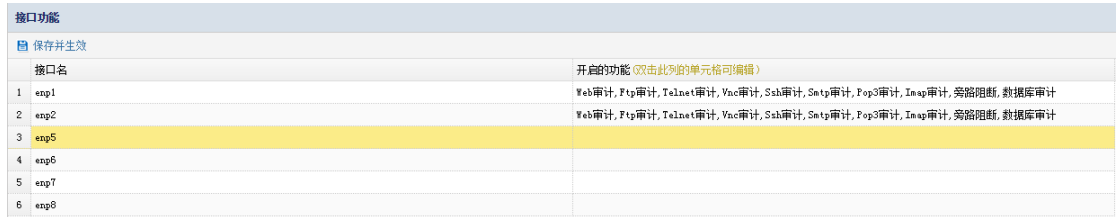

示例:开启 enp5 接口的数据库审计功能。

双击 enp5 接口右侧的选框,点击下拉三角,选中添加模块审计项。点击"保存并生效" 按钮。

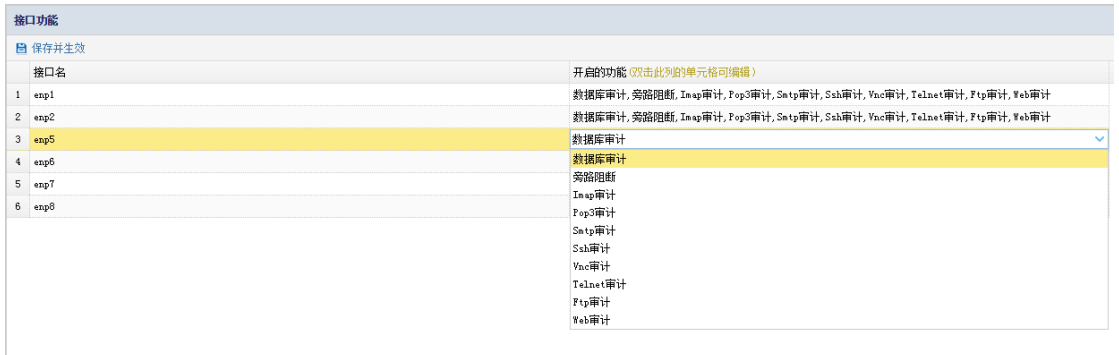

示例: 取消 enp5 接口的数据库审计功能。

双击 enp5 接口右侧的选框,点击下拉三角,将已选中数据库审计选项点掉。点击"保 存并生效"按钮。

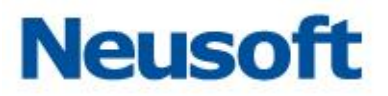

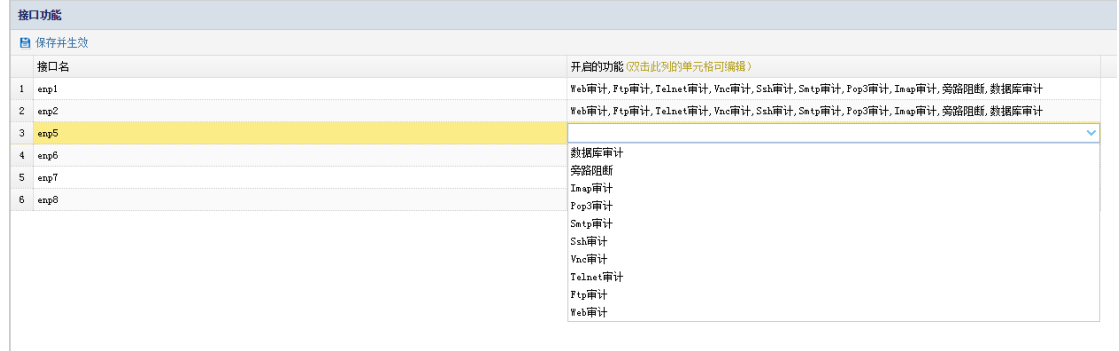

## 2.1.2.4 关机和重启

通过关机和重启页面,可对设备进行关机和重启操作。

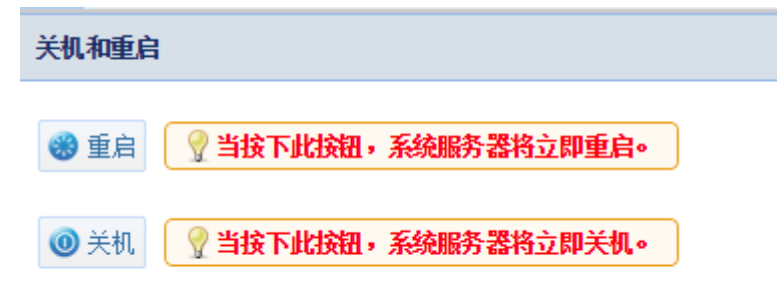

点击"重启"按钮,弹出确认窗口,点击"确定"

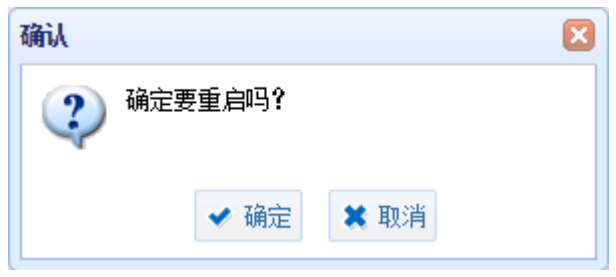

点击"关机"按钮,弹出确认窗口,点击"确定"

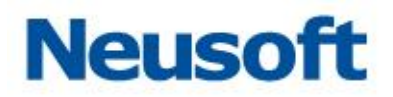

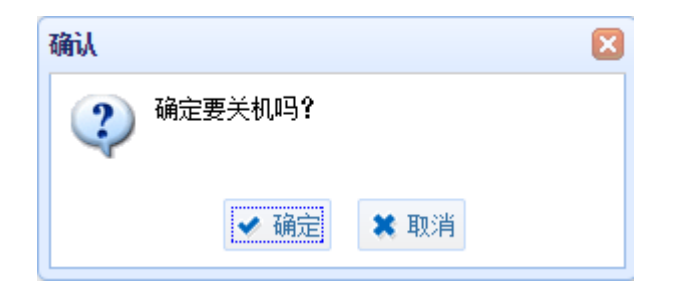

# <span id="page-26-0"></span>**2.1.3** 可靠性设置

#### 2.1.3.1 **BYPASS**

BYPASS 保障当设备意外宕机等情形下,作为防火墙串口部署方式不会影响客户端与数 据库的连通性,保障业务能够正常进行。通过 BYPASS 设置页面可手动控制 BYPASS 的启用 与停用。

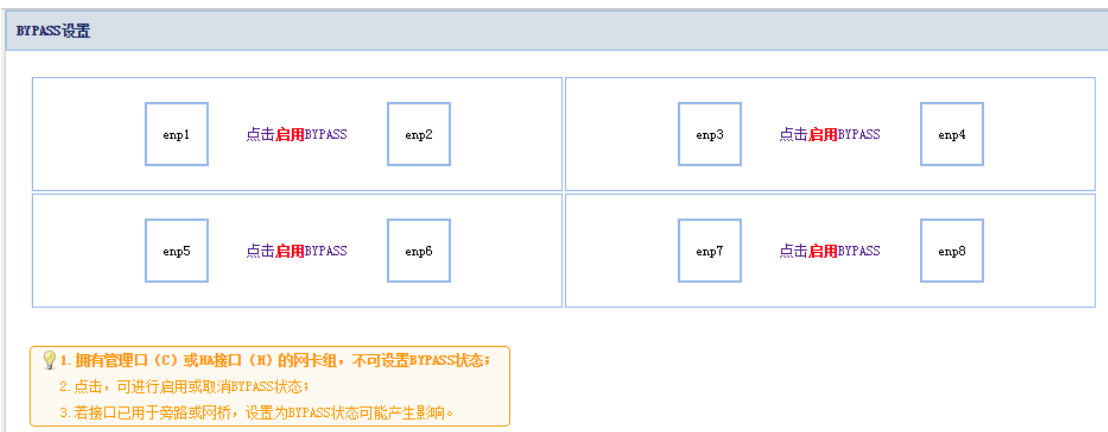

示例: 启用 BYPASS

点击"启用"按钮,弹出提示窗口,点击"确定"。相应接口进入 BYPASS 状态, 此时 设备不再对相应接口的数据进行审计也不能够实现阻断等功能。

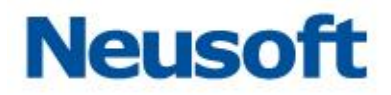

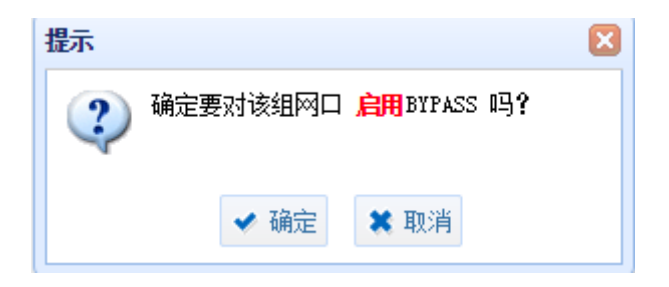

示例: 停止 BYPASS

点击"停止"按钮,弹出提示窗口,点击"确定"。相应接口退出 BYPASS 状态, 此时 设备恢复对相应接口的数据进行审计,能够实现阻断等功能。

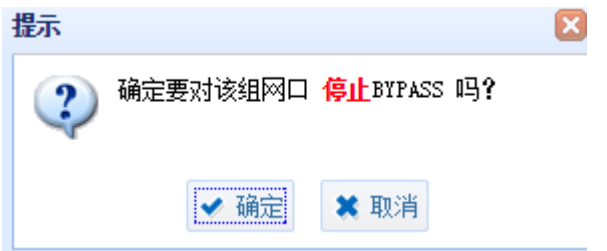

#### 2.1.3.2 双机热备

为确保设备的高可用性,系统提供双机热备的功能,正常情况下主机上服务运行,备机 通过心跳线监视主机的状态,主机出现问题时,切换到备机上运行,确保数据库防火墙功能 正常运行,同时保障了用户生产环境下的高可用性。

示例: 防火墙模式开启双机热备

1) 设臵 HA 接口:(主机地址和备机地址需同一网段(如:主机 192.168.100.100, 备机 192.168.100.101)

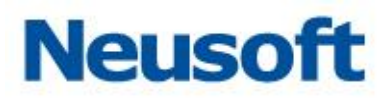

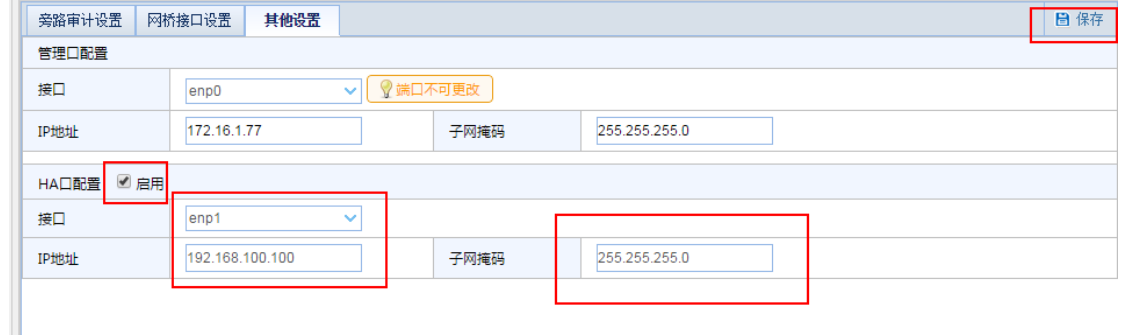

# 2) 添加网桥(主机和备机都要操作,备机不能自动学习)

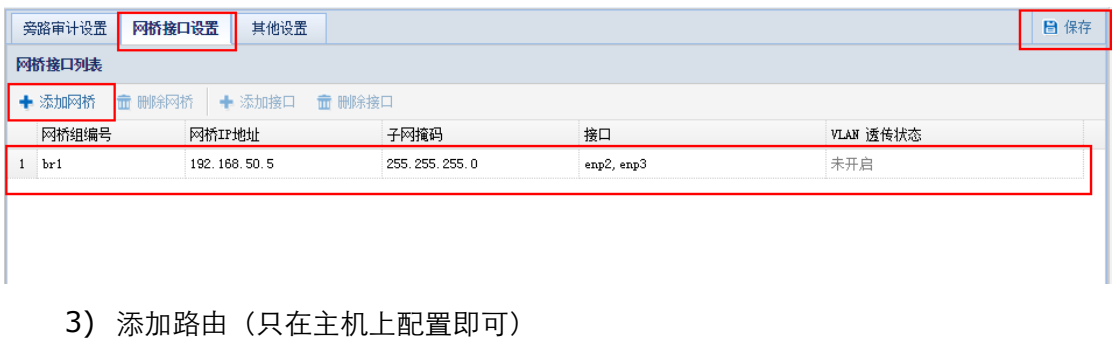

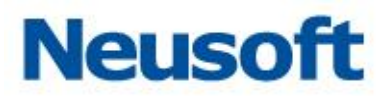

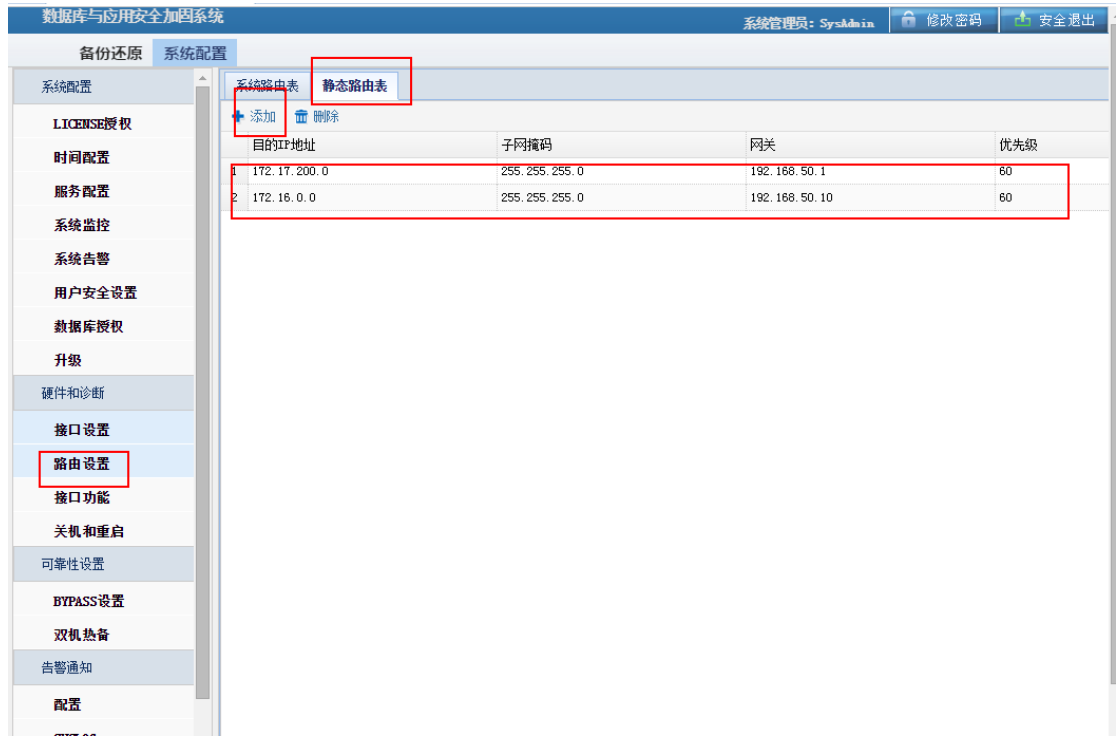

4) 添加并开启数据库引擎(只在主机上配置即可)

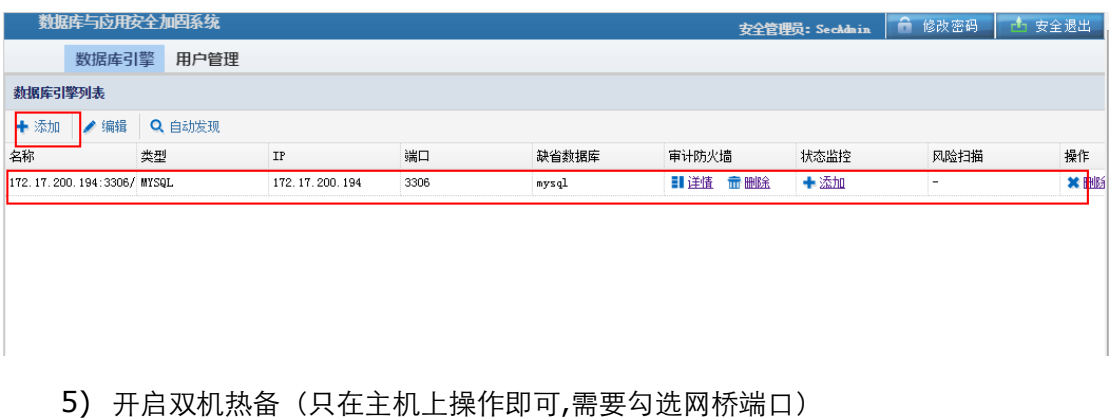

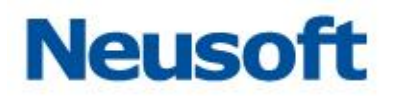

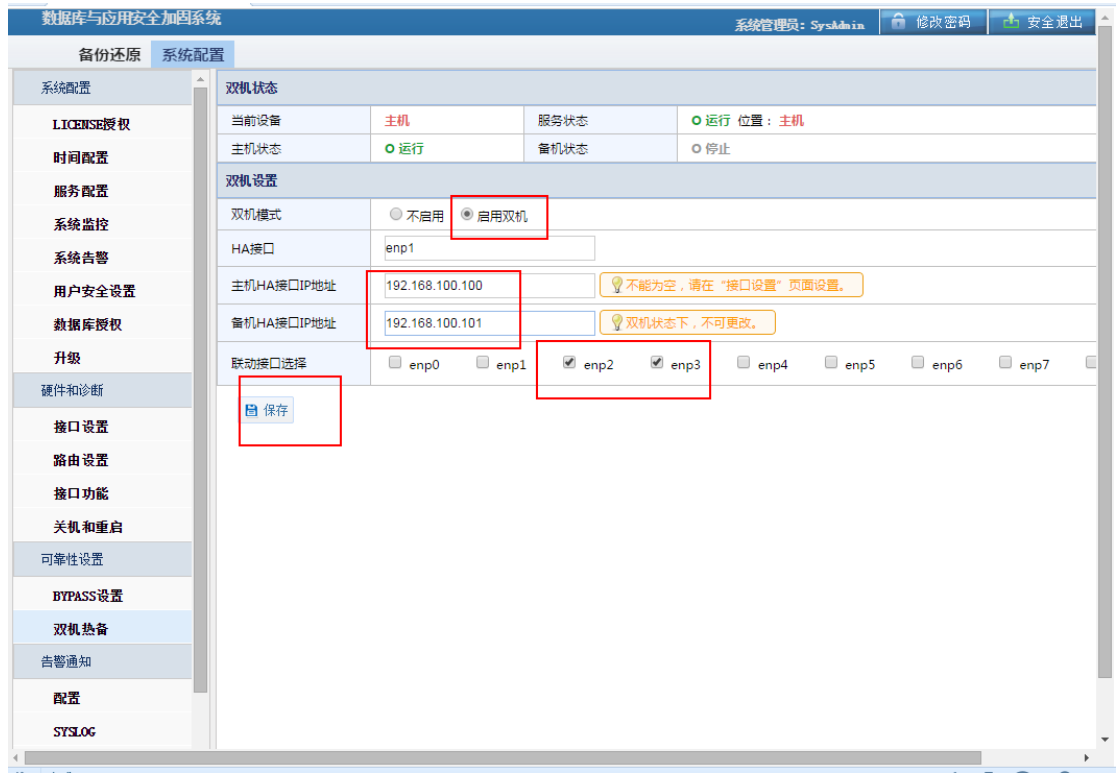

备注:

1) 备机能够自动学习数据库引擎等设置(开启双机热备后就学习,并非在主机掉线后 学习);

2) 备机不能自动学习网桥,需要在主机和备机上都做设置,如果备机没有设置网桥, 会影响到备机对加固点的学习;

3) 主机重新上线后,服务会自动切回主机上运行。

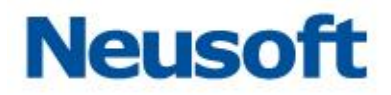

# <span id="page-31-0"></span>**2.1.4** 告警通知

# 2.1.4.1 配置

在告警配臵页面可查看已添加的告警条目,并对告警条目进行添加、删除和重新加载等 操作。

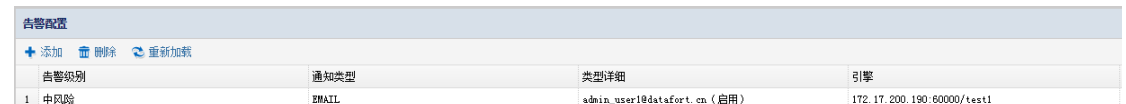

#### 添加

点击"添加"按钮,弹出新增告警的窗口。通过点击下拉三角符号,选择告警级别、通 知类型、类型详情、引擎等选项,点击"确定"按钮,实现添加告警。

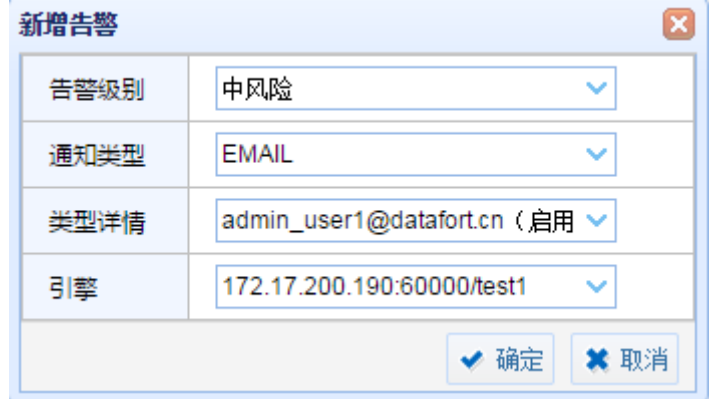

#### 删除

选中相应告警条目。点击"删除"按钮,弹出确认窗口,点击"确定",即可删除相应告 警条目。

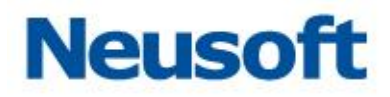

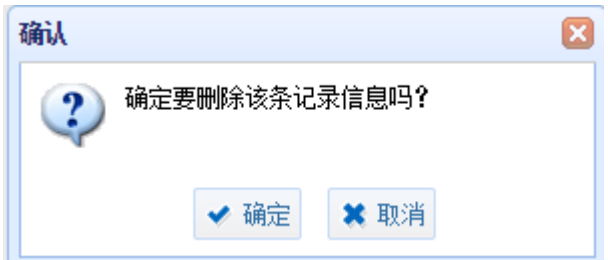

#### 重新加载

点击"重新加载"按钮,对告警条目重新加载。

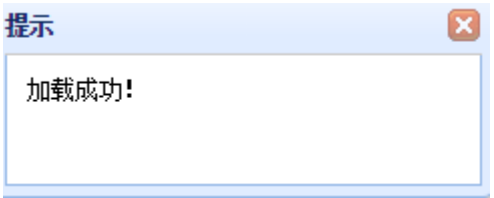

# 2.1.4.2 **SYSLOG**

通过 SYSLOG 页面可以查看到已添加的 SYSLOG 条目,实现 SYSLOG 条目的添加、编 辑、和删除操作。

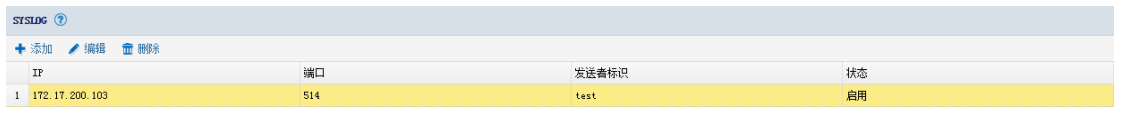

添加与编辑

点击"添加"按钮,弹出新增窗口。输入 IP 、端口、发送标识等参数,选择启用或禁用, 点击"确定"按钮,实现添加。"测试"按钮,能够测试是否成功。

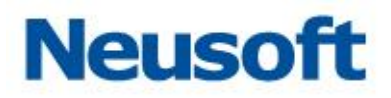

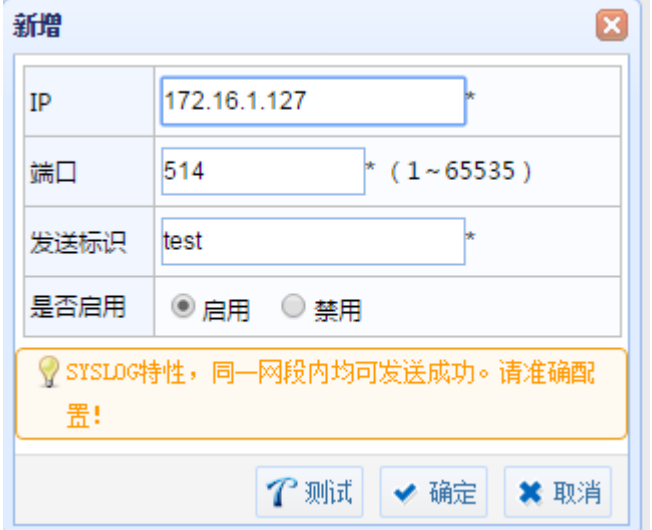

点击"编辑"按钮,能够对上述添加中设置的参数进行修改。

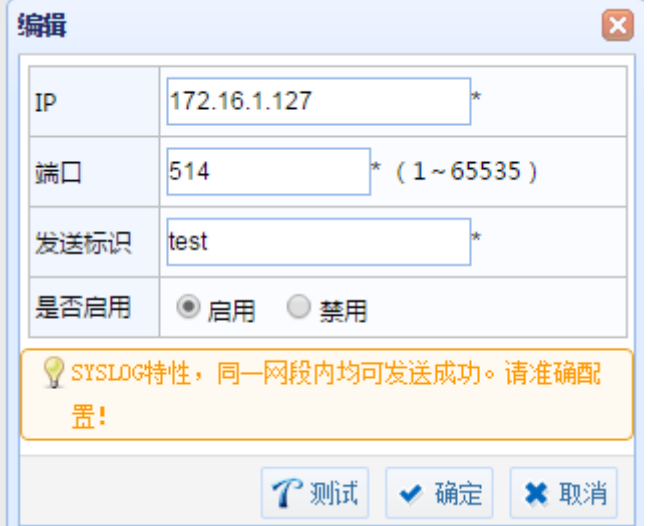

删除

点选已添加的条目,点击"删除"按钮,弹出确认窗口,点击"确定"实现删除。

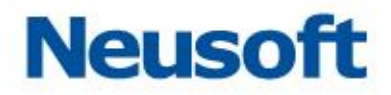

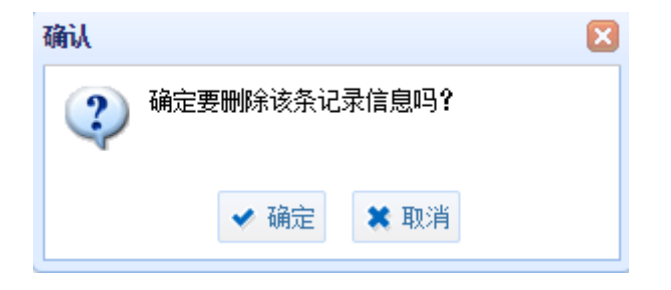

### 2.1.4.3 邮件

通过邮件页面。可配置邮件服务器地址,发件人等信息。在收件人条目中输入接收告警 信息的管理员的邮件地址;邮件主机条目中输入邮件服务器的 IP 地址;发件人和密码条目中 输入发送邮件账户的相关信息; SMTP 是否验证选择启用或禁用; 发送设置中可设置单封邮 件中包含的条数。配置参数后,点击"保存"按钮,保存相关配置。可通过"测试"按钮测 试是否成功。

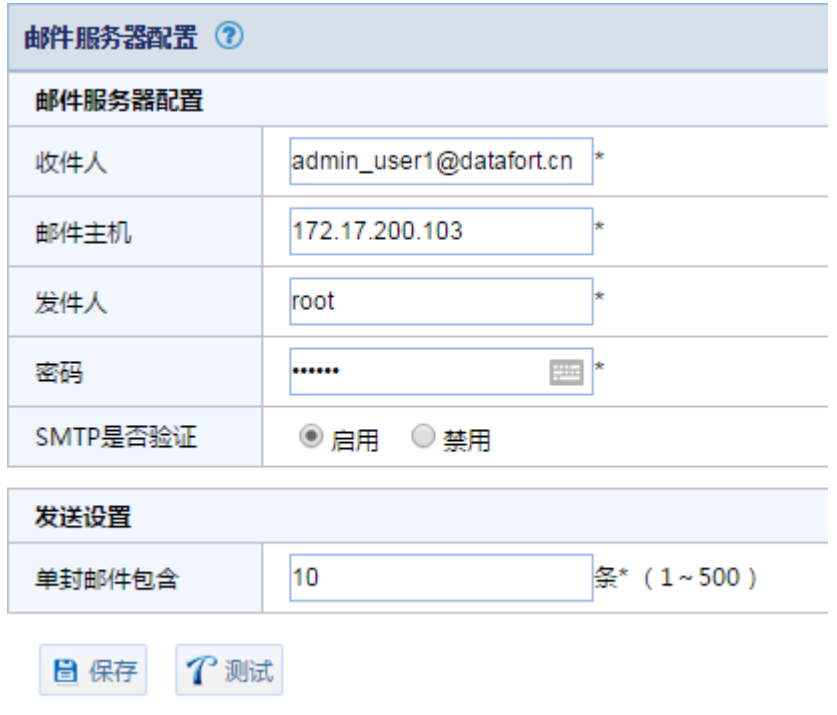

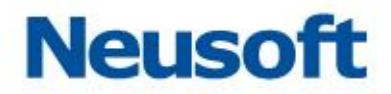

#### 2.1.4.4 **FTP**

通过 FTP 页面,可配置 FTP 服务器地址,上传用户等信息。在状态条目中选择启用或禁 用; 在 IP 地址条目中输入接收告警信息的 FTP 服务器的 IP 地址,并配置相应的端口信息; 用 户名和密码条目中输入上传用户的相关信息;上传目录条目中设置上传到 FTP 服务器的目录; 发送设置中可设置单次包含的条数。配置参数后,点击"保存"按钮,保存相关配置。可通 过"测试"按钮测试是否成功。

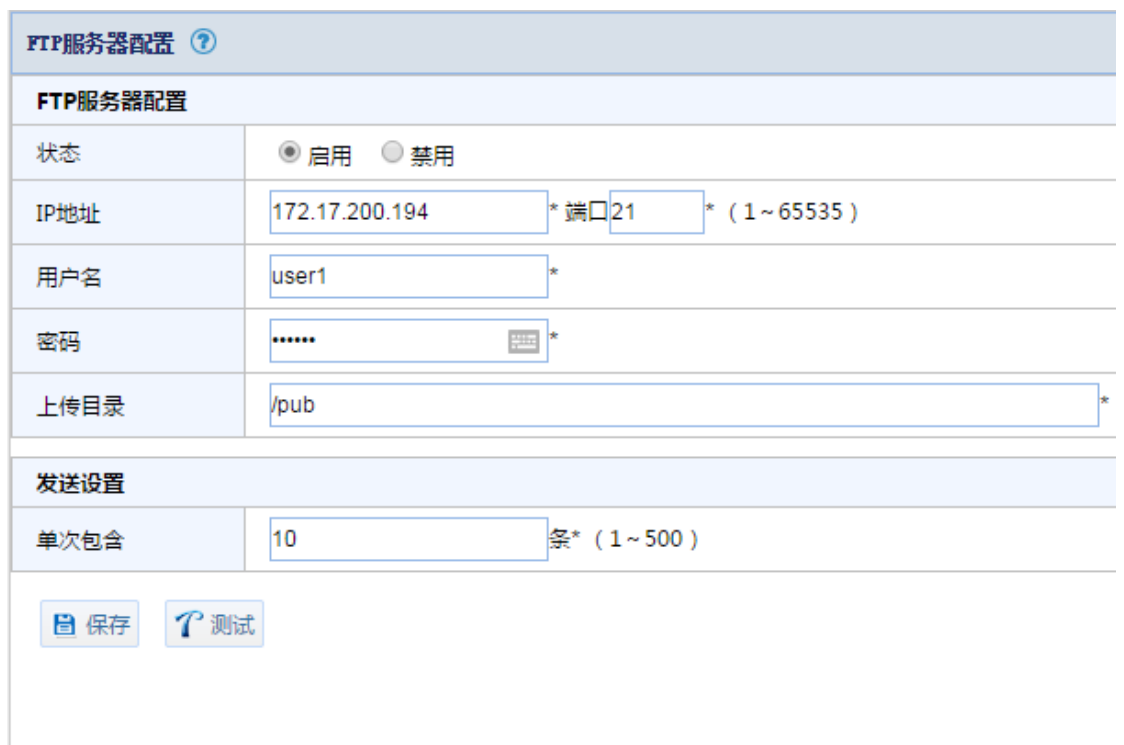

#### 2.1.4.5 **SNMP**

通过 SNMP 页面, 设置 SNMP 服务器地址等信息。在状态条目中选择启用或禁用; 在 IP 地址条目中输入 SNMP 服务器的 IP 地址,并配置相应的端口信息; OID 和 MIB 中输入相
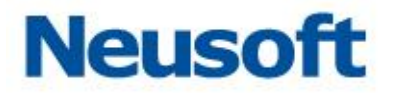

关信息(默认 OID 条目为 public);发送设置中可设置发送类型为"发送统计信息"或"发 送单条"。配置参数后,点击"保存"按钮,保存相关配置。可通过"测试"按钮测试是否成 功。

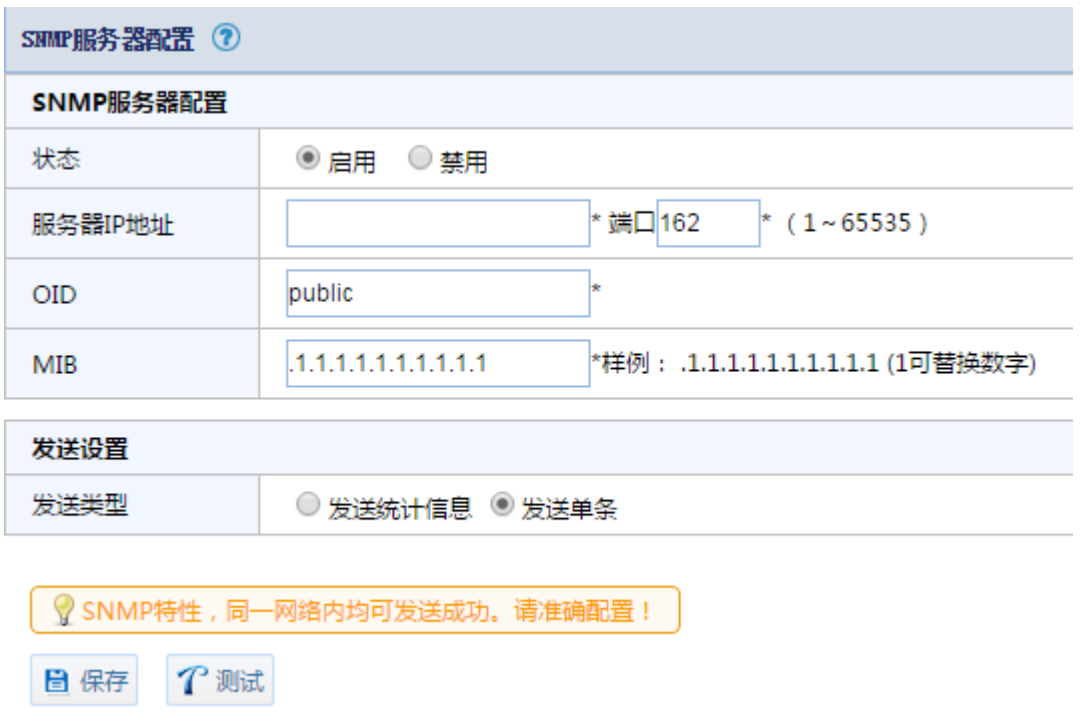

### 2.1.4.6 短信

通过短信页面, 配置短信服务器地址等信息。在状态条目中选择启用或禁用; 在 IP 地址 条目中输入服务器的 IP 地址,并配置相应的端口信息;发送设置中可设置单次包含的条数及发 送格式。配置参数后,点击"保存"按钮,保存相关配置。可通过"测试"按钮测试是否成 功。

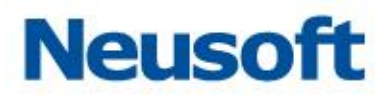

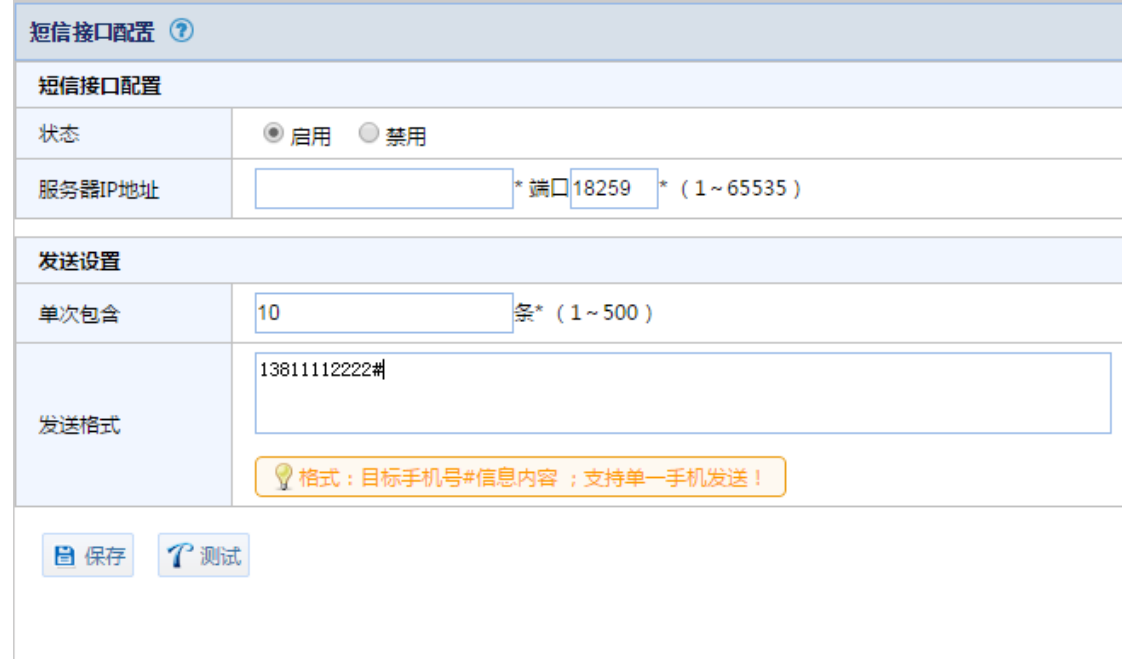

# **2.2** 备份还原模块

## **2.2.1** 备份还原

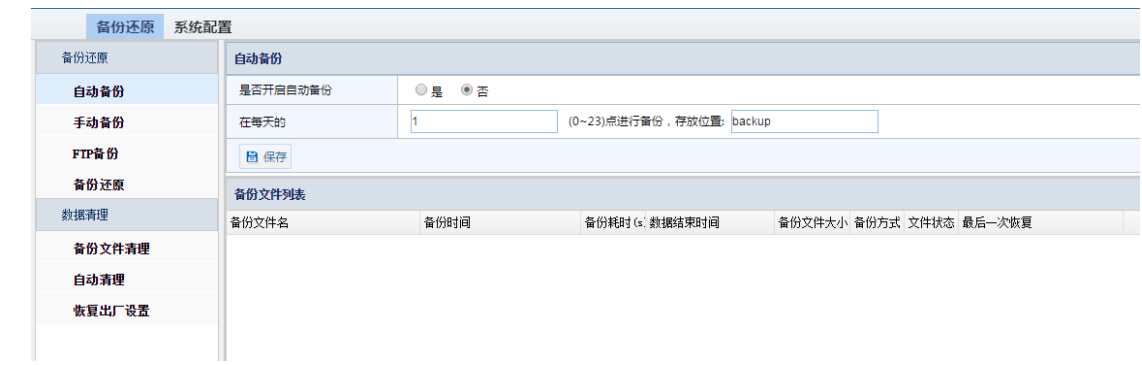

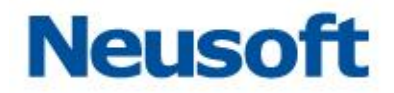

### 2.2.1.1 自动备份

通过自动备份页面可设置是否开启自动备份功能,以及自动备份的时间和存放位置。在 备份文件列表中可以查看到自动备份所生成的备份文件。

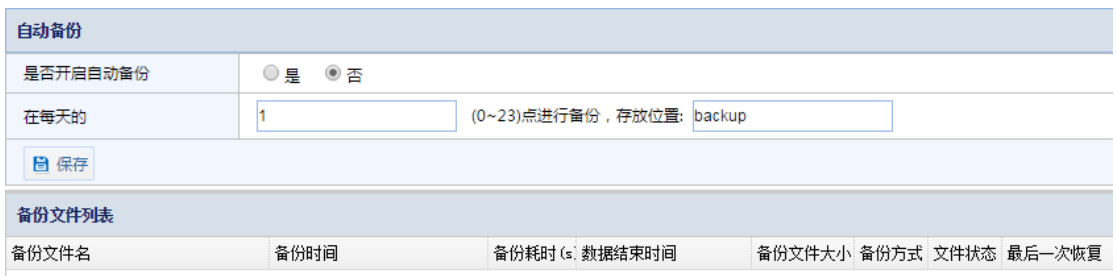

### 2.2.1.2 手动备份

通过手动备份页面可进行手动备份,在备份文件列表中可以查看到所生成的备份文件。 包括备份文件名、备份时间、备份耗时、数据结束时间、备份文件大小、备份方式、最后一 次恢复等信息

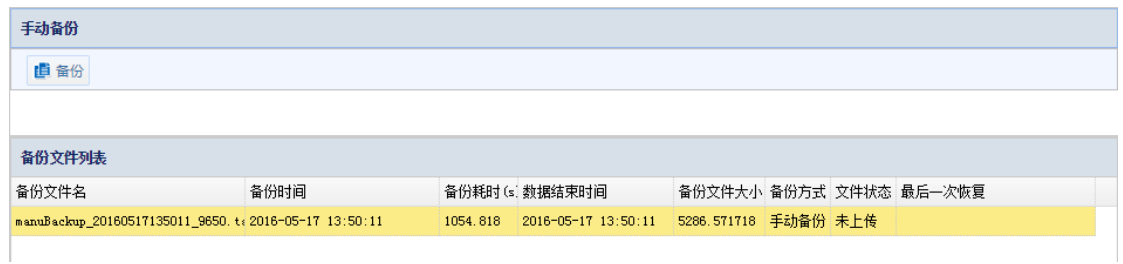

### 2.2.1.3 **FTP** 备份

在 FTP 备份页面中, 可设置是否开启 FTP 备份, 设置备份文件上传时间等, 如下图:

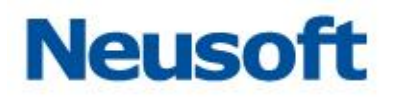

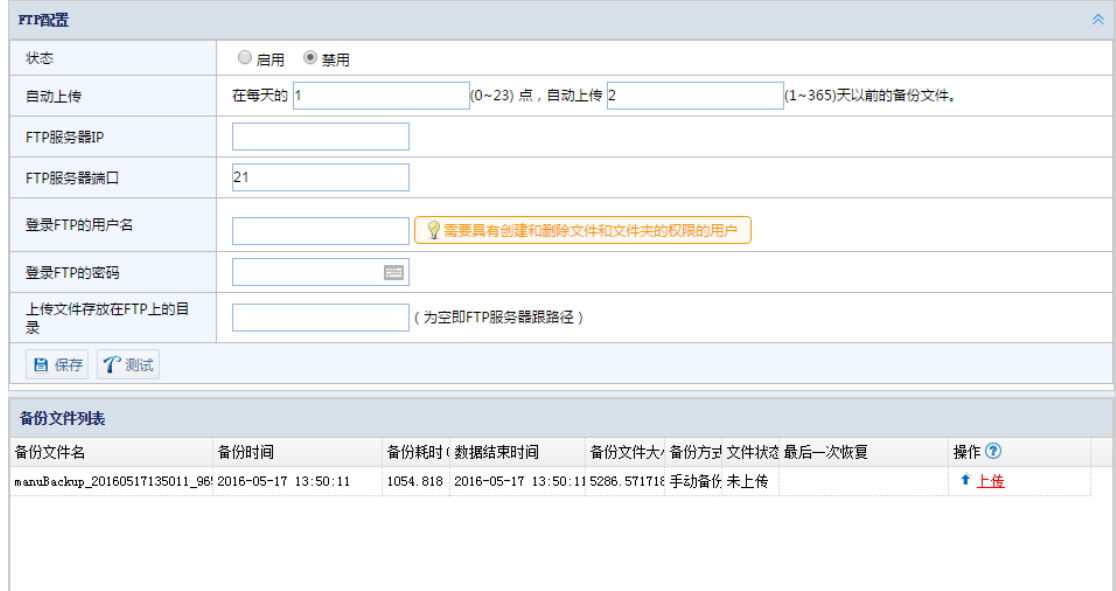

状态:选择启用和禁用。

自动上传:设臵每天上传的时间,及上传的内容。

FTP 服务器 IP: 设置备份文件所上传存放的 FTP 服务器的 IP 地址。

FTP 服务器端口: FTP 服务器所开启的 FTP 服务的端口, 默认为 21。

登录 FTP 的用户名:登录 FTP 服务器所用的用户名,该用户需要具有创建和删除文件及 文件夹的权限。

登录 FTP 的密码: 登录 FTP 服务器的用户所对应的密码。

上传文件存在在 FTP 上的目录: 文件在 FTP 服务器上的存放位置。

"保存"和"测试"按钮

通过"保存"按钮保存以上配置。通过"测试"按钮测试是否能够成功登录 FTP 服务器。 成功则在右下角弹出成功提示窗口

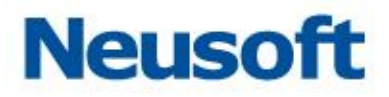

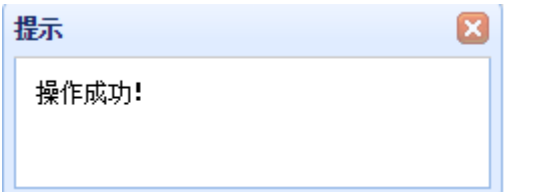

失败则在屏幕中央提示错误。

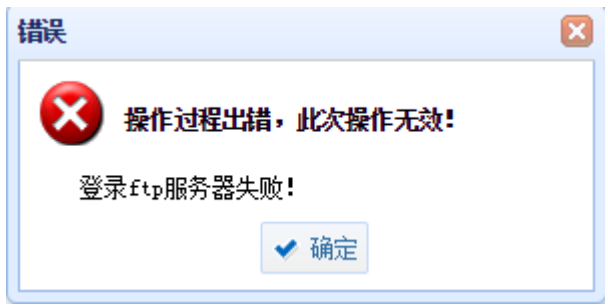

备份文件列表

在备份文件列表中可以查看到所生成的备份文件。包括备份文件名、备份时间、备份耗 时、数据结束时间、备份文件大小、备份方式、最后一次恢复等信息。并且通过操作栏的"上 传"按钮可将相应的备份文件上传至相应的 FTP 服务器。

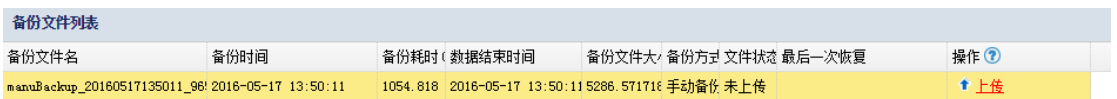

#### 2.2.1.4 备份还原

通过备份还原页面,可进备份查询,可以"备份方式"、"备份日期"、"备份文件存放的 目录"三个条件进行筛选查询,筛选后符合条件的备份文件将会显示在备份文件列表中。通 过备份文件所对应的"还原"按钮进行还原。

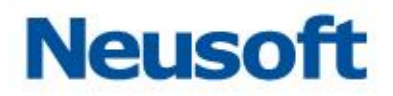

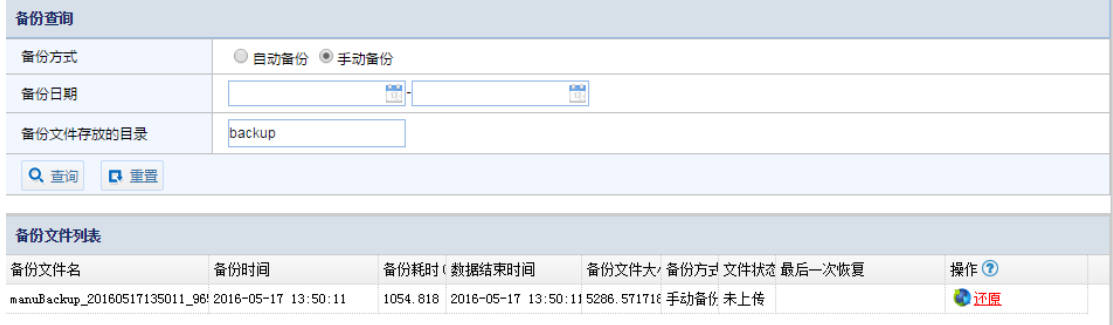

## **2.2.2** 数据清理

## 2.2.2.1 备份文件清理

通过备份文件清理页面,可进备份查询,可以"备份方式"、"备份日期"、"备份文件存 放的目录"三个条件进行筛选查询,筛选后符合条件的备份文件将会显示在备份文件列表中。 可通过备份文件所对应的"删除"按钮行删除。

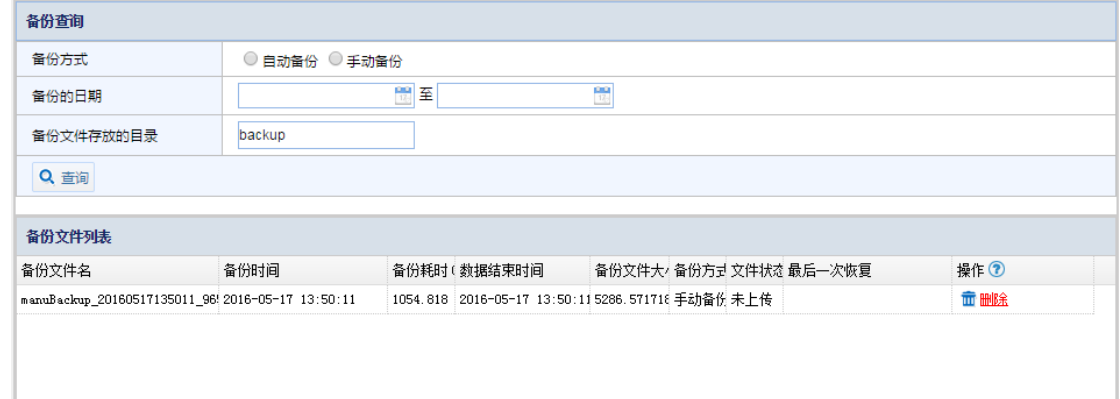

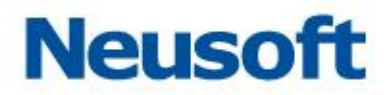

## 2.2.2.2 自动清理

通过自动清理页面,可对文件系统默认配置和每日自动清理配置进行设置。

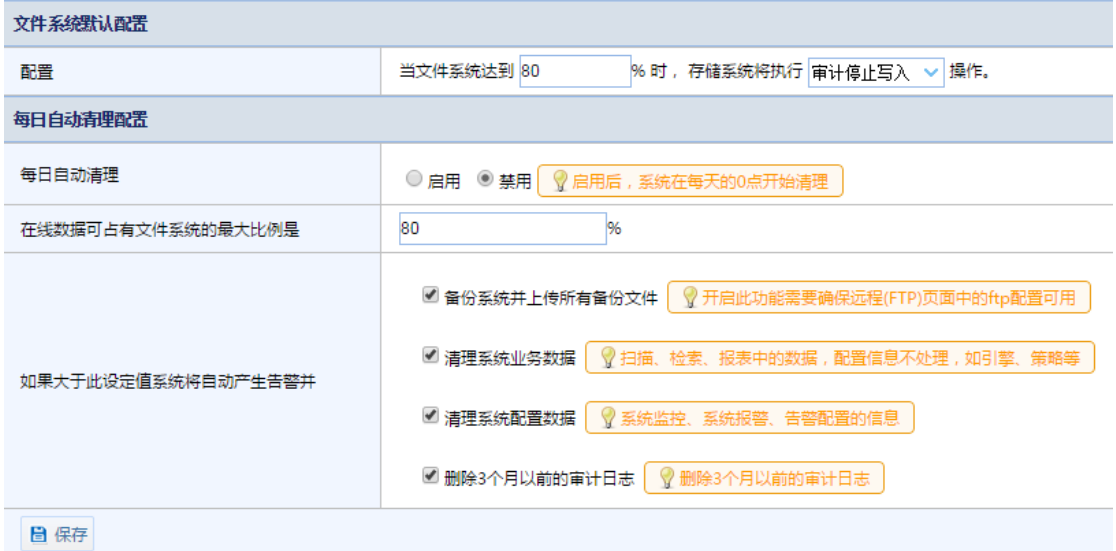

文件系统默认配置

通过文件系统默认配置,可设置当文件系统达到一定百分数时,存储系统执行"审计停 止写入"或是"覆盖最早的记录"操作。

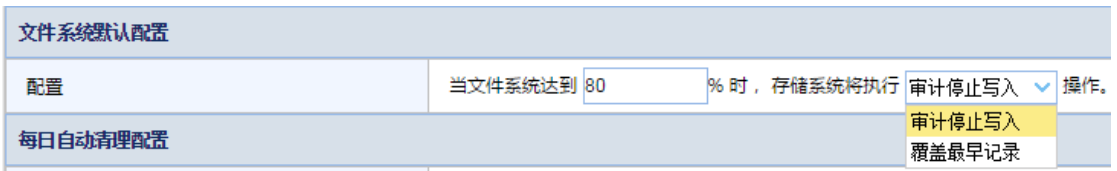

每日自动清理配臵

通过每日自动清理配置,可设置是否开启此功能,以及在线数据可占有文件系统的最大 比例;如果大于此设定值系统将自动产生告警并执行那些操作。

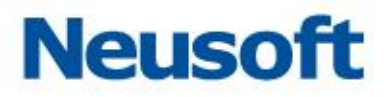

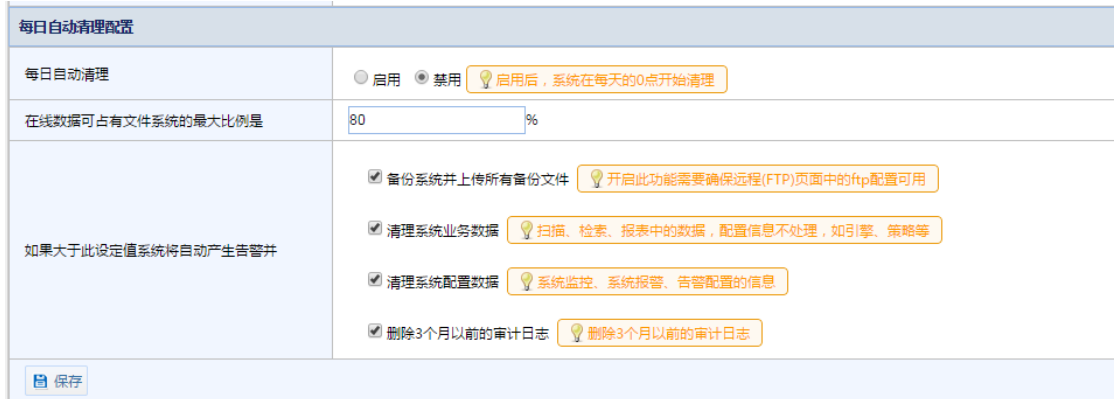

每日自动清理:设臵是否启用。

在线数据可占有文件系统的最大比例是:设臵相应的百分值。 如果大于此设定值系统将自动产生告警并:选取所需要执行的操作。 提示: 所做的配置需要点击"保存"按钮进行保存,否则不能生效。

#### 2.2.2.3 恢复出厂设置

通过恢复出厂设置页面可以进行清理系统配置数据、清理系统业务数据、恢复出厂设置 操作。

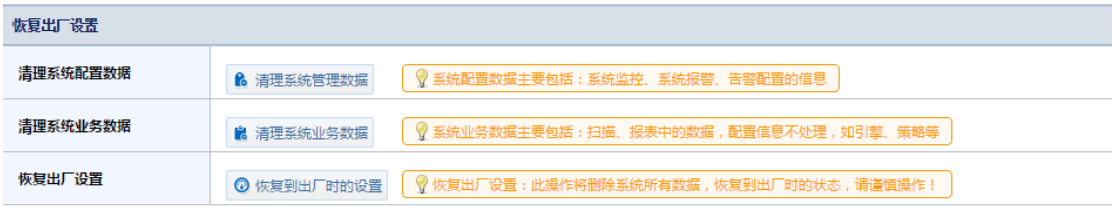

系统配置数据主要包括:系统监控、系统报警、告警配置的信息。 系统业务数据主要包括:扫描、报表中的数据,配置信息不处理,如引擎、策略等。

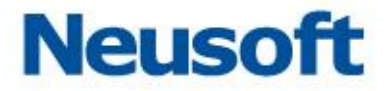

恢复出厂设置: 此操作将删除系统所有数据, 恢复到出厂时的状态, 请谨慎操作! 警告:以上操作将会更改已做的系统配臵等,请谨慎点击。

# 三、 安全配置

安全配置主要包括添加数据库引擎、配置并开启审计或防火墙功能等。主要操作用户为 SecAdmin, 主要模块包括"通用配置"、"数据库审计与防火墙"、"设备和敏感数据扫描"、 "风险扫描"、"数据库状态监控"等。

## **3.1** 数据库引擎管理

所要审计保护的数据库被称为引擎。在使用数据库审计、防火墙以及数据库状态监控、 风险扫描等功能前首先需要添加数据库引擎信息。包括数据库 IP、端口、类型、缺省数据库 等。添加数据库引擎,需 SecAdmin 用户在"通用配置"模块进行操作

### **3.1.1** 添加

进入"通用配置"模块的"数据库引擎"页面,点击 "添加"按钮,弹出添加引擎窗口, 如下图所示:

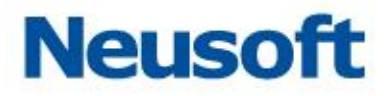

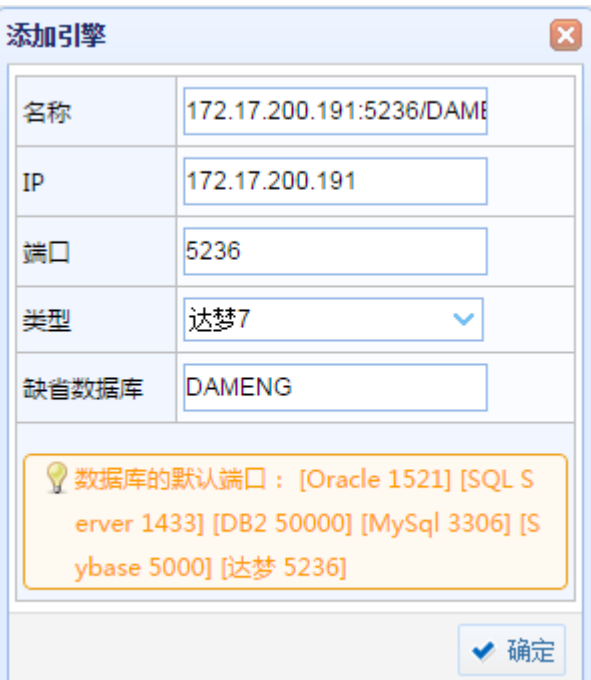

名称:名称可以根据填写的引擎信息自动生成,建议根据本引擎数据库功能用途手动改 写名称以便区分。

IP:所要审计保护的数据库 IP 地址。

端口:系统显示为各数据库默认端口号,在实际配臵中请按照环境情况填写。

类型:系统所支持的所有数据库类型,根据情况选择所审计保护的数据库类型。

缺省数据库:即数据库实例名,系统显示为各数据库默认实例名;根据实际情况填写数 据库实际实例名。

## **3.1.2** 删除

点击需要删除的引擎的 "删除引擎"按钮,弹出 "提示"窗口,点击确定即可删除

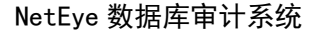

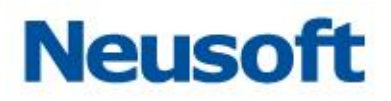

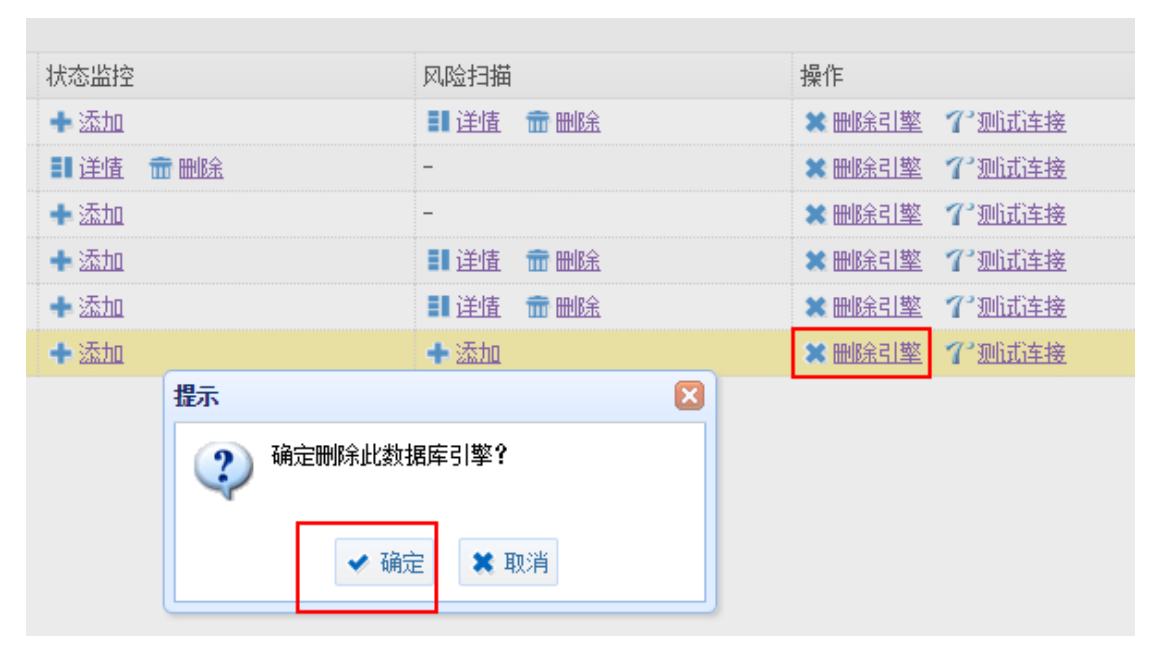

提示: 当数据库引擎正在被"审计防火墙"、"状态监控"、"风险扫描"之中的任一模块 所使用, 则不能删除, 需要先停止使用方可删除。

## **3.1.3** 编辑

点选需要编辑的引擎,点击 "编辑"按钮,弹出编辑引擎窗口,编辑需要修改的信息, 点击 "确定"

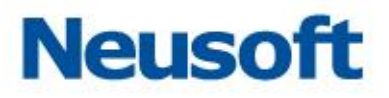

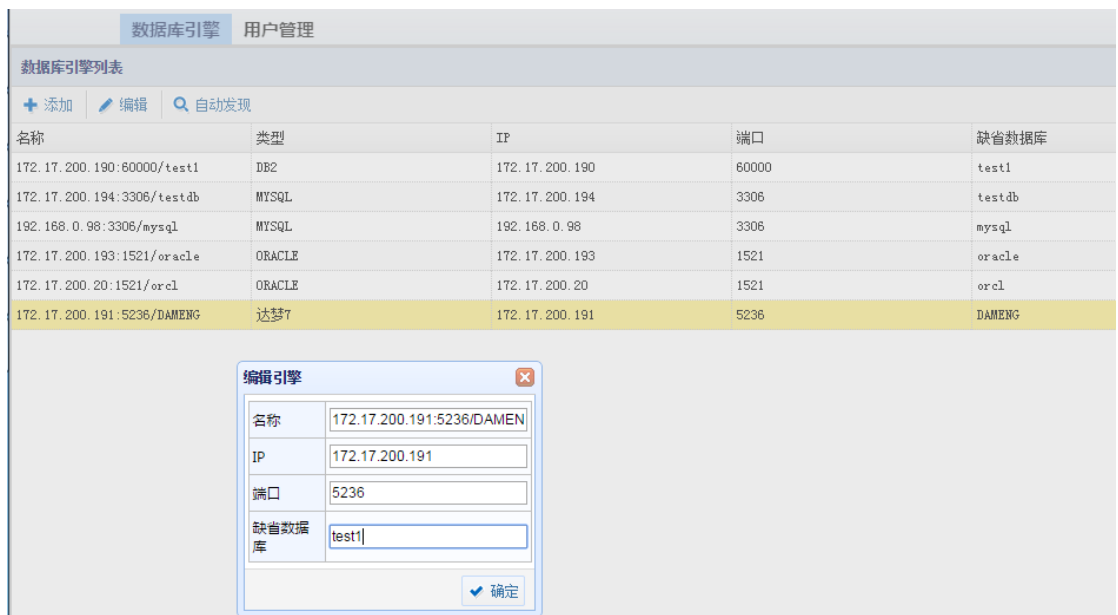

提示: 当数据库引擎正在被"审计防火墙"、"状态监控"、"风险扫描"之中的任一模块 所使用,则不能进行编辑,需要先停止使用方可编辑。

## **3.1.4** 自动发现

点击 "自动发现"按钮,弹出自动发现窗口,输入起始和结束 IP 及端口,点击 "扫描" 按钮,扫描结束后,扫描到的引擎会被自动加入到数据库引擎列表中。

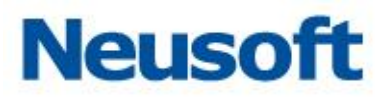

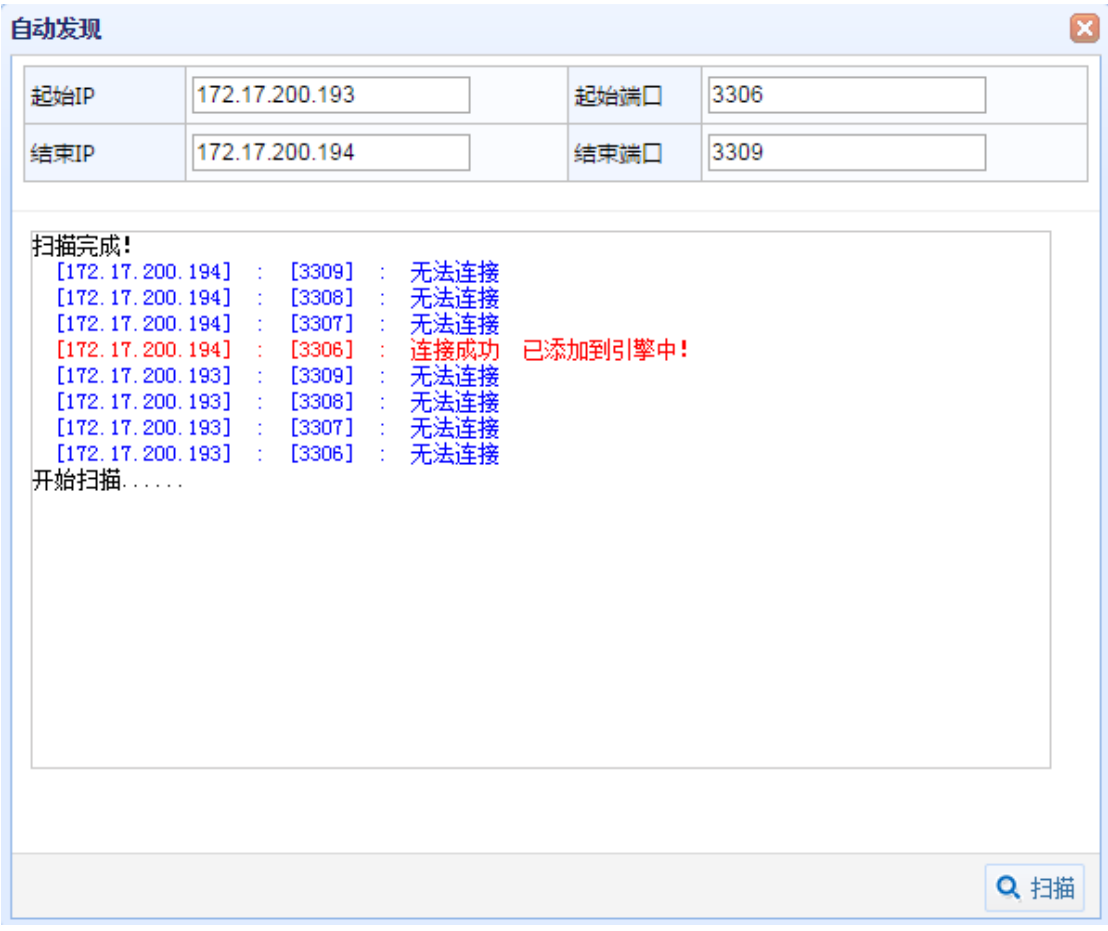

## **3.1.5** 审计防火墙

在使用数据库审计或防火墙功能时首先需要添加数据库引擎,添加数据库引擎后添加审 与防火墙功能。若设备为旁路部署则使用审计功能,同时需要选择镜像数据库的来源接口; 若设备串联在网络中则使用防火墙功能。详细配置需结合"数据库审计与防火墙模块"

点击数据库引擎所对应的"审计或防火墙"的 "添加"按钮,弹出添加审计或防火墙窗 口,如下图所示:

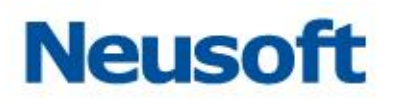

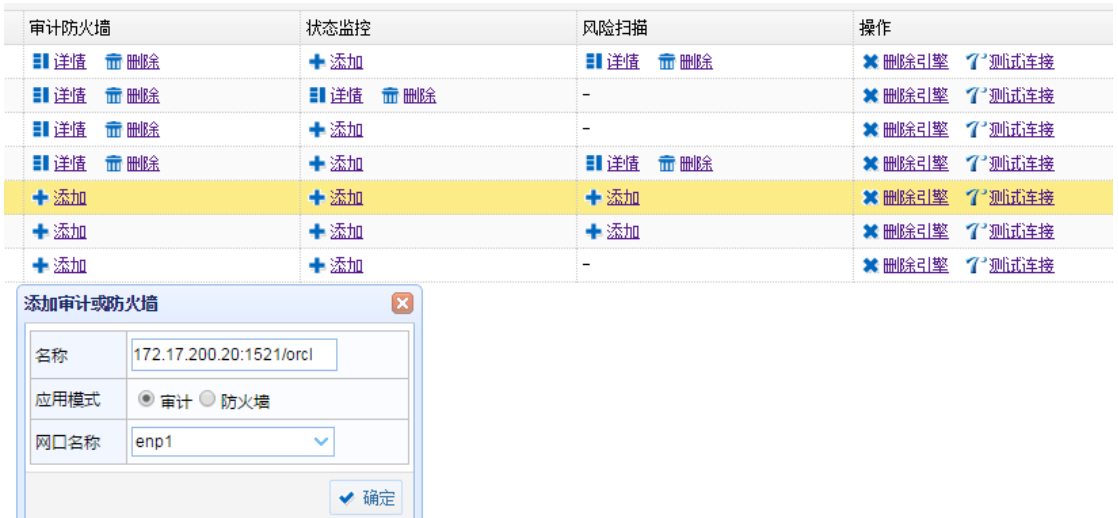

名称:所添加审计防火墙的名称,默认为添加的数据库引擎的名称。

应用模式:根据需求以及设备在网络环境中的连接情况,选择是审计模式还是防火墙模 式。

网口名称:审计数据的来源口,根据镜像所连接设备的网口进行选择。

#### 3.1.5.1 示例 **1**:添加审计

添加 IP 为 172.17.200.20 的数据库引擎的旁路审计功能。

点击数据库引擎所对应的审计或防火墙的 "添加"按钮,弹出 "添加审计或防火墙" 窗口,如下图所示:

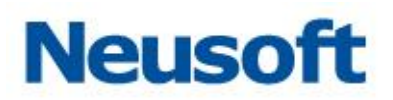

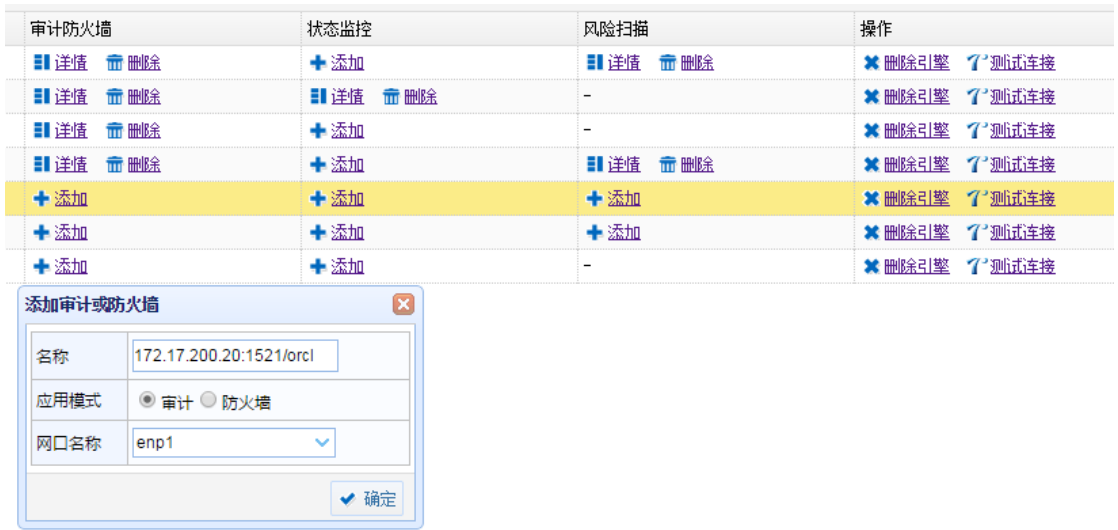

根据实际情况镜像口连接设备的 enp1 口(需要 SysAdmin 用户或是有系统管理模块权 限的用户, 在 "系统管理"模块> "系统配置" > "接口设置"中将 enp1 设置为审计口, 并在"接口功能"中开启 enp1 口的审计功能),故网口选择 enp1。点击 "确定"。

#### 3.1.5.2 示例 **2**:添加防火墙

添加 IP 为 172.17.200.191 的数据库引擎的防火墙功能。设备通过设备的 enp3,enp4 串联接入网络环境(需要 SysAdmin 用户或是有系统管理模块权限的用户,在系统管理模块> "系统配置"> "接口设置"中将 enp3,enp4 设置为网桥, 网桥名为 br1), 网口名称选择 br1。

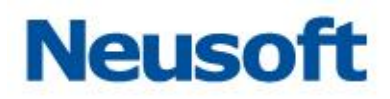

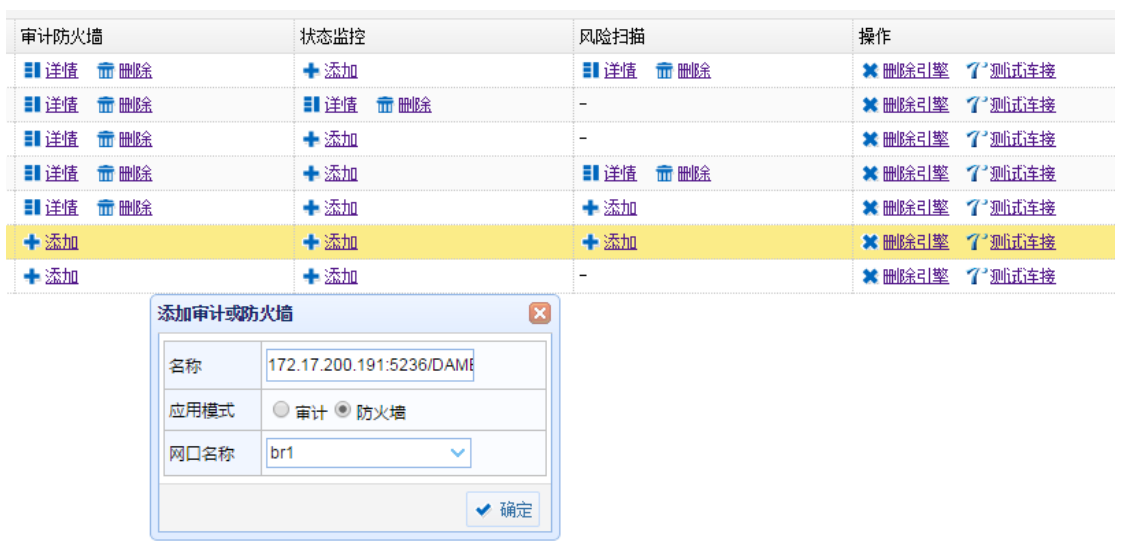

## 3.1.5.3 示例 **3**:删除审计或防火墙

点击已添加的审计或防火墙对应的 "删除"按钮,弹出确认窗口点击 "确定"即可删 除。

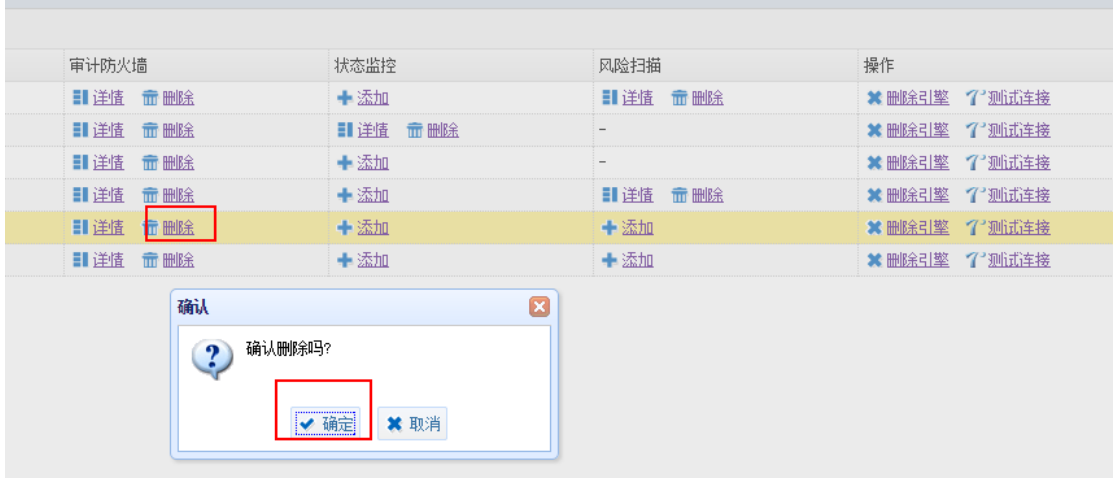

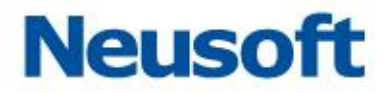

提示:添加了数据库引擎的审计防火墙功能后,点击"详情"按钮,能够跳转到 "数据 库审计与防火墙"模块,在此模块可以控制该引擎的审计和防火墙功能是否开启,并为其进 行"策略"设置。

## **3.1.6** 状态监控

数据库状态监控,实时监控数据库运状态,如服务器的运行时间、内存及存储的使用情 况等。在异常时进行预警,防止业务瘫痪,保障业务系统的可用性(详细信息参考 5.5 章节)。

示例 1:添加数据库监控

添加 IP 为 172.17.200.194 的数据库引擎的状态监控功能。

点击数据库引擎所对应的"状态监控"的 "添加"按钮,弹出添加数据库监控窗口,如 下图所示:

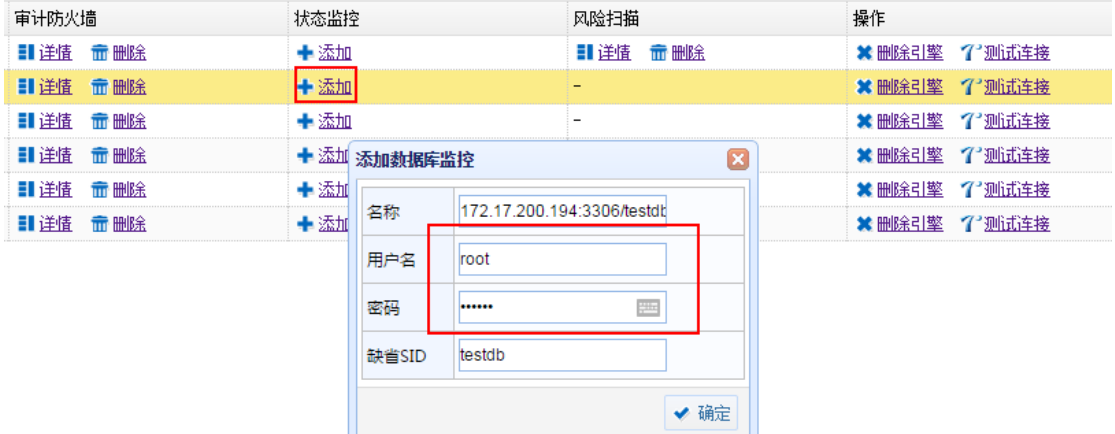

名称:数据库状态监控的名称,默认为数据库引擎的名称。

用户名:所要监控数据库的用户名。此用户名需要具有一定的数据库系统权限。 密码:填写用户名对应的密码。

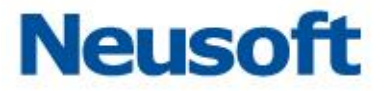

缺省 SID: 所监控数据库的实例名, 系统默认显示的为各数据库所默认的实例名。

输入相应信息后点击 "确定"即可。

示例 2: 删除数据库监控

点击已添加的数据库监控对应的 "删除"按钮,弹出 "确认"窗口点击 "确定"即可 删除。

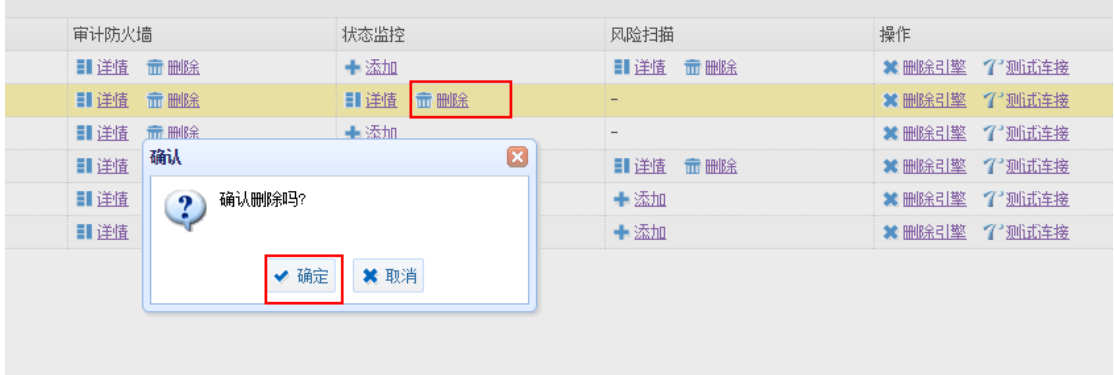

提示:添加了数据库引擎的状态监控功能后,点击"详情"按钮,能够跳转到 "数据库 状态监控"模块。

## **3.1.7** 风险扫描

数据库系统是一个复杂的系统资料,数据库存在许多风险,其中不少是致命的缺陷和漏 洞。一旦遭到攻击,攻击者可能以 DBA 的身份进入数据库系统, 也可能进入操作系统, 下载 整个数据库文件。为此本系统提供风险扫描模块,使用户能更早的发现风险与漏洞。

示例 1: 添加数据库风险扫描

添加 IP 为 172.17.200.193 的数据库引擎的风险扫描功能。

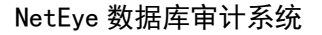

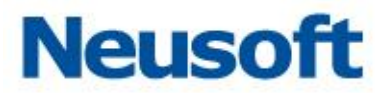

点击数据库引擎所对应的"风险扫描"的 "添加"按钮,弹出添加风险扫描窗口,如下 图所示:

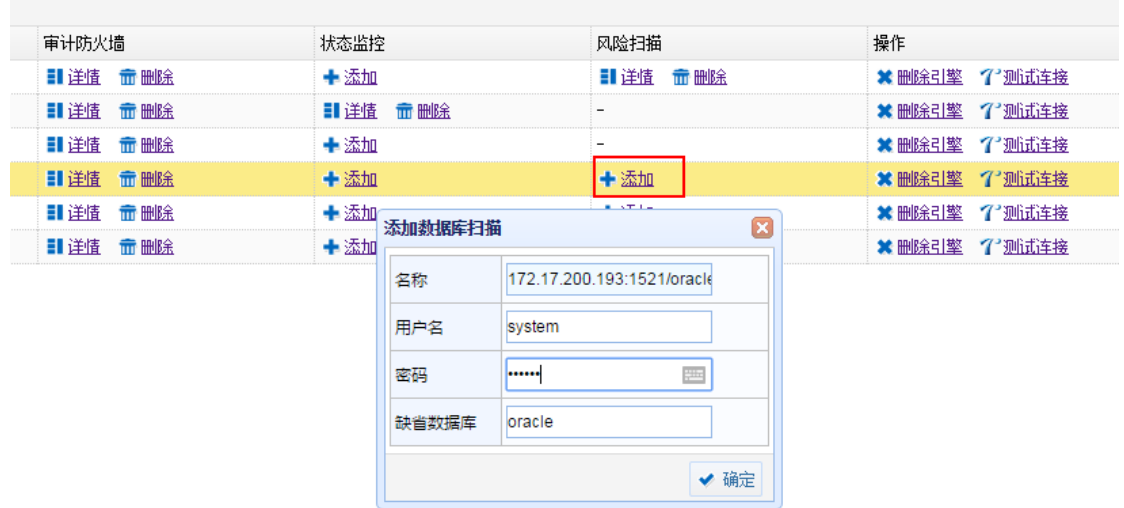

名称: 数据库状态监控的名称, 默认为数据库引擎的名称。

用户名:所要监控数据库的用户名。此用户名需要具有一定的数据库系统权限。

密码:填写用户名对应的密码。

缺省数据库:所监控数据库的实例名,系统默认显示的为各数据库所默认的实例名。

输入相应信息后点击 "确定"即可。

示例 2: 删除风险扫描

点击已添加的风险扫描的数据库引擎对应的 "删除"按钮,弹出确认窗口点击 "确定" 即可删除。

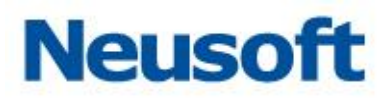

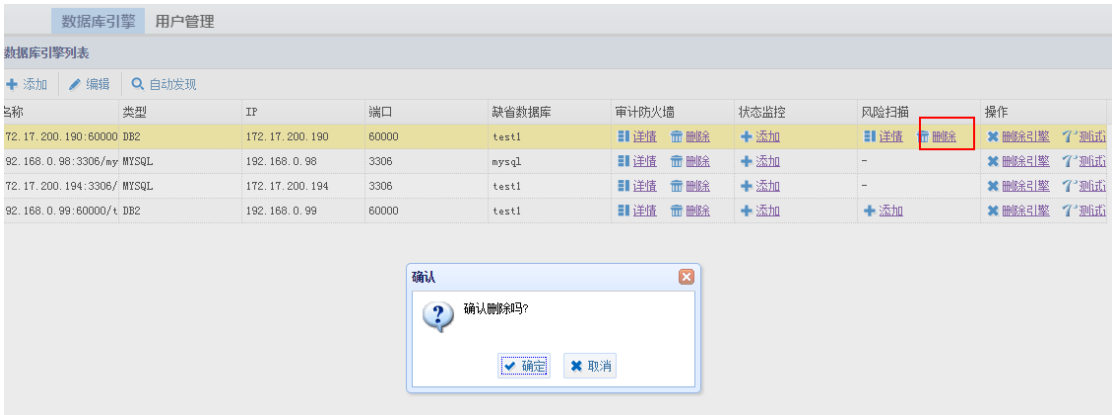

提示:添加了数据库引擎的风险扫描功能后,点击"详情"按钮,能够跳转到 "风险扫 描"模块。

## **3.1.8** 操作

操作对应 "删除引擎"和 "测试连接"两个按钮。

### 3.1.8.1 删除引擎

点击需要删除的引擎的 "删除引擎"按钮,弹出提示窗口,点击"确定"即可删除。

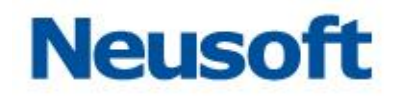

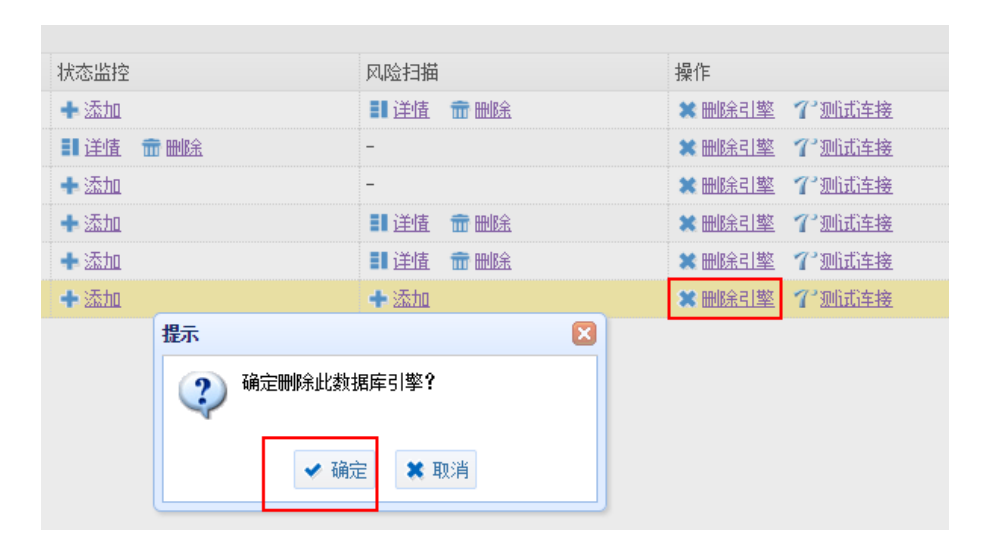

提示: 当数据库引擎正在被"审计防火墙"、"状态监控"、"风险扫描"之中的任一模块 所使用, 则不能删除, 需要先停止使用方可删除。

#### 3.1.8.2 测试连接

点击需要测试的引擎的 "测试连接"按钮,如何网络可达则在屏幕右下角提示如下:

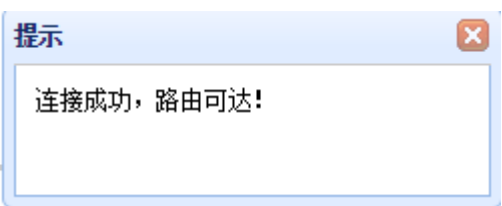

如果网络不可达则提示如下:

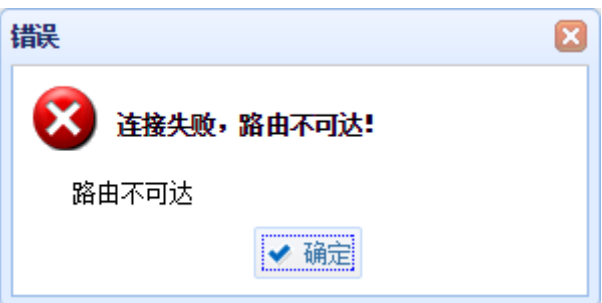

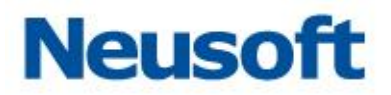

# **3.2** 数据库审计与防火墙

所属用户:SecAdmin。

审计,即数据库审计模块,旁路部署在数据库和客户端之间,提供数据库操作的事后查 询分析和实时的告警,同时带有旁路阻断等功能。

防火墙即数据库防火墙,串联部署在数据库和客户端之间,能主动防御或阻断对数据库 的攻击或自定义的危险行为,能有效地对数据库提供防护。

## **3.2.1** 审计防火墙

#### 3.2.1.1 审计和防火墙列表

审计和防火墙列表显示已经添加的数据库审计或防火墙引擎信息,可对引擎进行编辑、 删除、启动和停止操作。

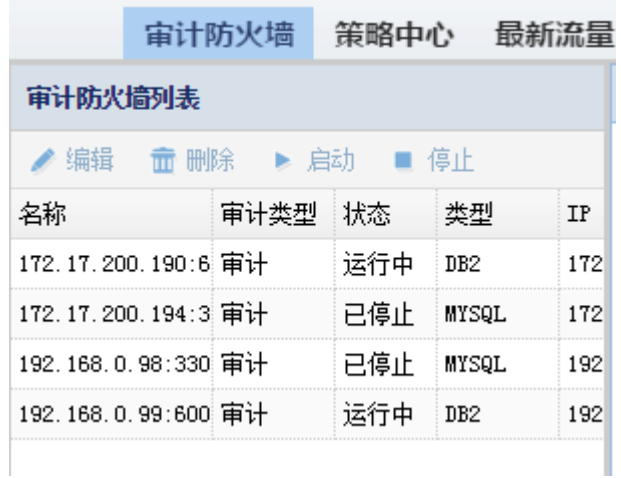

编辑

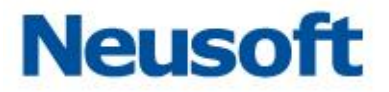

选择要编辑的引擎,点击审计防火墙列表下的 "编辑"此模式下只可以修改以下四项信

息。

- a) 名称:可以修改引擎的名称,便于查看和分析。
- b) 所属采集器:修改所属采集器,以应用其它采集器。
- c) 应用模式:切换审计或防火墙模式。
- d) 网口名称:在切换镜像口后需要修改为切换后对应的网口名称才能继续接收数据。

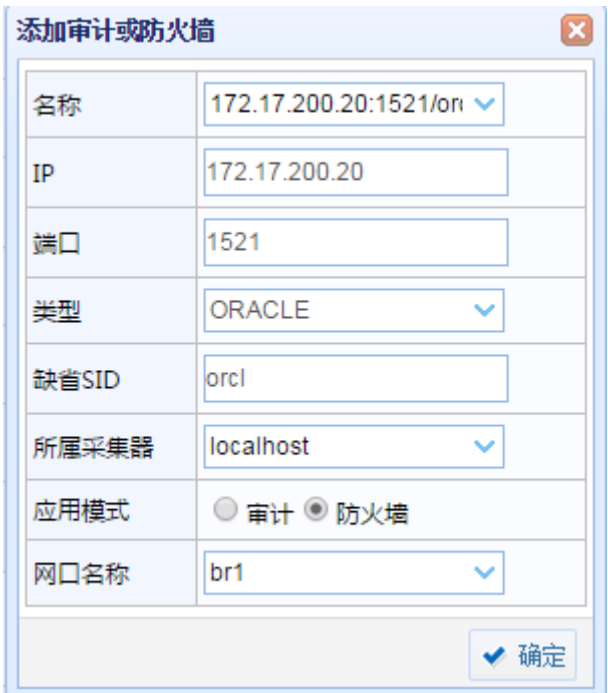

提示:审计或防火墙功能运行中的引擎要先停止再进行编辑。

删除

删除数据库引擎的审计或防火墙功能。点选相应引擎,点击 "删除"按钮,弹出确认窗 口,点击 "确认"。

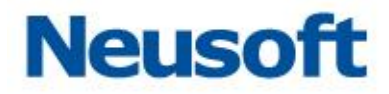

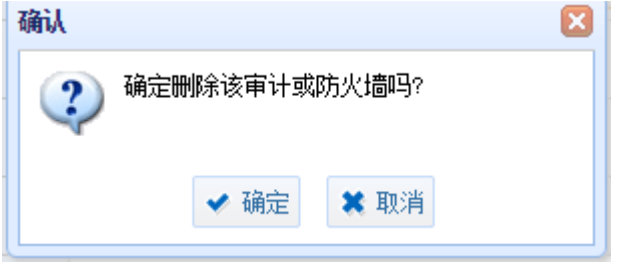

提示:审计或防火墙功能运行中的引擎要先停止才能删除。

启动

数据库引擎添加审计和防火墙功能后,默认是停止状态,需要启动才能开始记录信息。 点击要启动的引擎,选择"审计防火墙列表"下的 "启动"。需要启动的引擎的状态栏显示 为运行中后,引擎启动成功,可以继续进行其它配置。

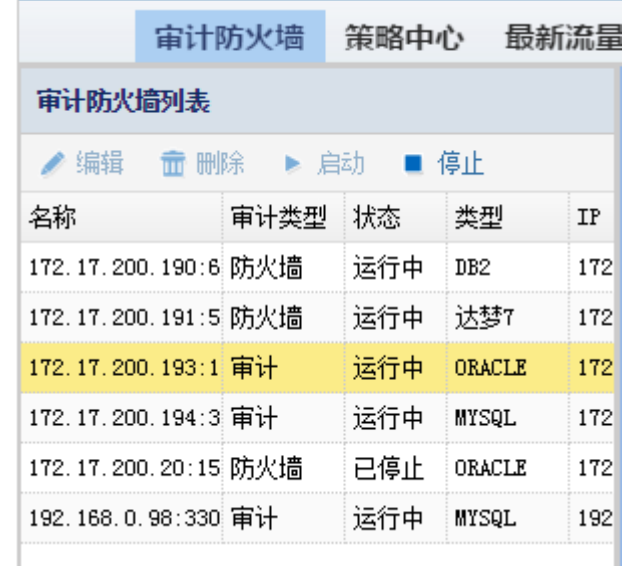

停止

有些情况需要停止引擎的审计或防火墙功能,如排查故障、编辑引擎信息、删除引擎。 选择要停止的引擎,选择"审计防火墙列表"下的"停止",此引擎对应的数据库审计或防火 墙功能暂时停止。此引擎的"状态"栏显示为"已停止"后,引擎停止成功

59

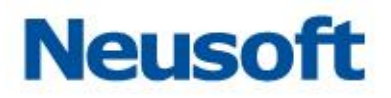

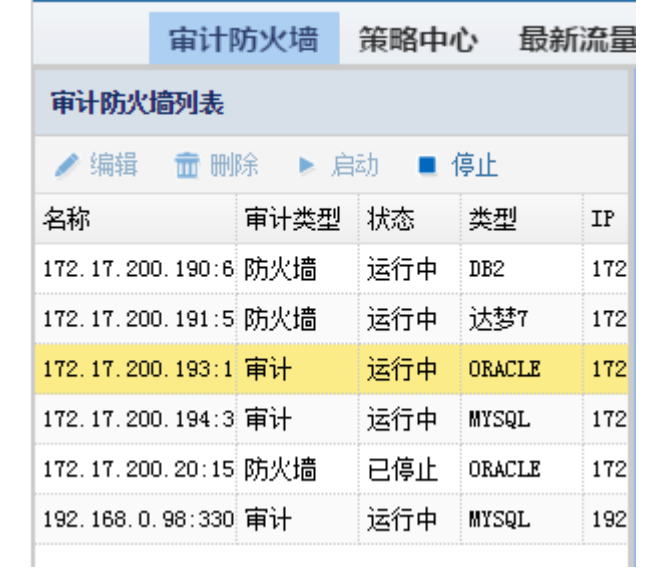

## 3.2.1.2 设置

点击相应的数据库引擎,右侧会出现对应的设置页面。

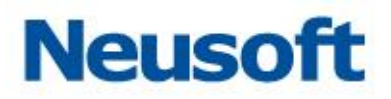

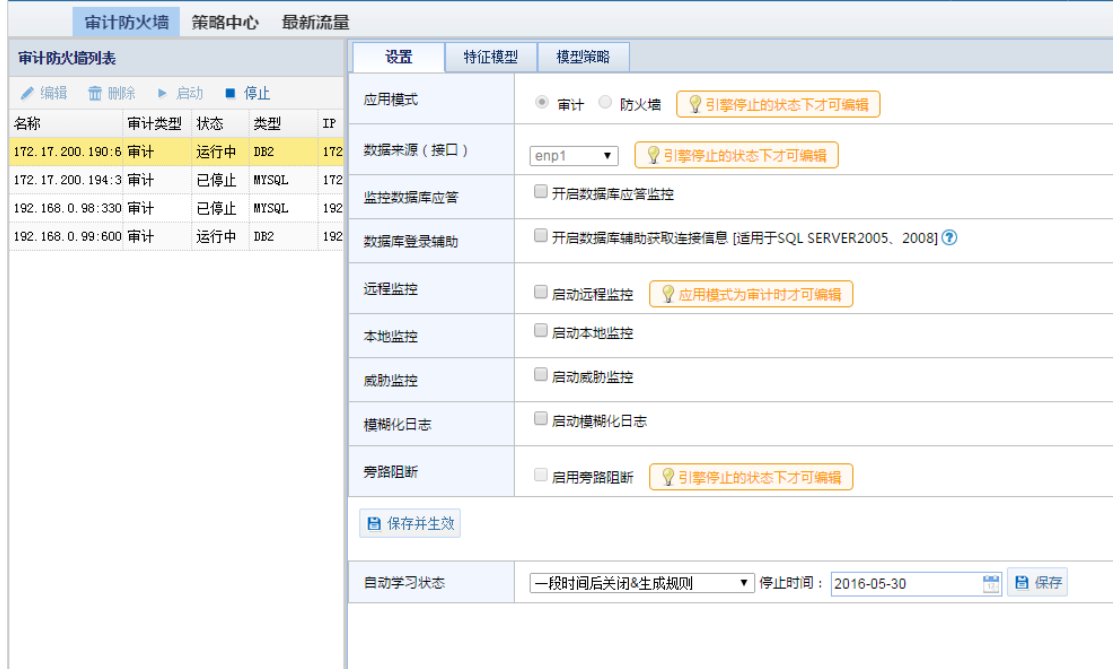

### 应用模式

根据实际的需求选择应用模式:审计或防火墙。

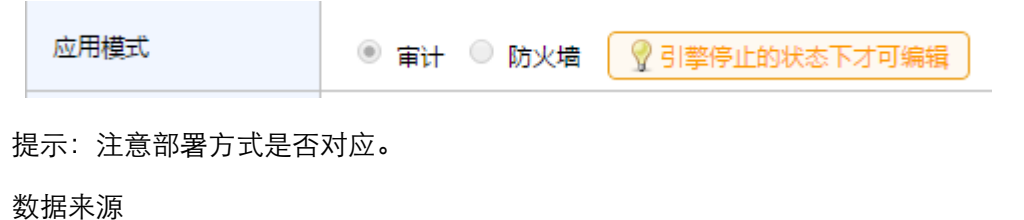

配臵数据库的通讯包的来源的网络接口,要与此数据库的数据实际连接的镜像口对应。

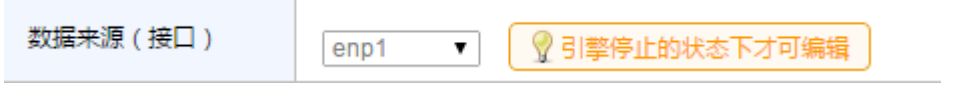

监控数据库应答

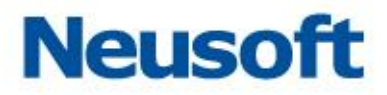

处理数据库的响应分析和结果分析的设置。

开启数据库应答监控:开启时分析数据库的回应信息。

开启返回结果解析:开启时分析数据库的回应信息的结果内容,如分析出返回行数等。

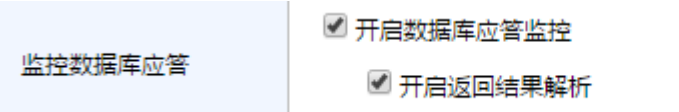

数据库登录辅助

由于有些特殊的数据库对通讯进行了加密处理,造成了直接解析数据库的协议无法得到 所需要的审计信息,如用户名等。这种情况下直接添加引擎无法实现审计和防火墙的功能, 此时就需要使用数据库登录辅助功能,对数据库进行再次通讯以获取必要的信息。目前适用 于 SQL SERVER 2005、2008 及以上版本, 设置界面如下图所示。

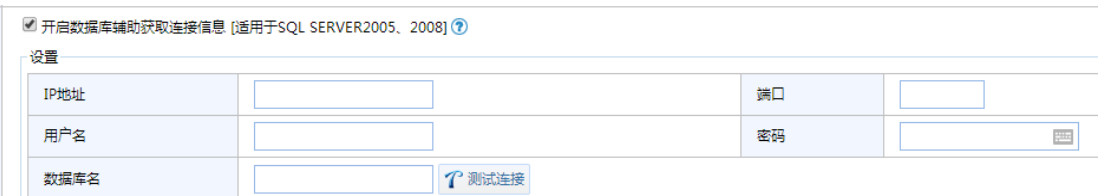

IP 地址:数据库引的 IP。但如果条件允许,建议最好给数据库新增 1 个专门用于该 类通信的 IP 以便区分。

端口:对应的端口号。

用户名:可以是 tools\ddi 建立的受限用户。

密码:用户名对应的密码。

数据库名: 默认 master, 若为其它请手动修改。

点击"测试连接",显示成功后保存配置,若测试失败请检查数据库是否正常连接以 及配臵是否正确。

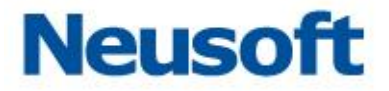

此处的用户名可以是数据库超级管理员。有些情况为了安全起见,不能提供很大的管理 员权限,此时可以使用我们提供的 SQL 脚本,建立受限权限的用户,只保留数据库审计和防 火墙所需的数据库权限。

远程监控

远程监控适用于软件镜像部署的模式。首先需要在数据库上安装镜像软件,然后在页面 上进行配臵,即可进行远程监控。

修改脚本

linux:

./linux/csremote.sh

将其中 DB\_PORT=3306 中 3306 改为 数据库端口

将其中 DB\_IP=192.168.1.55 中 192.168.1.55 改为 数据库 ip

将其中 INTERFACE=eth3 中 eth3 改为 数据库使用网卡

将其中 RA\_TARGET\_IP=192.168.1.157 中 192.168.1.157 改为 审计

接口对应 ip。

windows:

./windows/csremote.bat 将其中 DB PORT=1433 中 1433 改为 数据库端口 将其中 DB\_IP=192.168.1.61 中 192.168.1.61 改为 数据库 ip 将其中 INTERFACE=1 中 1 改为 数据库使用网卡 将其中 GATEWAY=192.168.1.254 中 192.168.1.254 改为 数据库所在

网关

将其中 RA\_TARGET\_IP=192.168.1.189 中 192.168.1.189 改为 审计 接口对应 ip.

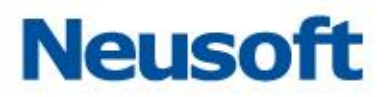

在被监控的数据库所在主机上执行如下脚本

linux:./linux/csremote.sh

windows: ./linux/csremote.bat

检查审计系统 nc 是否启动,若没有启动执行 sudo nc -l 7000

系统配置, IP 地址设置为当前引擎对应数据库的 IP, 端口号默认为 7000。

本地监控

一些小型的 B/S 应用,WEB 服务器和数据库服务器在一台机器上,此时数据库和客户 端不需要通过网络接口,需要需要审计和防火墙,应进行本地监控的配臵。本地监控需要运 行被监控的数据库和我们的 WEB 应用,并对其进行一定配置, 系统中配置页面如下图所示。 下面我们举例说明本地监控的使用方法。

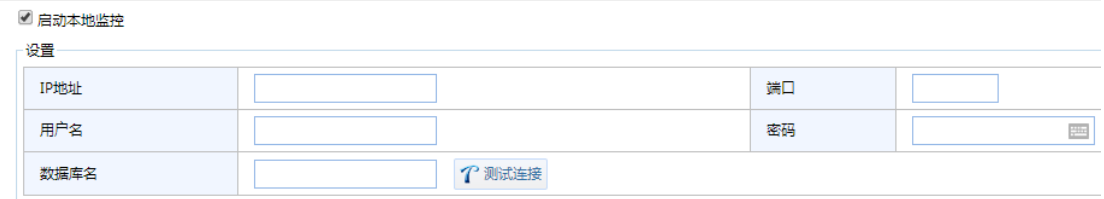

数据库相关配置

向数据库安装 install-script 中的脚本,按照 localmon\Oracle 和

localmon\SQLServer 下 readme.txt 中的说明执行安装,并记下其中的密码。

WEB 应用所需配臵

WEB 应用中的配置为建立引擎以及配置本地监控,具体操作步骤如下:

a) 在引擎项目下,选择"添加", 填入相应的数据库信息。

b) 对已添加的引擎,选择"审计与防火墙"列下的"添加","应用模式"选择"审计",填入自 定义的名称,并选择网口名称,选择完成。

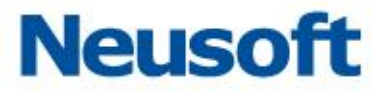

c) 查看已添加"审计与防火墙"的详情,选择"设臵"分页,选择"本地监控",在本地监控的 详细设置中填入相关信息:被监控的数据库 Ip, 用户名和密码, 用户名为:

CSBIT\_CONSOLE\_ACCESS\_QRY, 密码为安装过程中输入的后一个密码。数据库端口、名 称。

点击"测试连接",如果提示连接成功则表示以上数据可用,否则,请检查以上输入是 否正确.

在左侧的"引擎列表"中选择启动以上设置的引擎。

本地监控测试

启动 tapcenter 测试版,tapcenter 会将本地监控收到的 SQL 信息在控制台中输出, 其启动命令行如下:

#./tapcenter --logtostderr=true --minloglevel=0

tapcenter 将会收到被对被监控数据库进行的操作并显示在控制台中,包括以下内容 操作类型:login, logout 和 Others(执行 SQL 语句)

一般操作相关信息:seesionid,操作发生的时间,执行 sql 所花费的时间,对于 login 操作,还包括以下信息:

数据库用户名,连接数据库的应用程序名称,系统名称,系统用户名, 主机名,数据库名, 客户端 IP,客户端,客户端端口,数据库 MAC。

对于 Other 类型的操作,包括 sql\_text(被执行的 SQL 语句),reply(执行结 果),replyLen(执行结果长度)

注意:

a) 目前仅支持 Oracle 和 SQLServer。

b) 测试过程中可以手工输入一些 SQL 语句,查看 tapcenter 是否监控到。

c) 如果用户 login,执行 sql,马上 logout,将较难监控到其操作。

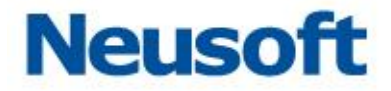

威胁监控

有一些特殊的状态,虽然行为合规,但可能会对数据库造成威胁,对此时需要进行数据 库威胁监控,如下图所示:

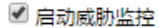

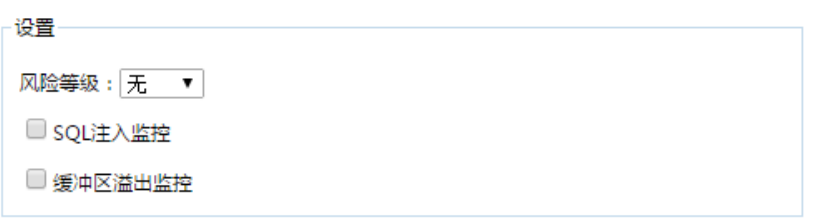

主要的可选设置项有:

风险等级:可以主动设置威胁行为的风险等级,高风险和致命风险会显示在告警页 面上,以便管理员及时发现威胁行为。

SQL 注入监控: SQI 注入就是通过把 SQL 命令插入到 Web 表单提交或输入域名或 页面请求的查询字符串,最终能够欺骗服务器执行恶意的 SQL 命令。开启 SQL 注入监控后 系统会识别恶意的 SQL 命令并及时告警或阻拦。

缓冲区溢出监控。缓冲区溢出攻击可以导致程序运行失败、系统宕机、重新启动等 后果。更为严重的是,可以利用它执行非授权指令,甚至可以取得系统特权,进而进行各种 非法操作。开启缓冲区溢出监控后,系统在面对缓冲区溢出风险的时候会进行告警或阻拦。

模糊化日志

为了保护敏感的信息,如电话号码、身份证号等,可以将这些信息进行模糊处理以增加 保密性,设置界面如下图所示。

66

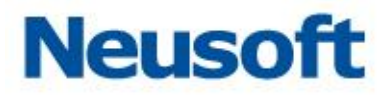

■ 启动模糊化日志

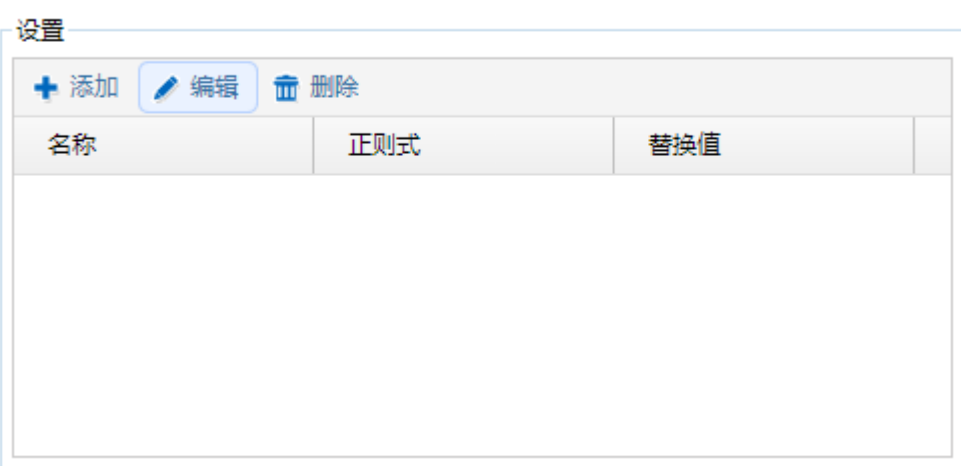

每个项有如下的内容:

名称:该条模糊化信息的标识。

正则式:替换的正则式内容。点击"添加",出现如下图所示界面。

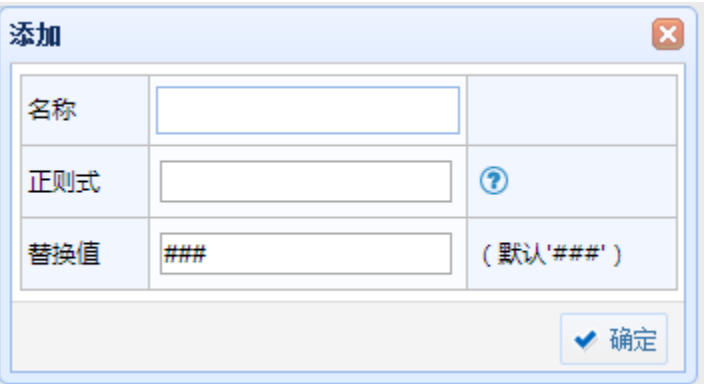

点击图中的"?",会出现如下图所示的正则表达式帮助文档。

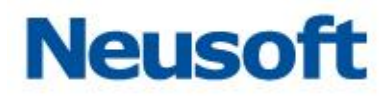

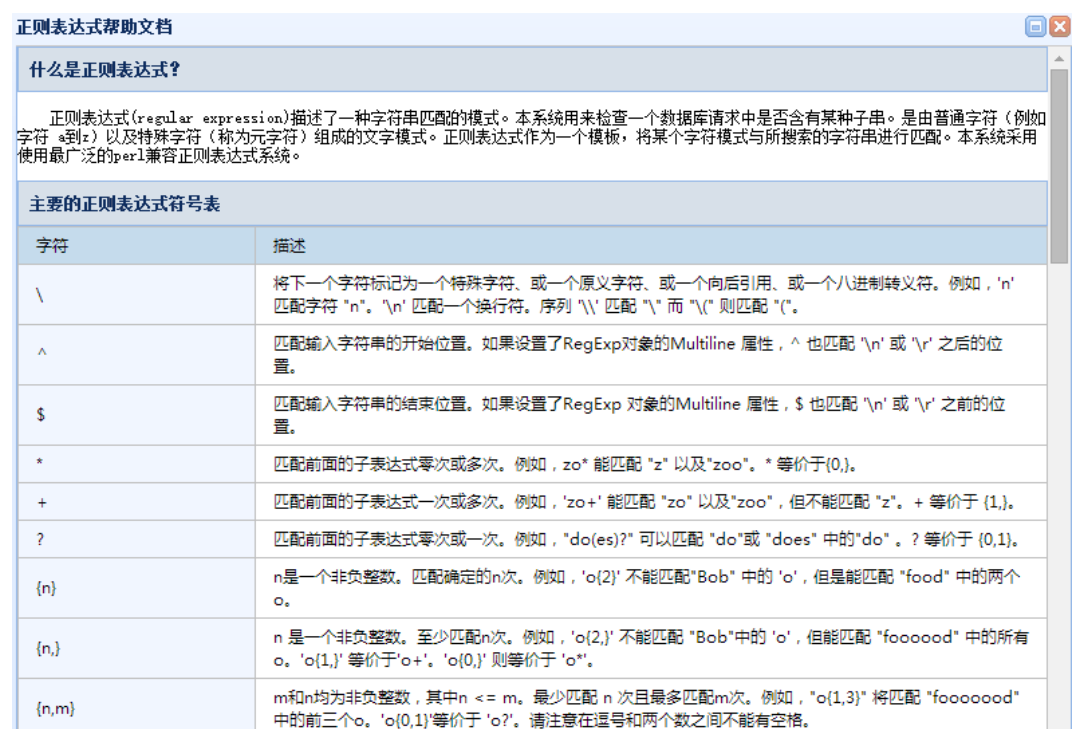

替换值:敏感信息替换成的文字,默认'###',可以修改为任意值,则凡是出现匹配 到上面的正则表达式的信息,即自动替换为此值。

#### 旁路阻断

在引擎未启动的情况下,可以选择启用旁路阻断功能,此时在旁路部署的数据库审计模 式下依然可以对数据库操作进行阻断。旁路阻断与数据库防火墙的阻断区别:旁路阻断通过 旁路发 RST 包进行阻断。如下图所示,启用旁路阻断,选择阻断包发送的网卡,成功开启旁 路阻断功能。

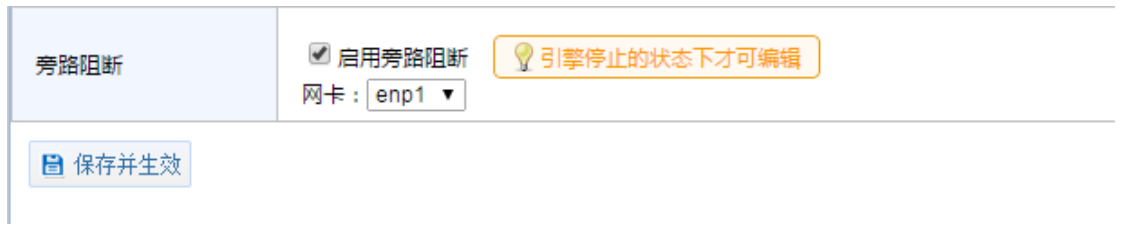

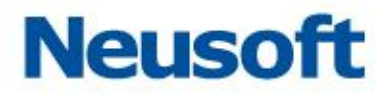

自动学习状态

通过自动学习状态可以控制学习开始和结束及生成策略。如下图所示:

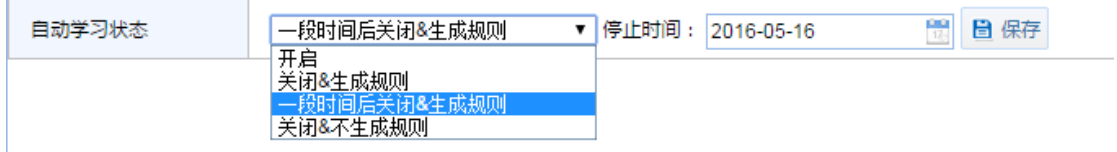

## 3.2.1.3 特征模型

在"特征模型"模块中可对"学习"进行设置,自动学习访问数据库的行为,并对行为 进行分析学习,将学习到的模型,生成相应的策略,只要点击停止学习后,模型就会应用到 相应的策略上。

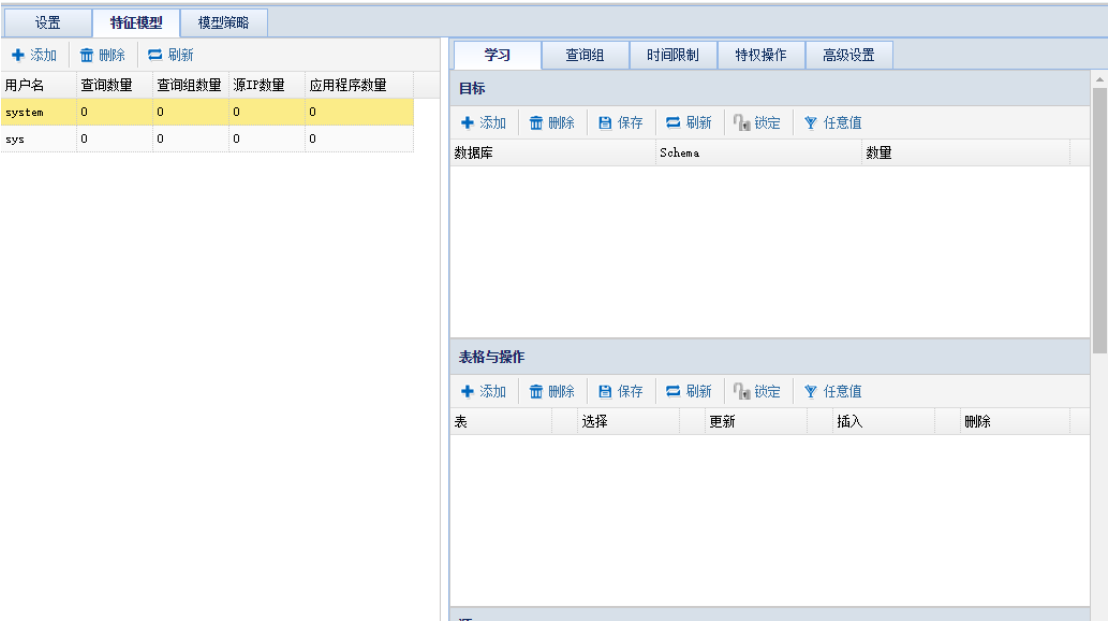

学习

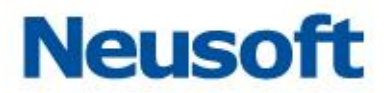

"学习"的内容包括目标,表格与操作,源 IP,源应用程序,操作系统主机名,操作系 统用户。

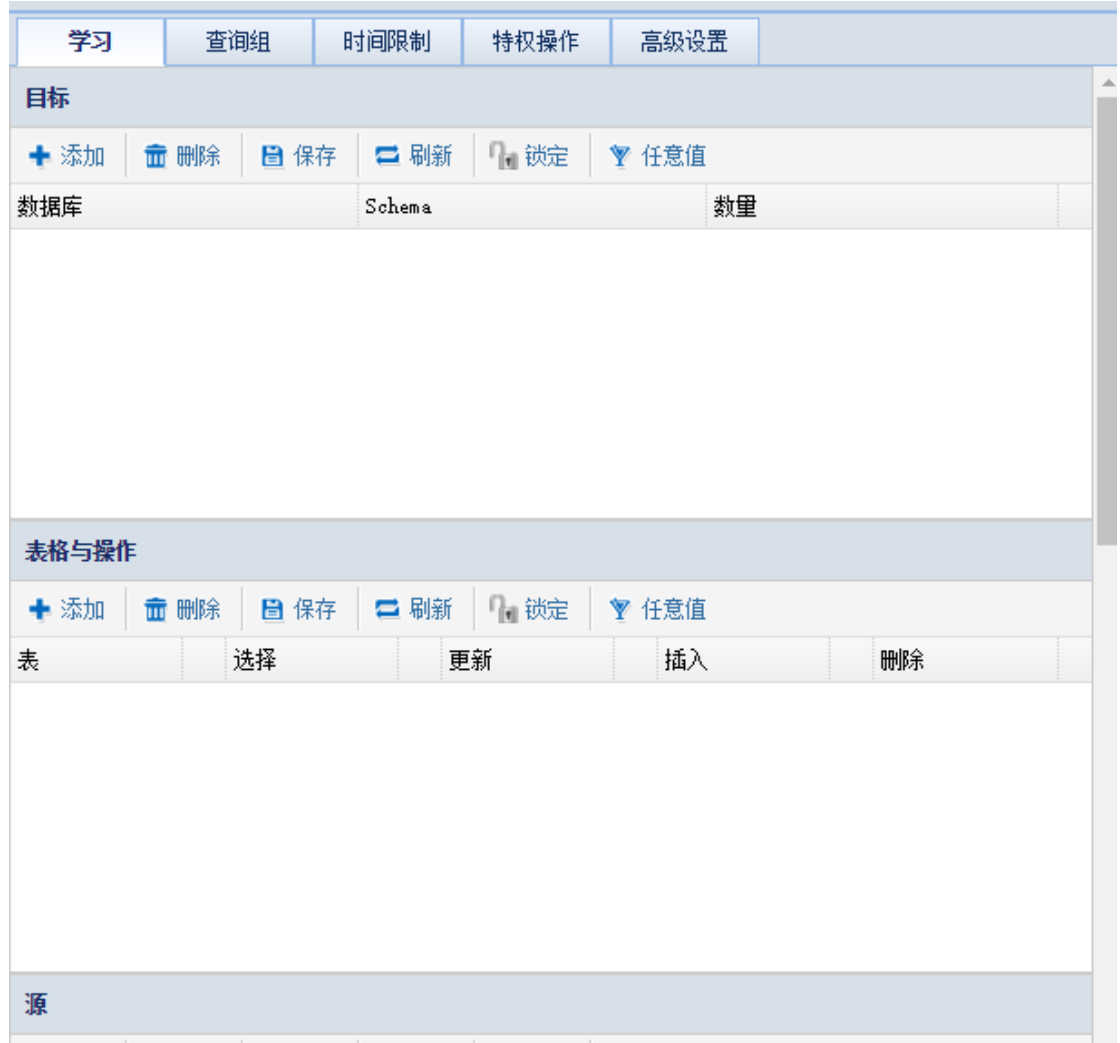

#### 查询组

"查询组"提供特征模型学习到的 sql 语句, 可进行策略配置。

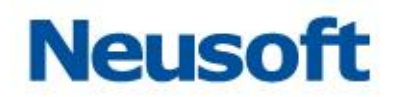

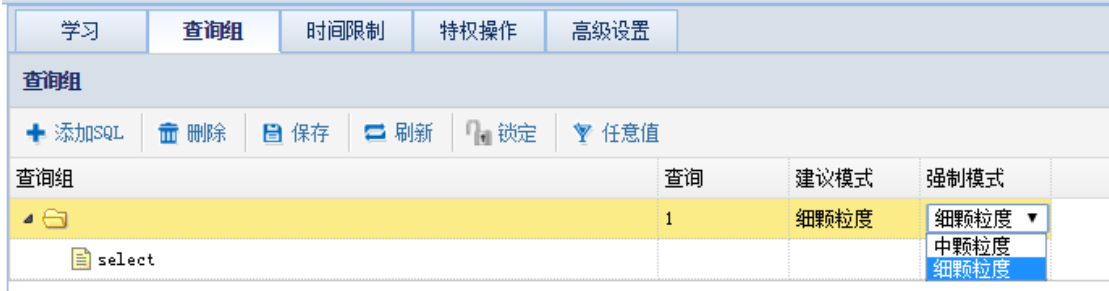

#### 时间限制

用户可以根据自己的实际环境,设置具体的时间,年月日均可选择。

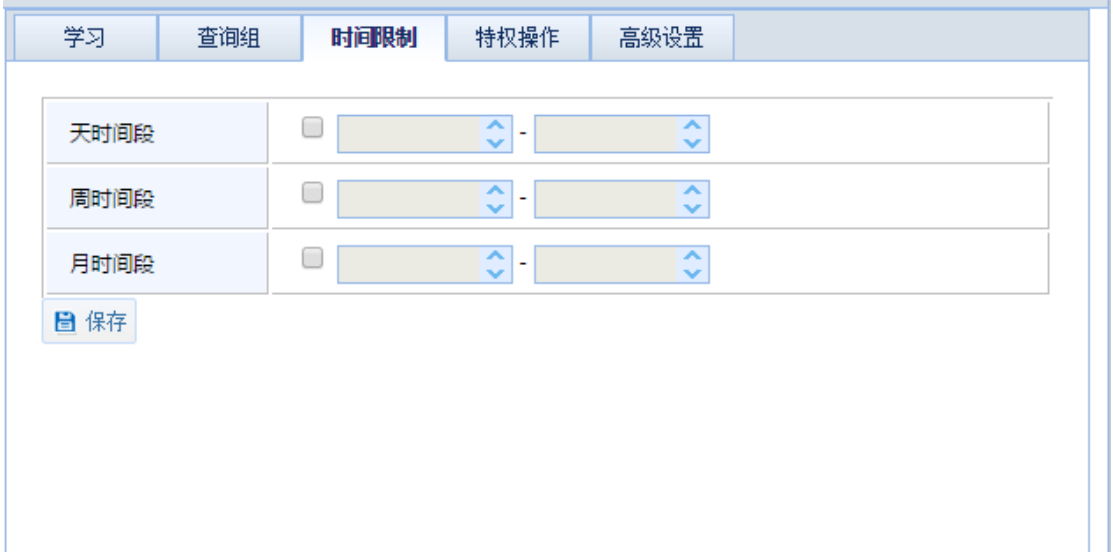

特权操作
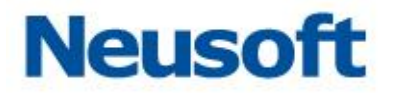

系统提供默认的特权操作类型,用户可以根据需要选择相应的特权操作,选择完成后点 击"保存"即可。

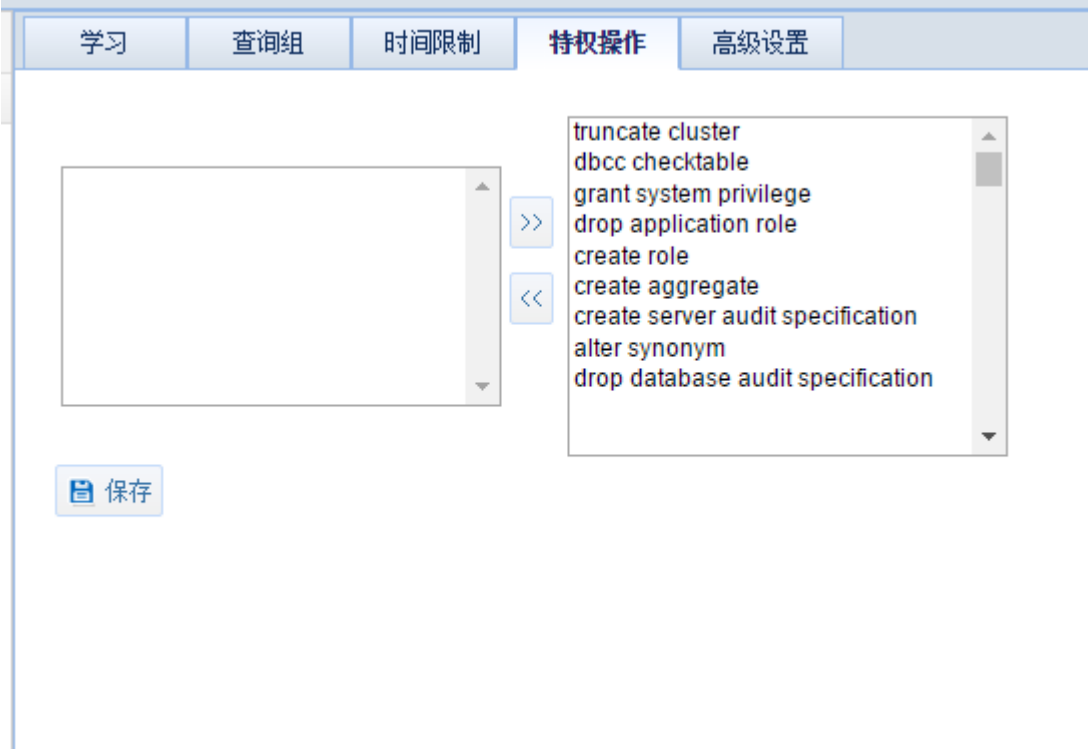

#### 高级设置

"高级设置"中主要包括了"特征模型与保护策略"、"学习普通 (DML) 查询组的单个 查询"、"查询组列表设置", "表格与操作列表设置"等。

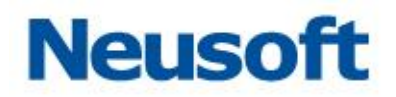

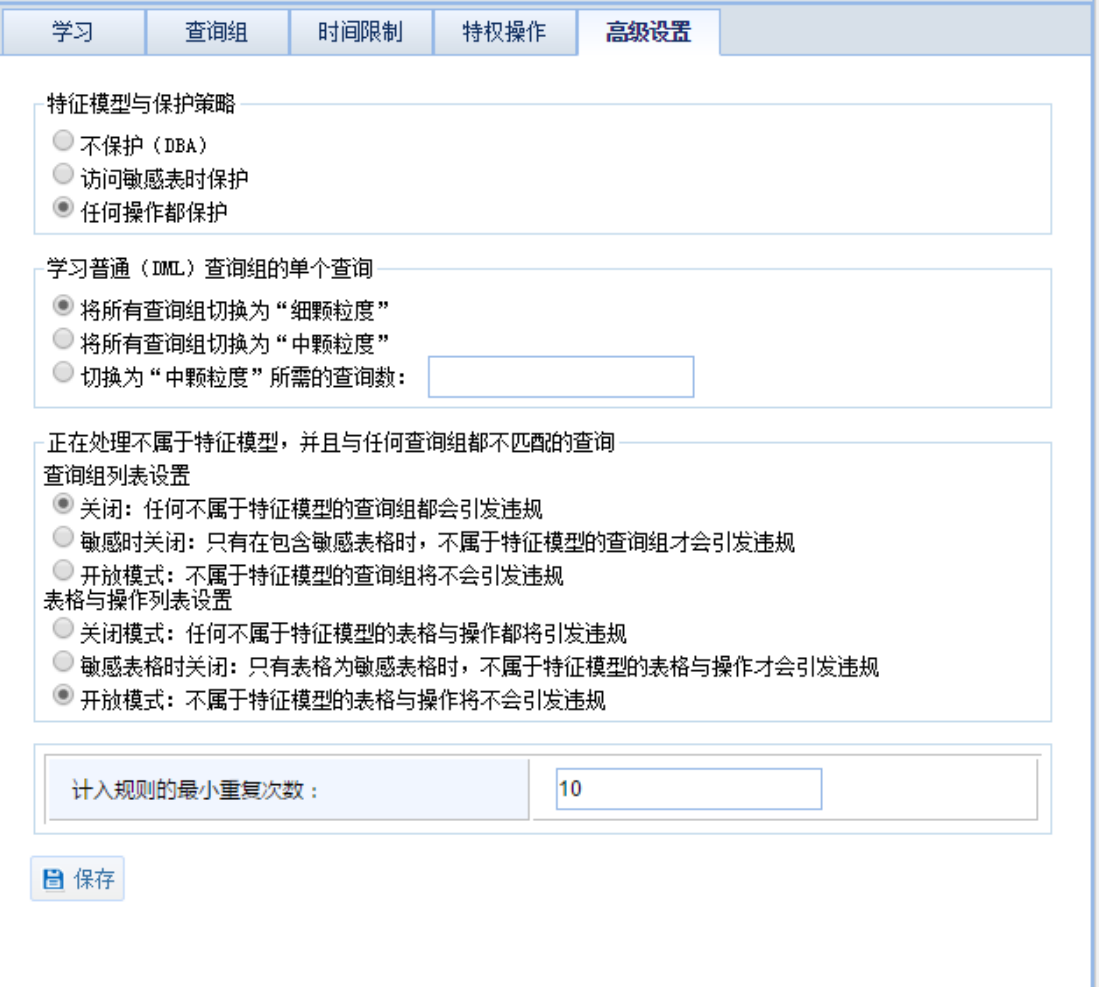

# 3.2.1.4 模型策略

系统默认的模型策略,用户可根据实际情况对这些默认的策略进行风险等级以及操作类 型设置,点击"保存"后生效。

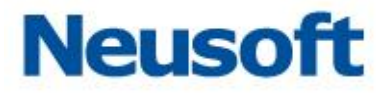

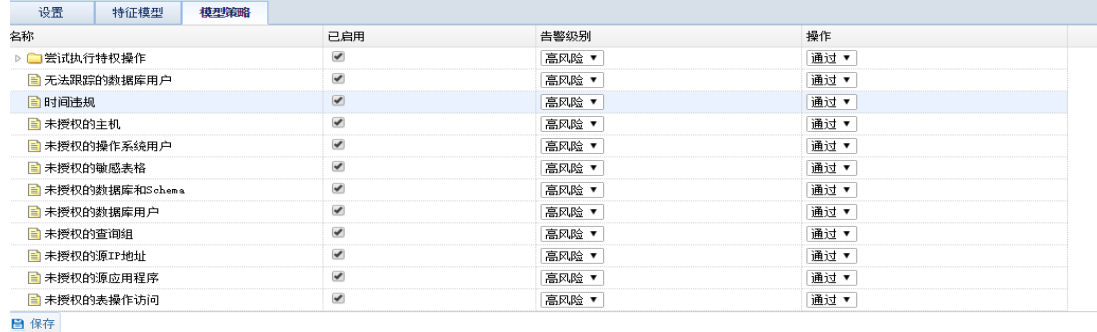

# **3.2.2** 策略中心

### 3.2.2.1 全局参数

在策略和规则下都可以进行"全局参数"的配置,配置好全局参数,可以在配置每一条 具体的规则时直接使用已配置好的参数。

#### IP 集

"IP 集"即访问数据库服务的 IP 地址段。点击如下图的 IP 集,点击 "添加内容"。在 弹出框中输入起始和结束 IP,点击 "确定",成功设置 IP 集。

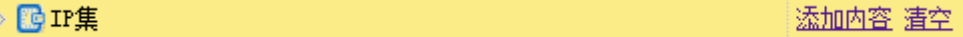

如下图所示,如果有不再需要的 IP 集, 点击"删除"可以删除该 IP 集, 或点击"清空" 清空所有 IP 集。

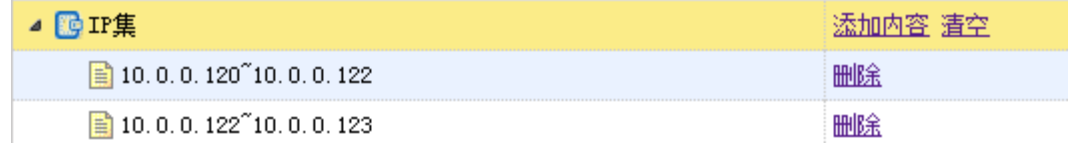

也可以通过 "清空"按钮将所有 IP 集删除

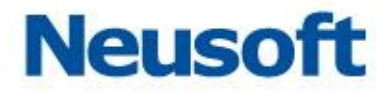

#### 源应用程序集

源应用程序,即访问数据库服务的机器上的执行程序标题。点击如下图所示的源应用程 序集,点击 "添加内容",在弹出框中输入客户端程序,点击 "确定",成功设置源应用程 序集。删除、清空同上。

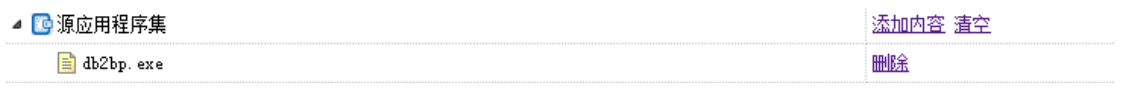

操作系统用户集

操作系统用户,即访问数据库服务的机器的登陆系统的用户,如下图所示。点击 "操作 系统用户集",点击 "添加内容",在弹出框中输入操作系统用户名,点击 "确定",成功设 臵操作系统用户集。

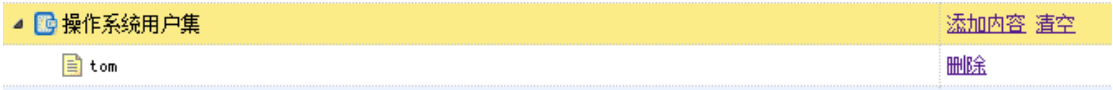

操作系统主机集

操作系统主机,即访问数据库服务的机器的主机,如下图所示。点击 "操作系统主机集", 点击 "添加内容",在弹出框中输入操作系统主机名,点击 "确定",成功设置操作系统主 机集。删除、清空同上。

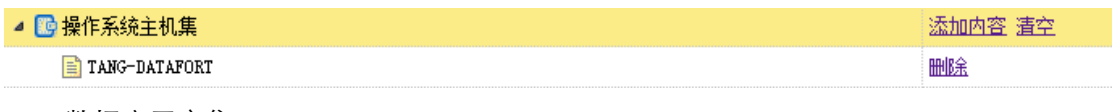

数据库用户集

数据库用户,即访问数据库的用户。点击 "数据库用户集",点击 "添加内容",在弹 出框中输入数据库用户名,点击 "确定",成功设置数据库用户集。

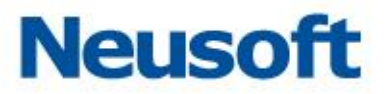

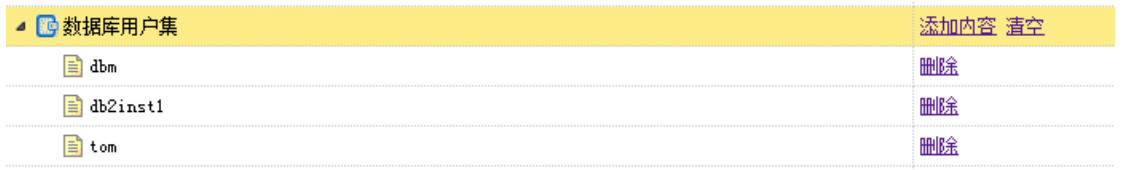

#### 数据库表

数据库表,即数据库中存放数据的具体的表。点击 "数据库表",点击 "添加集",在 弹出框中输入数据库表组名,点击 "确定",成功设置数据库表组。

选中添加的表组,点击 "添加内容",输入表名,点击 "确定",成功在数据库表组下 添加数据库表名。

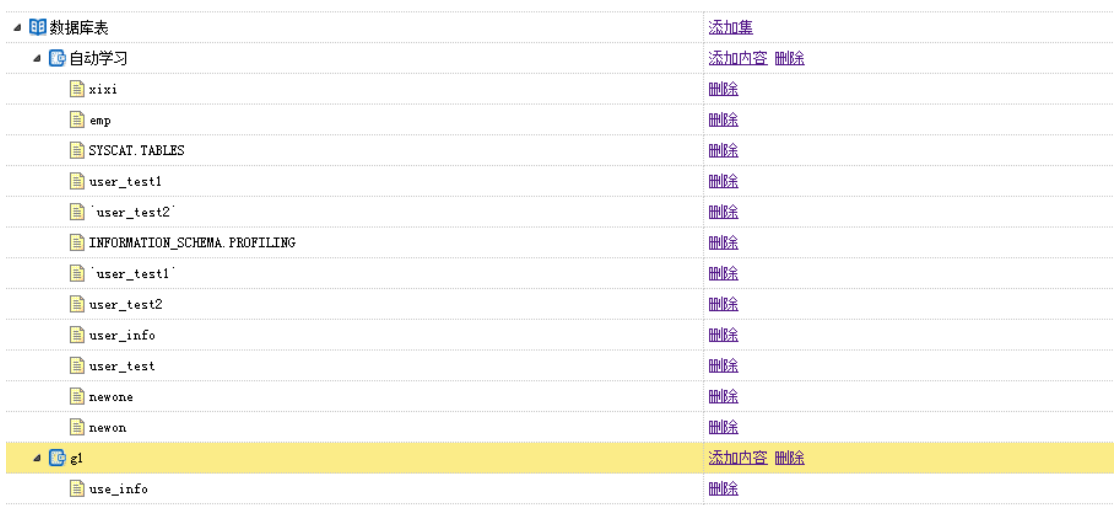

存储过程集

存储过程是在大型数据库系统中,一组为了完成特定功能的 SQL 语句集,存储在数据库 中经过第一次编译后再次调用不需要再次编译,用户通过指定存储过程的名字并给出参数(如

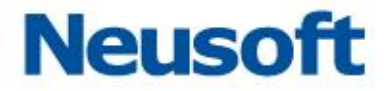

果该存储过程带有参数)来执行它。如图,点击 "添加内容"后,输入存储过程集名,成功 添加存储过程集。

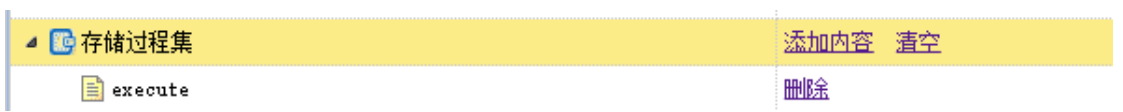

#### 数据库列集

数据库列,即数据库中存放数据的具体的表中的列。点击 "数据库列集",点击 "添加 集",在弹出框中输入数据列名,点击 "确定",成功设置数据库列集。

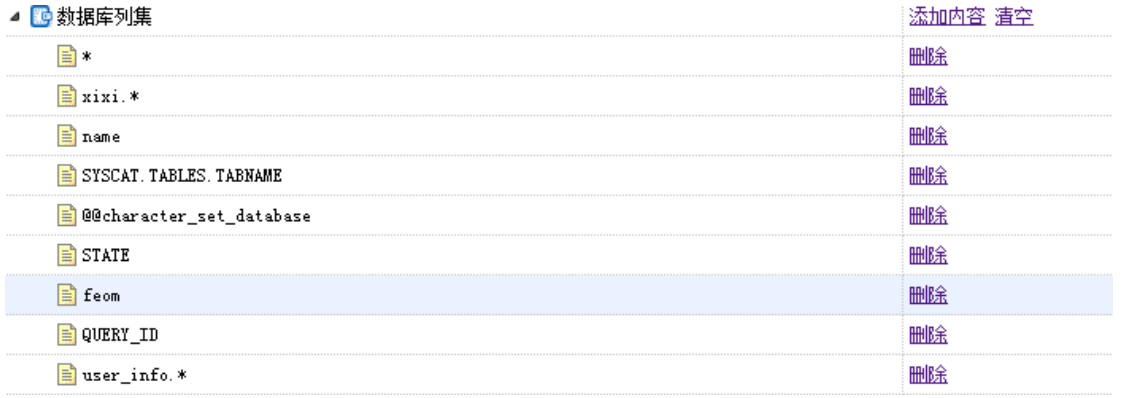

#### 数据库 Schema 集

数据库中的 Schema, 为数据库对象的集合, 一个用户一般对应一个 schema。为了区 分各个集合, 数据库 Schma 需要一个名字, 在数据库 Schema 集的设置中需要添加的就是 集合的名字。点击 "数据库 Schema 集"后的 "添加内容",填写数据库名与模式名,点 击 "确定"后成功添加数据库 Schema 集。

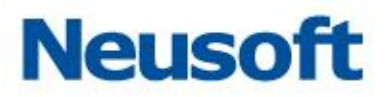

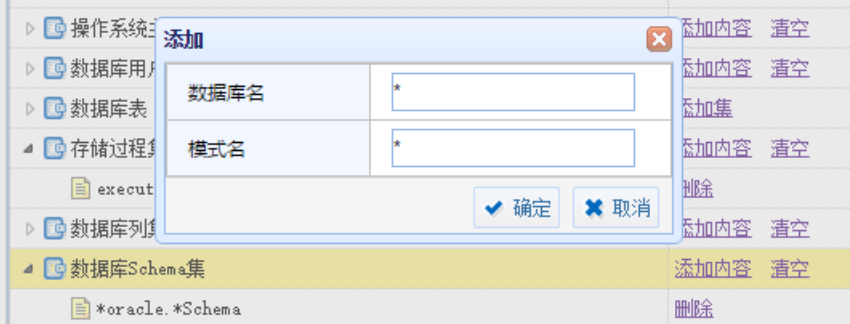

SQL 异常字符串组

点击 "SQL 异常字符串组",点击 "添加集",在弹出框中输入数据库表组名,点击 "确 定",成功设置 SQL 异常字符串组。

选中添加的组,点击 "添加内容",输入异常字符串,点击 "确定",成功添加异常字 符串。

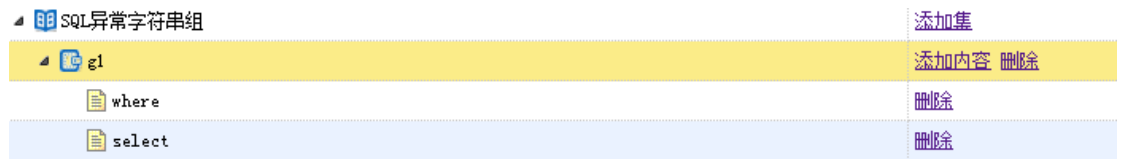

查询组

点击查询组,点击 "添加集",在弹出框中输入组名,点击 "确定",成功设置组。 选中添加的组,点击 "添加内容",输入查询语句,点击 "确定",成功添加查询语句。

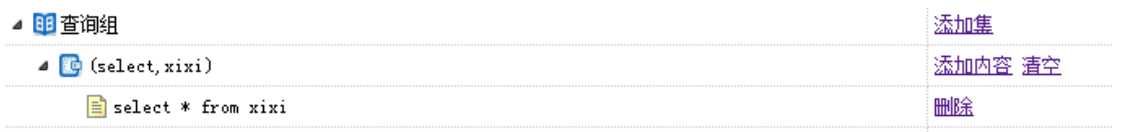

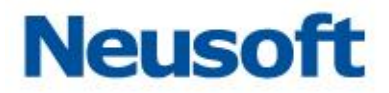

### 3.2.2.2 策略

策略可以应用于引擎中,所有对引擎对应的数据库的操作,都要经过引擎中配置的策略 的分析,当一个引擎存在多个策略时,要分别被每个策略所分析,并根据每个策略的结果进 行记录、告警或其它操作。

#### 添加删除策略

在"策略中心"下,点击 "添加策略"。弹出 添加策略的弹窗

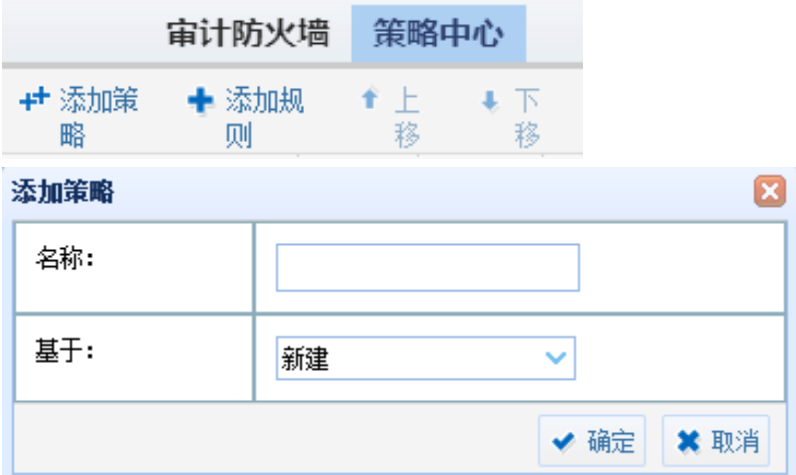

首先填写策略名称作为标识。基于选项条目选择"新建"或已存在的策略,点击 "确定", 成功建立一条新的策略;若选择基于已存在的策略,如基于默认策略,则建立的策略中包含 默认策略中的所有配置。

删除策略,点击策略后面的 "删除",弹出确认窗口,点击 "确定",成功删除策略。

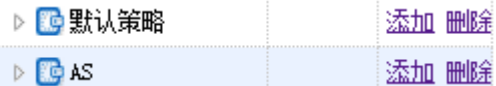

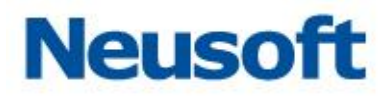

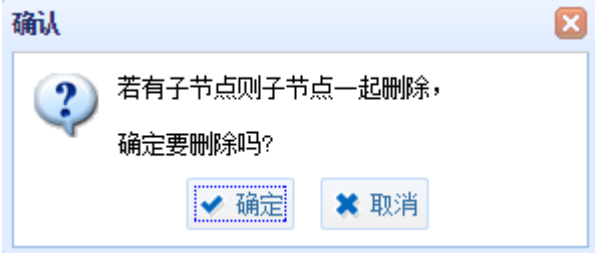

#### 策略配置

#### 概要

如下图所示,概要处显示该策略的名称和最后的修改时间。

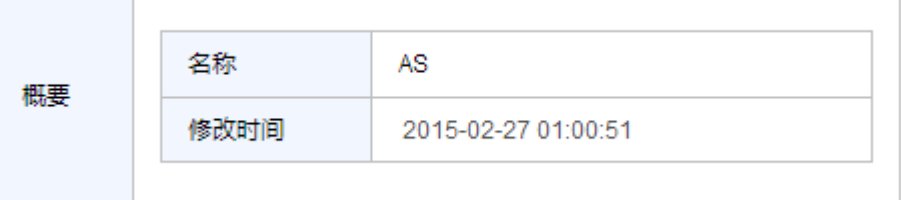

大小写敏感设臵

如下图所示,可以设臵数据库用户、操作系统用户、客户端程序是否区分大小写,默认 不区分。

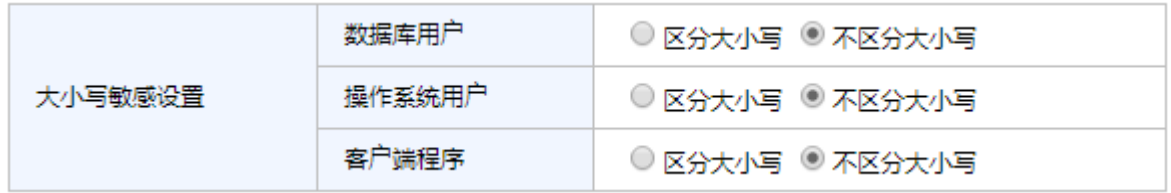

应用到引擎

如下图所示,选择策略应用到的引擎,可以同时选择多条,则该策略的配置以及该策略 下的规则的配臵全部应用到选择的引擎。

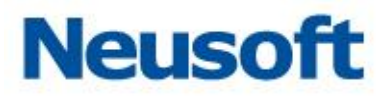

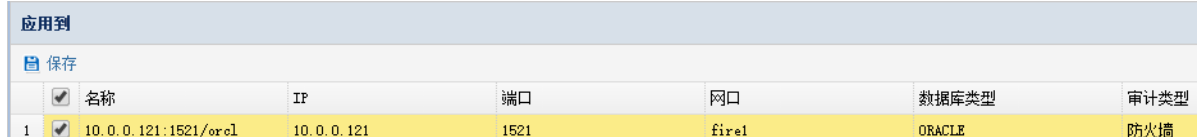

规则

添加删除规则

如下图,首先选中一条策略,点击"添加规则"或策略后的"添加",都会弹出添加规则

框。

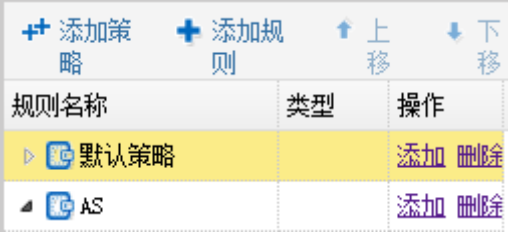

规则的逻辑关系

如下图,规则中包含"默认"、"优先级"、"白名单"、"黑名单"四种。四种类型之间的 优先级为:黑名单、白名单、优先级、默认。

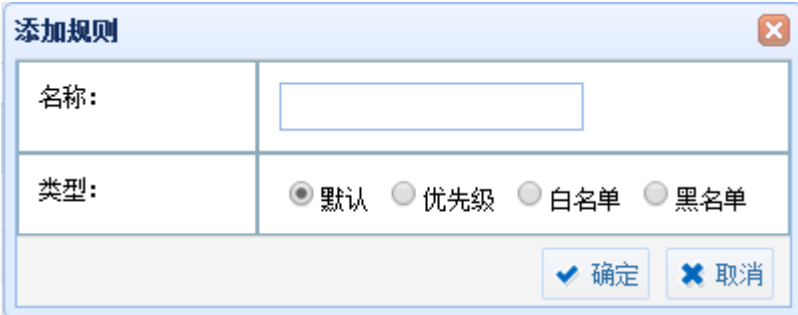

一条操作的匹配过程如下:

黑名单规则

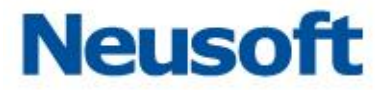

匹配到黑名单的规则,匹配到一条则不再继续往下匹配,处理方式为"阻断→总是记录 →高风险";若未匹配成功,进入白名单规则。

白名单规则

匹配到白名单的规则,匹配到一条则不再继续往下匹配,处理方式为"通过→不记录→ 无风险";若未匹配成功,进入优先级规则。

优先级规则

优先级规则从上往下匹配,匹配到一条则不再继续往下匹配;若未匹配成功,进入默认 规则。

默认规则

需要将默认规则下的规则依次进行匹配,对所有匹配到的结果进行处理。

规则的上移下移

规则的位置会影响匹配的优先级,所以规则,需要上移下移,点击要移动的规则,点击"上 移"或"下移",改变规则顺序。

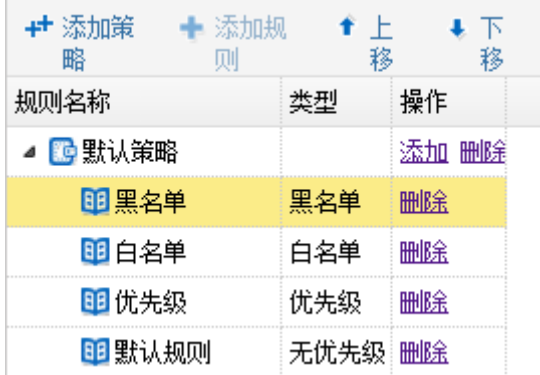

规则的保存

一条规则设臵完成后,一定要保存,未保存的配臵在离开页面后会全部消失,操作人员 在配置的过程中一定要养成随时保存的良好习惯,如下图,点击 "保存规则",弹出提示框 "保存成功",成功保存规则。

82

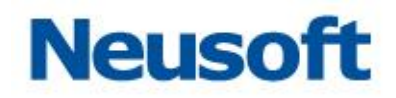

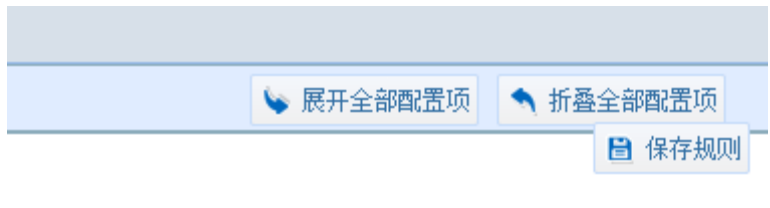

#### 规则的展开

要配臵某个条件的具体内容,需要先把规则条目展开。如下图所示,点击规则条目前面 的 "展开",展开此条目的配置栏,按实际需要配置好相应条目后,点击 "保存规则"。

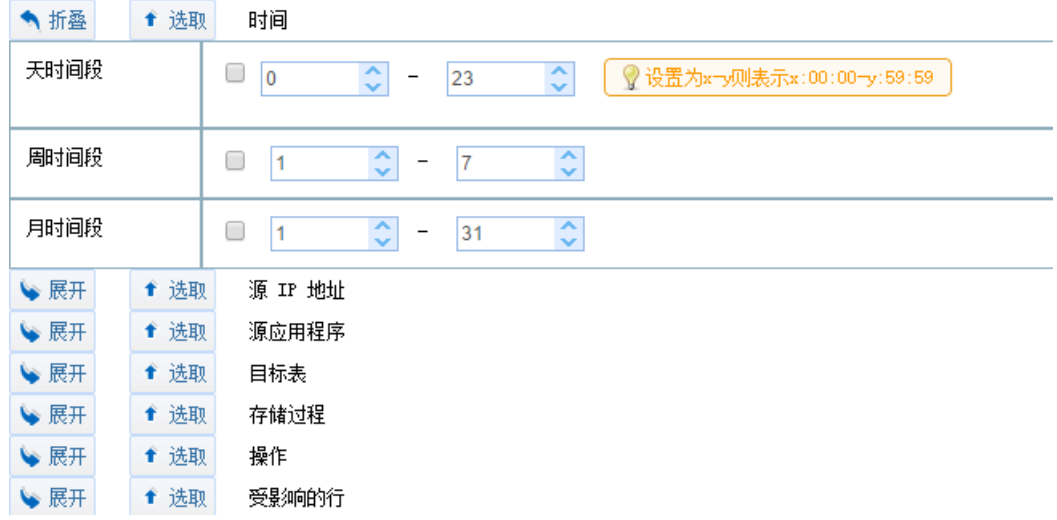

#### 条件的选取

一条规则有很多条件可选,但多数情况下并不需要所有的条件。在需要某个条件时,需 要拉取规则,如下图所示,点击一个条件前的"选取",即此规则中选取了这个条件,只有被 拉取的条件才会在规则中生效,页面上被拉取到绿线内。

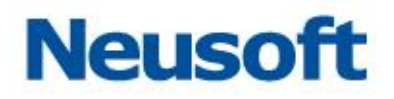

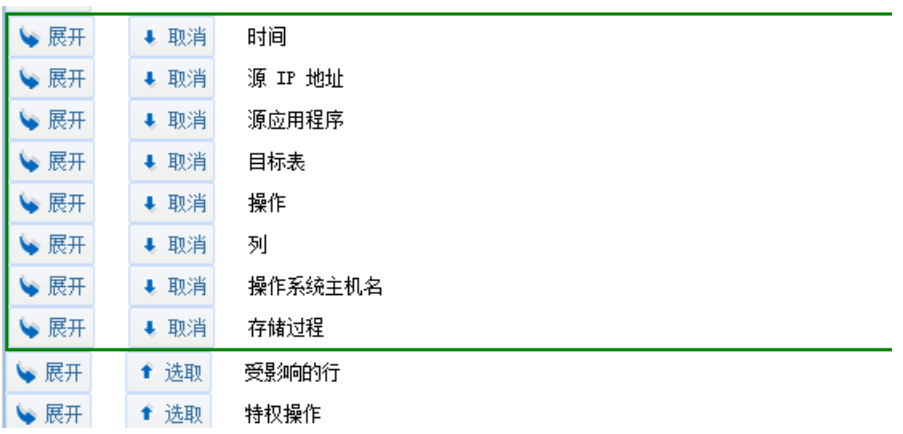

条件是否包括

每个条件后面都有"包括"、"不包括"的选项。如下图, 条件"目标表"已经展开, 填 写了表"help",若默认选择"不包括",则所有操作中未影响表"help"的都会匹配到此条 件。

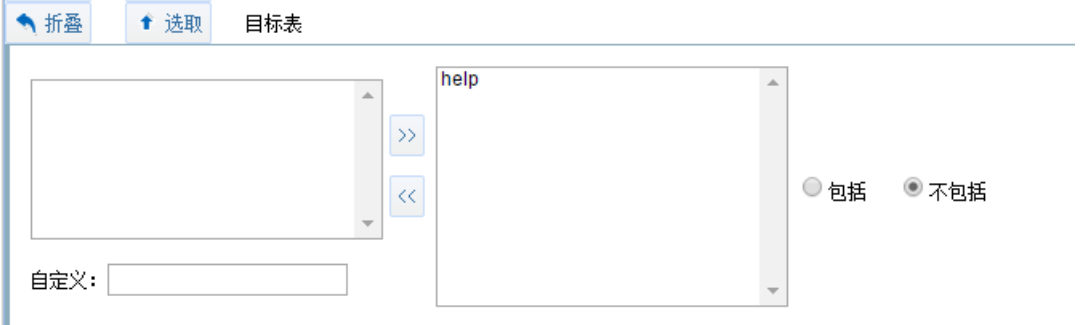

条件间的逻辑关系

设置规则时有许多可选条件,在一般情况下的配置中,我们只选取其中的一部分条件进 行配置。这些条件之间是"与"的关系,一条操作在对此规则进行匹配时,需匹配规则下配 臵的所有条件才能成功匹配此规则。

规则配臵

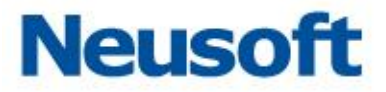

处理方式

如下图所示,处理方式包括"操作"、"日志记录级别"、"风险等级"三个内容。

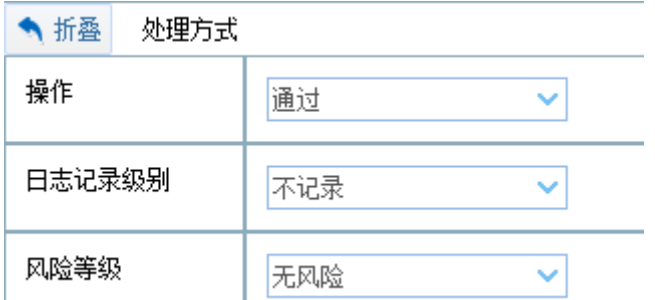

左上角的"折叠"处可以选择"折叠"或"展开"。

"操作"分为三种,"通过"、"报警"、"阻断"。"通过"则不做任何额外处理。"报警" 则依然通过,但会提示告警信息以便管理员及时发现问题。"阻断"则匹配到此条规则的操作 会被阻断。

"日志记录级别"分为三种,"不记录"、"采样"、"总是记录"。"不记录"即凡是匹配 到此条规则的操作都不做记录。"采样"即匹配到此规则的操作随机记录部分。"总是记录" 即匹配到此规则的操作全部记录。

风险等级共五种,"无风险"、"低风险"、"中风险"、"高风险"、"致命"。为不同的 规则分别选择不同的风险等级,以便区分风险操作的危险程度。

时间

可以将客户端访问操作数据库的时间作为规则,如在非工作时间的操作可视为高风险。

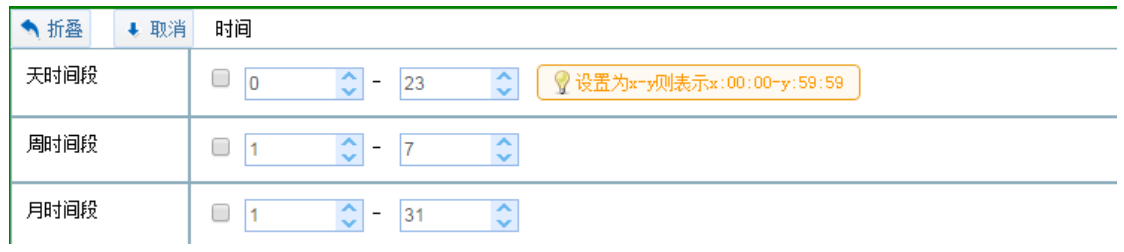

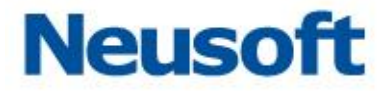

源 IP 地址

每一项客户端对数据库的操作都包含源、目的 IP。其中"目的 IP"就是所操作的数据库 的 IP, 源 IP 即客户端 IP。规则可以针对源 IP 进行筛选。

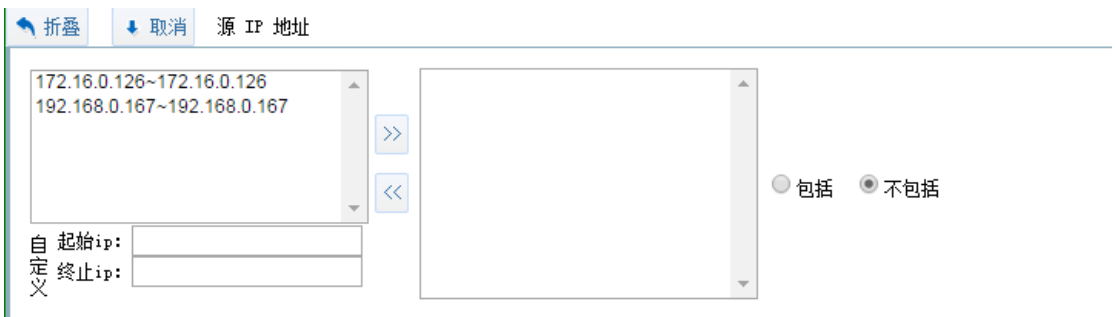

选中要配入规则的 IP, 点击图中"»"后将此 IP 集配入规则, 点击后如下图所示:

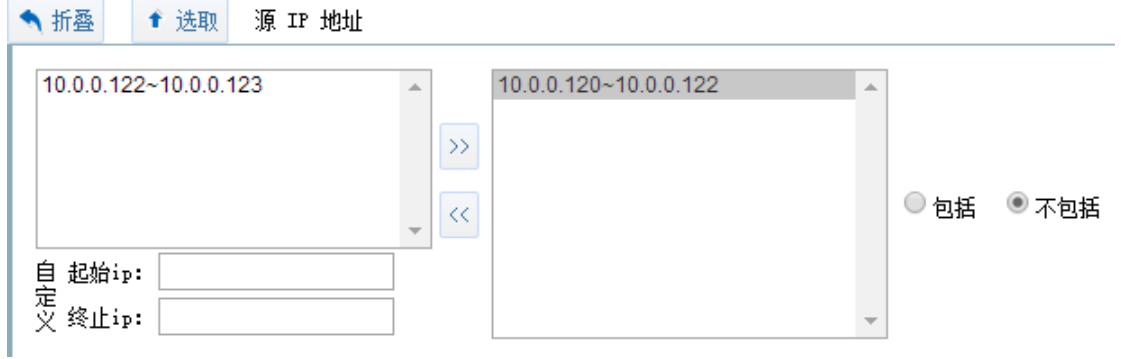

在下方的"自定义"处添加 IP 后,点击"》"同样可以添加 IP 集到规则中。添加 好 IP 集, 选择是否包括, 保存后"源 IP 地址"条件生效。

源应用程序

源应用程序,即数据库客户端访问数据库服务的应用程序。

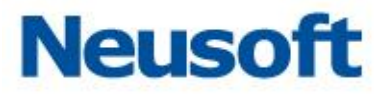

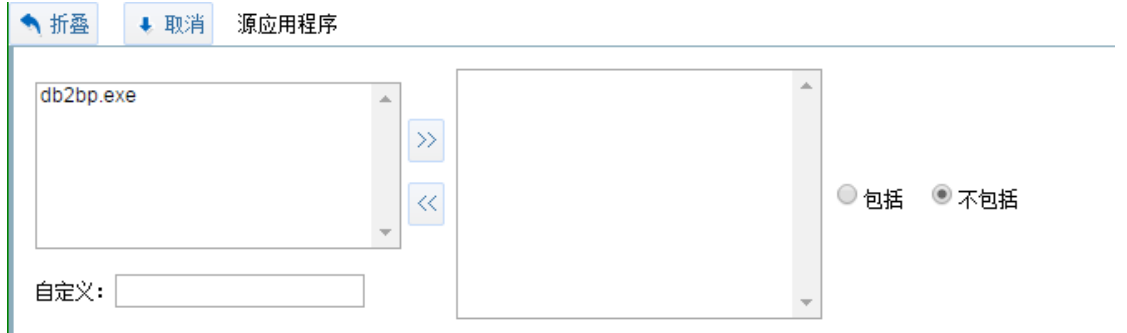

选择已经在全局参数配置好的源应用程序或自定义的应用程序,点击"》",选择是否包 括, 保存后, 成功配置"源应用程序"条件。

目标表

目标表, 即对数据库的操作实际所影响到的表。准确的设置目标表后, 凡是涉及到该目 标表的操作都会匹配此条件。设臵方式同上。

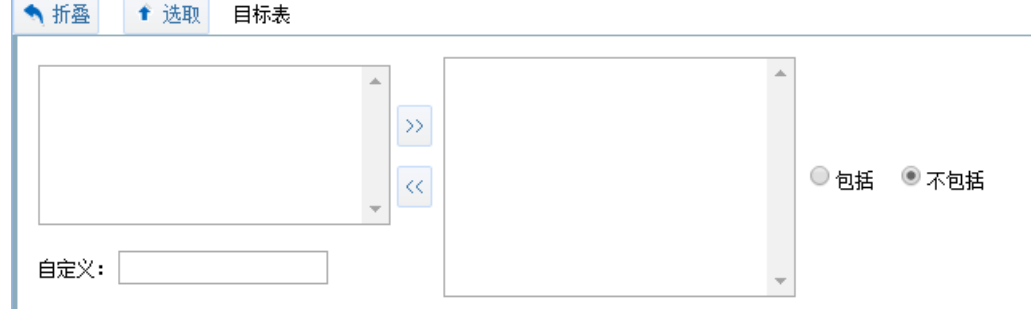

存储过程

存储过程是在大型数据库系统中,一组为了完成特定功能的 SQL 语句集,存储在数据库 中经过第一次编译后再次调用不需要再次编译,用户通过指定存储过程的名字并给出参数(如 果该存储过程带有参数)来执行它。选中已在全局参数配置好的存储过程或自定义,点击"》", 选择是否包括后,保存规则,成功配置条件"存储过程"。

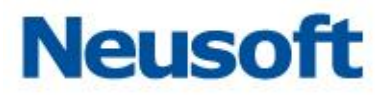

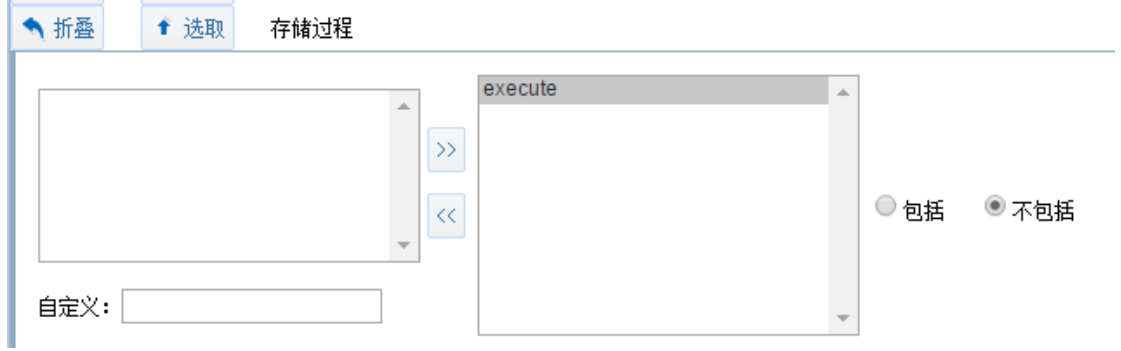

操作

"操作"指的是数据库操作具体的操作类别。分为"查询、添加、修改、删除、特权操 作、登入、登出"七种操作,可选择其中的一项或几项。保存后成,功配置条件"操作"。

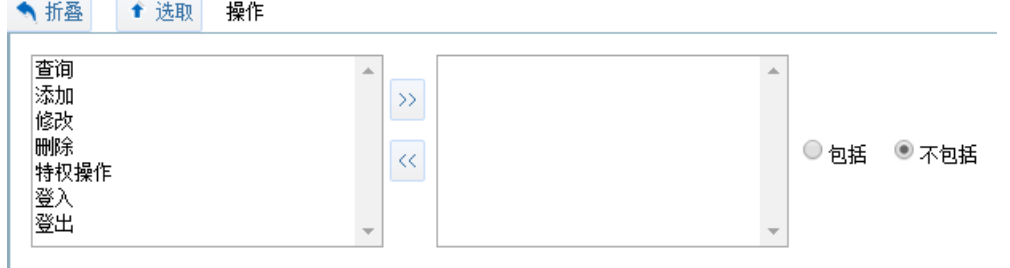

受影响的行

"受影响的行"指的是数据库操作所影响的表中的行的数量,此项只对 mysql 数据库起 作用。选择好限定条件大于、小于、等于等关系后,写入影响行数,如按图中设定,则影响 大于等于 5 行的一条数据库操作会匹配到此条件。

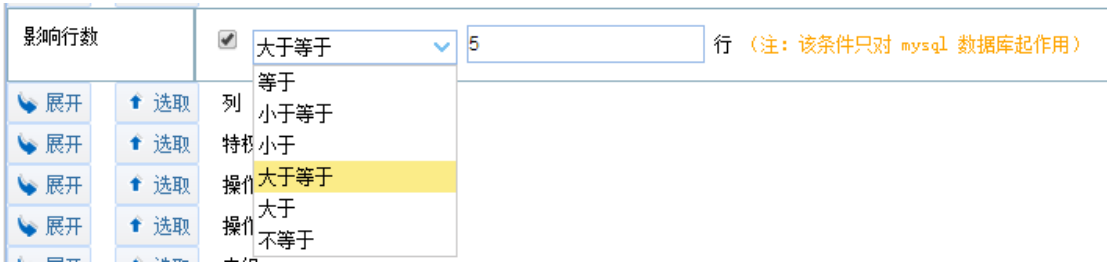

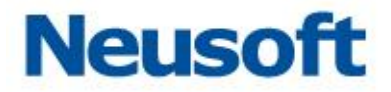

列

"受影响的列"指的是数据库操作所影响的表中的行名。添入相应的列名,选择是否包 括后保存,成功设置条件"列"。

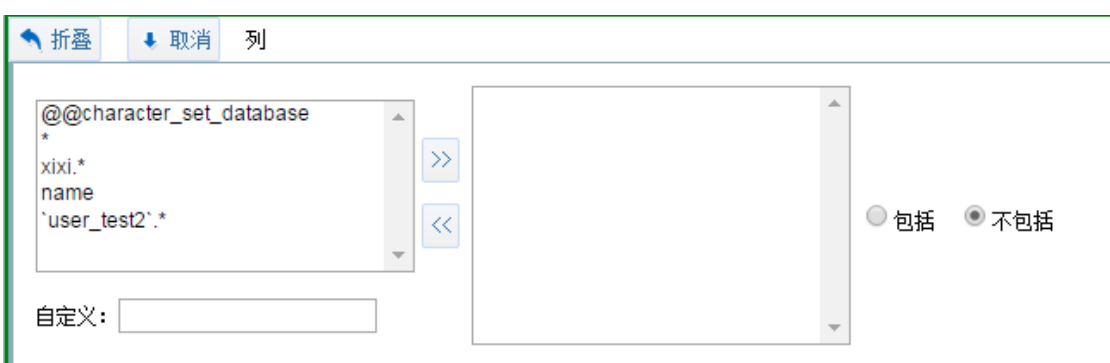

#### 特权操作

数据库中除了基本的增、删、改、查操作外的操作都称为特权操作。系统自带了特权操 作类型,选择要配置的特权操作类型,点击"》",选择是否包括后,保存规则,成功配置条 件"特权操作"。

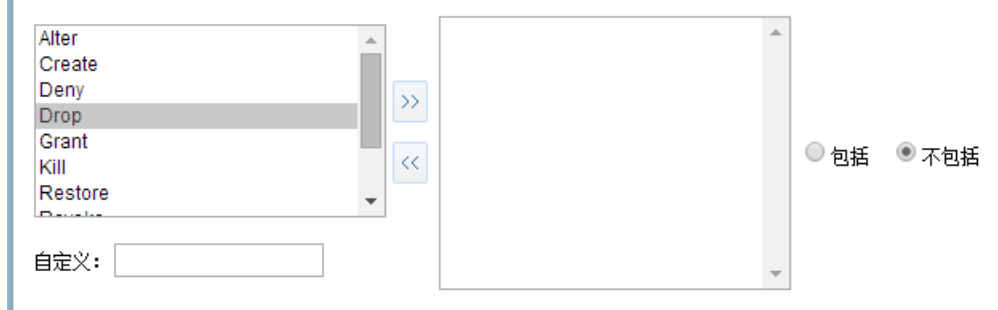

操作系统主机名

操作系统主机,即数据库客户端访问数据库服务器的登陆系统的主机。添加操作系统的 主机名称作为条件选择是否包括,保存,成功设置条件"操作系统主机名"。

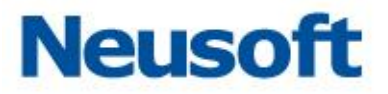

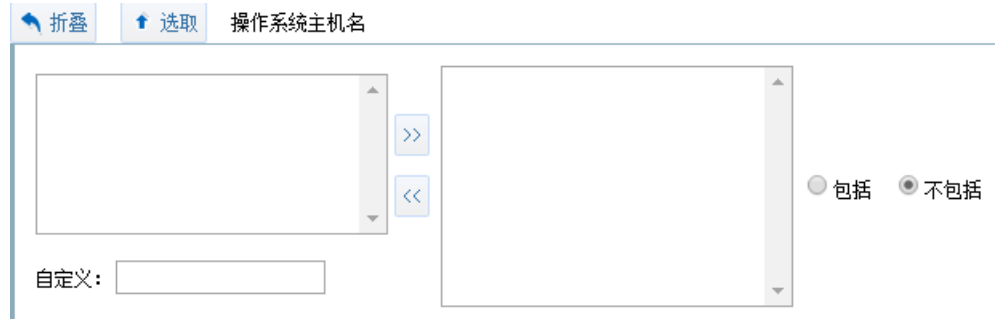

操作系统用户名

操作系统用户,即数据库容户端访问数据库服务器登陆系统的用户。选择已经配置好的 操作系统用户名或自定义操作系统用户名,点击"»",选择"包括"或"不包括"后保存, 成功配置"操作系统用户名"条件。

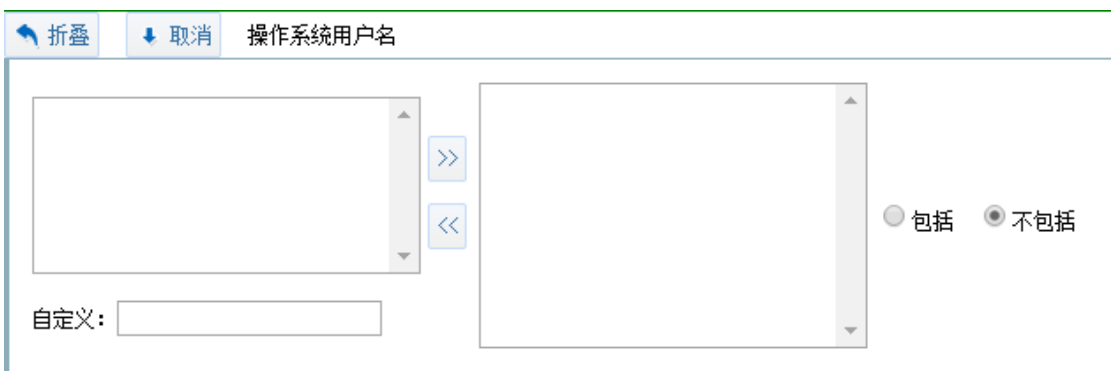

表组

在全局参数下配置好数据库表组后,在此处可以对数据库表组进行配置,匹配到表组下 的表,则成功匹配到"表组"条件。

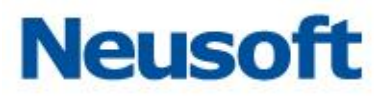

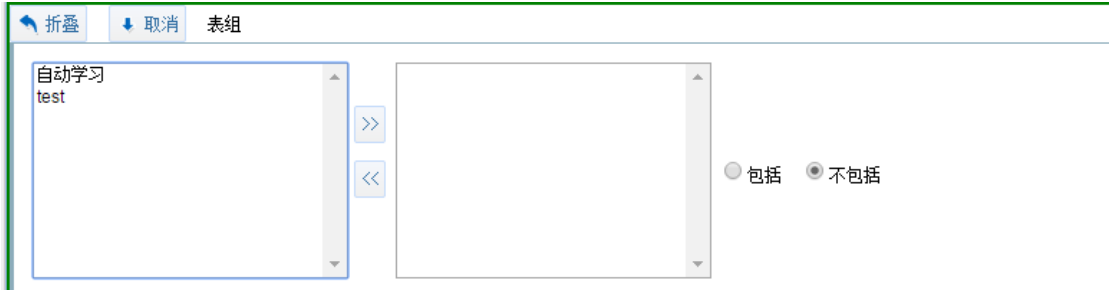

查询响应时间

"查询响应时间"指的是数据库查询的响应速度。选择好限定条件"大于、小于、等于" 等关系后,毫秒数,如按图中设定,则查询的响应时间大于等于 5 毫秒的查询会匹配到此条 件。

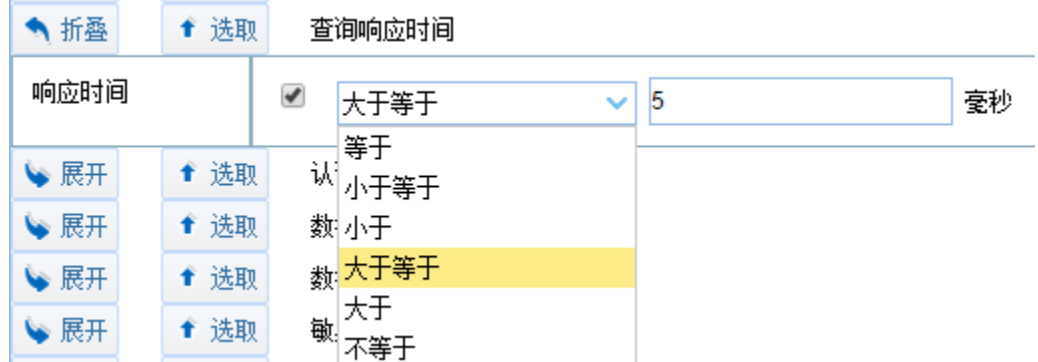

#### 认证结果

认证结果,即一次操作的返回结果,执行是成功还是失败(只对登入动作有效),选 择"成功"、"失败"或"全部"后,相应结果的操作会匹配到此条件。

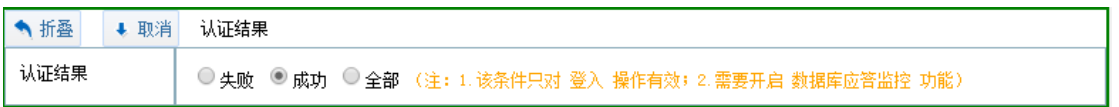

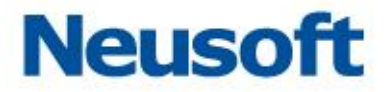

数据库与 Schema

数据库中的 Schema, 为数据库对象的集合, 一个用户一般对应一个 schema。为了区 分各个集合,数据库 Schma 需要一个名字, 在数据库 Schema 集的设置中需要添加的就是 集合的名字。选择已经在全局参数配置好的数据库与 Schema 集,点击"》",选择是否包括 后,保存规则。

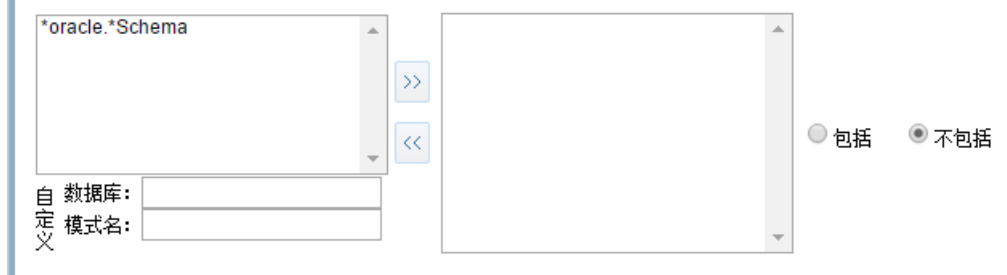

数据库用户名

数据库用户名,即登录数据库的用户名称,当此条件中包含的数据库用户登录数据库或 做任何操作时,都会匹配到此条件。

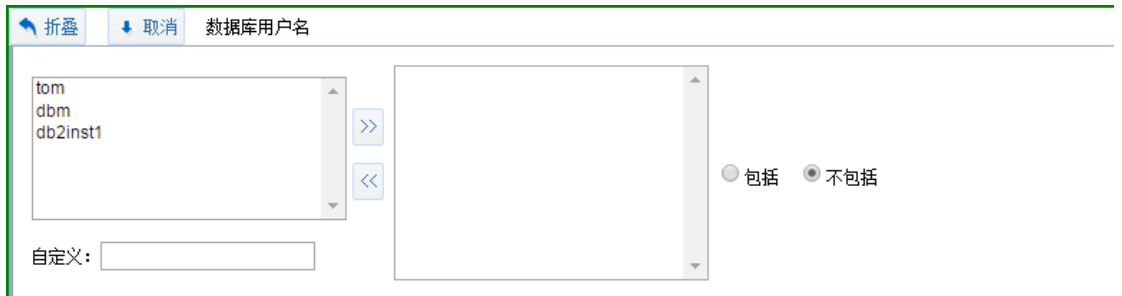

敏感数据访问

如果在"敏感数据扫描"模块下扫描出了数据库的敏感数据,开启判断敏感数据后,所 有对敏感数据的操作都会匹配到此条件。选择是否开启"判断敏感数据"后,保存规则,成 功配置条件"敏感数据访问"。

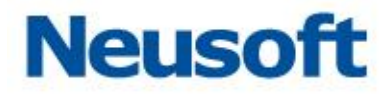

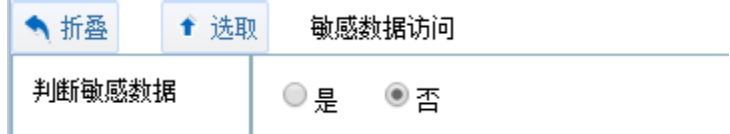

发生次数

发生次数限定的是 IP 或用户的操作频率, 按照图中设置, 若任意 IP 在 1 秒内做了 5 次 操作,则匹配到此规则。

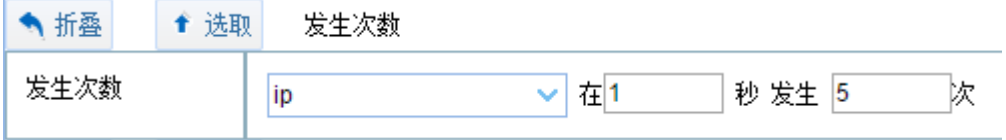

SQL 异常

SQL 语句有时会提示异常, 例如执行超时、表不存在等情况, 启用 SQL 异常检测, 在 SQL 执行出现异常时会匹配到此条件。

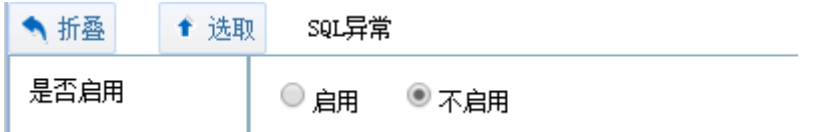

SQL 异常字符串

设置异常字符串后,会检测使 SQL 出现异常的字符串,添入 SQL 异常字符串,或通过 正则表达式确定 SQI 异常字符串格式, 选择是否包括后, 保存规则, 成功配置条件 "SQL 异 常字符串"。

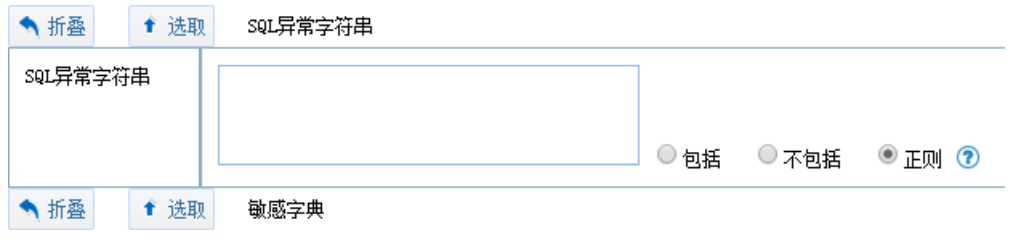

SQL 异常字符串组

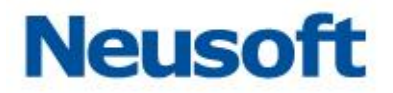

在全局参数下配置好 SQL 异常字符串组后, 在此处可以对 SQL 异常字符串组进行配置。 SQL 语句匹配到 SQL 异常字符串组中的 SQL 异常字符串, 则此条件被成功匹配。

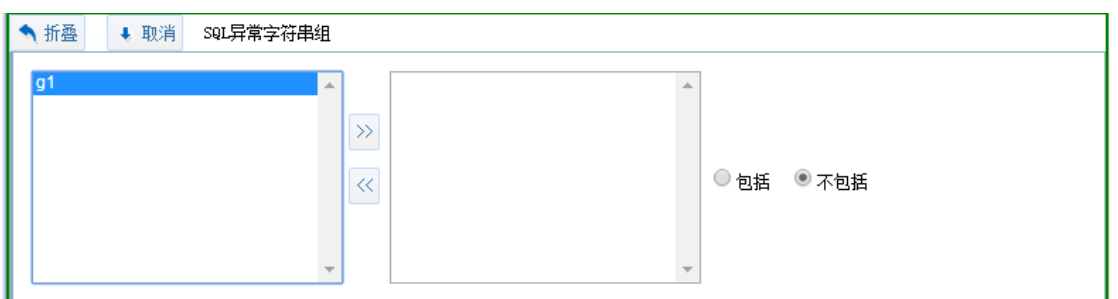

查询组

在全局参数下配置好查询组后, 在此处可以对查询组进行配置。SQL 语句匹配到查询组 中的条目,则此条件被成功匹配。

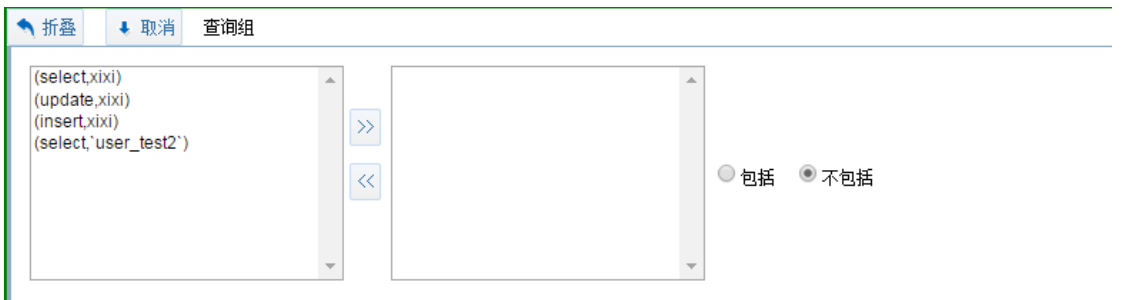

# **3.2.3** 最新流量

通过最新流量页面能够查看到日志列表,点选列表中的日志条目,在页面下侧将显示该 条日志的详细信息。如下图所示:

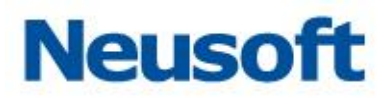

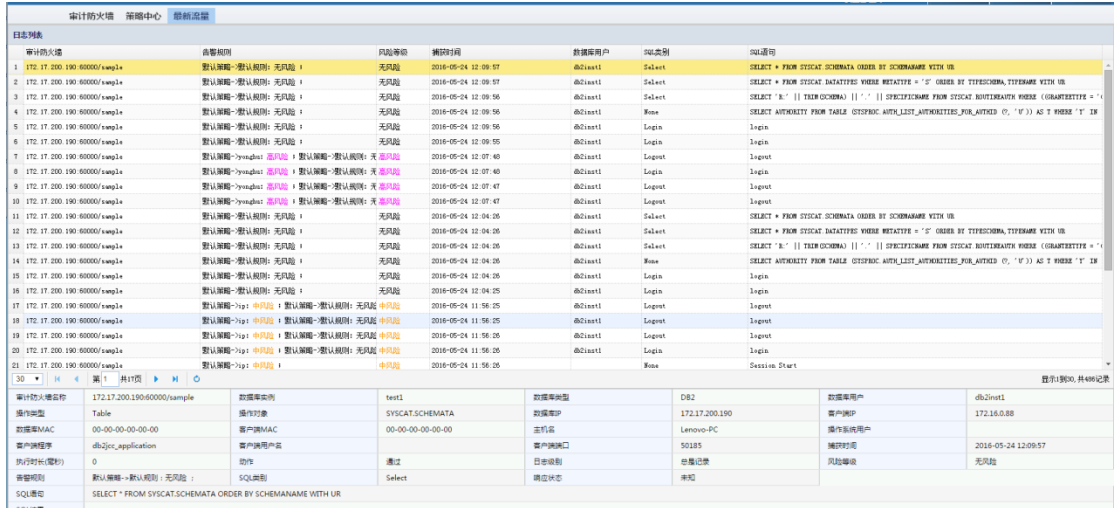

# **3.3** 设备和敏感数据扫描

所属用户:SecAdmin。

扫描与发现功能是用于确定网络中用户核心数据库和关键数据位置的有效方法。管理员 可以配置扫描范围并进行扫描, 扫描发现执行完毕后, 即可配置监测这些发现的项目并对访 问它们的行为进行监控和报告。数据库审计设备允许您根据要求和网络的情况创建自定义默 认扫描。

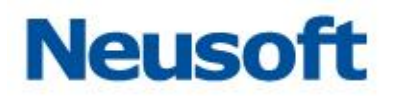

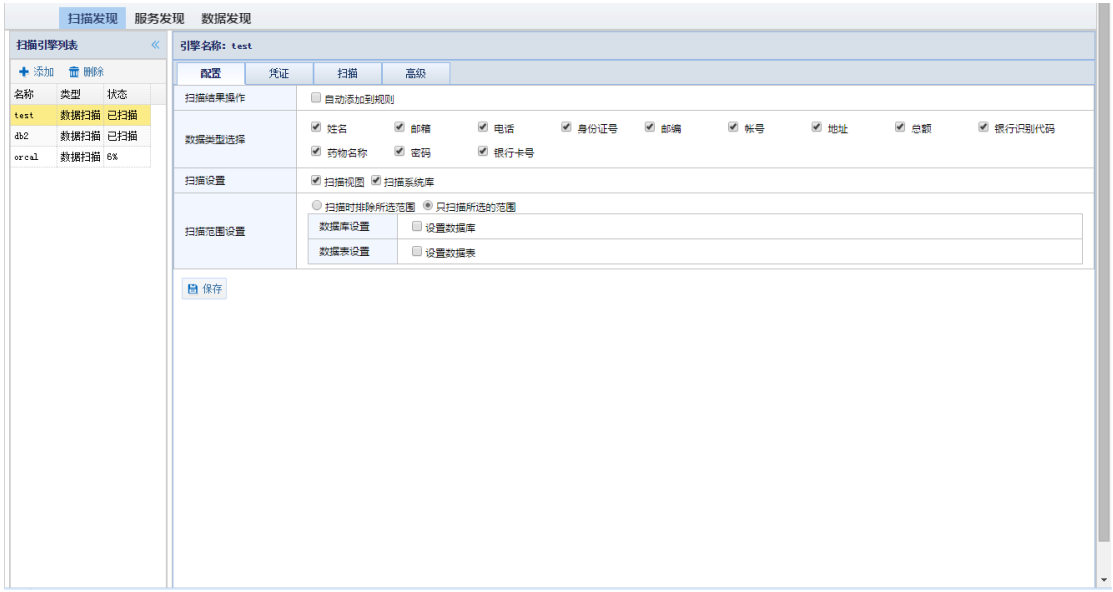

# **3.3.1** 模块构成

扫描与发现功能由 2 部分构成: 服务扫描、数据库扫描。

服务发现:服务发现功能能将扫描网络中的开放端口以及确定这些监听时的服务。 如主机 IP、端口、主机操作系统类型和服务的类型等。并实现自动或手动将这些服务添加到 "引擎"上的功能。

数据发现:通过对数据库服务器的扫描,实现对数据库的表名称、schema、敏感数 据、敏感表等的自动发现,帮助用户快速定位核心数据资产并对其实施保护。

## **3.3.2** 服务扫描

扫描引擎界面如下图所示

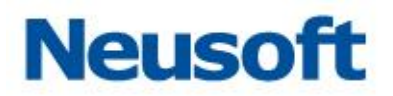

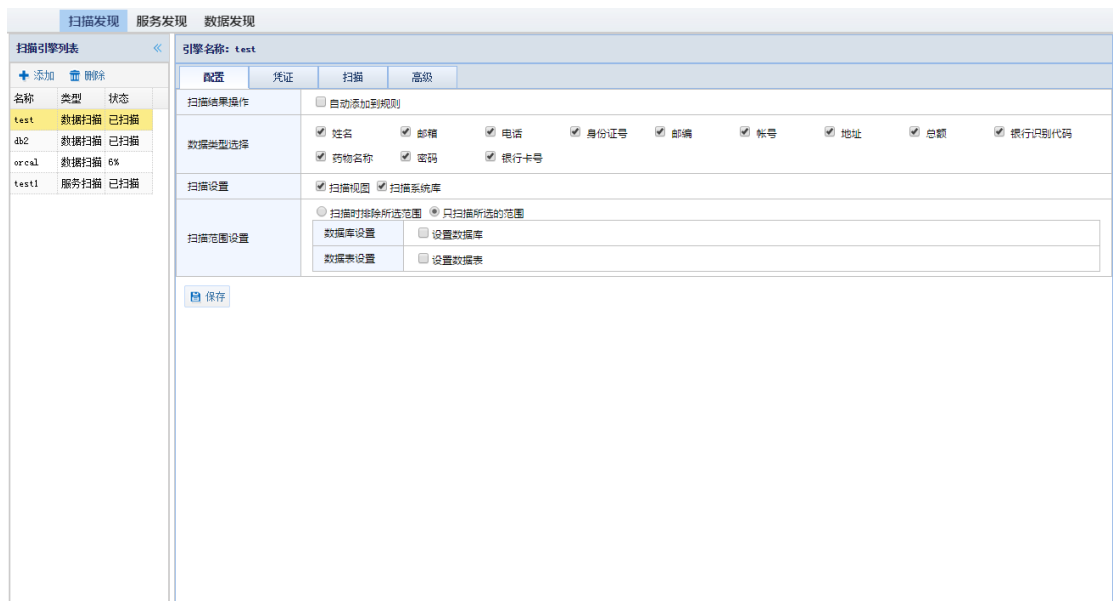

# 3.3.2.1 添加服务扫描

1.在扫描功能页面中,选择 "扫描发现" > "添加"。出现添加扫描引擎窗口; 2.在添加扫描引擎窗口中, 选择扫描类型为: "服务扫描" 3.输入引擎名称,点击"确定"按钮后完成添加扫描引擎。

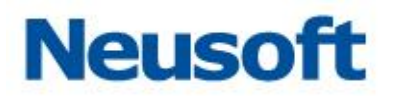

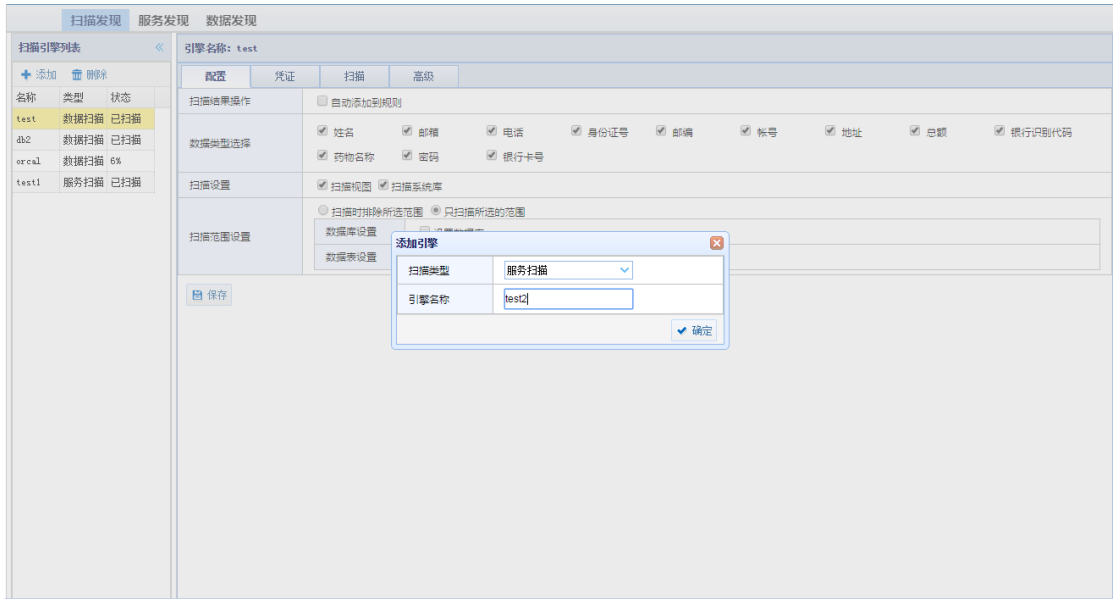

## 3.3.2.2 删除服务扫描

1.在扫描引擎列表中,选中要删除的服务扫描引擎,选择 "删除"。出现删除扫描引擎 窗口;

2.在删除扫描引擎提示框中,点击"确定"按钮后删除选定的扫描引擎。

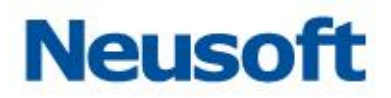

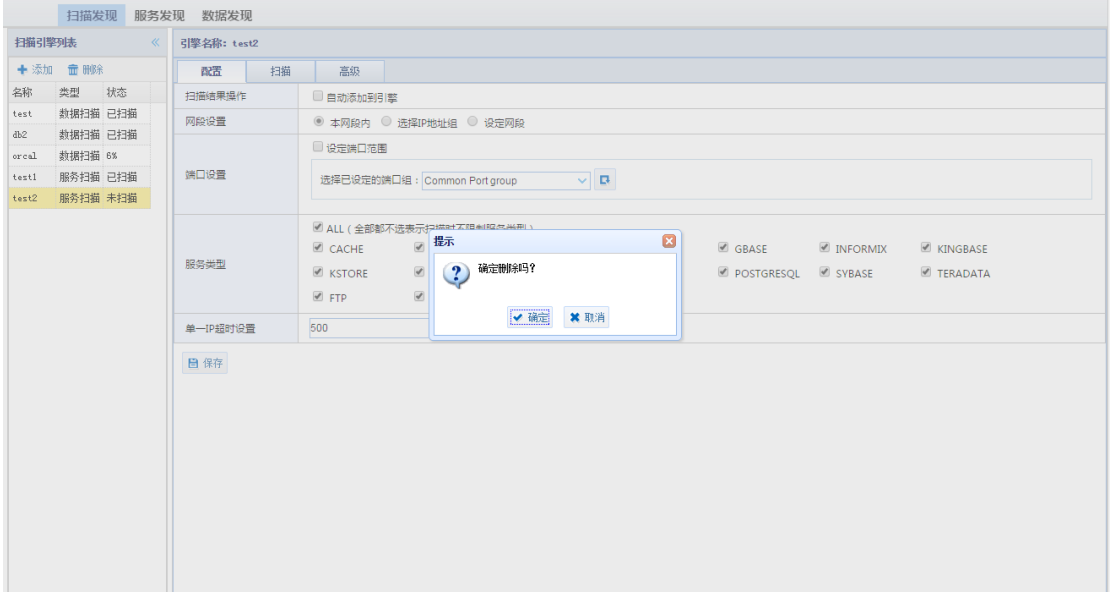

# 3.3.2.3 配置

扫描引擎配置界面如下图所示:

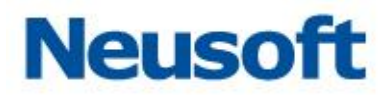

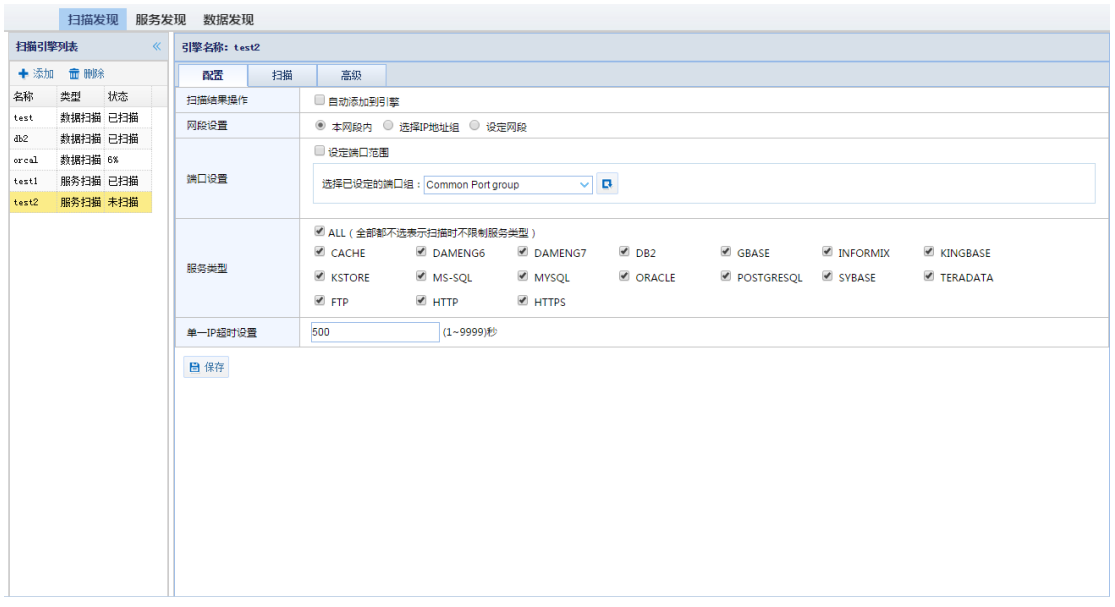

配臵方法如下:

在扫描引擎列表中,选中已经添加的扫描引擎,出现引擎配置信息界面;

选择 "配置"页面,配置如下信息:

扫描结果操作:

自动添加到引擎:扫描完成后自动添加到引擎列表中

网段设置:

本网段内:扫描当前网段;

选择 IP 地址组: 扫描设置的 IP 地址组(在 "高级"页面中设置 IP 地址组);

设定网段: 扫描设置的特定网段;

端口设置: 设置扫描的端口(在 "高级" 页面中设置端口组)

服务类型:

ALL:表示以下所有服务类型;

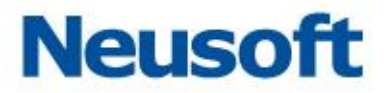

CACHE、DAMEN6、DAMEN7、DB2、GBASE、INFORMIX、KINGBASE、KSTORE、 MS-SQL、MYSQL、ORACLE、POSTGRESQL、SYBASE、TERADATA、FTP、HTTP、 **HTTPS** 

用户可根据需要选择上述所列任意组合的服务类型进行扫描;

扫描超时设置: 扫描超时返回时间, 默认 500 毫秒。

配置完成后,点击"保存"按钮完成配置扫描引擎。

3.3.2.4 扫描

立即扫描

1.在扫描页面中,选择配置完成后的服务扫描引擎名称,点击"扫描"子页面进入服务 扫描功能页面;

2.在扫描页面中,选择立即扫描,开始进行服务扫描,并实时显示扫描进度。

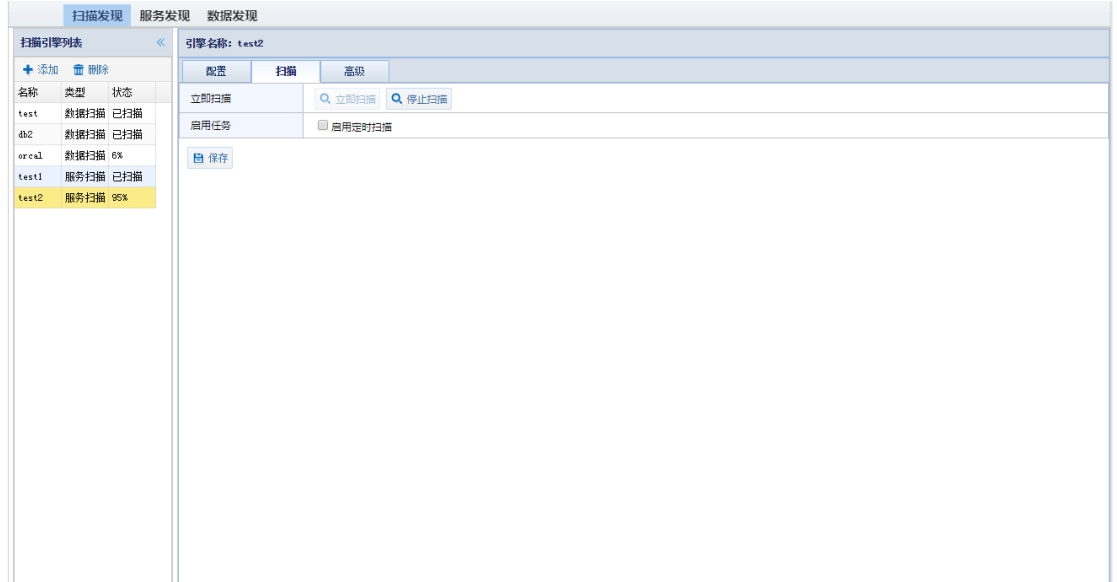

定时扫描

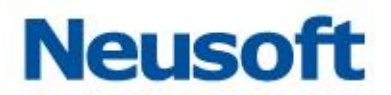

如果需要设置定时扫描功能,可以进行如下设置:

1.在扫描页面中,勾选"启用定时扫描",展开定时扫描配置项;

2.设置定时扫描选项:

频率设置: 设置扫描只执行一次, 或者是重复执行

定时设臵:设臵扫描执行的时间和周期

开始日期: 设置定时扫描开始日期

3.设置完成后,点击"保存"后,系统会按照用户的设置,定时调度扫描服务进行扫描。

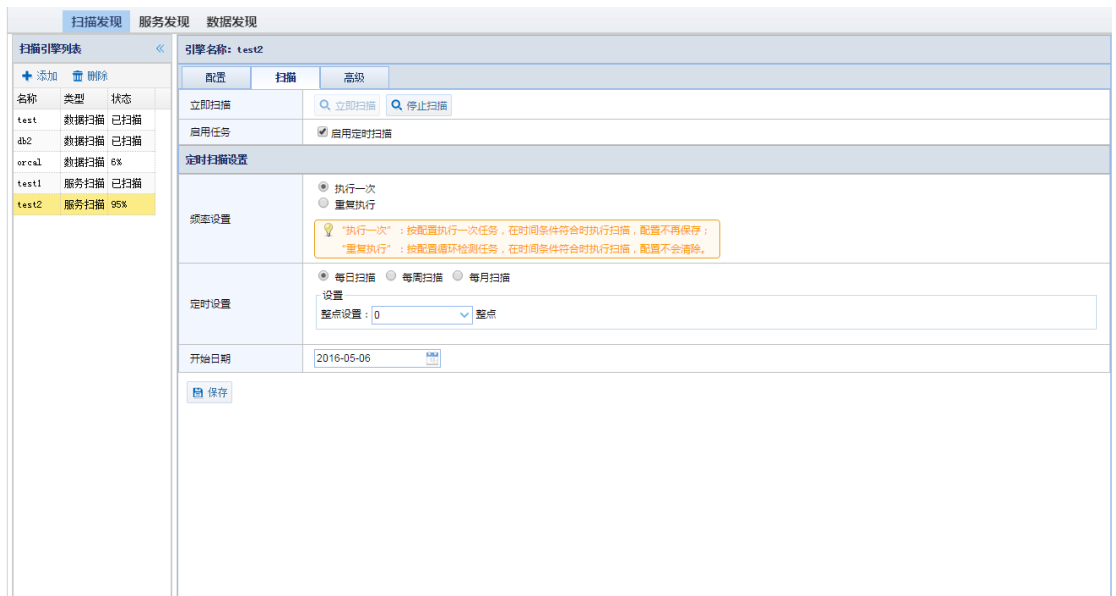

### 3.3.2.5 高级设置

高级设置菜单中,设置 IP 组集合和端口组集合, 在服务扫描配置时使用。 高级设置默认初始界面如下所示:

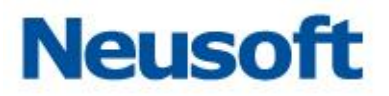

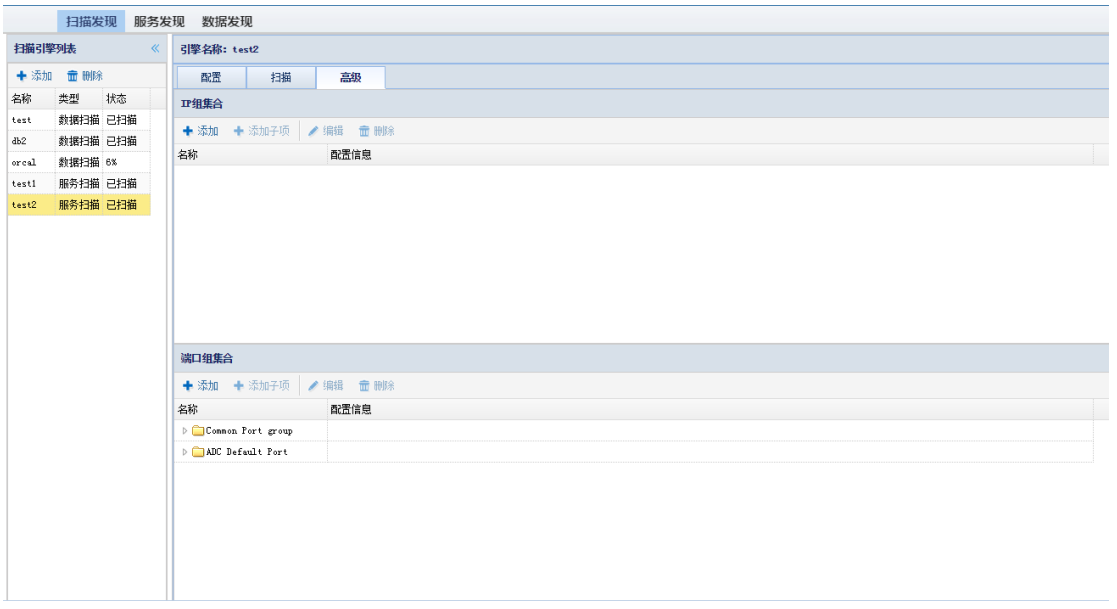

### IP 组集合

IP 组集合添加初始页面如下图所示:

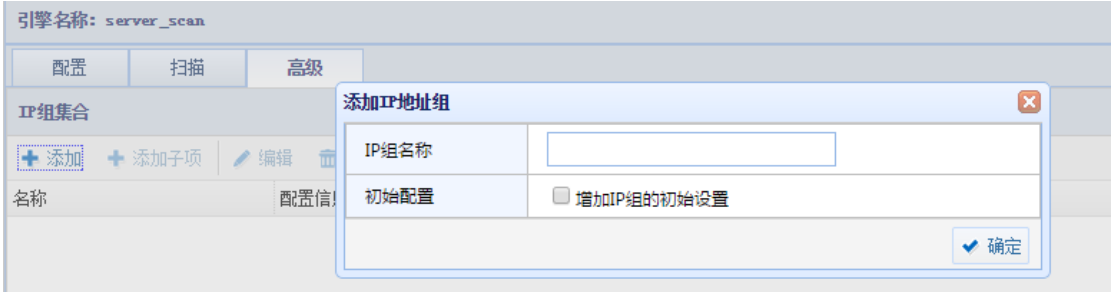

1.在扫描引擎列表页面中,添加的扫描引擎后,进入高级设置页面;

2. 选择 IP 组集合> "添加", 弹出添加 IP 地址组窗口

3.输入 IP 组名称, 点击"确定"按钮后完成添加扫描引擎。

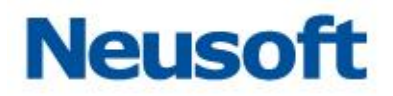

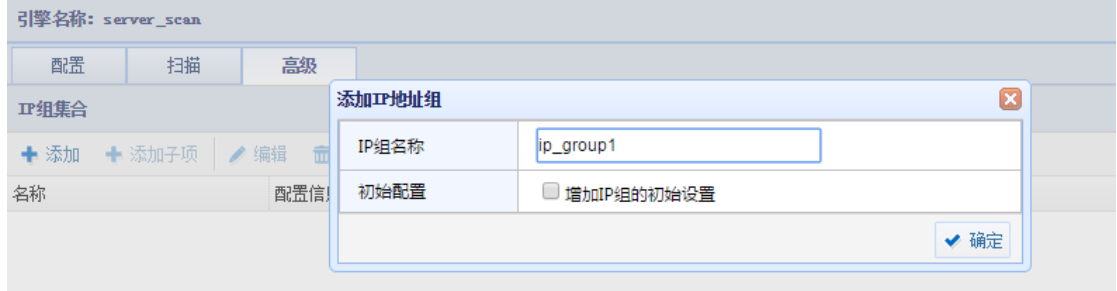

4.选择成功添加的 IP 组集合名称后,点击"添加子项",弹出如下图所示页面,根据需 要选择设置 IP 类型和 IP 地址后,点击"确定"按钮后完成添加 IP 组。

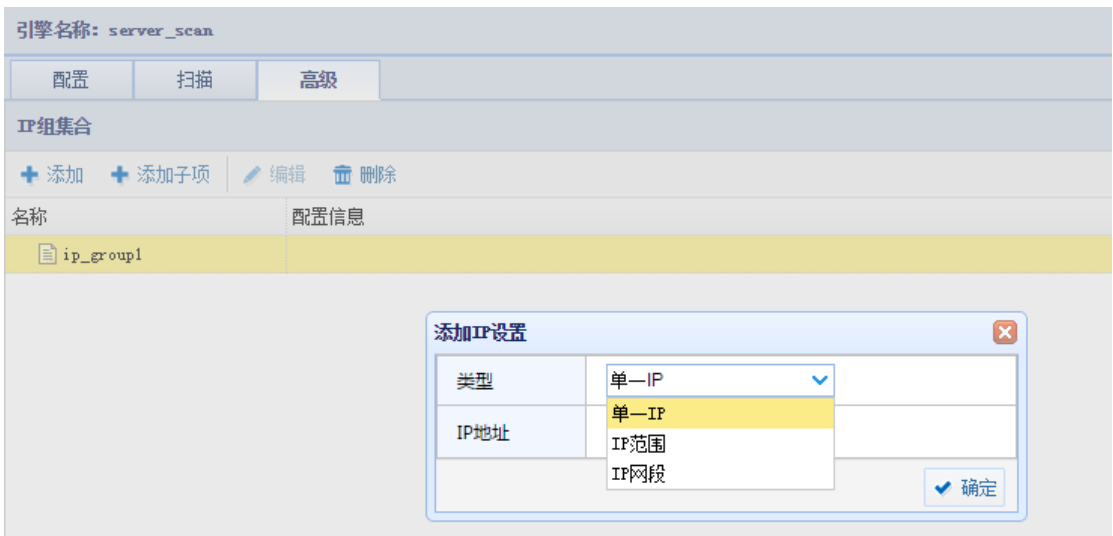

端口组集合

端口组集合初始页面如下图所示:

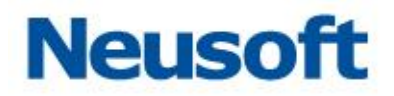

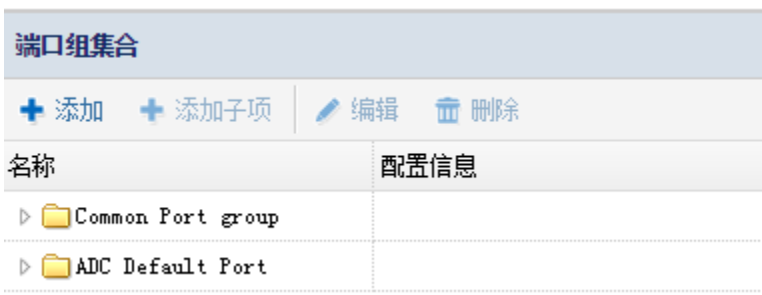

默认 Common Port group 和 ADC Default Port 两个集合可以包括常大多数见服务端

口;

如果用户需要自己定义端口组集合,操作步骤如下:

1.在扫描引擎列表页面中,选择添加的扫描引擎后,进入高级设置页面;

2.选择端口组集合>"添加",弹出添加端口组窗口

3.输入"端口组名称",点击"确定"按钮后完成添加扫描引擎。

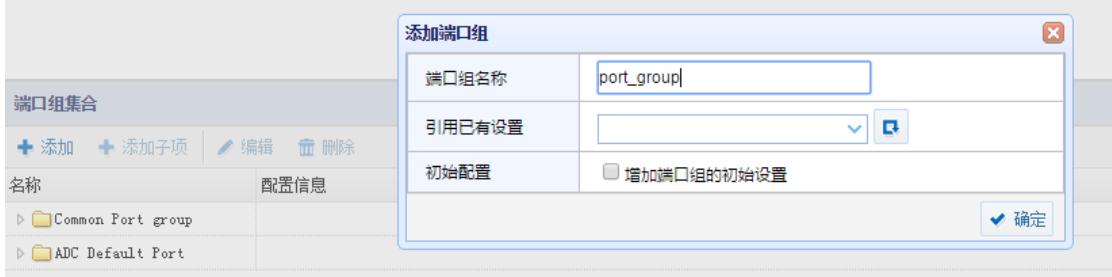

4.选择成功添加的端口组集合名称后,点击"添加子项",弹出如下图所示页面,根据 需要选择设置服务类型和对应的端口后,点击"确定"按钮后完成添加。

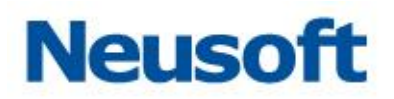

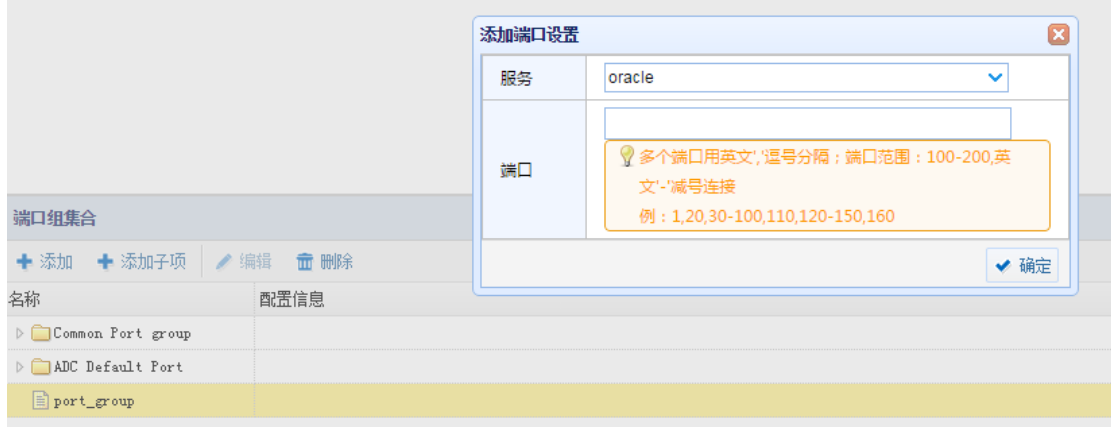

## **3.3.3** 数据扫描

数据扫描模块对网络中的数据库进行扫描,并使用自定义算法对数据库中各种类型的数 据进行分类。这些扫描信息可以用来保护针对敏感数据库的活动,并对此类活动进行审计。

对数据敏感表和字段扫描需要的配置包括确定在网络中搜索数据库和数据时使用的用户 名、密码、数据库类型、service ID(MSSQL),以及确定是否要将它们自动添加至引擎进行 监测和保护。

### 3.3.3.1 添加数据扫描引擎

1.在扫描功能页面中,点击"扫描发现" > "添加"。弹出添加引擎窗口; 2.在添加扫描引擎窗口中,选择扫描类型"数据扫描"; 3.输入引擎名称,点击确定按钮后完成添加扫描引擎。

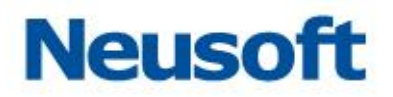

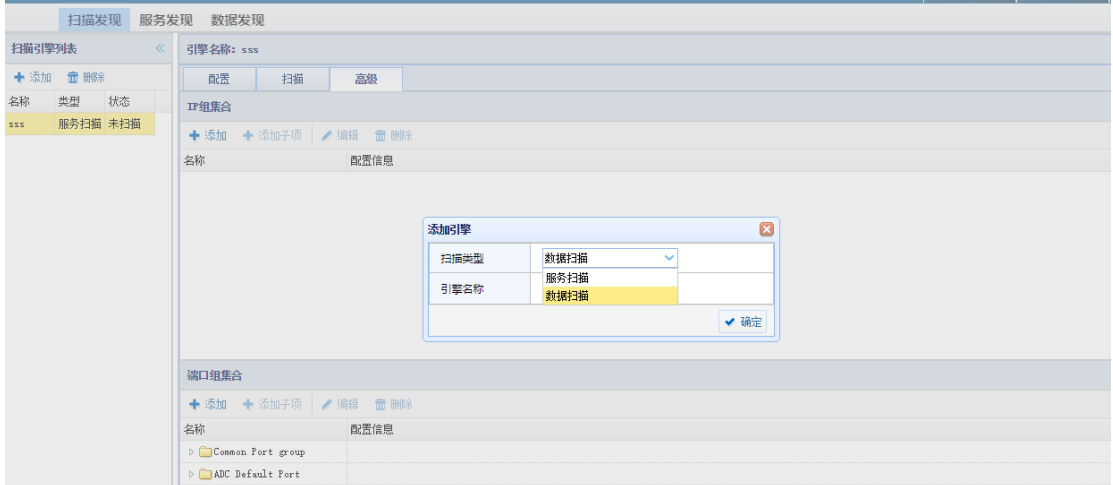

### 3.3.3.2 删除数据扫描引擎

1.在扫描引擎列表中,选择要删除的数据扫描引擎;点击 "删除"。出现删除数据扫描 引擎窗口;

2.在删除扫描引擎提示框中,点击"确定"按钮,删除选定的扫描引擎。

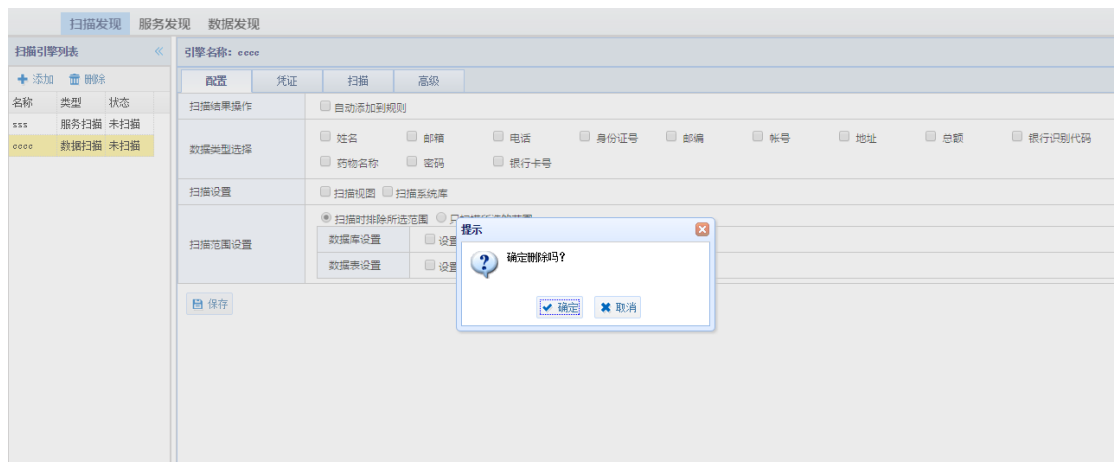
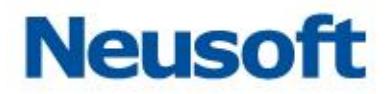

#### 3.3.3.3 配置

1.在扫描引擎列表中,选择添加的数据扫描引擎。出现引擎配置信息界面;

2.配臵条目如下:

扫描结果操作: 勾选"自动添加到规则"后, 扫描完成后自动添加到规则列表中;

数据类型选择:选择要扫描的数据类型,默认支持类型:姓名、邮箱、电话、身份 证号、邮编、帐号、地址、总额、银行识别代码、药物名称、密码、银行卡号,用户可根据 需要自定义扫描类型;

扫描设置:可根据用户数据需要,选择"扫描视图"或者"扫描系统库";

扫描范围设置:设置扫描的范围;

数据库设置: 设置数据库, 手动添加需要扫描的数据库;

数据表设置: 手动设置要扫描的数据表及其列名;

3.配置完成后,点击 "保存"按钮完成配置数据扫描引擎。

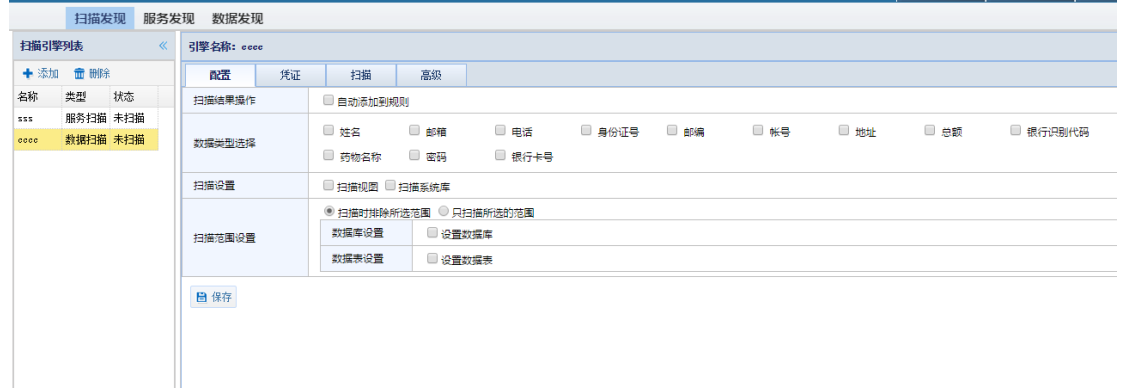

#### 3.3.3.4 凭证

凭证页面用来设置数据扫描时使用的数据库权限,方法如下:

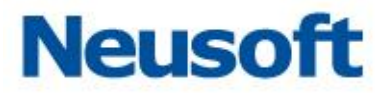

1.在扫描引擎列表中,选择已添加的数据扫描引擎。出现引擎配置信息界面;

2.单击选择"凭证"页面, 配置如下信息:

扫描源:可以"根据服务扫描结果"配置扫描源,也可自定义进"配置新的来源" 进行配置,如下图所示:

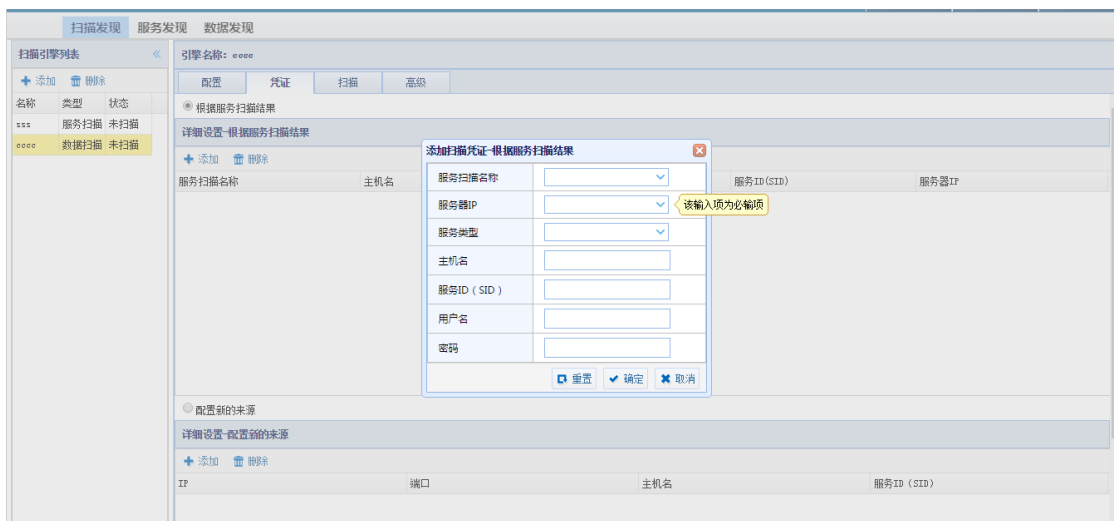

# 3.配置完成后(例如:配置新的来源),点击 "保存"按钮完成配置凭证。

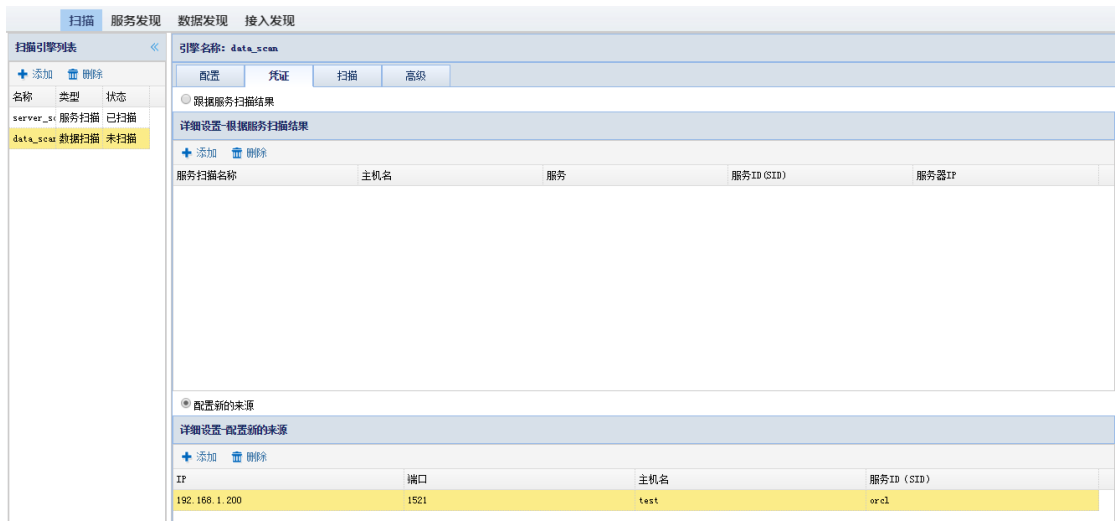

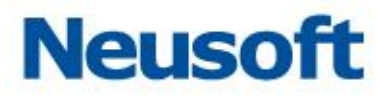

### 3.3.3.5 扫描

立即扫描

1.在"扫描发现"页面中,选择已添加的数据扫描引擎名称后,点击"扫描"配置页面, 打开数据扫描页面;

2.在数据扫描页面中,选择"立即扫描",开始进行数据扫描,并实时显示扫描进度。

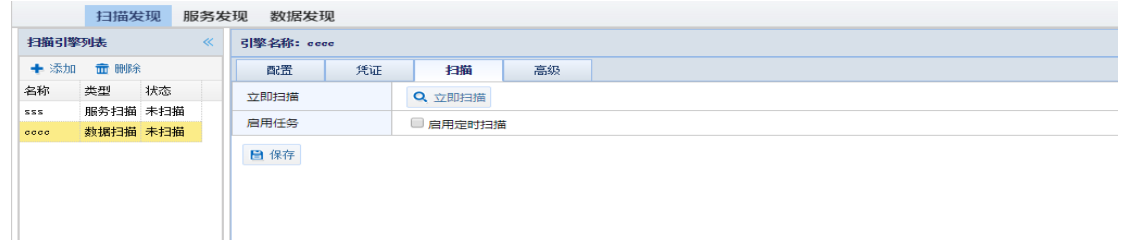

#### 定时扫描

如果需要设置定时扫描功能,可以进行如下设置:

- 1. 在扫描页面中, 勾选"启用定时扫描"页面展开定时扫描配置项;
- 2. 设置定时扫描选项:

频率设置: 设置扫描只执行一次, 或者是重复执行

定时设置: 设置扫描执行的时间和周期

开始日期: 设置定时扫描开始日期

3. 设置完成后,点击"保存"后,系统会按照用户的设置,定时调度数据扫描服务进行

扫描。

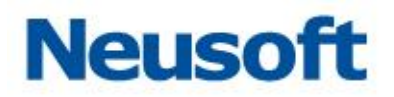

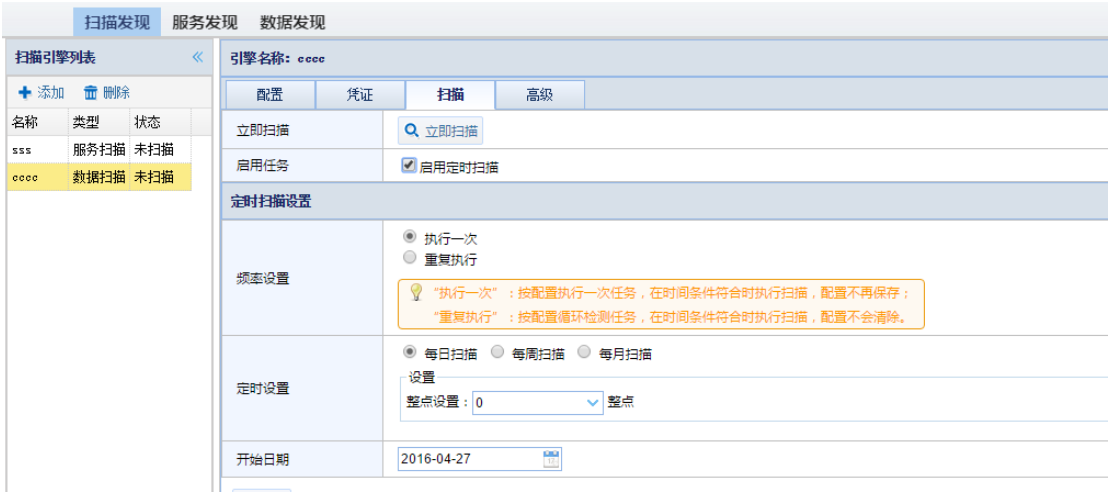

高级

1. 在扫描功能页面中, 选择相应的服务扫描引擎名称后, 点击 "扫描发现"页面。 点击数据扫描引擎,打开数据扫描页面;

2. 在数据扫描页面中,单击进入 "高级"设置页面,如下图所示:

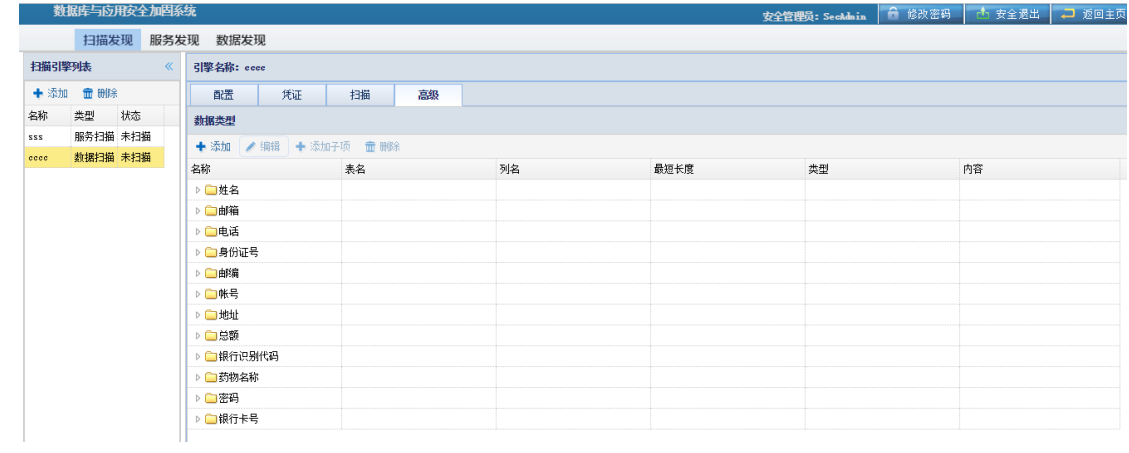

3. 在此页面中,用户可以添加需要关注的数据类型设置, 在 "数据类型"项中单击 "添 加",如下图所示:

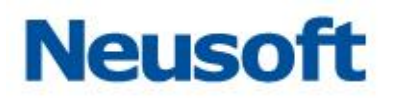

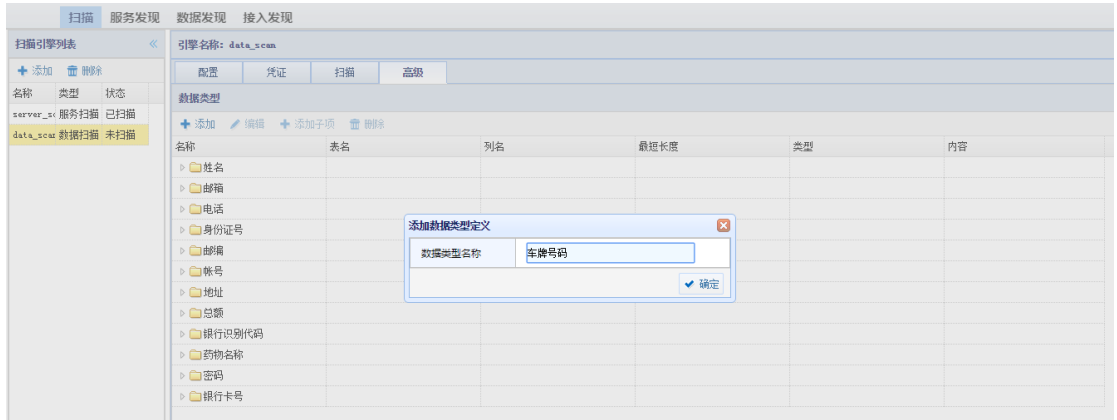

4.选中自定义添加的数据类型,点击 "添加子项,"设置数据类型的内容后,点击 "确 定"即可。

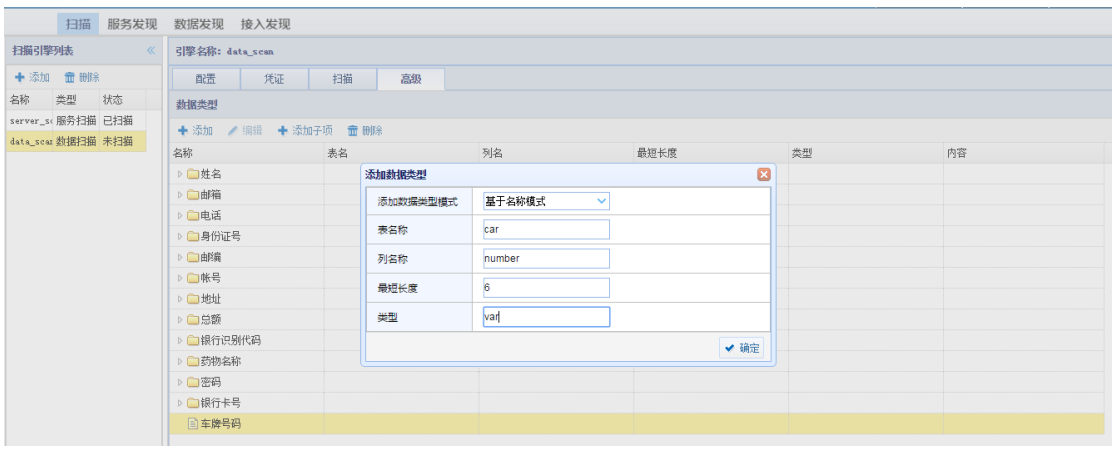

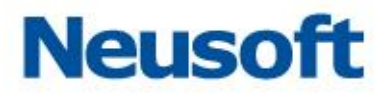

## **3.3.4** 服务发现

### 3.3.4.1 服务发现结果

1.单击 "服务发现"> "服务器发现结果"页面,页面显示服务发现的扫描结果, 如 下图所示:

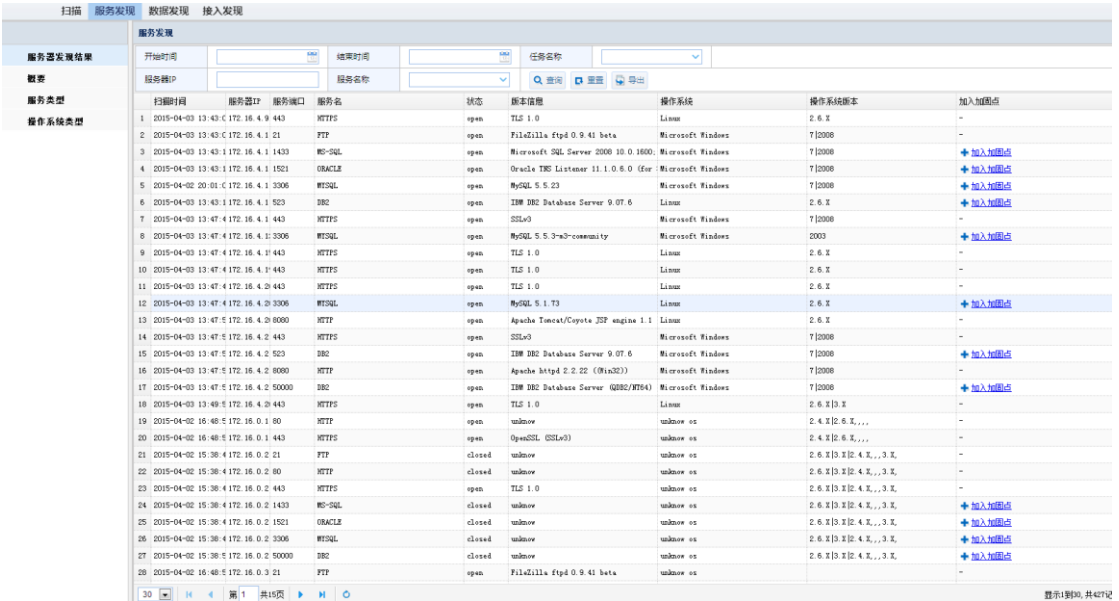

2.用户可以按需求定制查询扫描发现的服务;

#### 3.3.4.2 概要

1.单击"服务发现">"概要"页面,页面显示服务发现的概要信息,如下图所示:

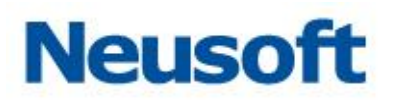

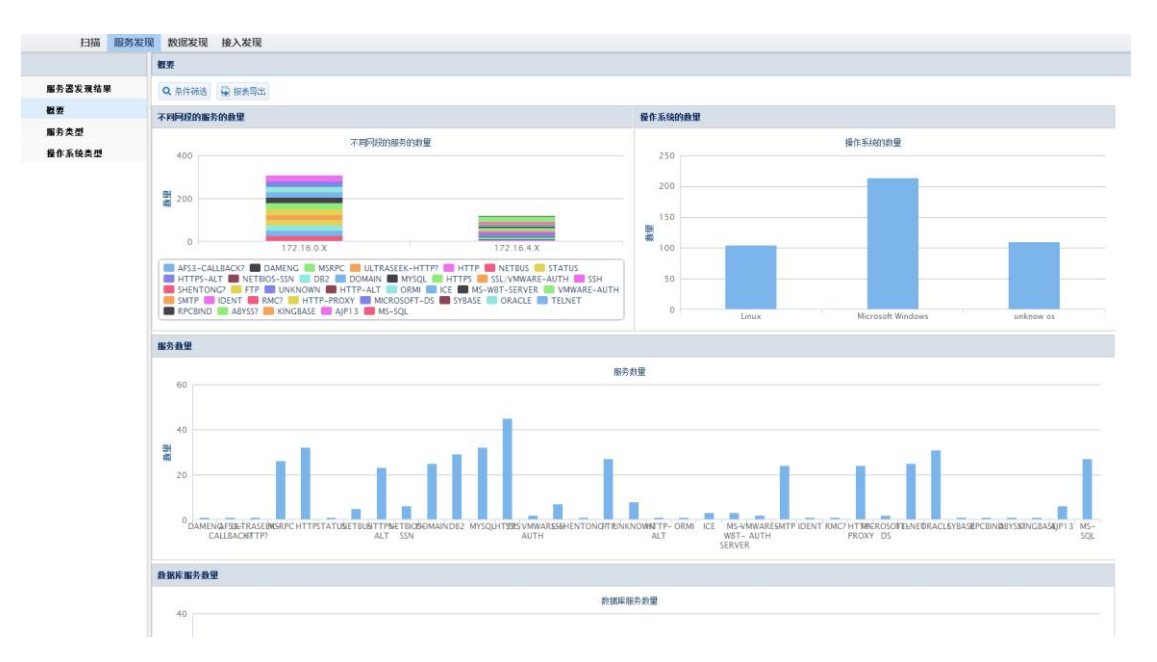

# 2.用户可以按条件进行过滤筛选 点击"概要" > "条件筛选"

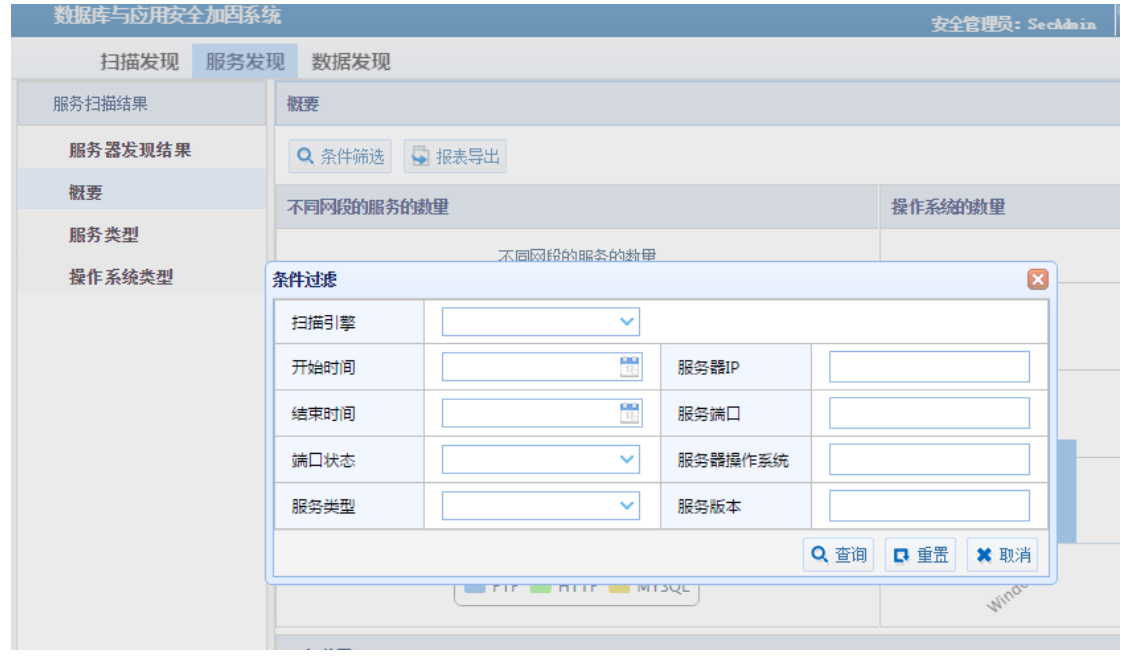

3.用户可以导出报表,点击"概要">"报表导出"

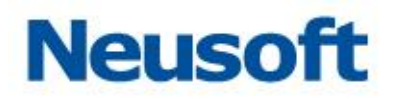

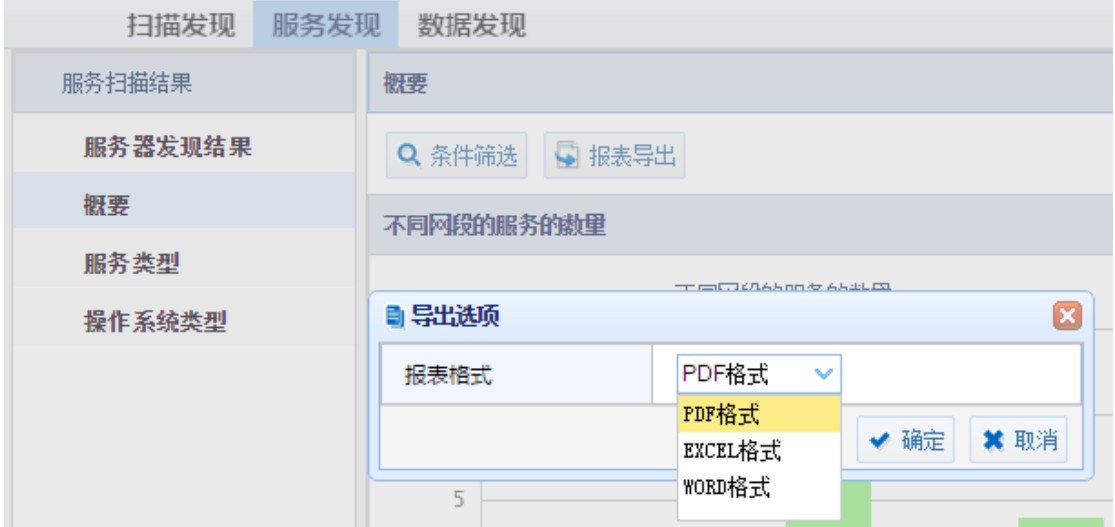

# 3.3.4.3 服务类型

1.单击"服务发现">"服务类型"页面,页面显示服务发现的服务类型信息,如下图所 示:

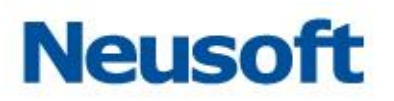

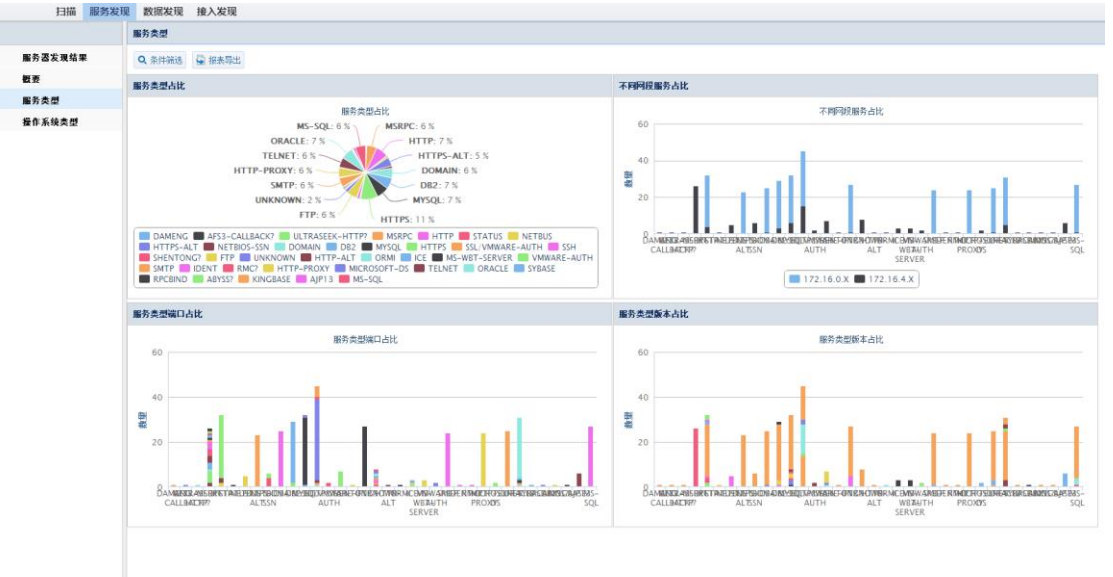

### 2.用户可以按条件进行过滤筛选 点击"服务类型">"条件筛选"

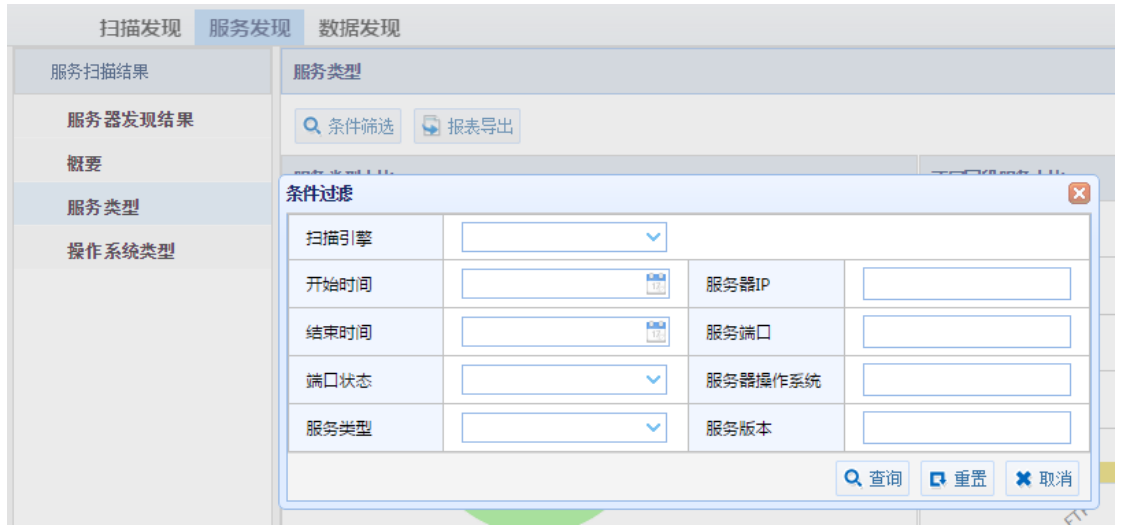

3.用户可以导出报表,点击"服务类型"> "报表导出"。

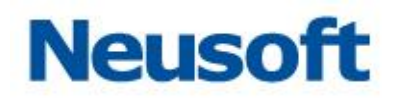

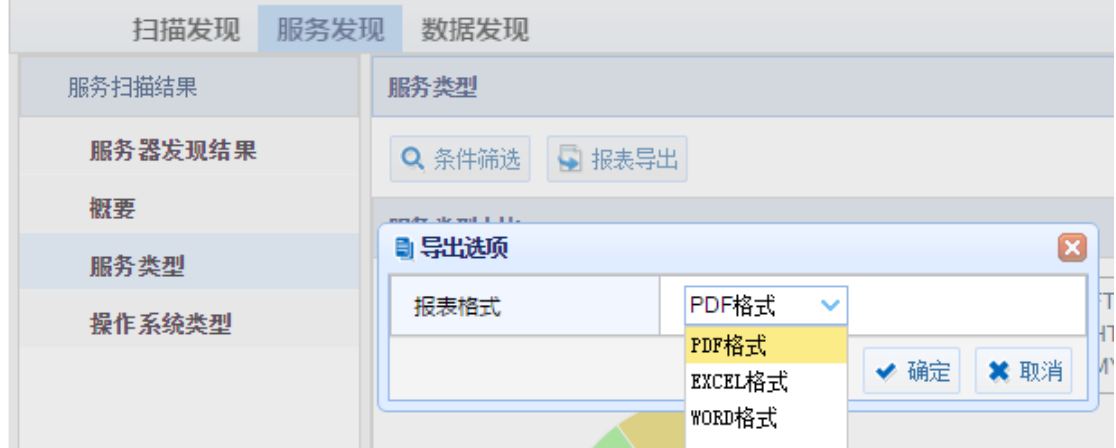

## 3.3.4.4 操作系统类型

1.单击"服务发现">"操作系统类型"页面,页面显示服务发现的操作系统类型信息, 如下图所示:

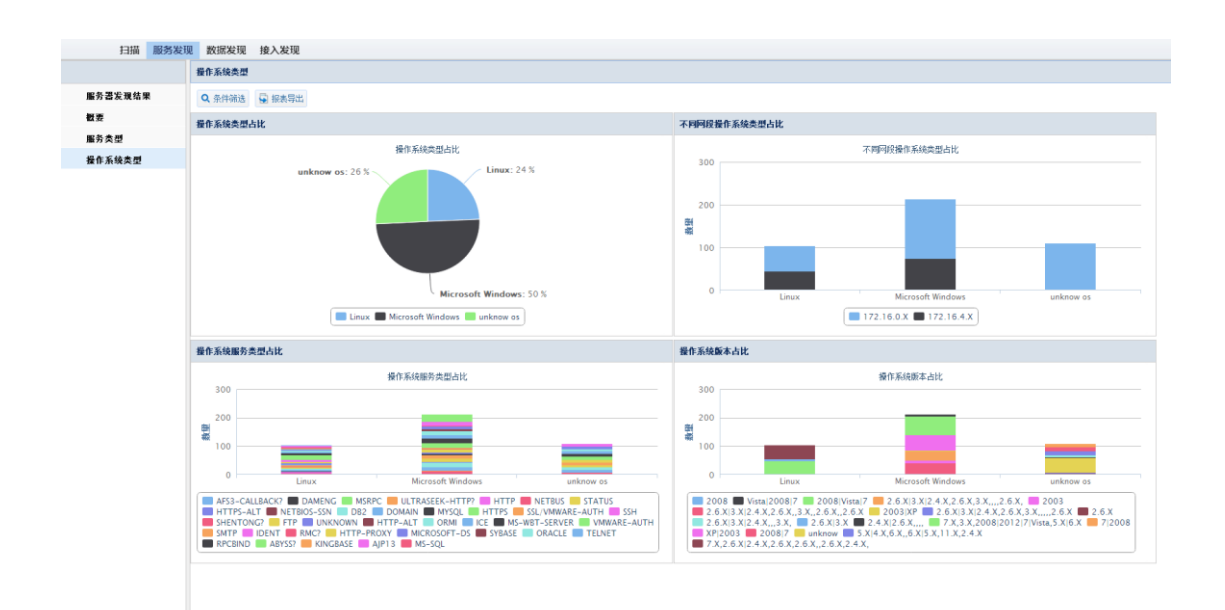

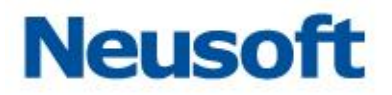

2.用户可以按条件进行过滤筛选,点击"操作系统类型">"条件筛选"。

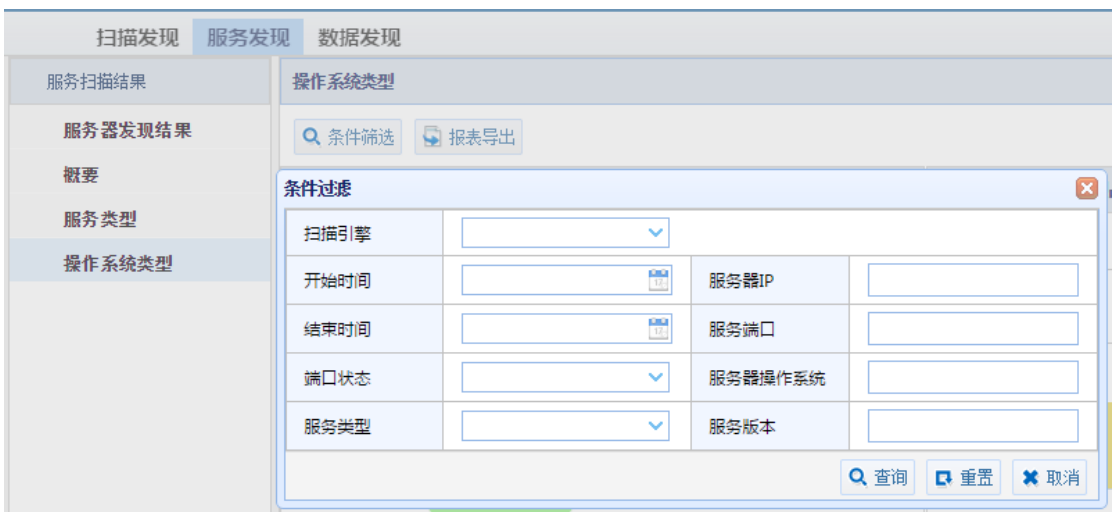

3.用户可以导出报表,点击"操作系统类型"> "报表导出"。

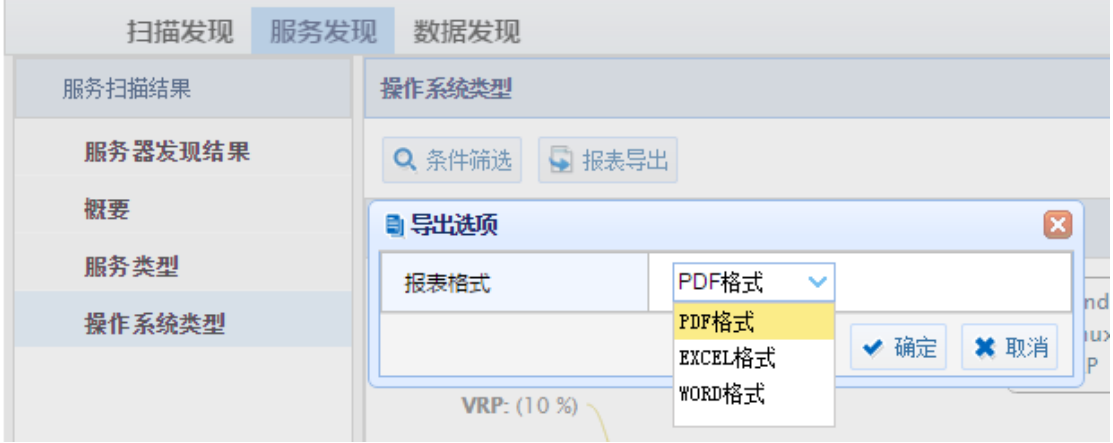

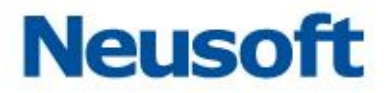

# **3.3.5** 数据发现

### 3.3.5.1 数据发现结果

1.单击"数据发现">"数据发现结果"页面,页面显示数据发现的扫描结果,如下图所 示:

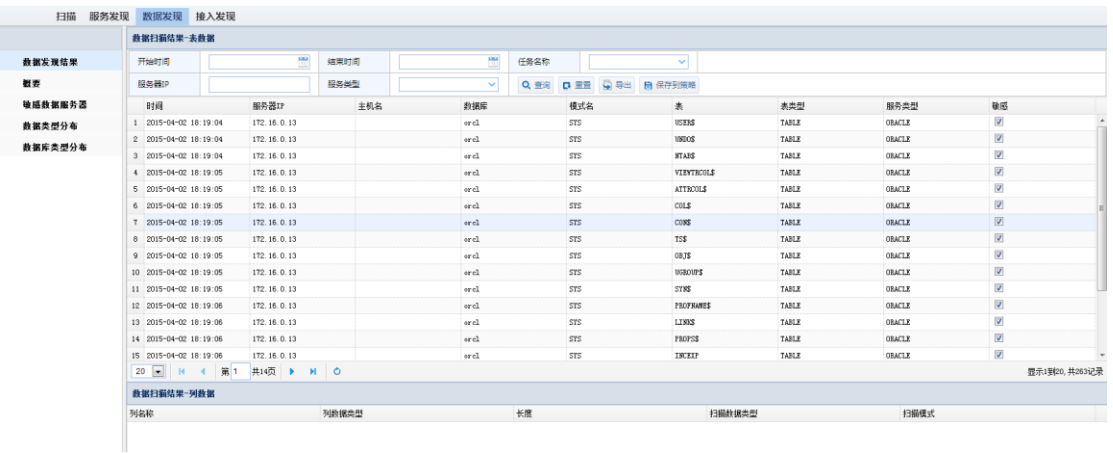

2.用户可以按需求定制查询扫描发现的服务。

### 3.3.5.2 概要

1.单击"数据发现" > "概要"页面,页面显示如下图所示:

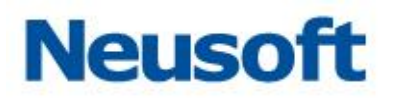

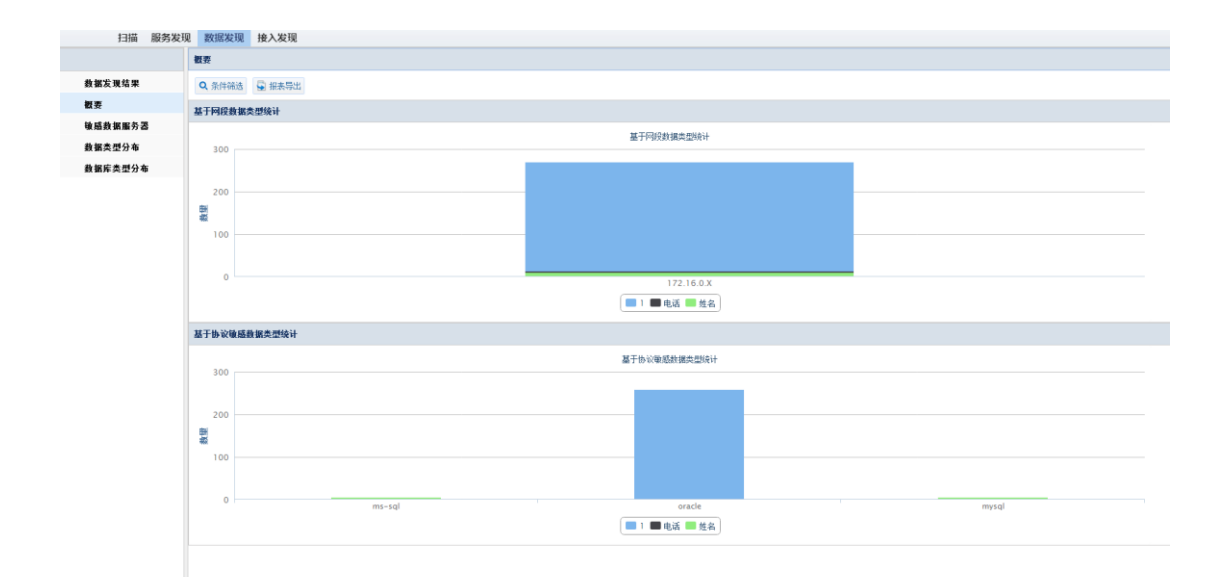

# 2.用户可以按条件进行过滤筛选,点击"概要">"条件筛选"。

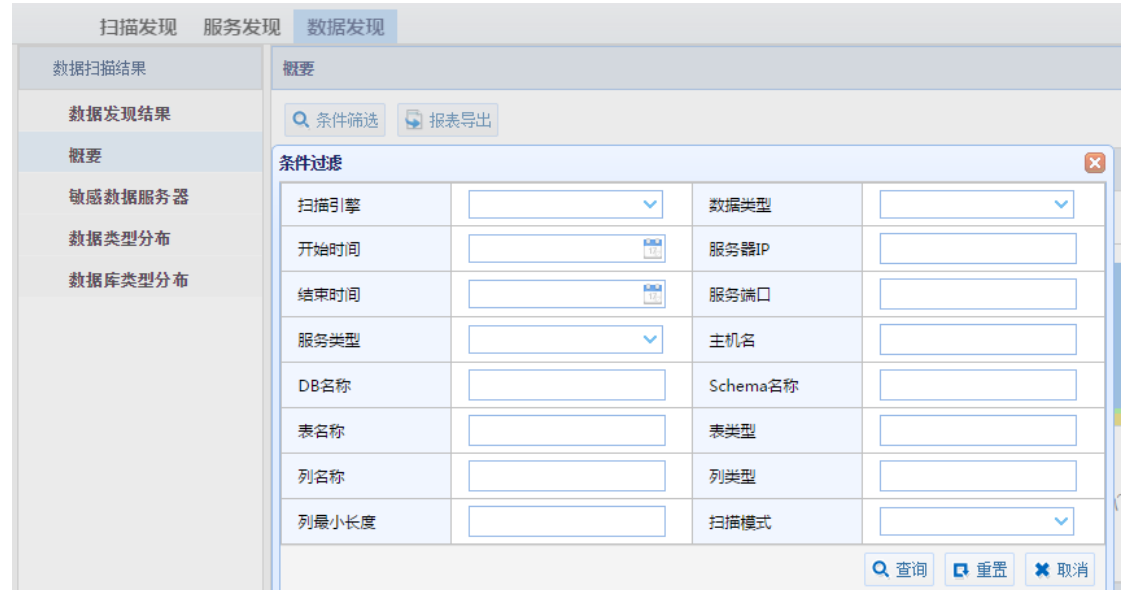

3.用户可以导出报表,点击"概要"> "报表导出"。

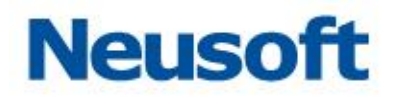

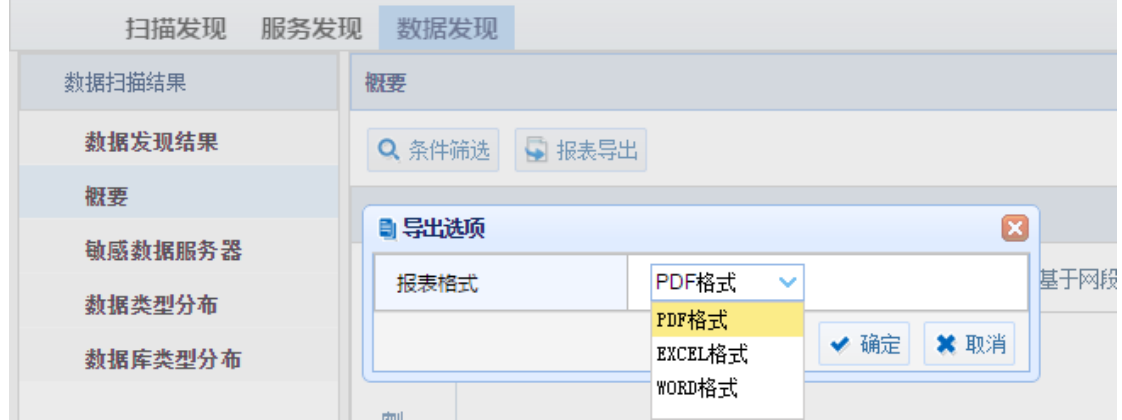

### 3.3.5.3 敏感数据服务器

1.单击 "数据发现" > "敏感数据服务器"页面,页面显示如下图所示:

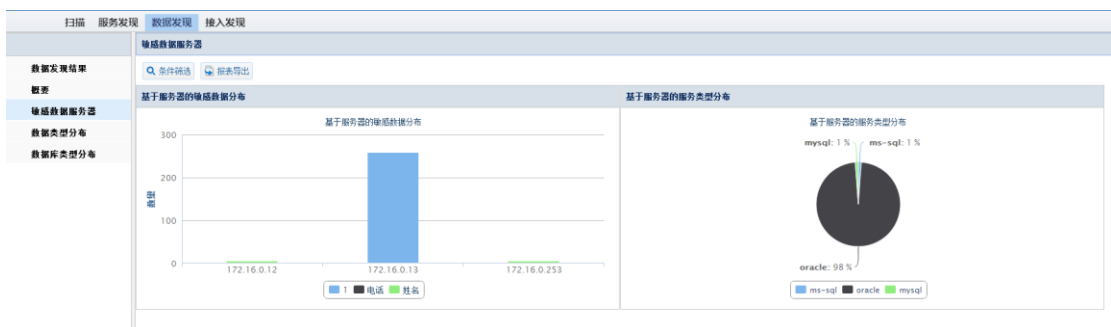

2.用户可以按条件进行过滤筛选,点击"敏感数据服务器">"条件筛选"。

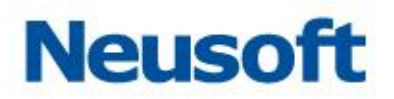

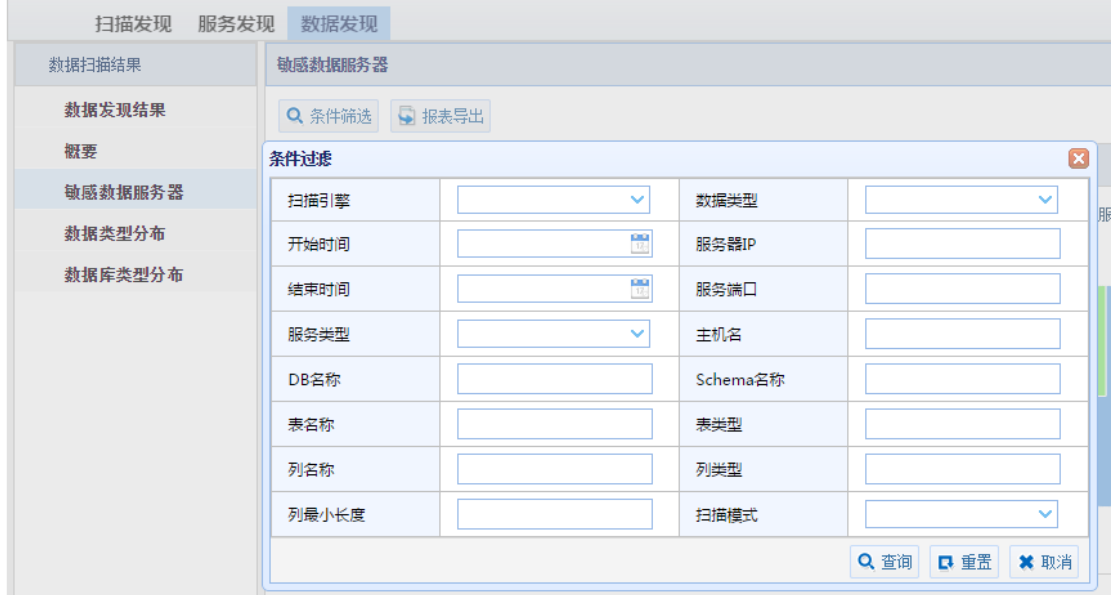

3.用户可以导出报表,点击"敏感数据服务器"> "报表导出"。

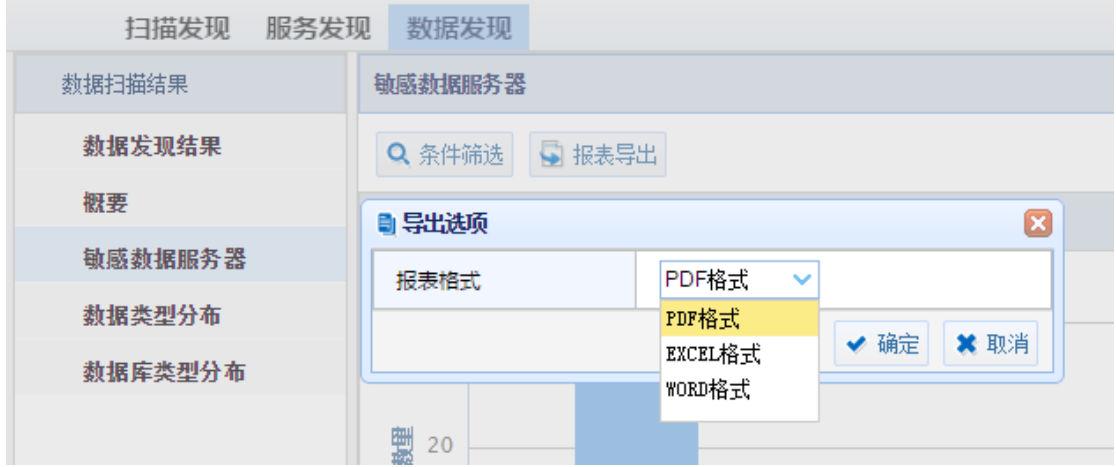

## 3.3.5.4 数据类型分布

1.单击"数据发现"> "数据类型分布"页面,页面显示如下图所示:

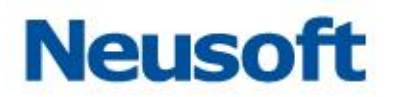

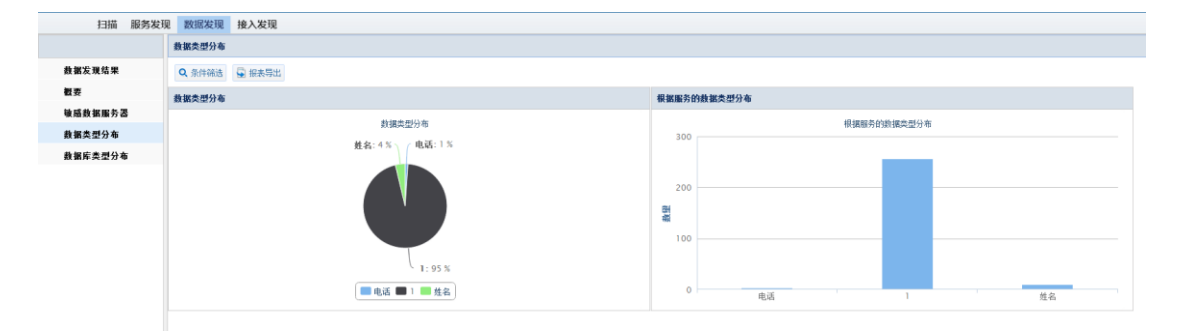

2.用户可以按条件进行过滤筛选,点击"数据类型分布"> "条件筛选"。

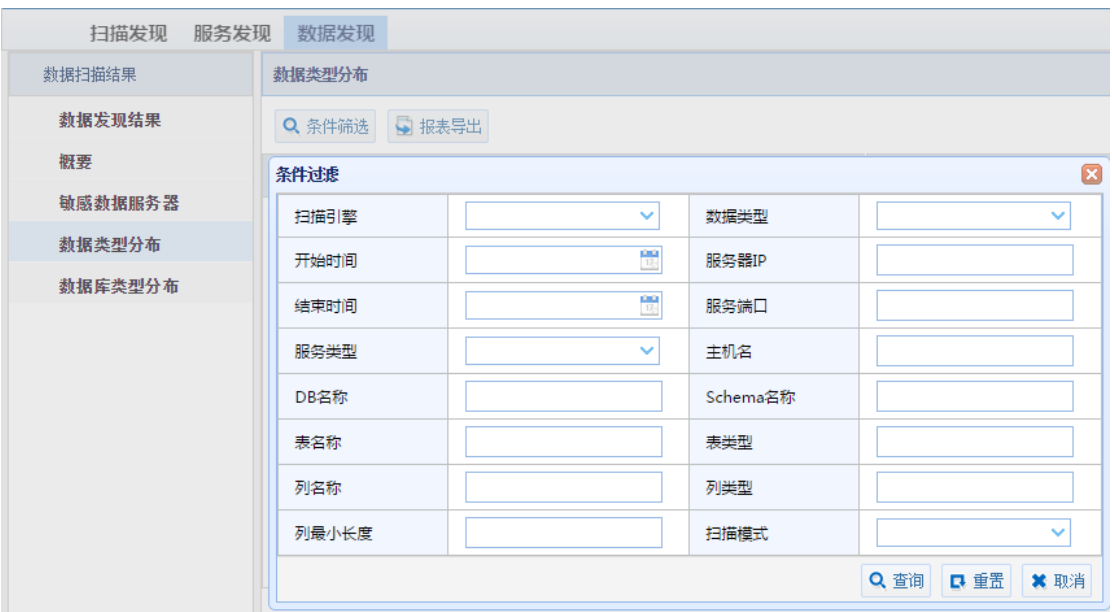

3.用户可以导出报表,点击"数据类型分布"> "报表导出"。

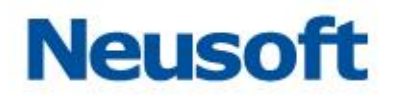

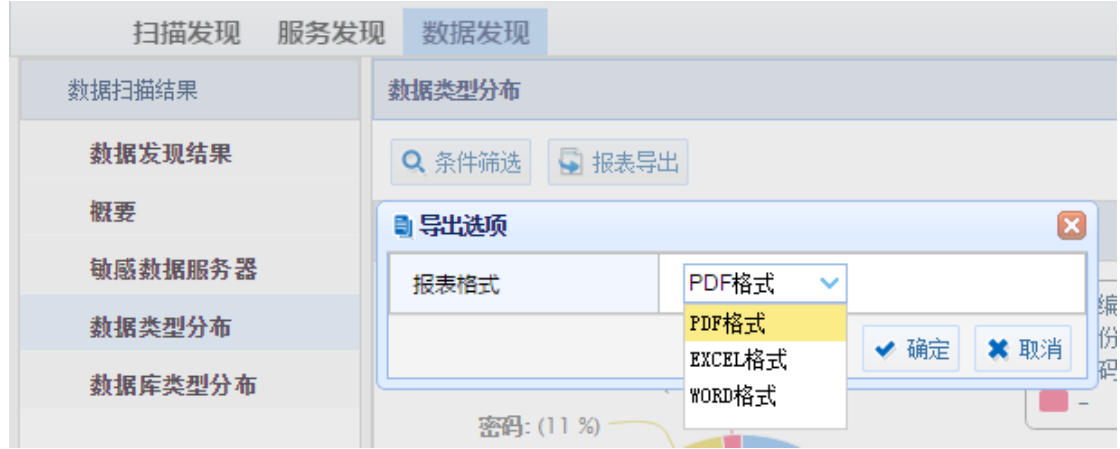

# 3.3.5.5 数据库类型分布

1.单击"数据发现"> "数据库类型分布"页面,页面显示如下图所示:

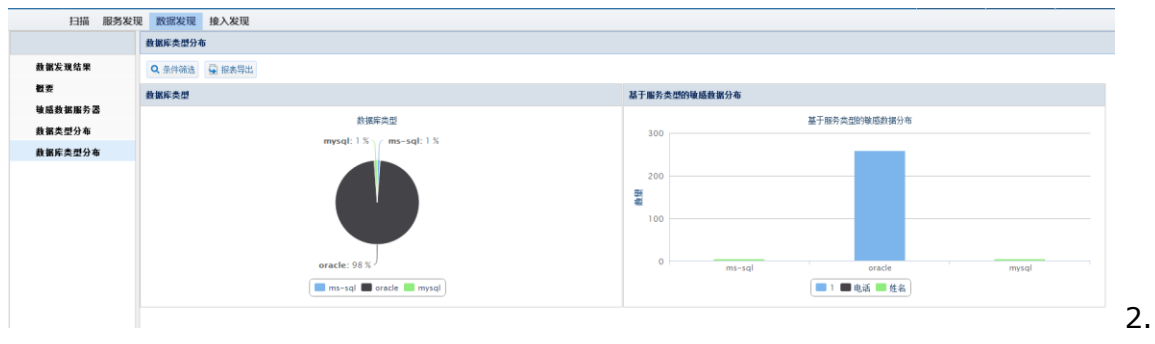

用户可以按条件进行过滤筛选,点击"数据库类型分布">"条件筛选"。

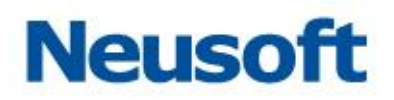

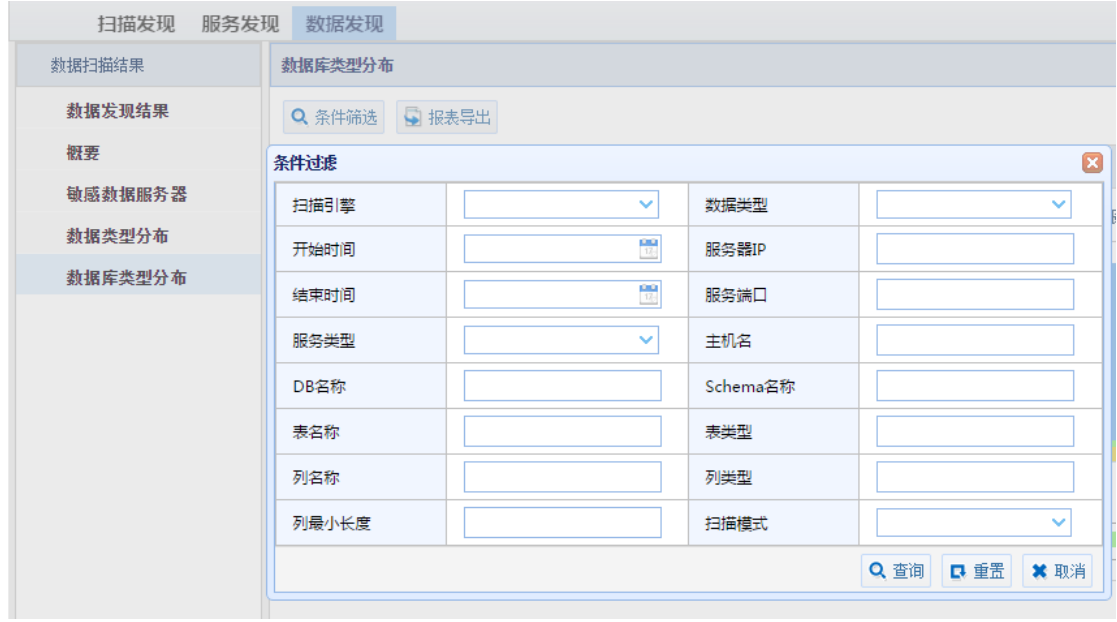

3.用户可以导出报表,点击"数据库类型分布">"报表导出"。

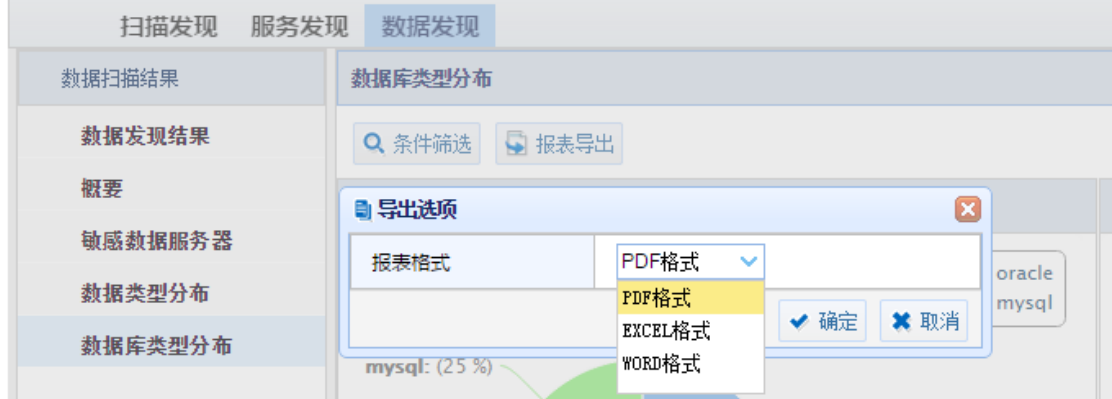

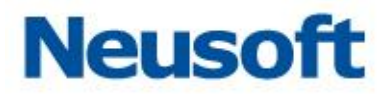

# **3.4** 风险扫描

所属用户:SecAdmin。

数据库系统是一个复杂的系统资料,数据库存在许多风险,其中不少是致命的缺陷和漏 洞。一旦遭到攻击,攻击者可能以 DBA 的身份进入数据库系统,也可能进入操作系统,下载 整个数据库文件。为此本系统提供风险扫描模块,为用户能更早的发现风险与漏洞。

### **3.4.1** 添加风险扫描

进入 "通用配置" > "选择引擎",点击添加风险扫描按钮,如下图所示。

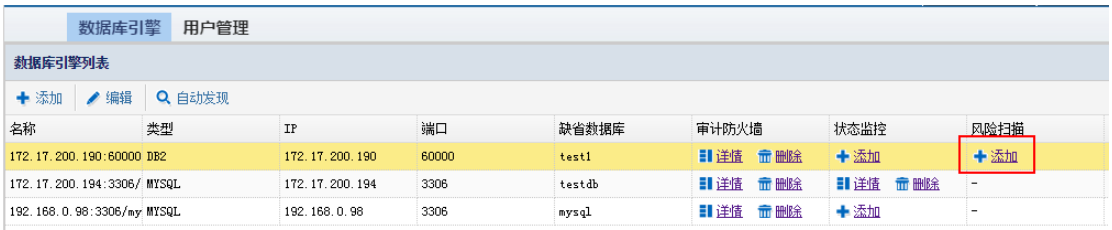

点击添加按钮后,需输入如下信息:

名称:该风险扫描的名称。

用户名:该数据库管理员的用户名。

密码:该数据库管理员的密码。

缺省数据库:系统默认的数据库。

以下信息输入完成后,点击"确定"后,完成风险扫描的添加。如下图所示。

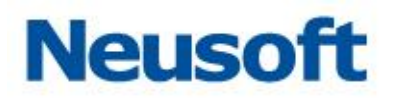

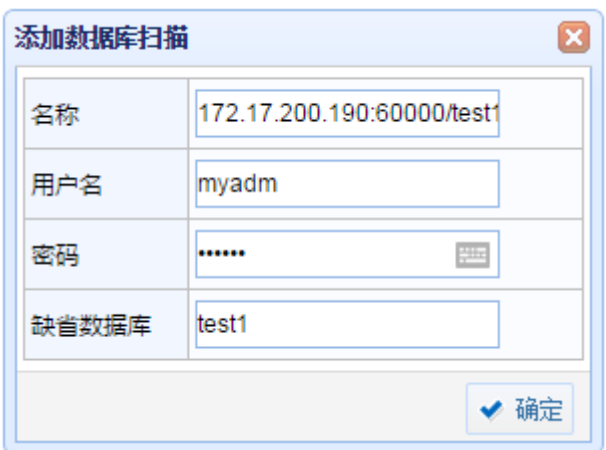

# **3.4.2** 引擎列表

选择该引擎可以进行"删除"操作。

# **3.4.3** 数据库风险扫描

#### 3.4.3.1 扫描策略

进入"风险扫描"> "扫描策略"

扫描策略: 扫描数据库时的策略, 系统默认有"授权"、"系统"两个大的策略组, 每个 大组包含了相应的策略,用户可根据自身需要选择相应的策略,策略选择完成后进行扫描, 系统将会根据所选的策略扫描出相应的风险。如下图所示:

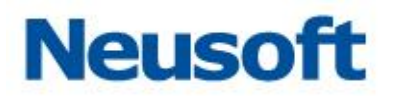

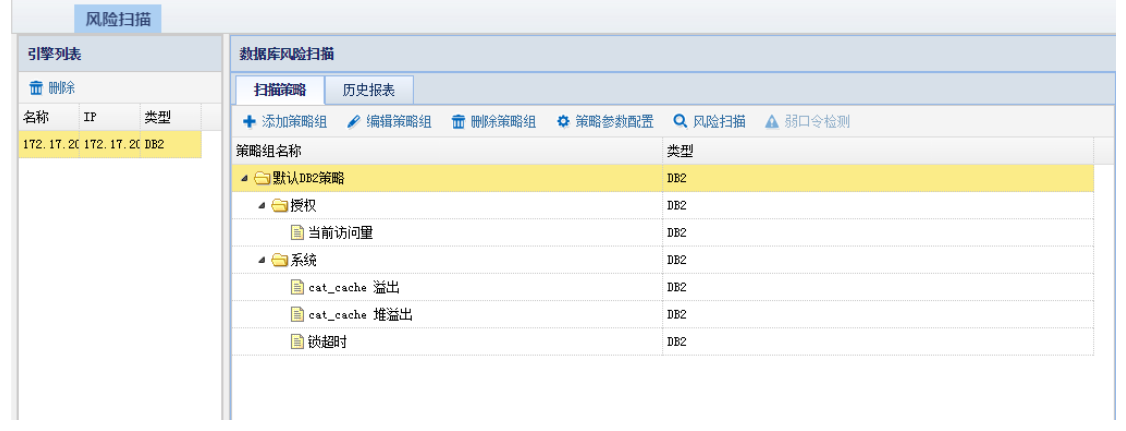

#### 添加策略组

点击"添加策略组"后,弹出添加策略组窗口。

策略名称:该策略组的名称。

类型:该数据库的类型。

勾选 "授权"、 "系统"两个大的策略组中需要添加的策略,点击保存,完成对该策略 组的添加。如下图所示:

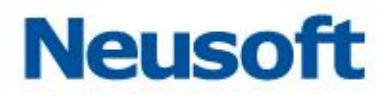

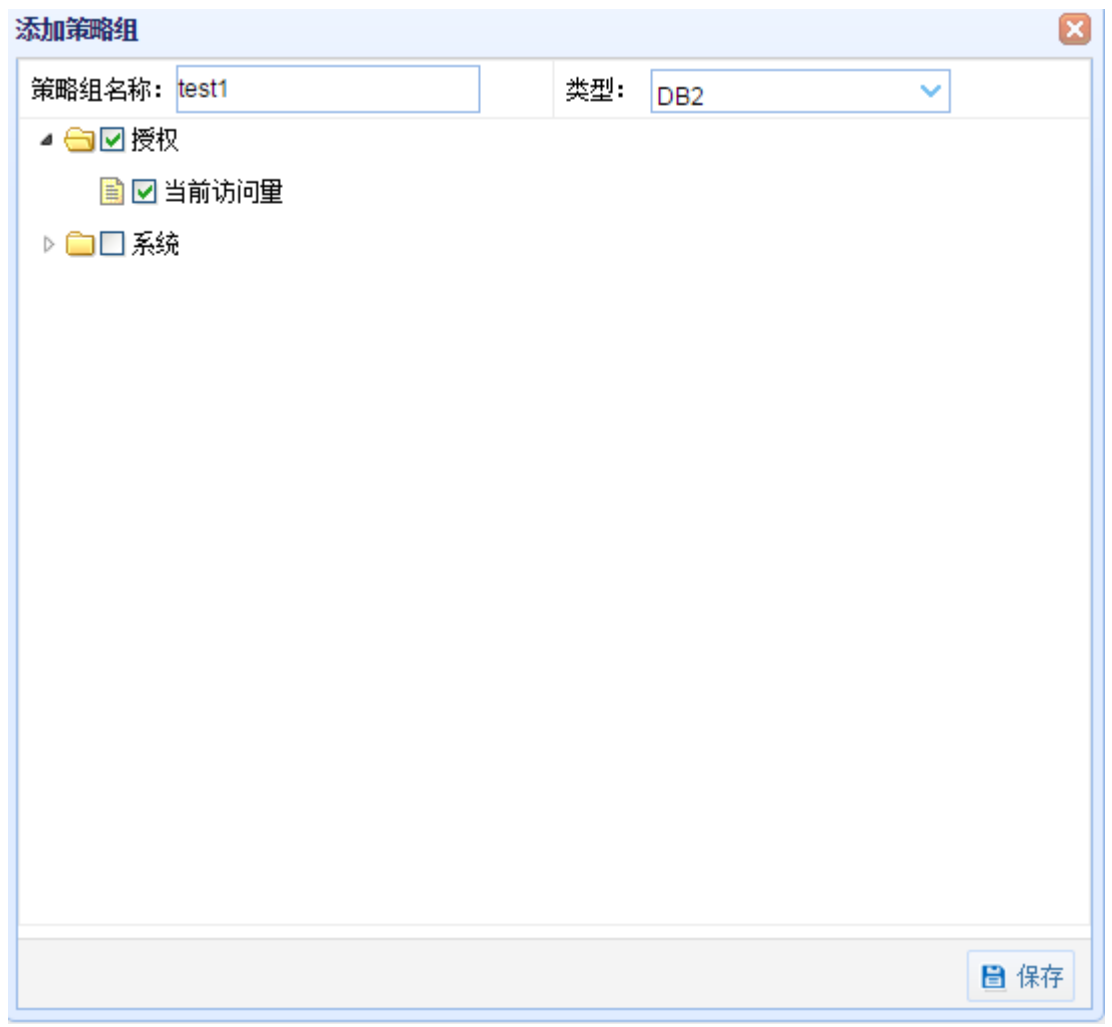

授权

当前访问量

风险描述:连接量过大可能导致服务运行缓慢甚至崩溃,也有可能是恶意攻击,管理员 需及时查看原因。

产生原因:同一时间访问数据库量过多

系统

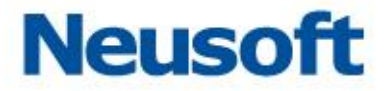

cat\_cache 溢出

风险描述:检测 cat\_cache 是否溢出。cat\_cache 溢出将可能导致信息丢失并加大被 攻击的风险。

产生原因:缓冲区太小或被恶意操作。

cat\_cache 堆溢出

风险描述:cat\_cache 堆溢出将可能导致信息丢失并加大被攻击的风险。

产生原因:缓冲区太小或被恶意操作。

锁超时

风险描述:锁超时可能一直占用系统资源而导致无法返回结果。

产生原因:当一个进程访问数据库表或者字段的时候,另一个程序正在执行带锁的访问 (比如修改数据), 那么这个进程就会等待, 当等待很久锁还没有解除就会锁超时, 报告一个 系统错误,拒绝执行相应 SQL 操作。

编辑策略组

编辑策略组:对已添加的策略组进行调整的操作,可以再进行策略的添加、删除操作以 及对策略组名称的修改。如下图所示:

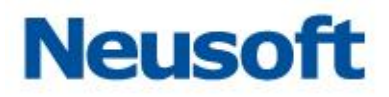

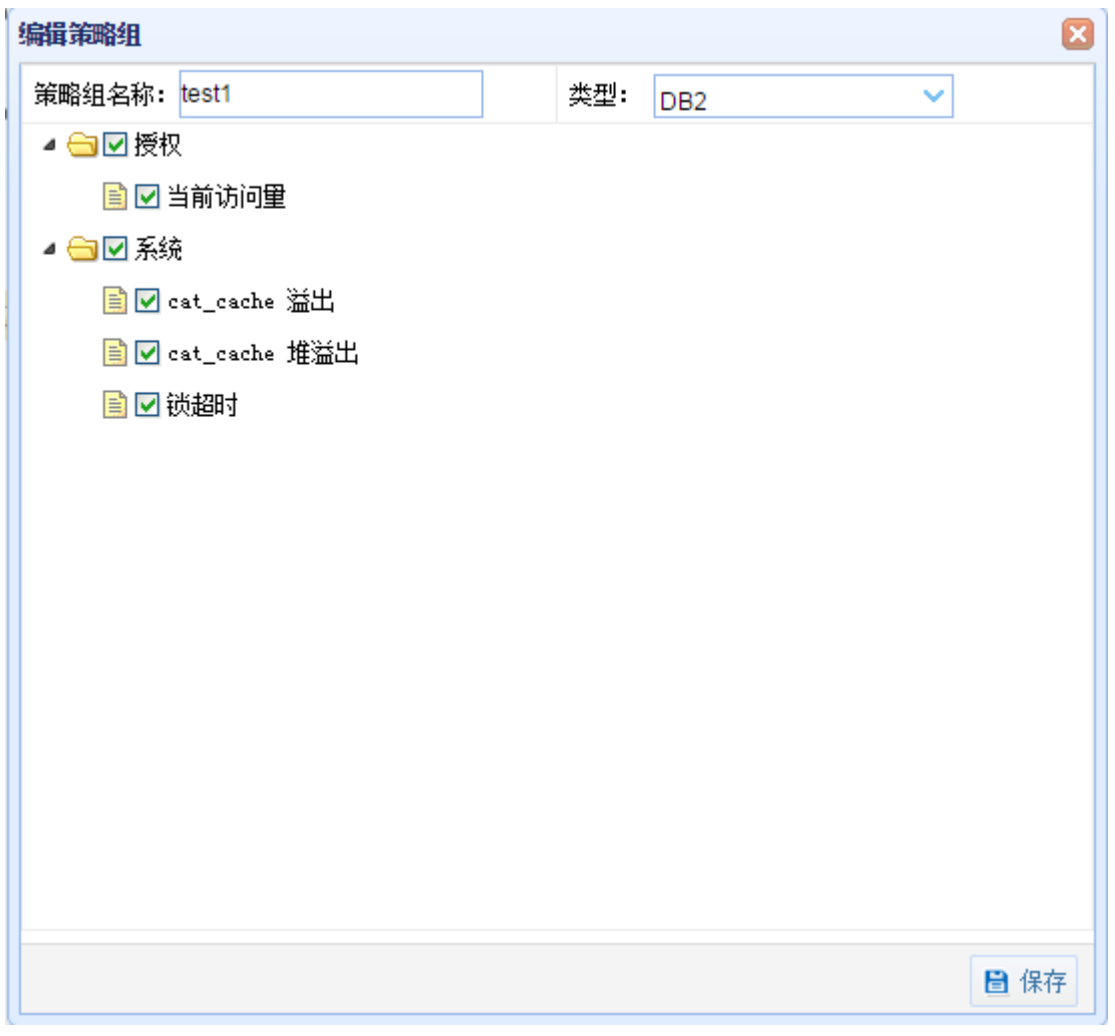

### 策略参数配置

- 参数配置: 对相应的策略进行参数配置, 有的策略会显示无需参数配置。
- 风险等级:系统对该风险级别等级的评定。
- 风险描述:描述该风险的具体情况以及解决的一些建议。
- 产生原因:描述产生该风险的原因。

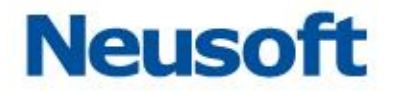

点击"保存"后,完成策略参数的配置。再此进行扫描,将会按照新的策略来扫描数据 库,发现相应的风险。如下图所示:

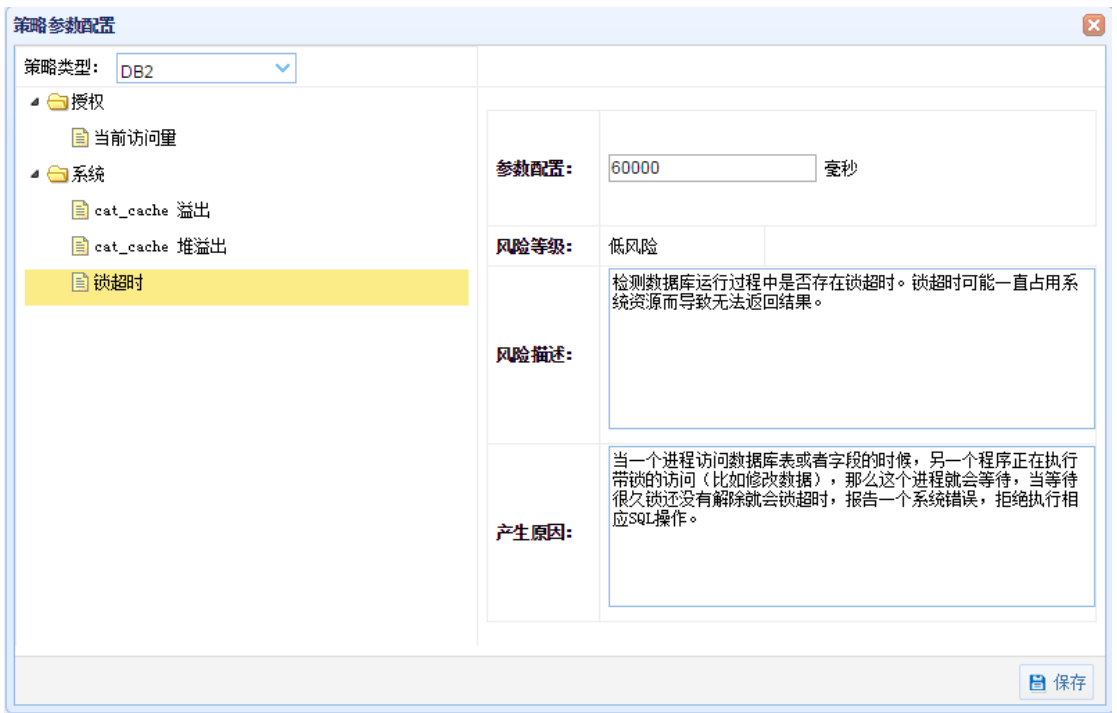

风险扫描

这个模块是在前面策略组添加、策略组编辑以及策略组参数配置操作完成后,最终进行 的最重要,也是本模块最核心的操作,即风险扫描。

用户:数据库管理员的用户名。

风险策略:即添加编辑后的策略组名称。

点击 "扫描"弹出风险扫描窗口。如下图所示:

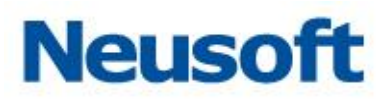

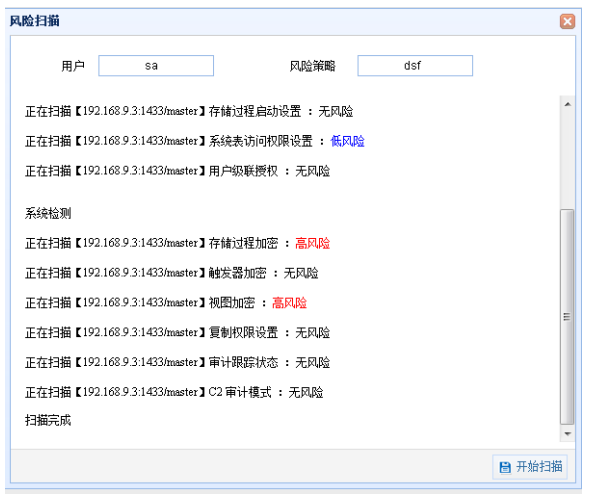

弱口令检测

弱口令指的是仅包含简单数字和字母的口令,例如"123"、"abc"等,因为这样的口令 很容易被别人破解,从而使用户的计算机面临风险,因此不推荐用户使用。

点击 "开始检测,"将会显示出相应的弱口令。

#### 3.4.3.2 历史报表

报表就是用表格、图表等格式来动态显示数据,可以用公式表示为: "报表 = 多样的格 式 + 动态的数据"。历史报表记录了风险扫描的详细信息。提供给查询的人更加详细的信息, 以便对当时存在的风险有一个直观形象的了解。如下图所示:

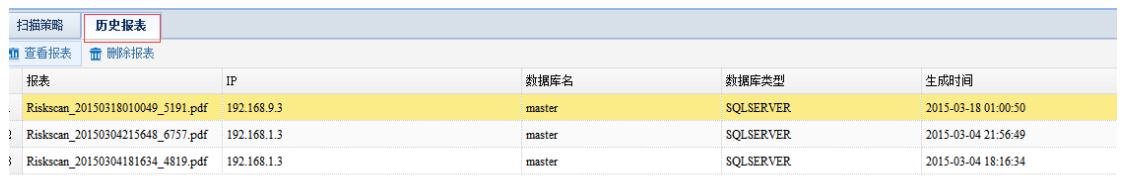

#### 查看报表

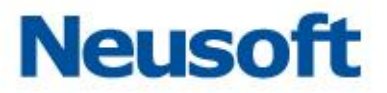

选择需要查询的报表,点击 "查看报表",将会显示该报表的所有详细信息。如下图所 示:

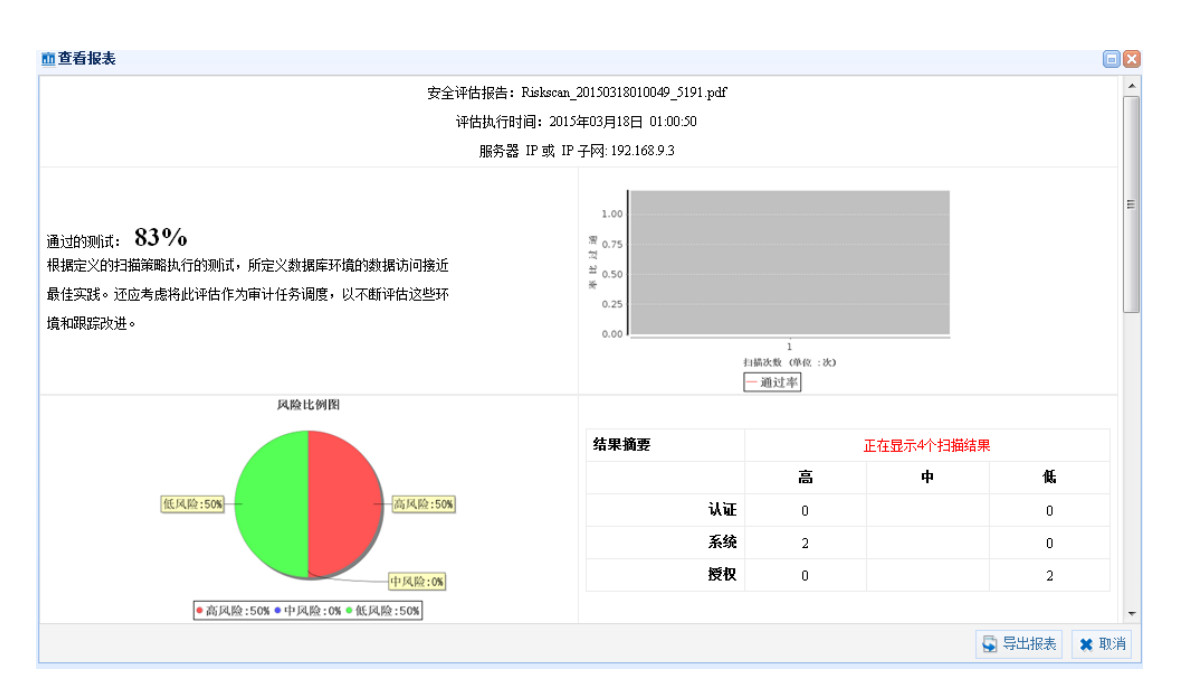

导出报表

点击 "导出报表",可将该报表下载保存起来,以便之后的查看。如下图所示:

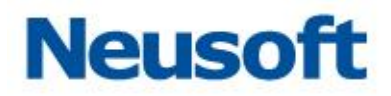

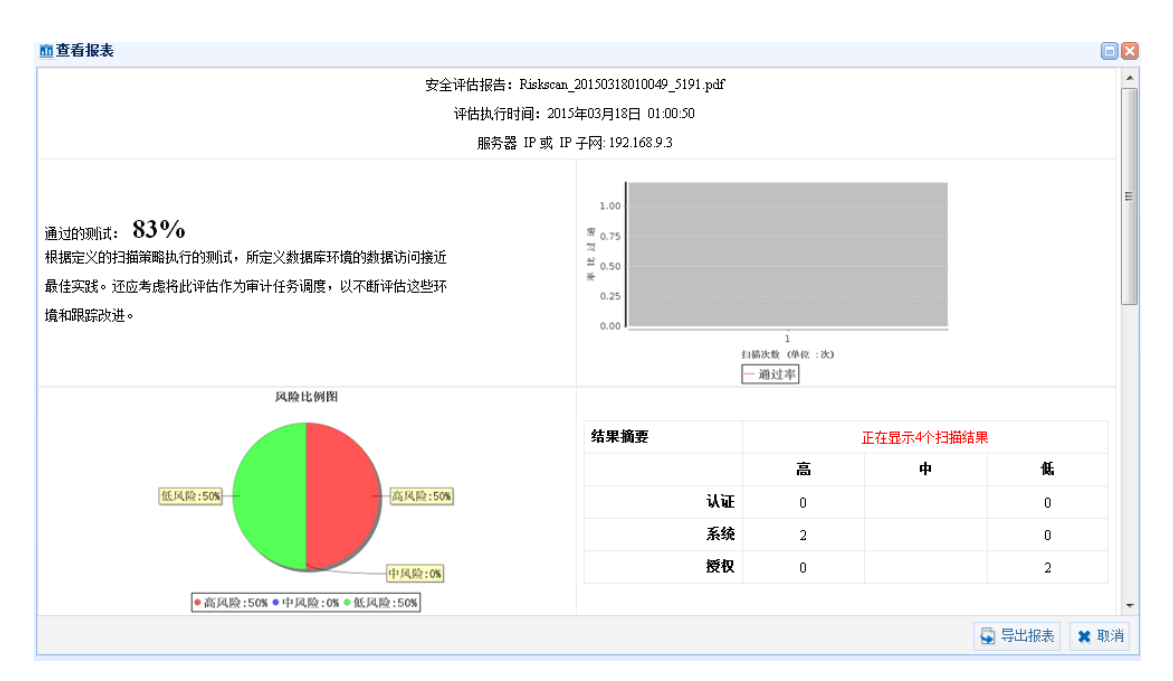

删除报表

选择需要删除的报表,点击 "删除报表",即可删除该报表。

# **3.5** 数据库状态监控

所属用户:SecAdmin。

数据库状态监控可以看到数据库服务器当前的运行信息,包括服务器的运行时间、内存 及存储的使用情况等。从而及时发现服务器的异常情况,更好的维护数据库服务器。

# **3.5.1** 添加数据库状态监控

进入 "通用配置"> "选择引擎",点击状态监控的 "添加"按钮。如下图所示:

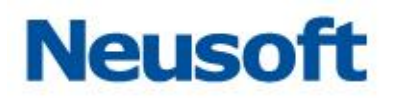

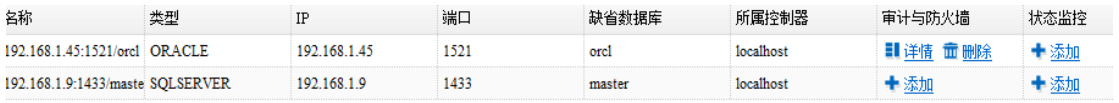

点击"添加"按钮后,需输入如下信息:

名称:该状态监控的名称。

用户名:该数据库管理员的用户名。

密码:该数据库管理员的密码。

缺省数据库:系统默认的数据库。

已下信息输入完成后,点击 "确定"后,完成数据库状态监控的添加。如下图所示:

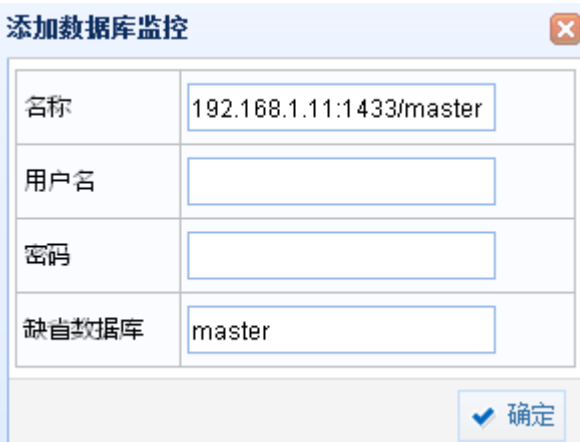

# **3.5.2** 引擎列表

点击选择相应引擎可,对该引擎进行开启、停止和删除操作如下图所示:

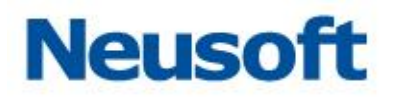

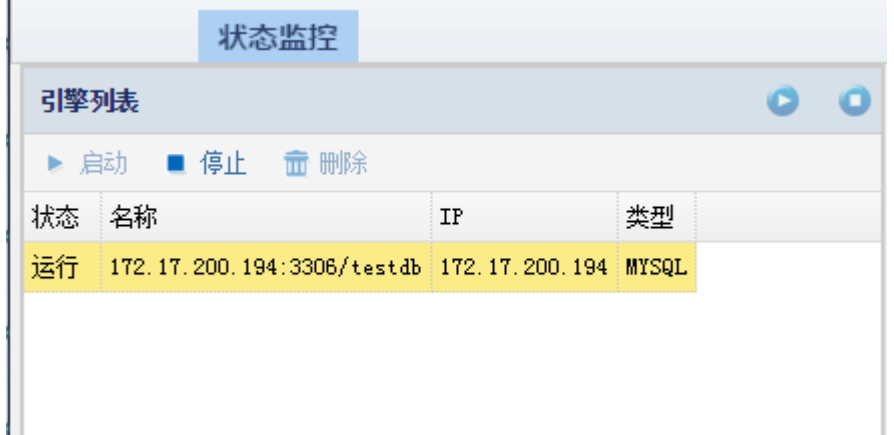

提示:引擎只有在停止状态下才能被删除

# **3.5.3** 概况

该页面包括监视器信息、用户权限、用户权限附表、请求数等信息,用户可以快速从该 页面了解到对应数据库的运行概况,如下图所示:

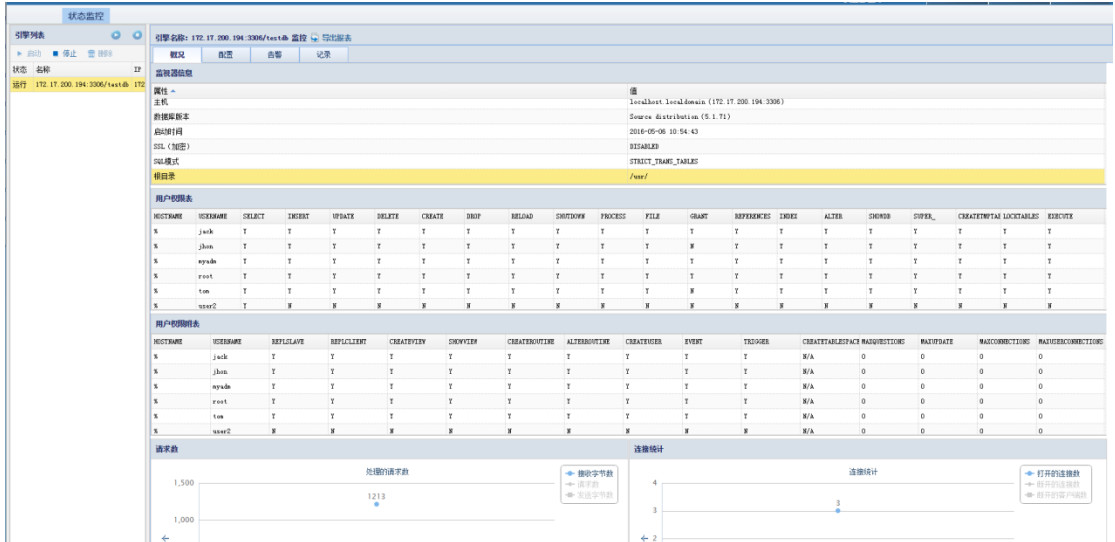

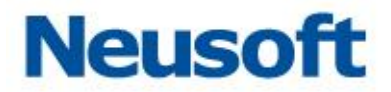

## 3.5.3.1 监视器信息

监视器信模块,主要包含了如下信息,该模块显示的信息以便用户更清晰的了解数据库 的详细信息。

主机:主机名。 数据库版本:数据库的版本。 启动时间:该引擎启用的时间。 SSL(加密):是否启用了 ssl 加密。 SQL 模式:数据库所使用的 SQL 模式。 根目录:数据库的根目录。 如下图所示:

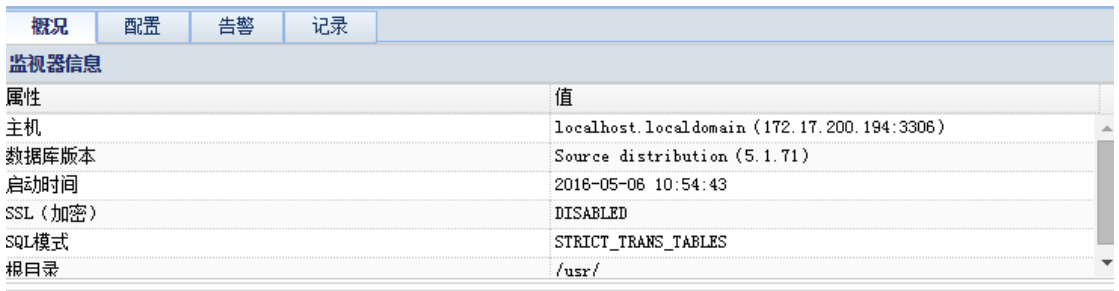

## 3.5.3.2 用户权限表

用户权限表模块,主要包含数据用户名(USERNAME)以及对应用户可以登录数据库的 主机(HOSTNAME),用户对数据库所具有的权限(select、insert、update ……)等信息。 如下图所示:

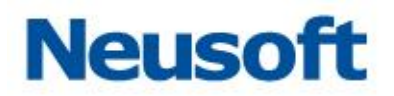

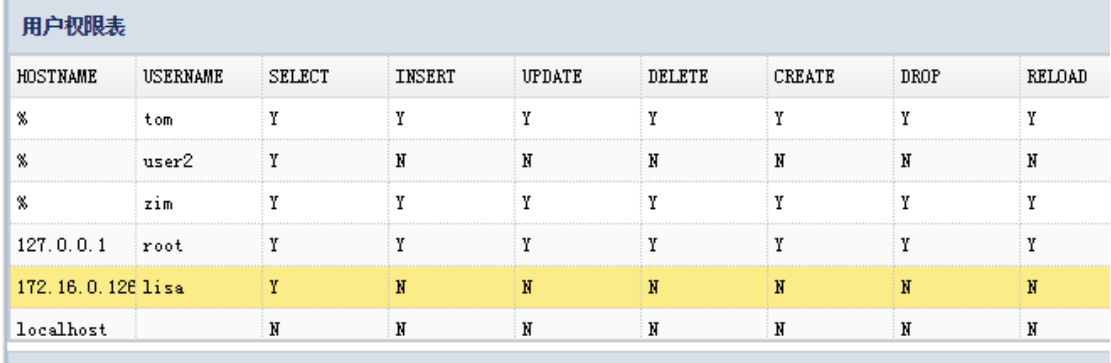

## 3.5.3.3 用户权限附表

用户权限附表模块,主要包含数据用户名(USERNAME)以及对应用户可以登录数据库 的主机(HOSTNAME),用户对数据库所具有的权限(replslave、replclient、 createview……)等信息。如下图所示:

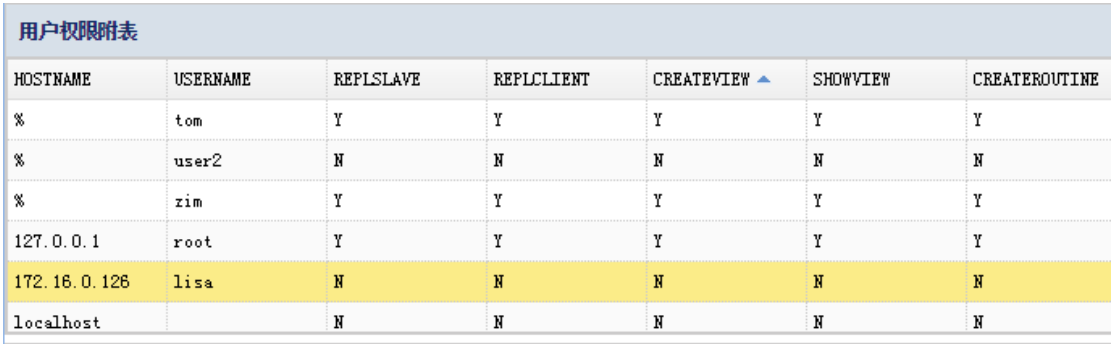

### 3.5.3.4 请求数

请求数模块,主要包含接收字节数、请求数、发送字节数三方面的信息如下图所示:

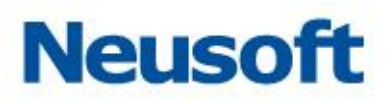

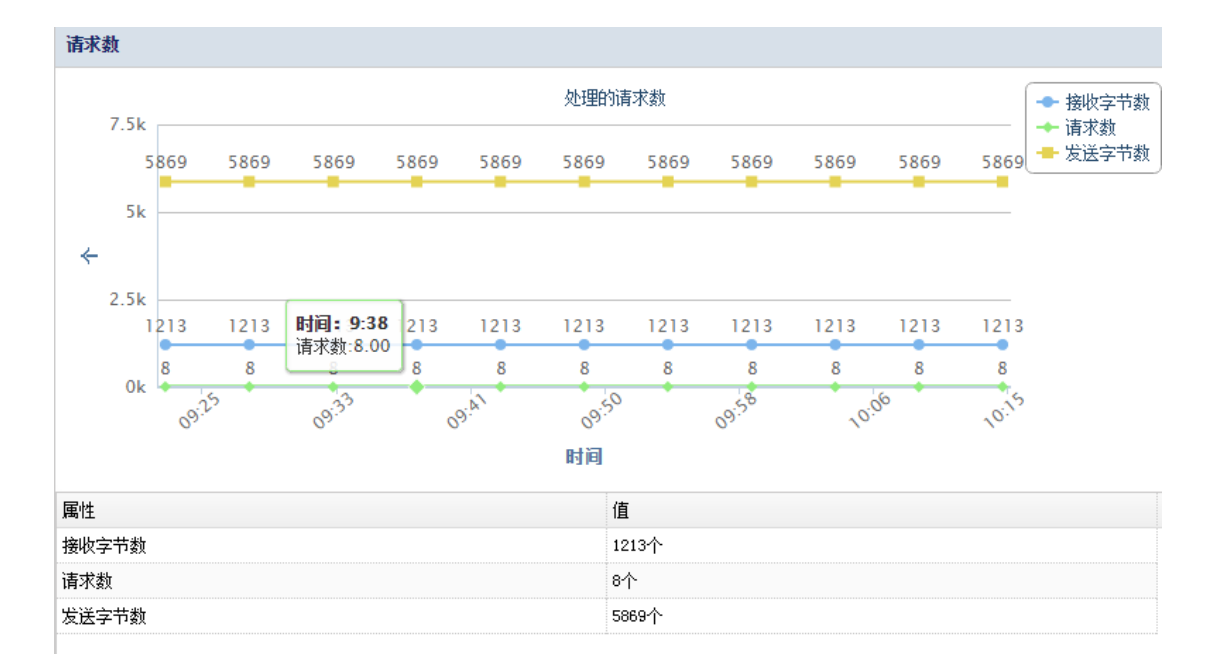

提示: "请求数"和"发送字节数"默认为灰色未显示折线图状态,用户点选上图中右上 角的相应名称后,相应折线图会加以显示。

### 3.5.3.5 连接统计

连接统计模块,主要包含打开的连接数、断开的连接数、断开的客户端数三方面的信息, 如下图所示:

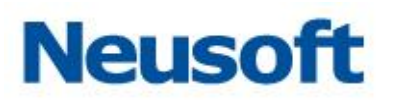

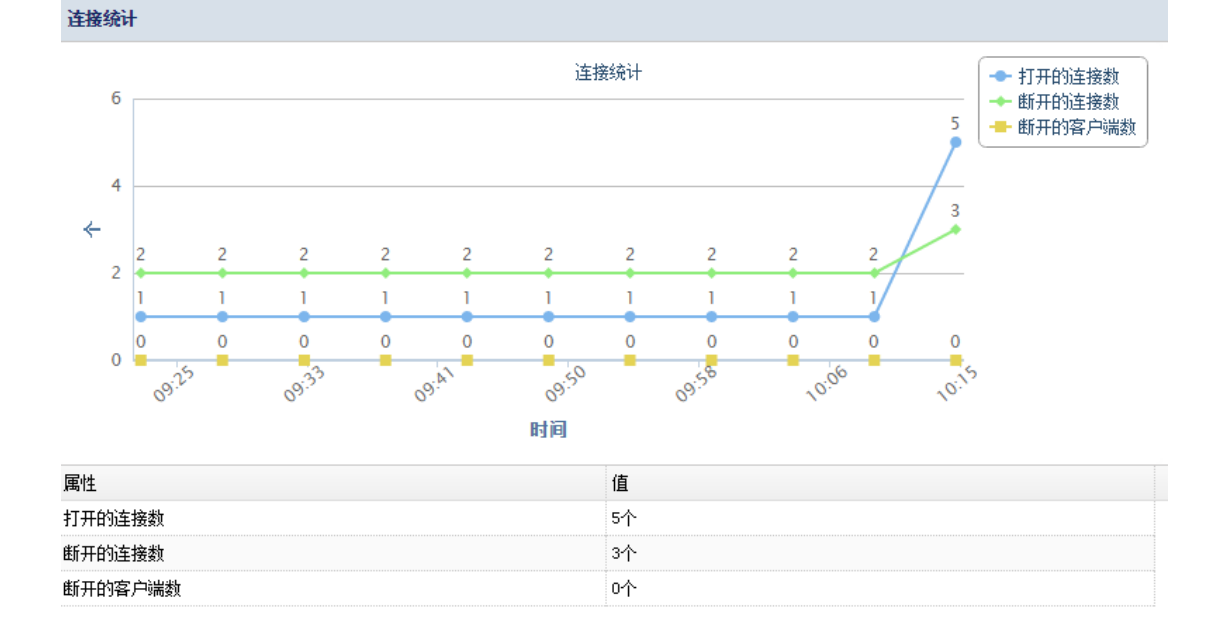

提示: "断开的连接数"和"断开的客户端数"默认为灰色未显示折线图状态,用户点选 上图中右上角的相应名称后,相应折线图会加以显示。

## 3.5.3.6 线程明细

线程明细模块,主要包含缓存中的线程、已用线程两方面的信息,如下图所示:

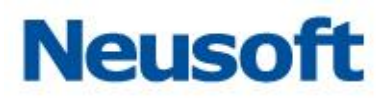

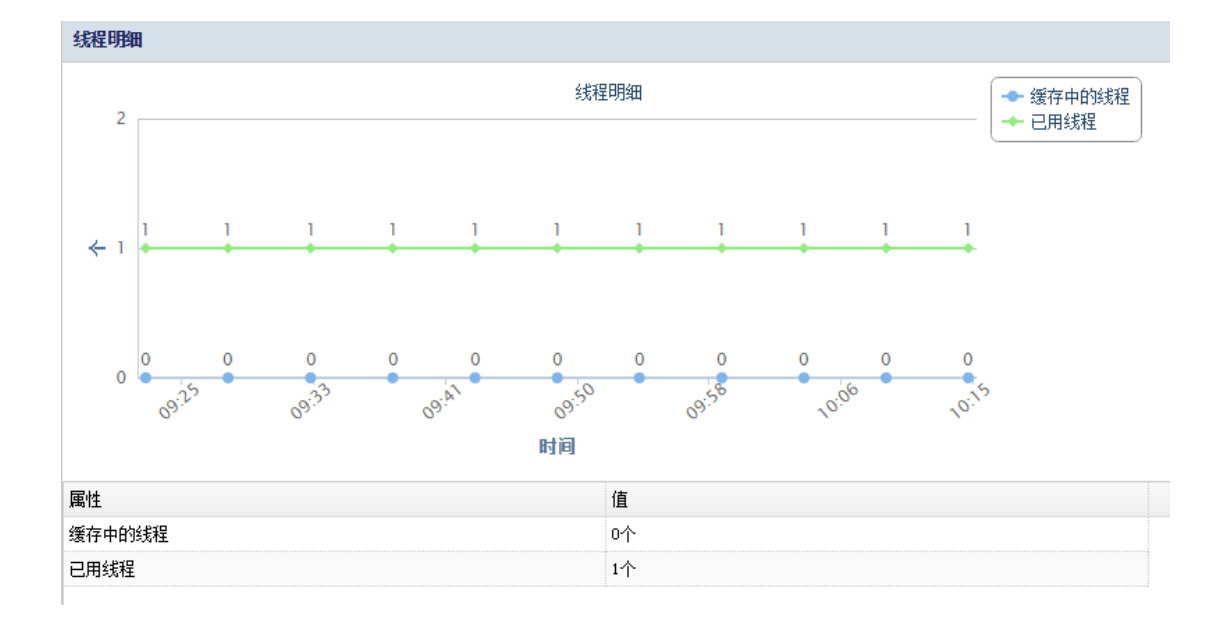

提示:"已用线程"默认为灰色未显示折线图状态,用户点选上图中右上角的相应名称后, 相应折线图会加以显示。

## 3.5.3.7 表锁定

表锁定模块,主要包含直接锁定、锁等待两方面的信息,如下图所示:

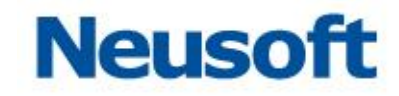

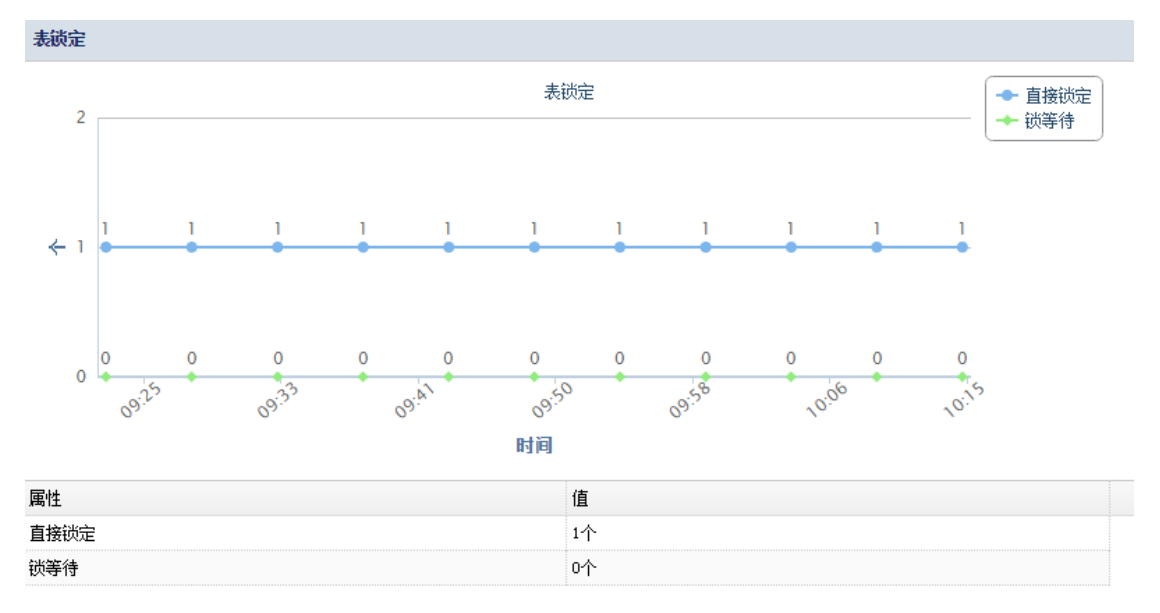

提示: "锁等待"默认为灰色未显示折线图状态, 用户点选上图中右上角的相应名称后, 相应折线图会加以显示。

#### 3.5.3.8 主键击中率

主键击中率模块,主要包含主键击中率、已用主键缓冲区、主键缓冲区大小三方面的信 息,如下图所示:
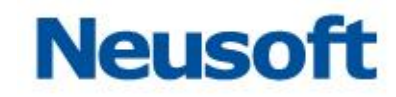

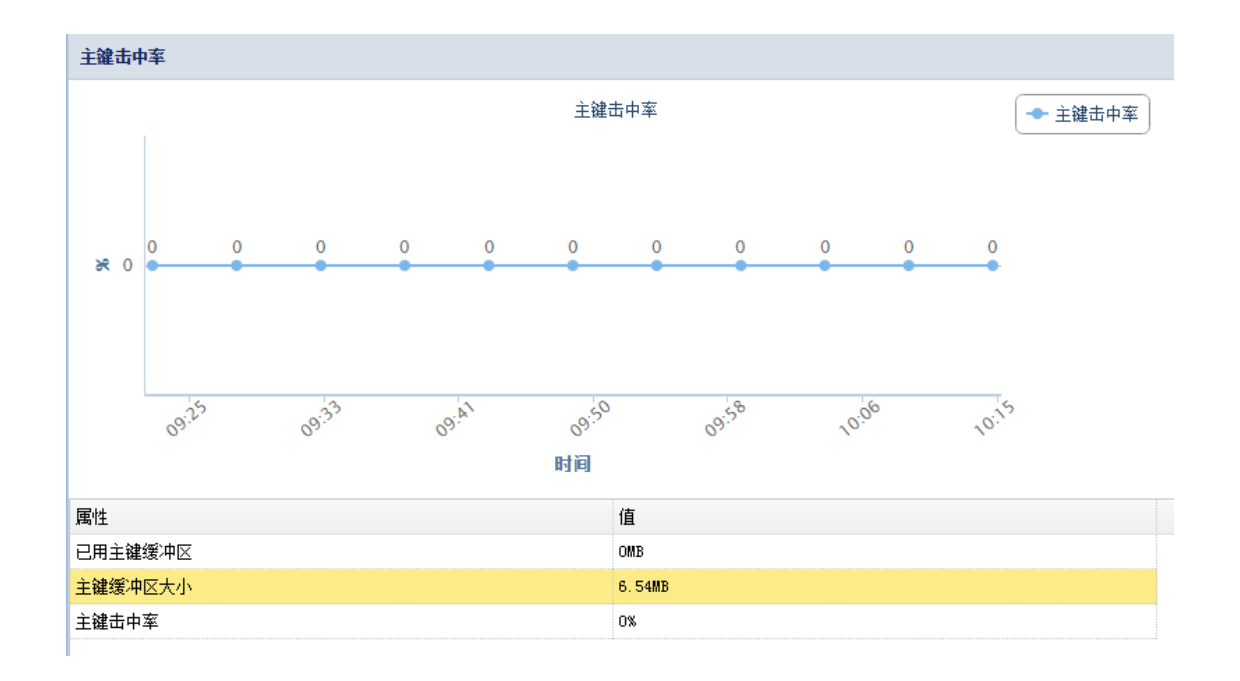

#### 3.5.3.9 查询缓存击中率

查询缓存击中率模块,主要包含查询缓存击中率、队列缓存大小、队列缓存限制三方面 的信息,如下图所示:

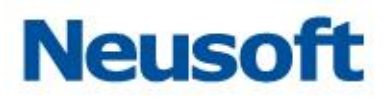

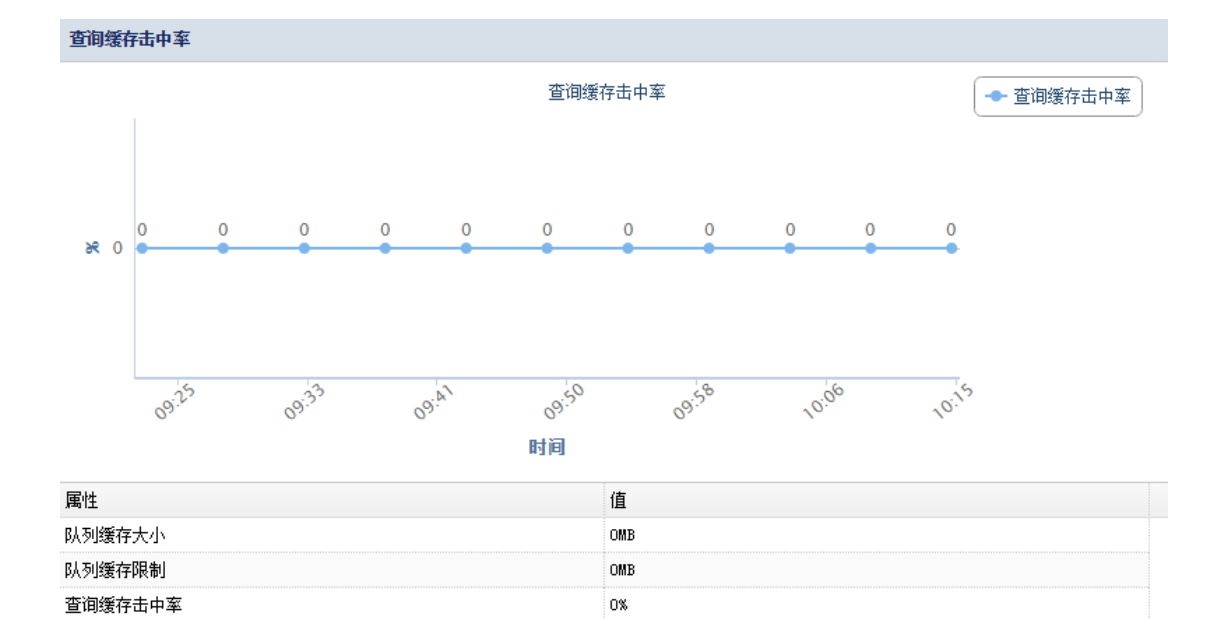

## 3.5.3.10 查询统计

查询统计模块,主要包含插入的查询、更新的查询、删除的查询、选择的查询四方面的 信息,如下图所示:

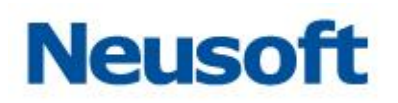

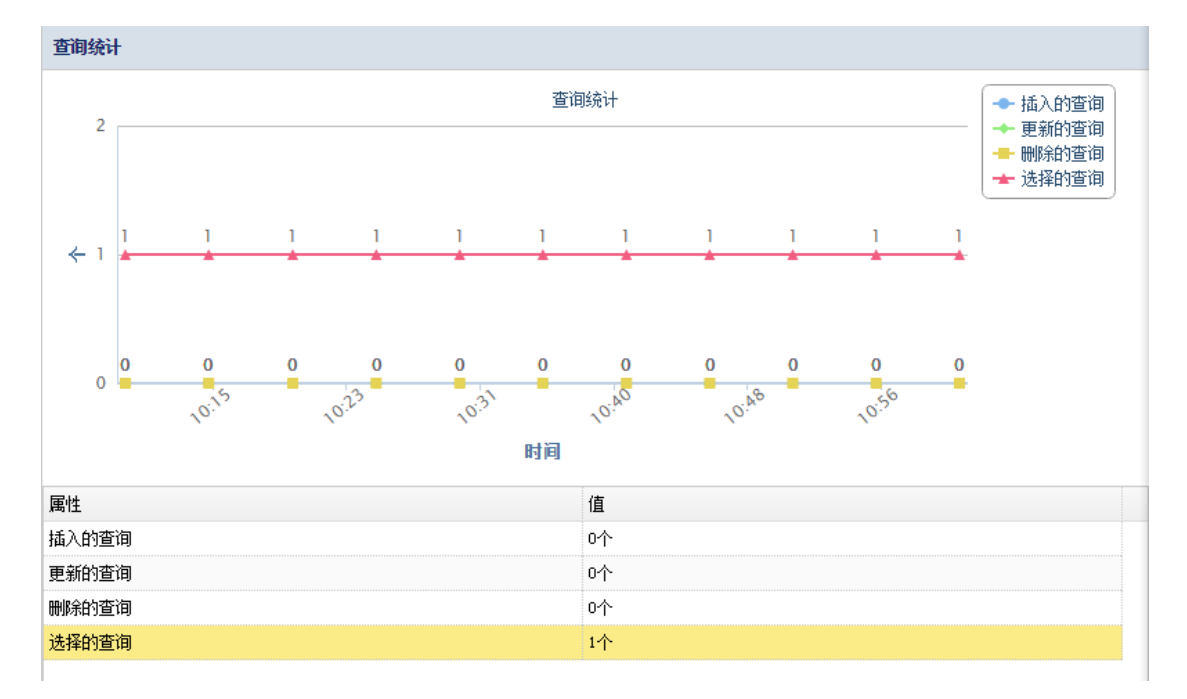

提示: "更新的查询"、"删除的查询"、"选择的查询"默认为灰色未显示折线图状态, 用 户点选上图中右上角的相应名称后,相应折线图会加以显示。

#### 3.5.3.11 数据明细

数据模块,主要包含数据库名称、数据库大小、数据目(个)三方面的信息,如下图所 示:

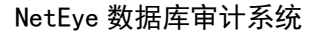

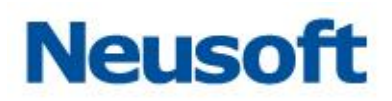

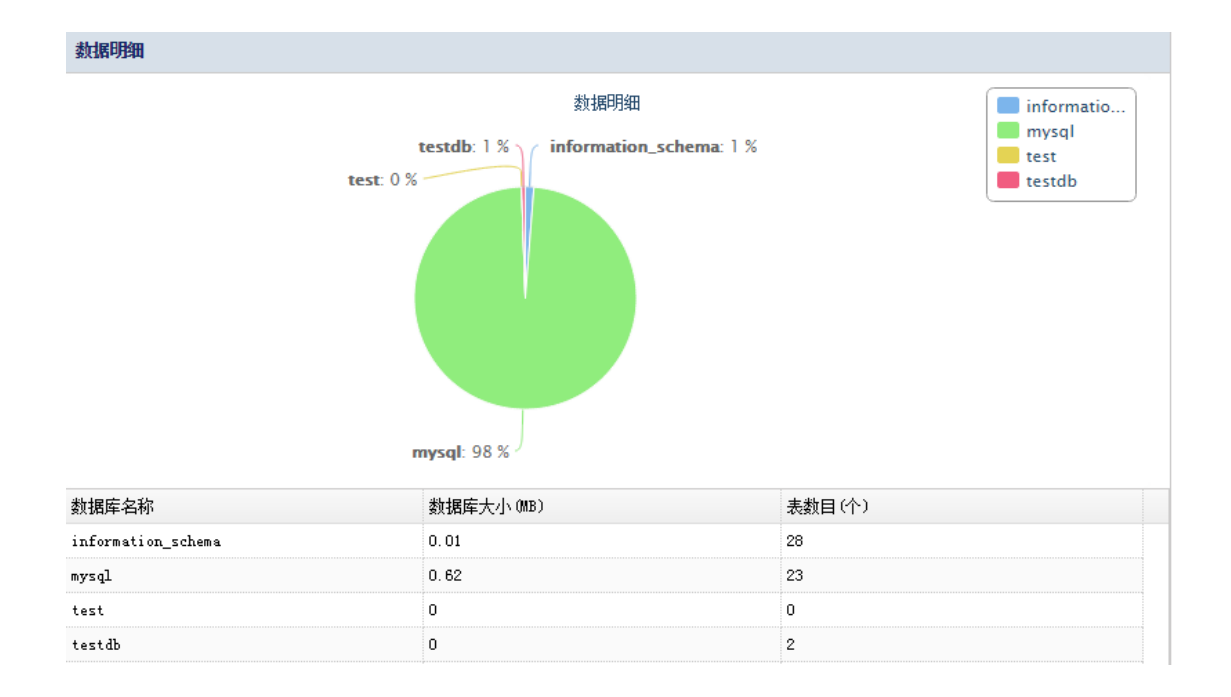

# **3.5.4** 配置

从配置页面,用户可以快速的浏览到相应数据库的配置信息如下图所示:

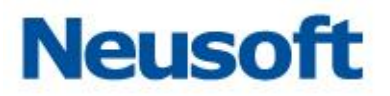

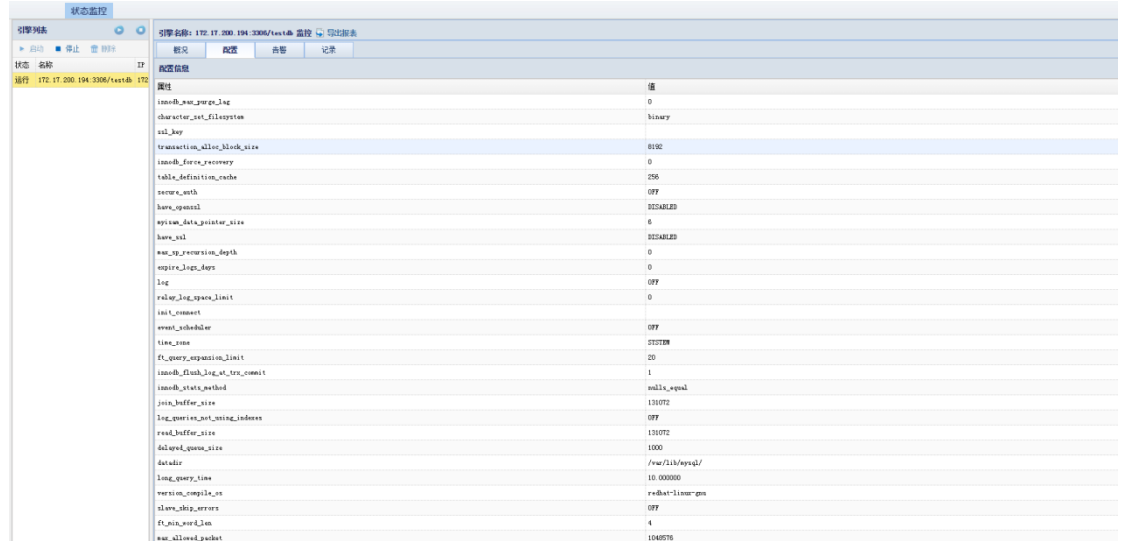

# **3.5.5** 告警

在该模块,主要是配置告警的条件,在配置项中,选择相应的配置条件,然后填选阈值, 这里的阈值是一个衡量是否安全的标准,可以设臵大于、小于、等于等条件,如果当前值偏 离阈值,可将其报警。如下图所示:

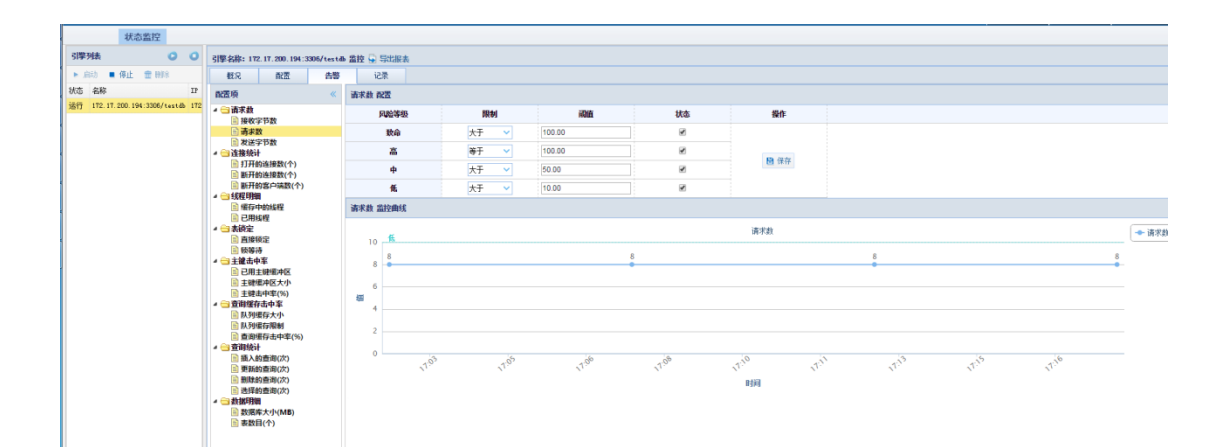

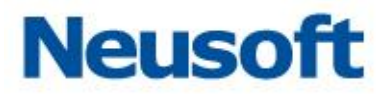

# 3.5.5.1 配置项

在该模块主要显示了一些告警规则,可根据需要选择配置项,其中主要有几大项分别是: 请求数、连接统计、线程明细、表锁定、主键击中率、查询缓存击中率、查询统计以及数据 明细。如下图所示:

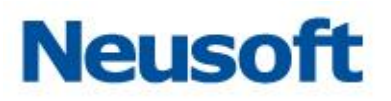

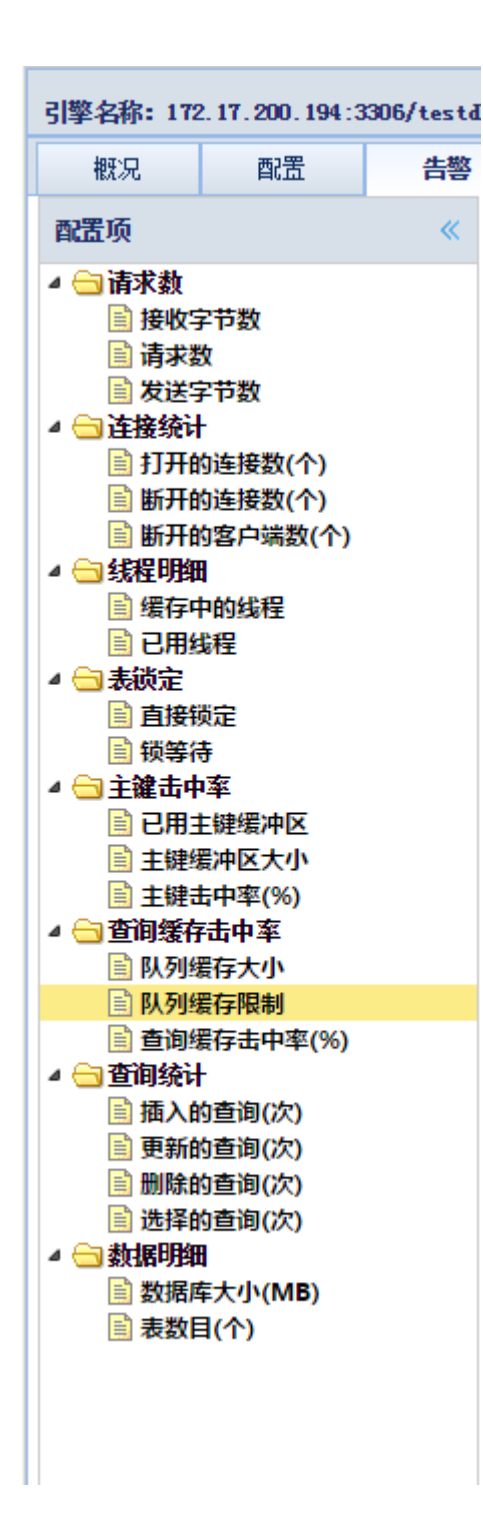

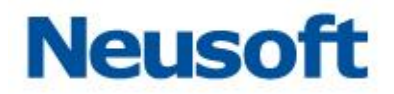

## 3.5.5.2 编辑告警配置

该模块是针对左侧所选取的具体的配置项,进行阈值编辑的,根据需要设定阈值,点击 保存后即可生效,当偏离阈值时将会告警。如下图所示:

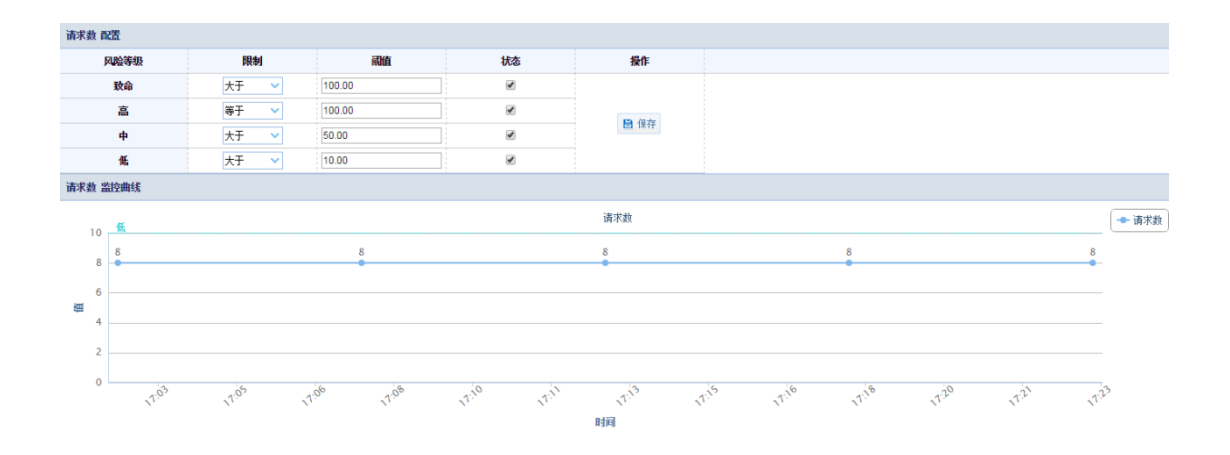

# **3.5.6** 记录

该模块主要是针对告警模块,记录的是告警,在该模块可以查询到告警的表,还可以根 据时间来筛选告警,可以进行查询、重置与导出三项操作,导出的格式支出 WORD、EXCELE、 PDF。如下图所示:

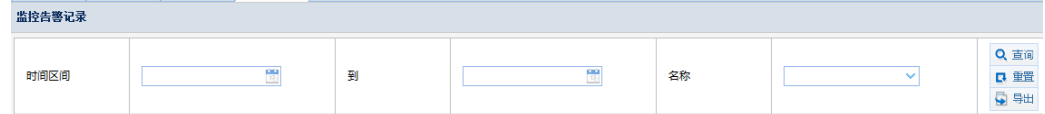

同时还会显示该告警记录的时间、名称、原因以及风险等级。

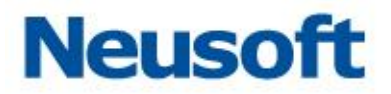

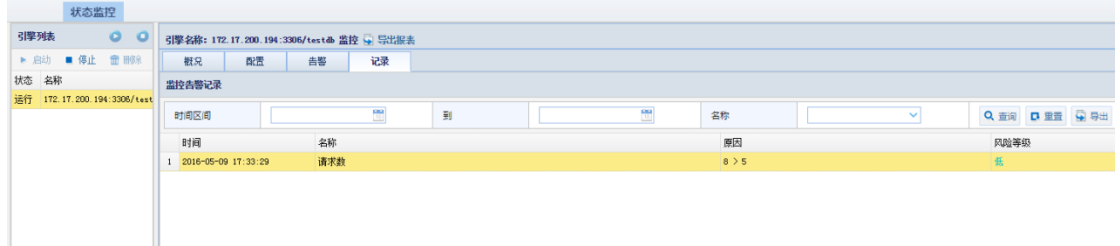

# **3.6** 运维审计

所属用户:SecAdmin。

通过运维审计模块可对 FTP 服务器进行审计。

# **3.6.1 FTP** 引擎列表

在 FTP 引擎列表中可以查看到已添加的 FTP 引擎,包括其 IP 地址、端口、网口名、过 滤记录保存天数等信息;通过"添加"、"编辑"等按钮进行相应操作

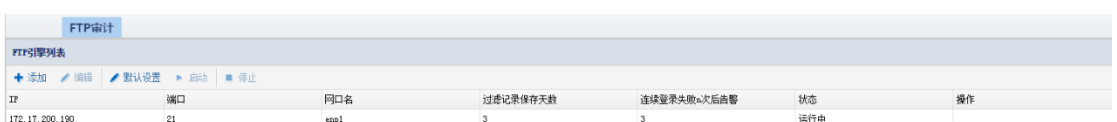

## 3.6.1.1 添加

点击"添加",弹出新建引擎窗口,输入 IP 端口网口,选择网口名称(审计接口),设置 记录天数、连续失败多少次的风险等级,点击"确定"进行保存。

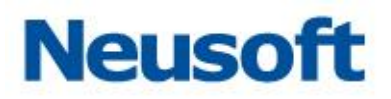

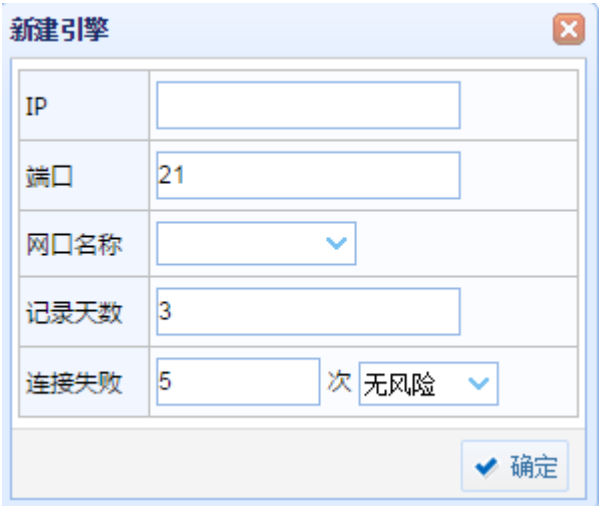

## 3.6.1.2 编辑

点选已添加的 FTP 引擎,点击"编辑"按钮,弹出编辑引擎窗口,除 IP 地址外其它参数 均可修改。点击"确定"保存修改。

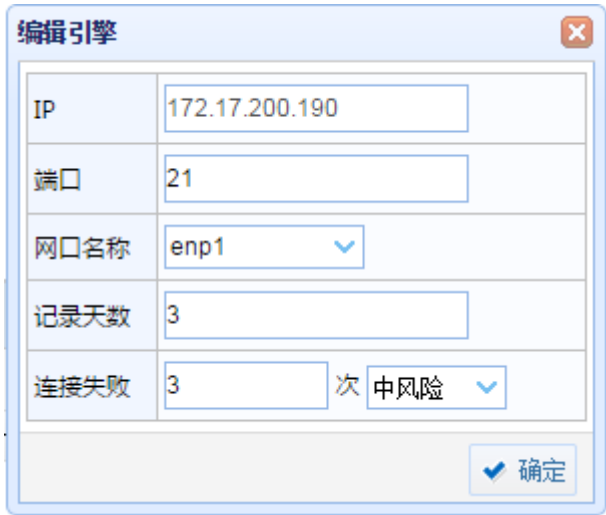

提示:引擎审计在停止状态下方可编辑。

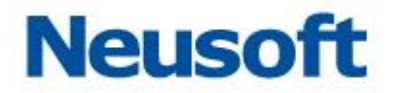

## 3.6.1.3 默认设置

通过默认设置可配置记录参数和连续失败多少次的风险等级。点选相应引擎,点击"默 认设置",弹出默认设置窗口,修改相应参数,点击"确定"。

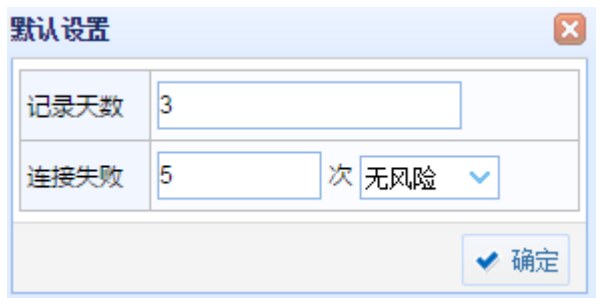

## 3.6.1.4 启动和停止

点选相应引擎,点击"启动"或"停止",开启或关闭相应引擎的审计功能。

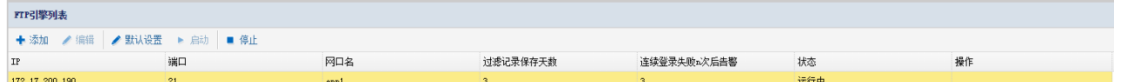

# **3.6.2** 规则列表

在规则列表中可以查看到已添加的规则;通过"添加"、"编辑"、"删除"等按钮进行相 应操作

示例:添加

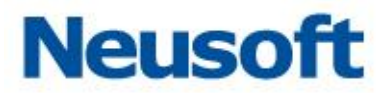

点击"添加",添加/编辑规则窗口,输入规则名称;选择风险等级;针对客户端 IP、服 务器 IP、文件名、文件类型、敏感词、正则匹配、文件大小等条目进行规则配置, 点击"保 存"进行保存。

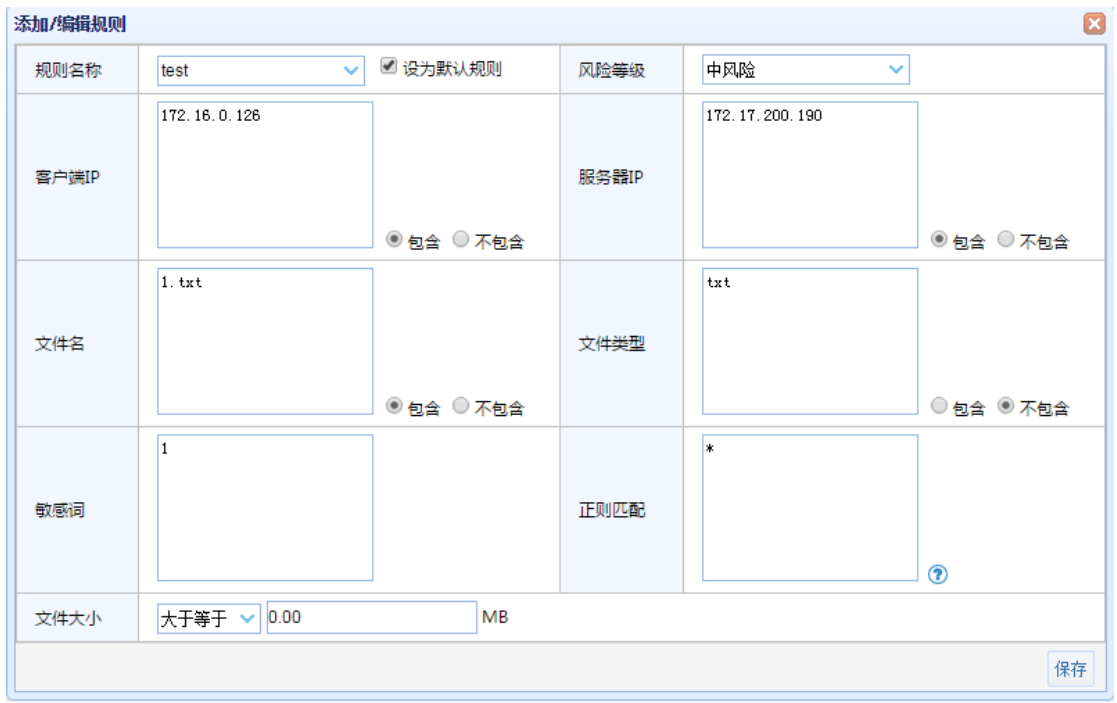

# 四、 检索和报表

# **4.1** 审计检索(检索)

所属用户:SecAdmin。

审计检索模块中包含了数据库审计检索(检索)和 FTP 检索两个大的模块,通过检索模 块,用户能够按条件筛选审计日志。

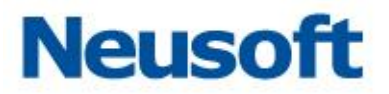

可以生成检索中不同时间段的报表。

在检索中实时生成不同维度的报表。所谓不同维度就对不同条件的组合查询。

服务器维度: 被监测服务器、受监测数据库、数据库服务器性能。

源分析维度: 源应用程序、数据库用户、源主机、源 IP、登录分析、源就用的性能。 数据的访问模式:最多查询、查询类型分析、敏感数据查询、查询记录、数据修改分析。 特权操作: 特权查询概述、表删除与截断、存储过程的更改、数据库与 Schemar

的更改、DCL 命令、DDL 命令、本机审计更改、新创建的用户。

其它信息: 失败的登录、SQL 错误、未检测的加密登录。 基于时间的分析:每天、每周、每时。

## **4.1.1** 数据库审计检索

#### 4.1.1.1 过滤器

时间

1. 默认选择从下拉菜单选择一天、三天、一周、一个月、三个月。如下图所示:

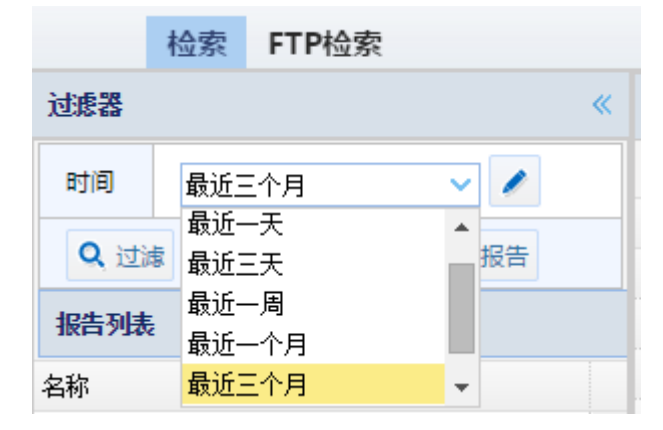

2. 第二种为自定义时,从某一时间点另一时间点。如下图所示:

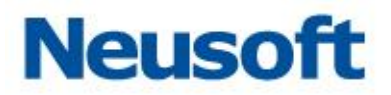

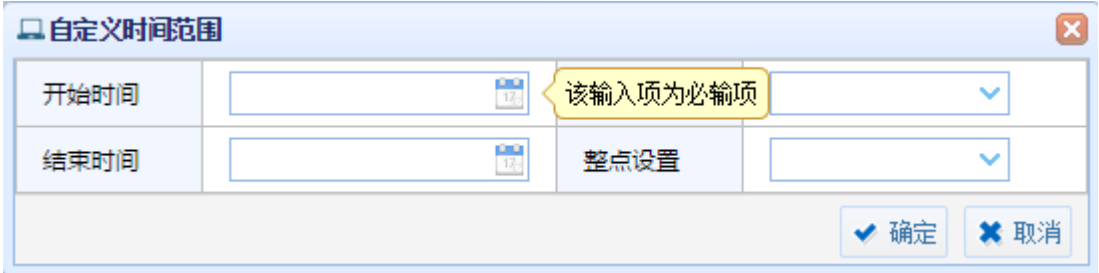

过滤

过滤包括的可选条目有:引擎、策略、数据库类型、数据库 IP、数据库 MAC、数据库实 例、数据库用户、操作、操作类型、操作对象、字段、客户端 IP、客户端 MAC、客户端端口、 主机名、操作系统用户、客户端程序、执行时长、动作、风险等级、影响行数、SQL 语句、 SQL 结果、响应状态、SQL 模型。

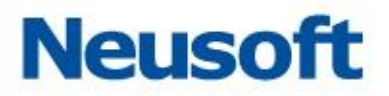

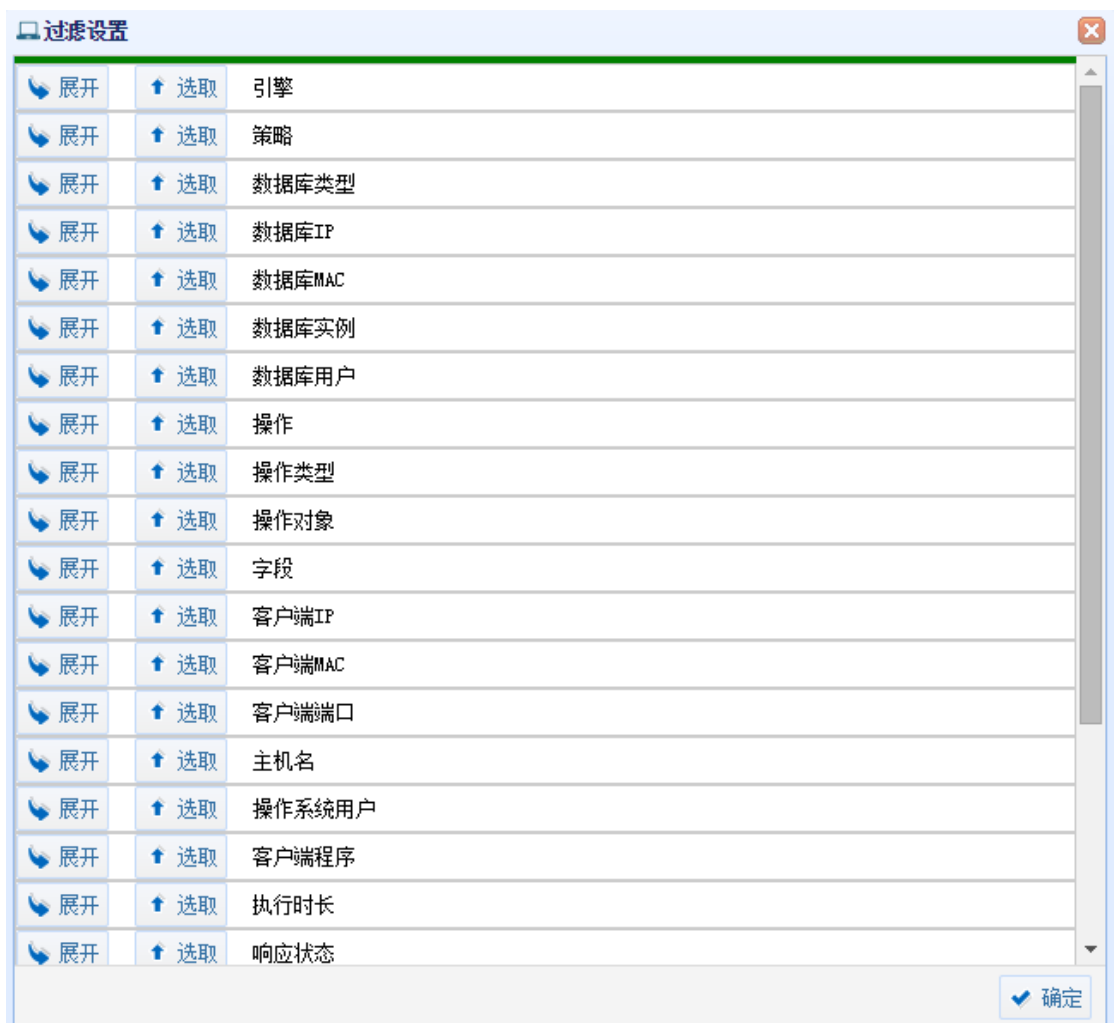

#### 更新

"更新"按钮可以刷新右侧显示,当更改过滤条件时,需用"更新"刷新右侧数据。

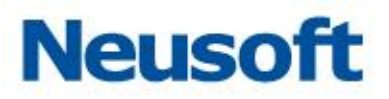

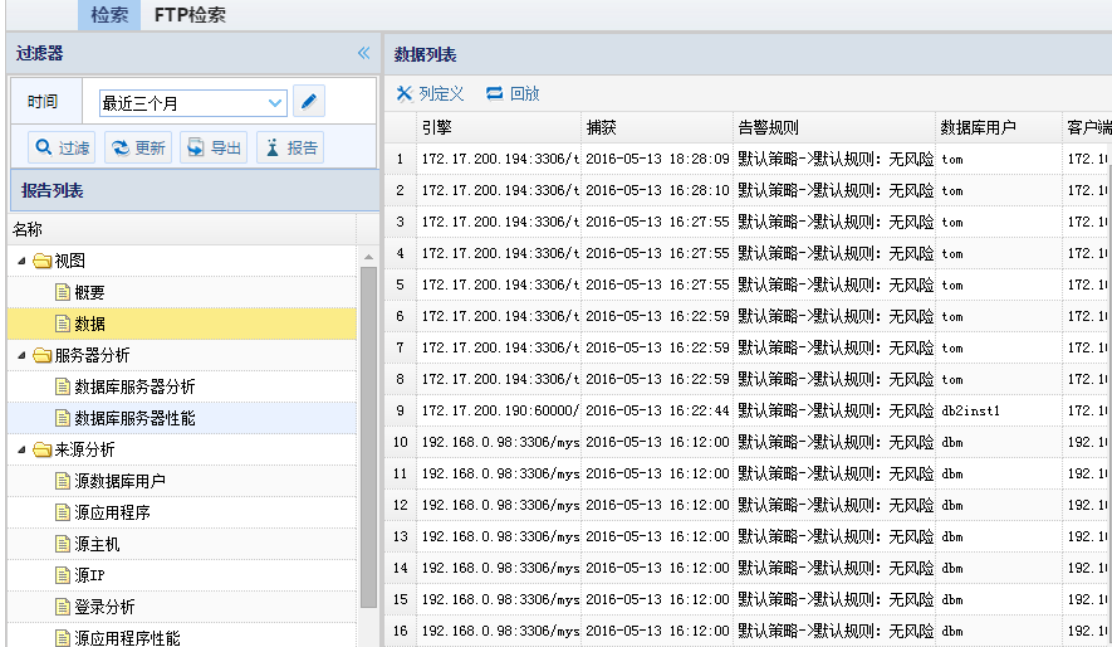

导出

"导出"按钮可以将筛选的数据以 PDF、WORD、EXCEL 等格式导出, 便于用户查看 与分析。

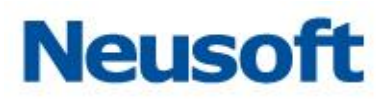

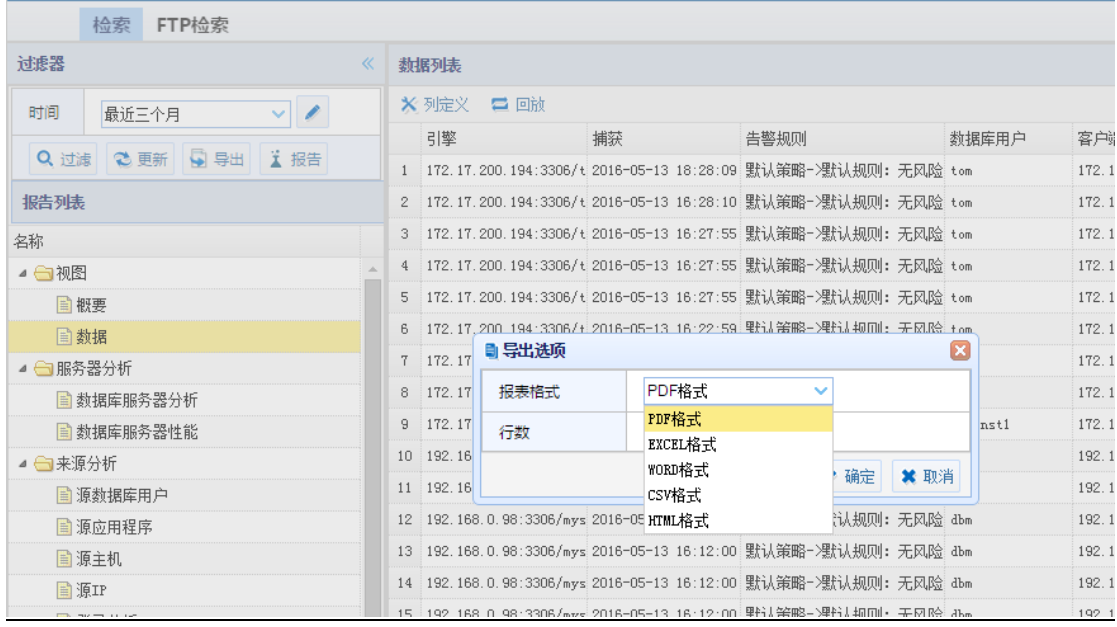

报告

点击"报告"按钮,弹出添加报告的窗口,点击"确定"会将报告列表中选中的条目导 入到报表模块中。

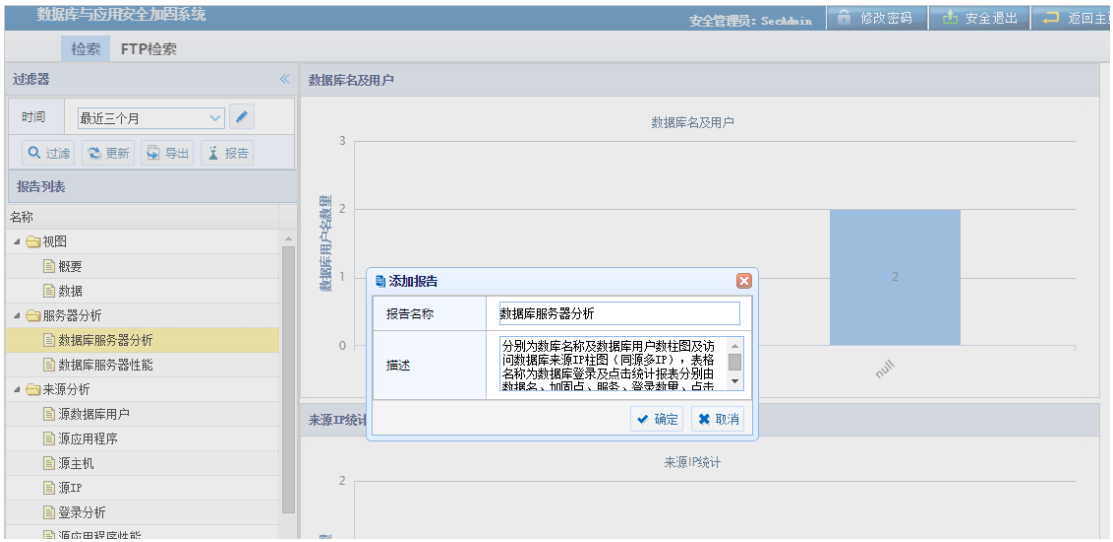

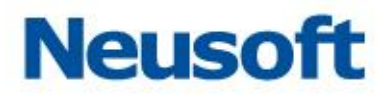

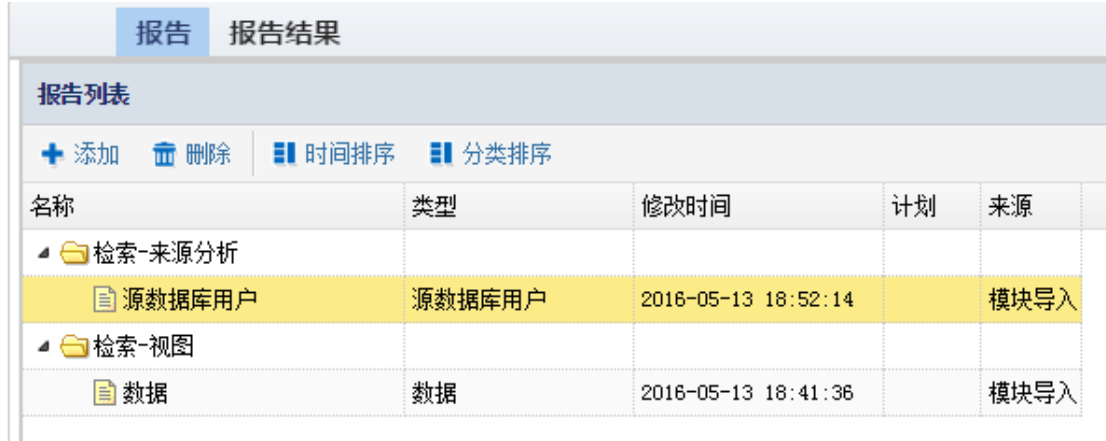

# 4.1.1.2 报告列表

报告列表包含视图、服务器分析、来源分析、数据访问模式、特权操作、其他视图、基 于时间的分析,几个大条目。

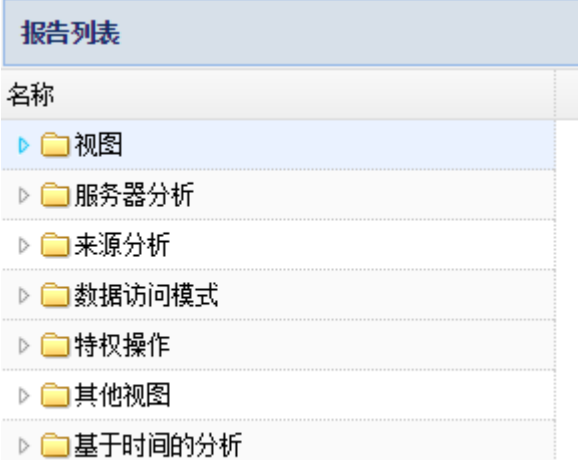

视图

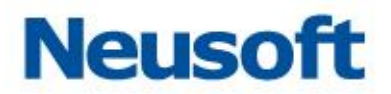

▲ ←视图 目概要 自数据

视图为检索策略的结果呈现,分为"概要"与"数据"视图。还可以基于"过滤"来查 看所需要的查看内容。

视图的"概要"信息主是通过用户点击情况,按天、周、小时、来进行统计,可以形成 表格及柱状图进行输出。

如下图所示:

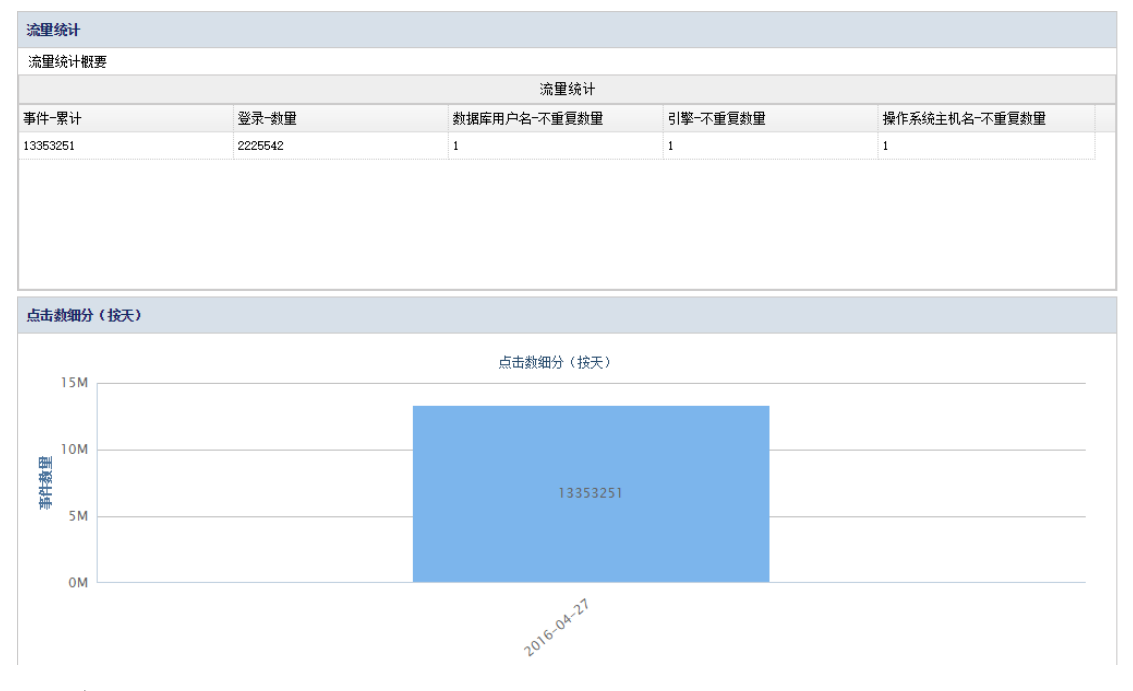

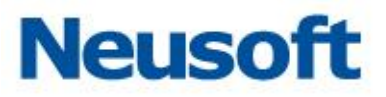

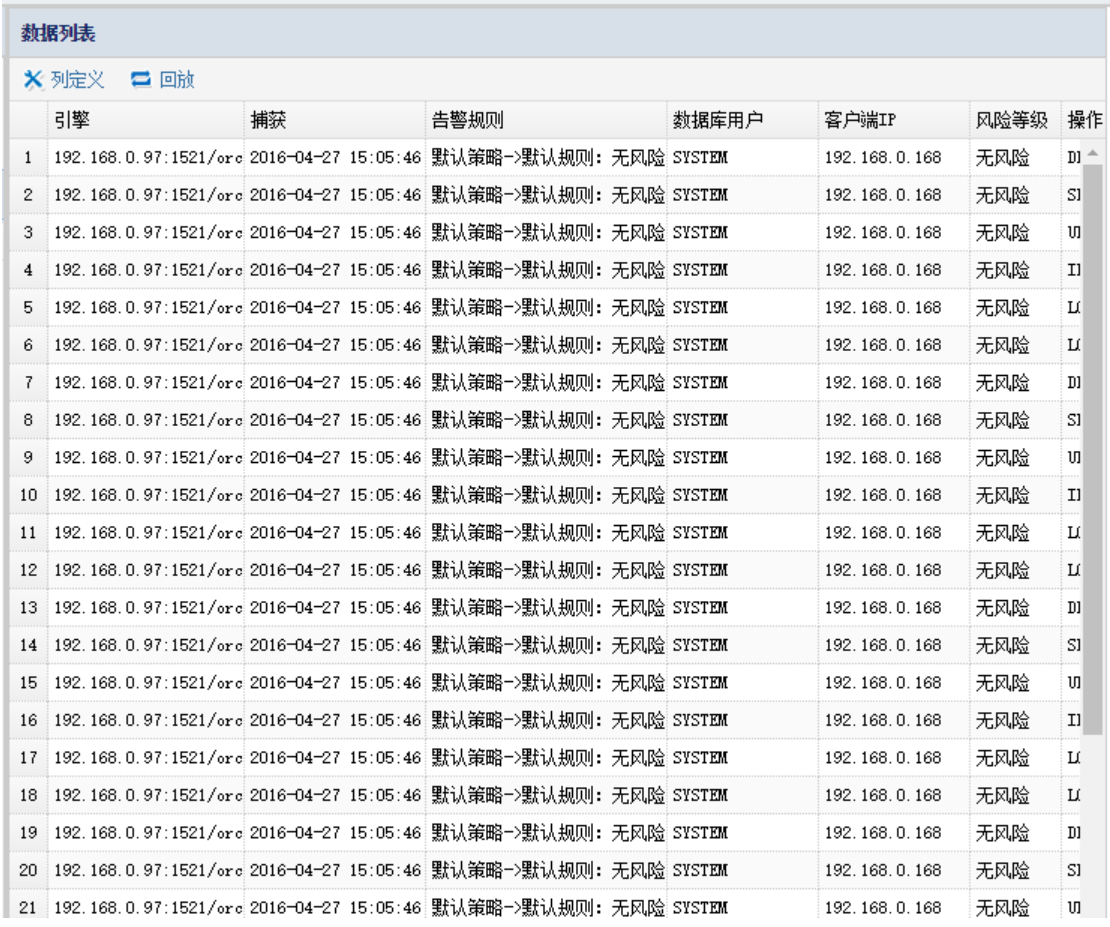

服务器分析

数据库服务器分析

被监测数据库由两个柱状图及一个表格够成,分别为数库名称及数据库用户数柱状图及 访问数据库来源 IP 柱状图 (同源多 IP), 表格名称为数据库登录及点击统计报表分别由数据 名、引擎、登录-数量、事件累计构成。

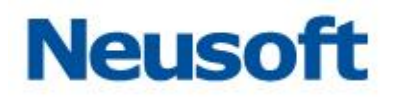

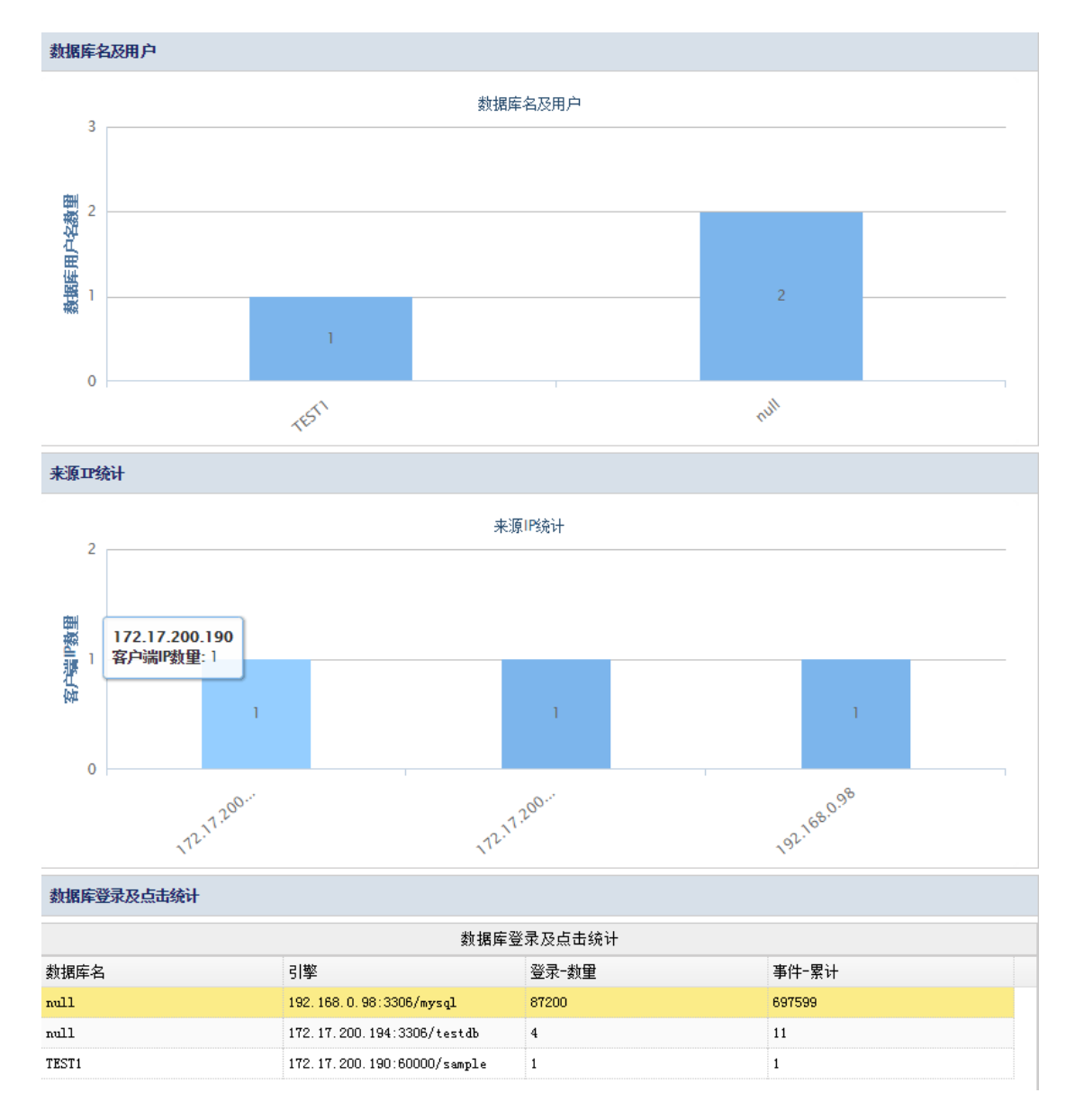

数据库服务器性能

数据库的性能指标主要是通过对数据库的操作时间为维度来判断数据的性能。通过四个 图与一个表格来体现数据库的性能。分别是请求响应时间(1 秒以下、1 秒以上 10 以下、10

164

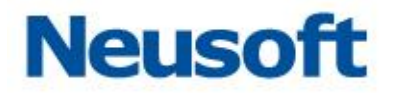

秒以上)、SQL 类型时长累计(在一段时间内所有对数据库操作 SQL 用时累计)、服务的繁忙 占比(基于源 IP 的平均响应时间占比)。表操作时长累计(数据库中表的响应时长的累计)。 如下图所示:

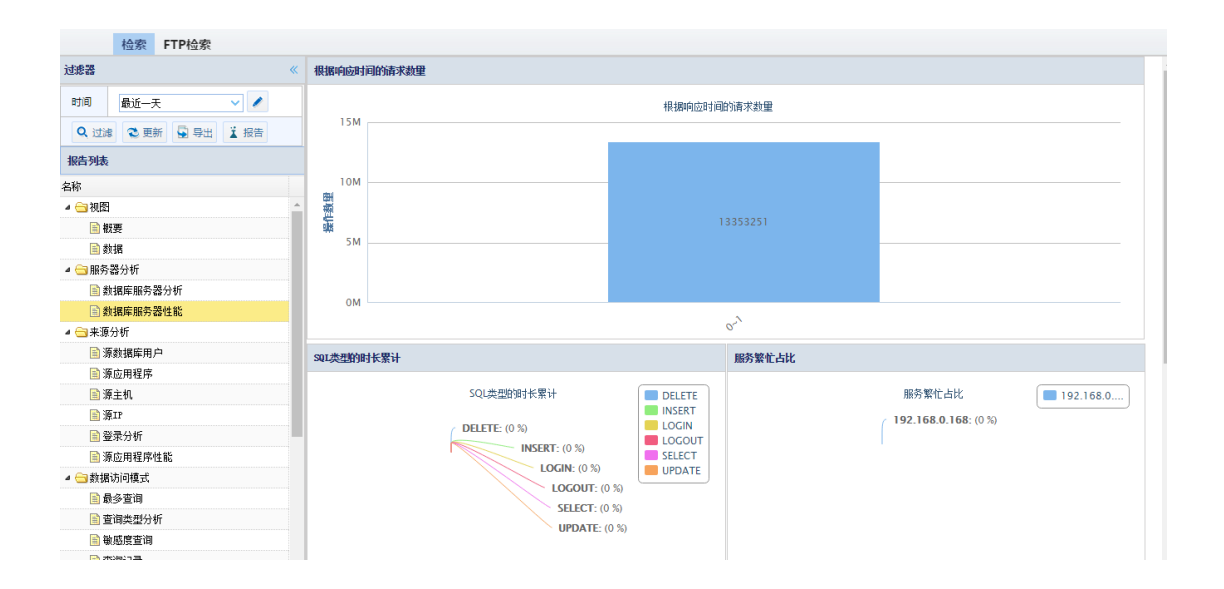

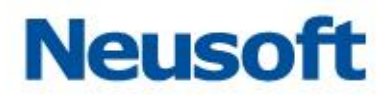

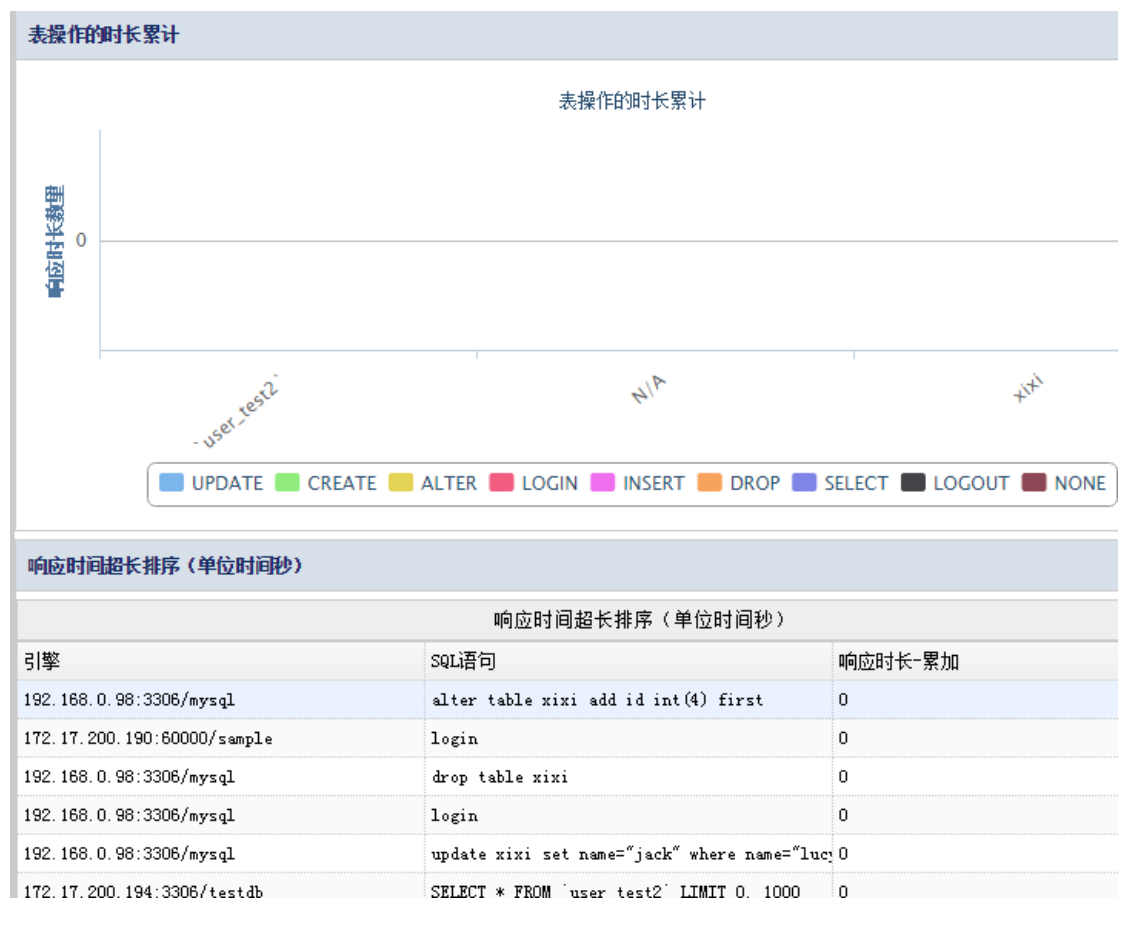

来源分析

来源分析是通过源应用程序、数据库用户、源主机、源 IP、登录分析、源应用程序的性 能等进行不同角度的分析数据的点击率、登陆及相关统计。

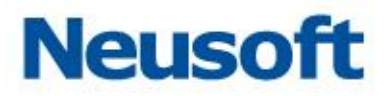

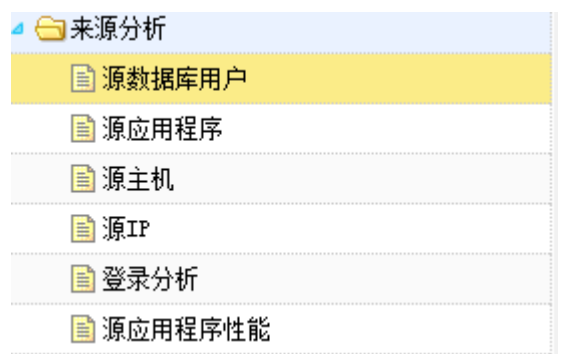

源数据库用户

源数据库用户分析,通过不同的数据库用户访问不同的数据库进行分析。主要构成为一 个柱状图与表格。柱状图是数据库用户访问不同的库与事件数构成。表格是通过用户、引擎、 数据库名称、登录-数量、事件-累计等项目进行统计的。

如下图所示:

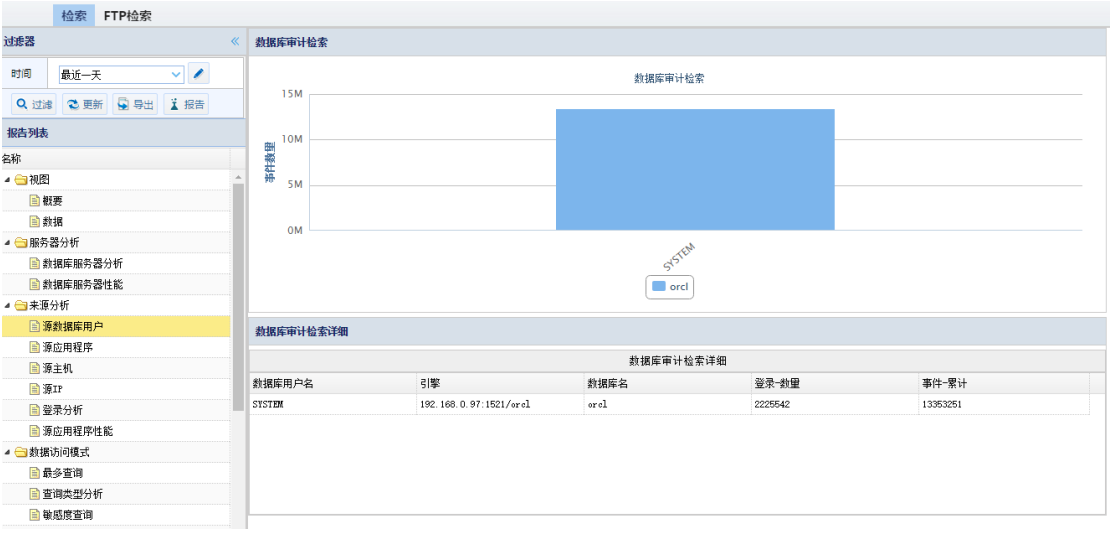

源应用程序

通过源应用程序的用户、主机、IP、引擎等角度进行统计。通过三个图一个表格方式呈 现。表格方式包括源应用程序、引擎、登录-数量。

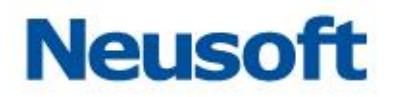

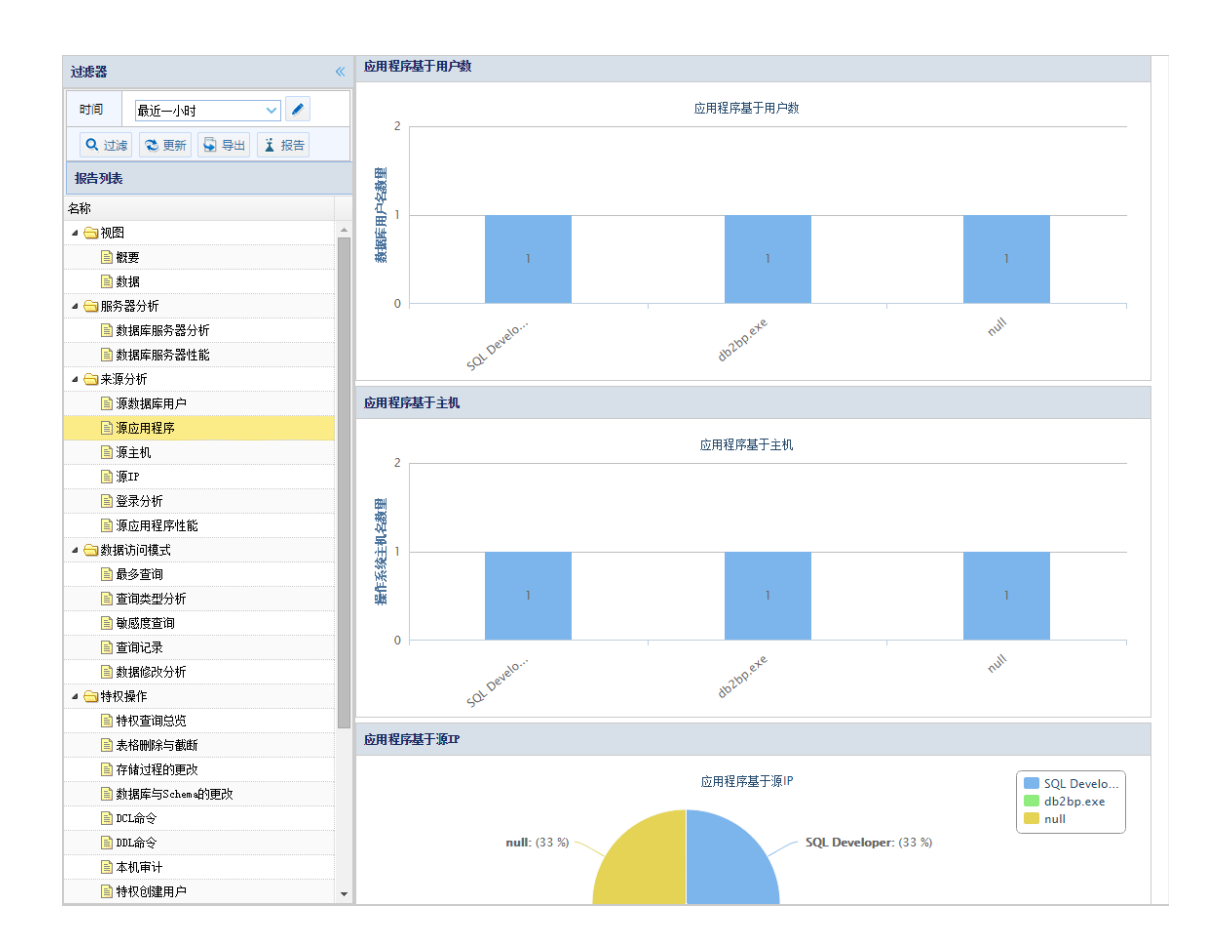

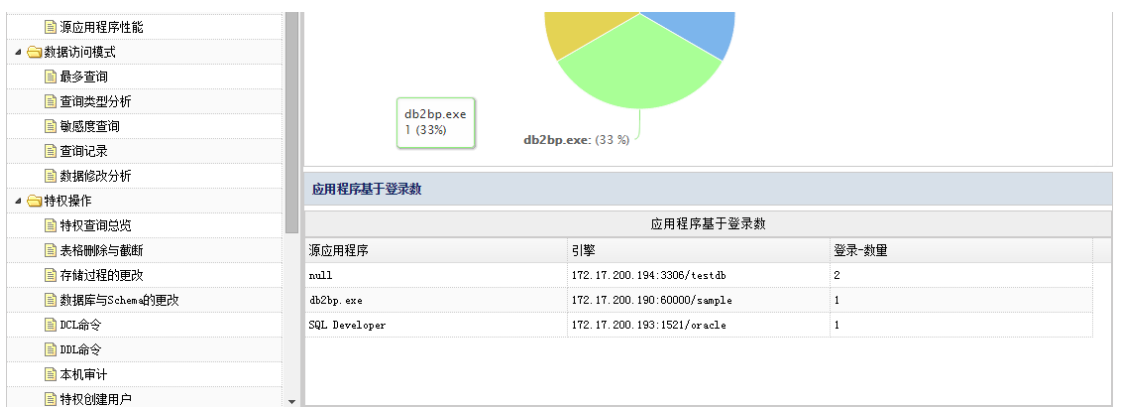

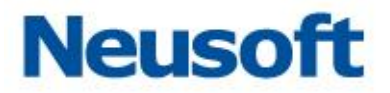

源主机

统计访问数据的主机相关信息,主要包括数据库客户端在主机上的数量、数据库用户在 主机上的数量、主机上登录不同数据库的数量、主机综合信息等,通过三个柱状图一个图格 来呈现。

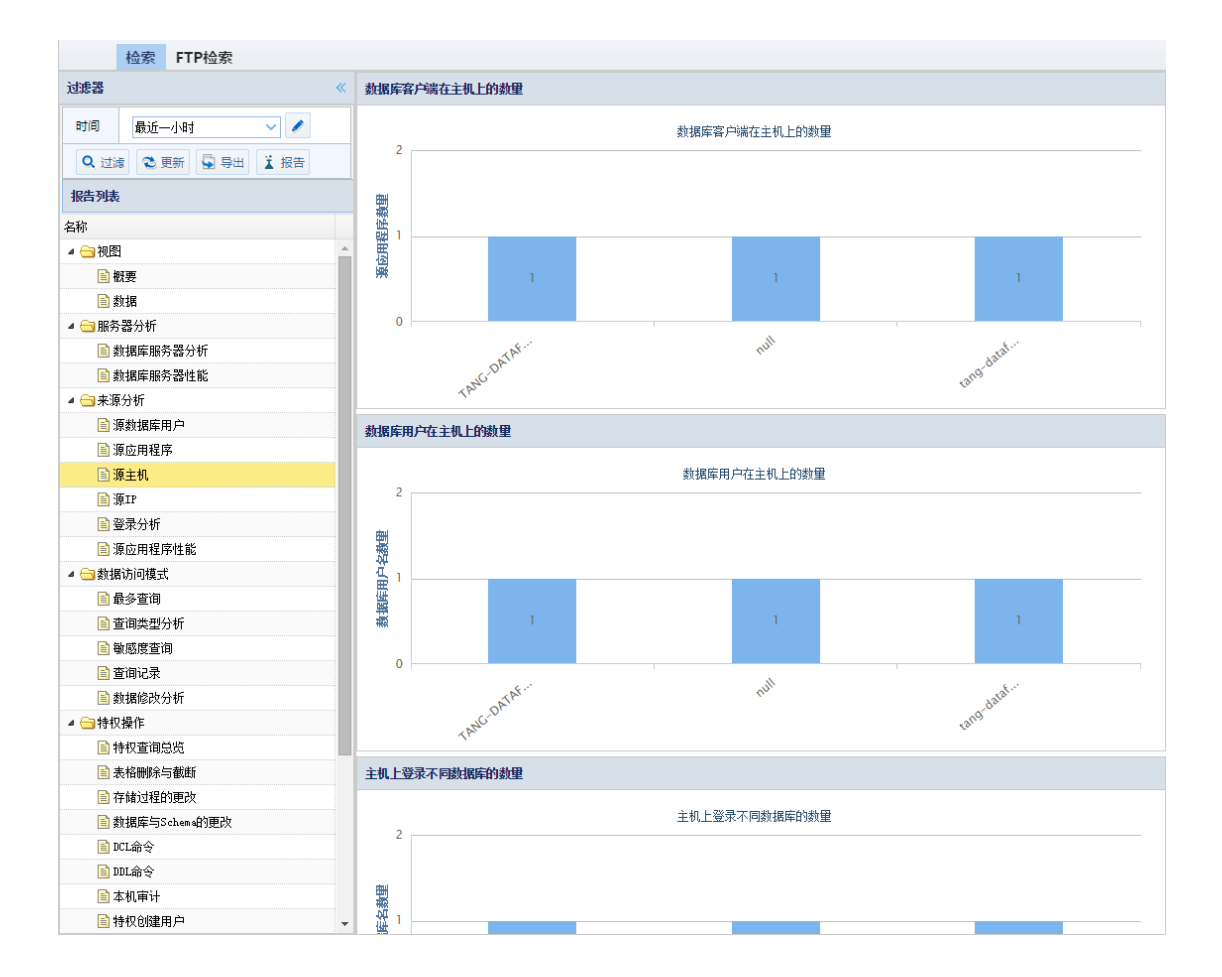

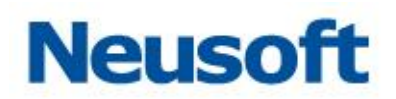

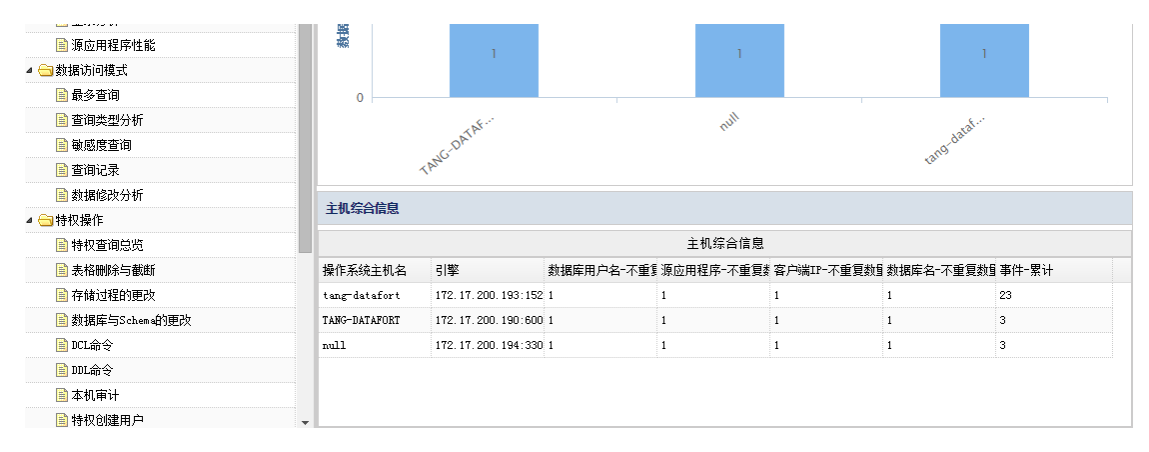

#### 源 IP

统计源 IP 中数据库应用程序的数量、数据库用户数量, 由两个柱状图和一个表格组成。

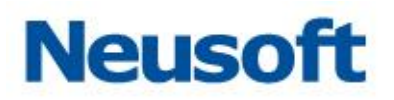

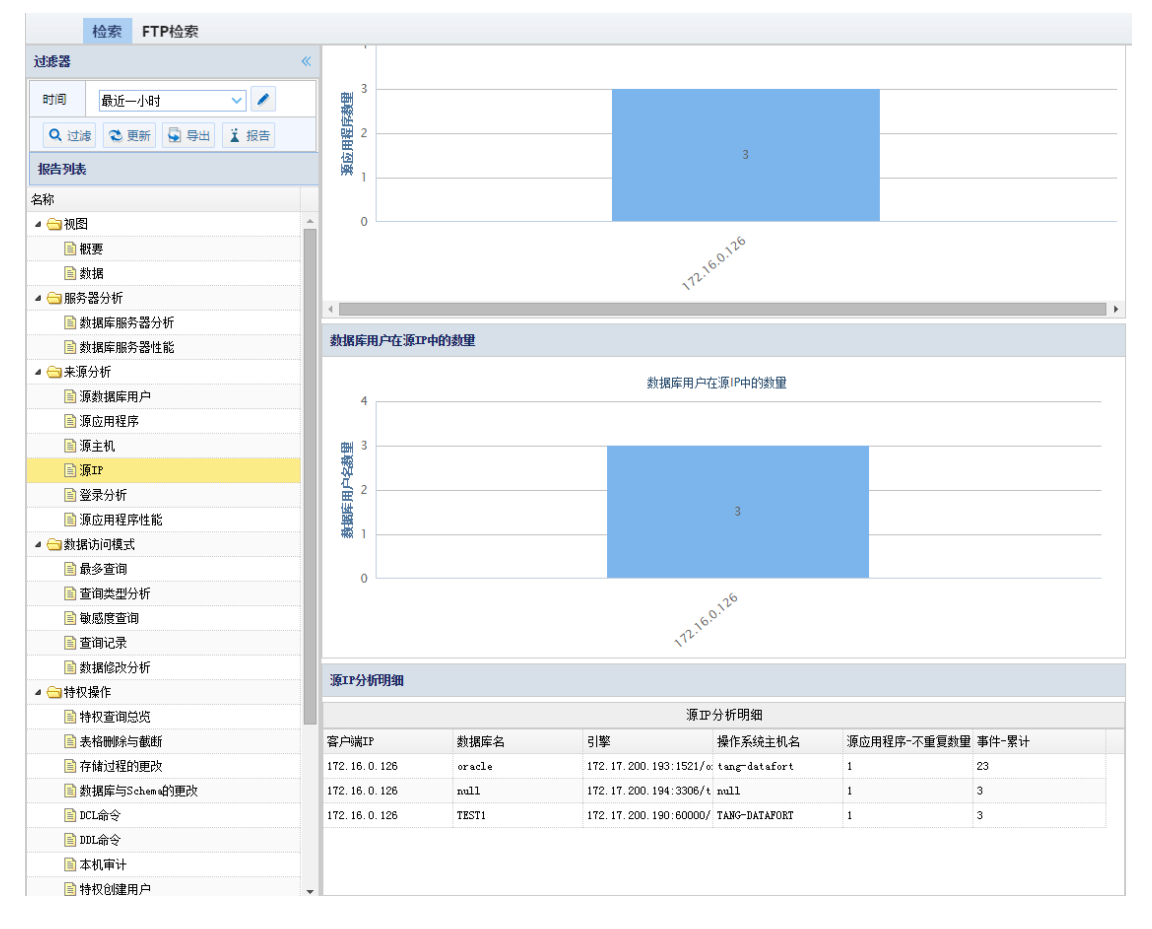

#### 登录分析

统计登陆数据库的用户、操作系统主机名、源应用程序、数据库用户、数据库引擎、数 据库名、数据库 Schema、数据库 IP、登录-数量。以一个柱状图和一个表格显示。详见下图

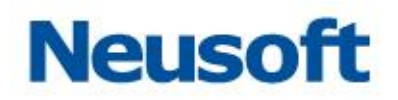

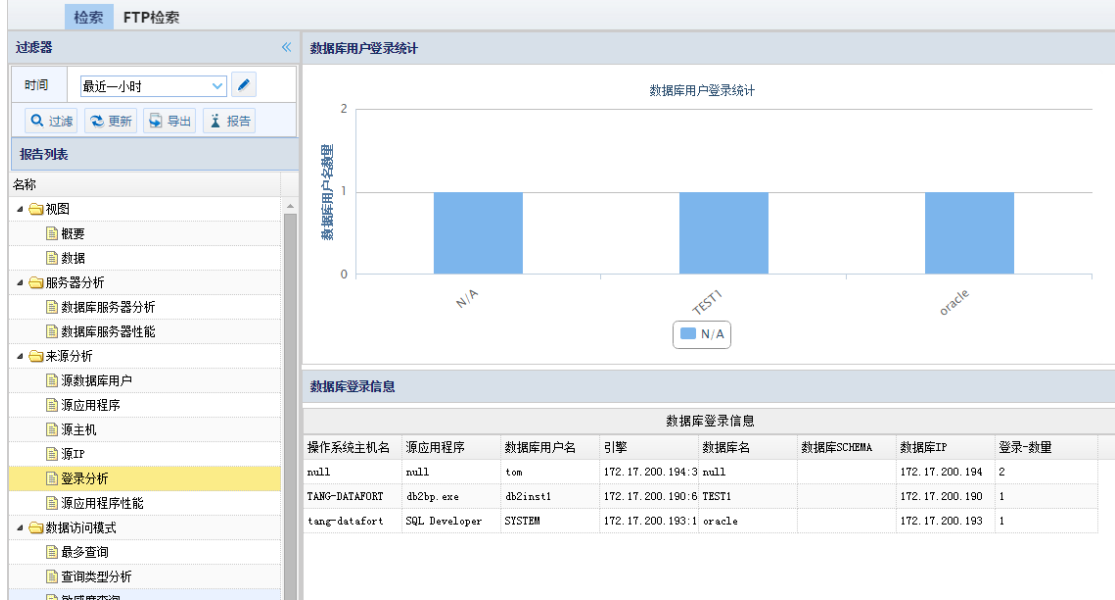

源应用程序性能

分析源应用程序的性能,用户操作平均时间、过长时间、应用程序的时间占比、平均累 计时间。通过柱状图及表的形式呈现。

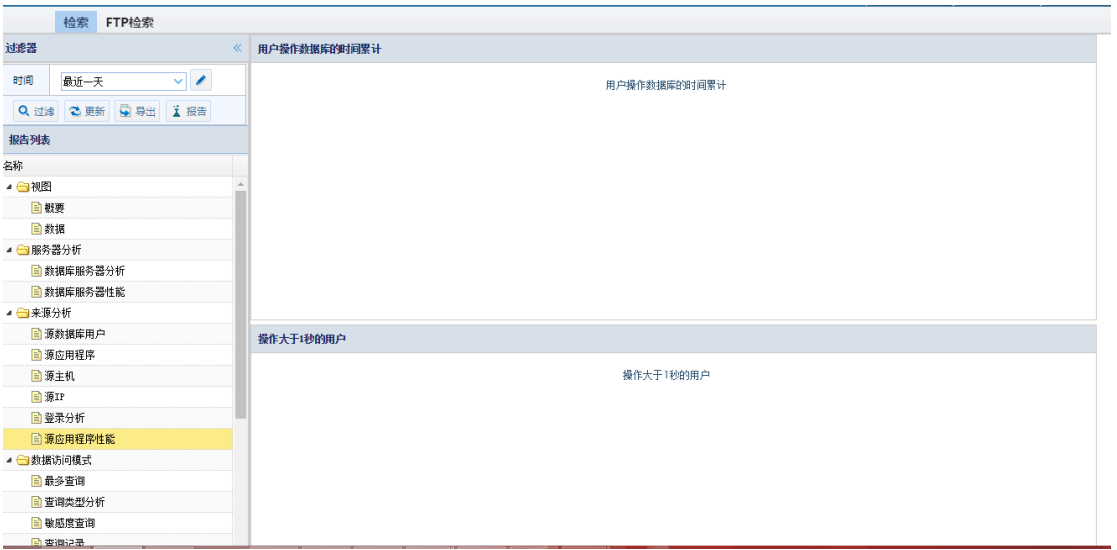

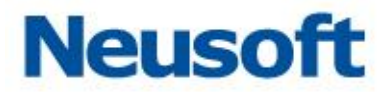

数据访问模式

根据数据的查询类型、数量、及数据的修改来进行分析。包括最多查询、查询类型分析、 敏感度查询、查询记录、数据修改分析。

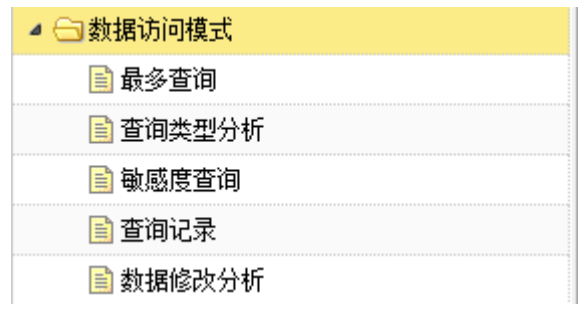

最多查询

统计数据库的时间数量、客户达端对应 IP 的请求数量, 通过柱状图形式呈现。

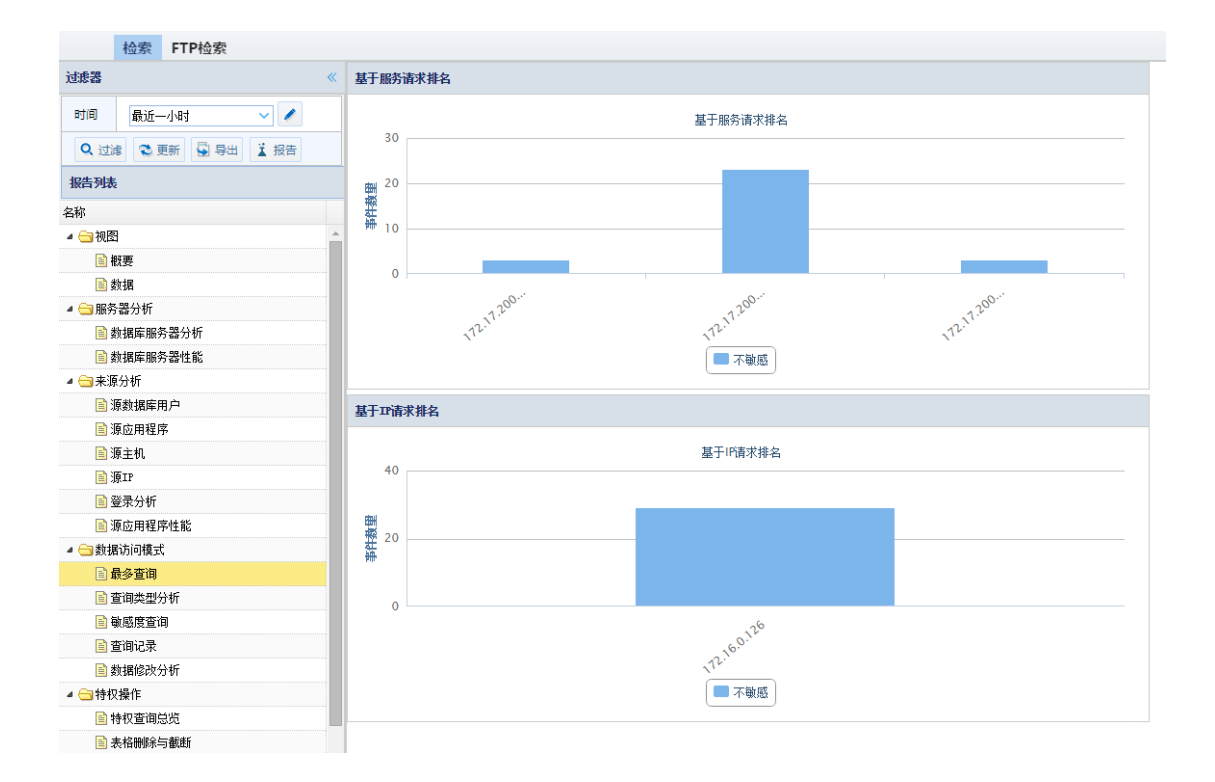

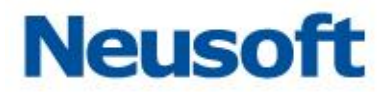

#### 查询类型分析

统计分析数据中的特权操作、无特权操作、敏感数据、不敏感数据。通过饼状图及表格 形式呈现。如下图所示:

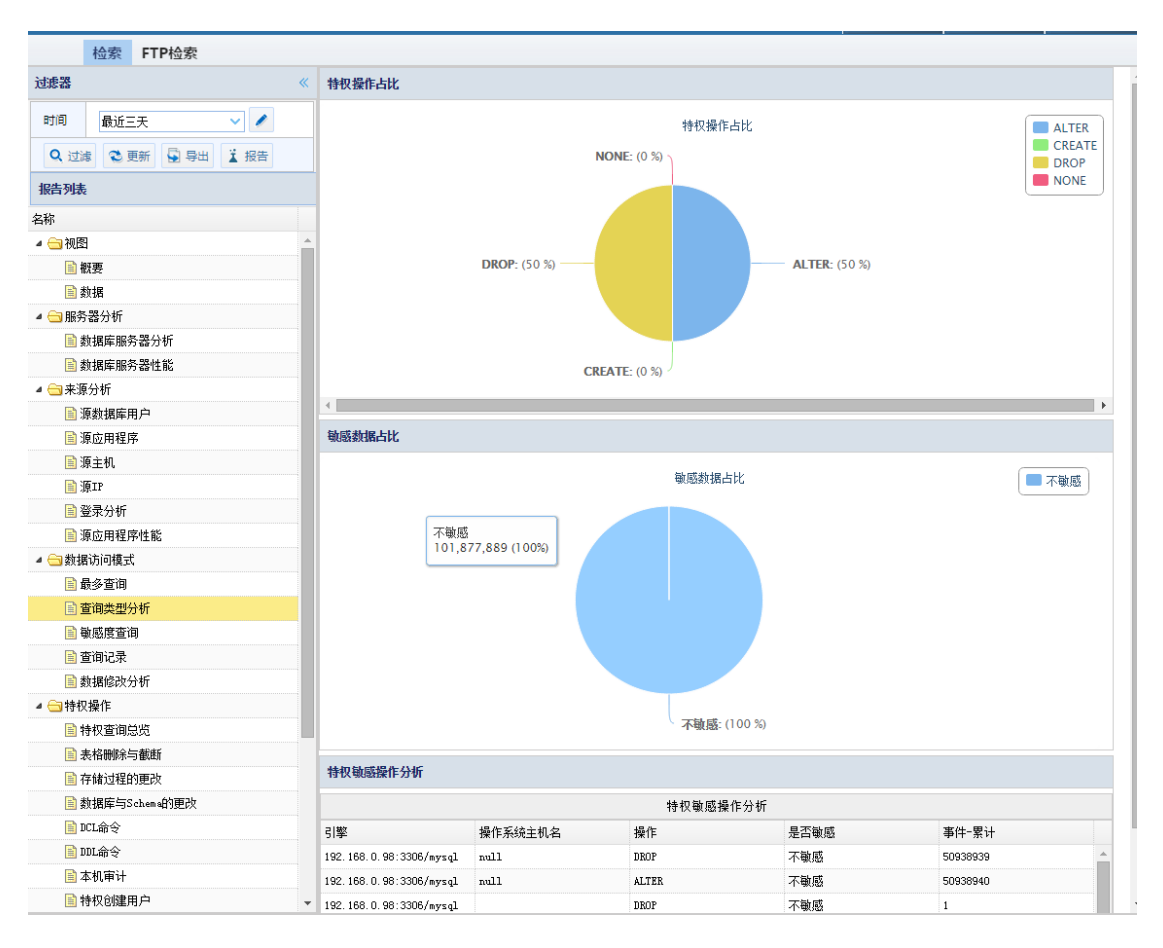

#### 敏感度查询

在数据库及表组中统计敏感信息。通过柱状图及综合表格来呈现。

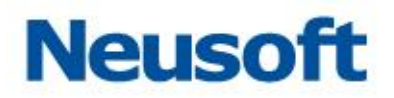

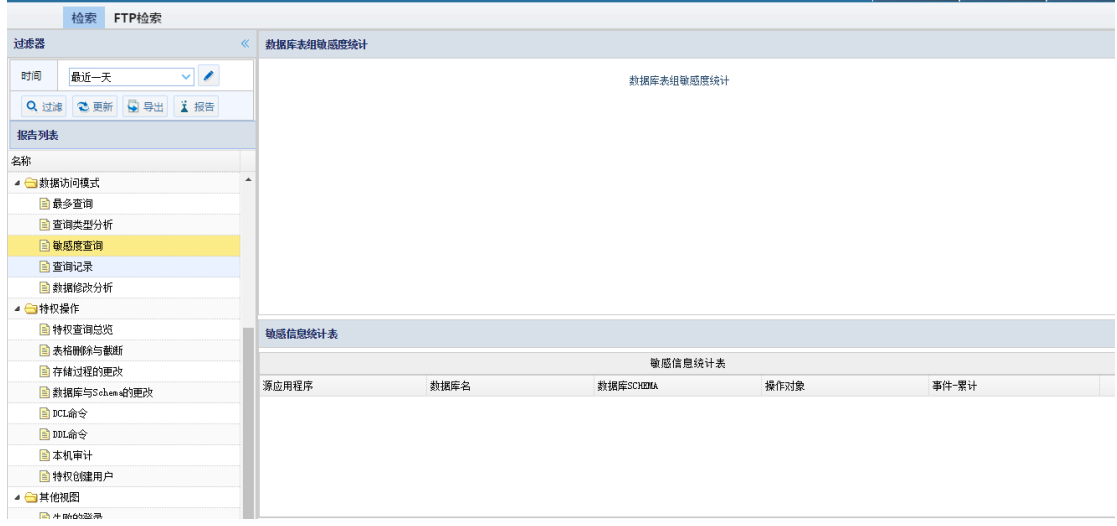

#### 查询记录

统计请求响应大小数量、应用程序请求占比、用户请求占比、响应大小累计。通过饼状 图、柱状图以及表格形式呈现。如下图所示:

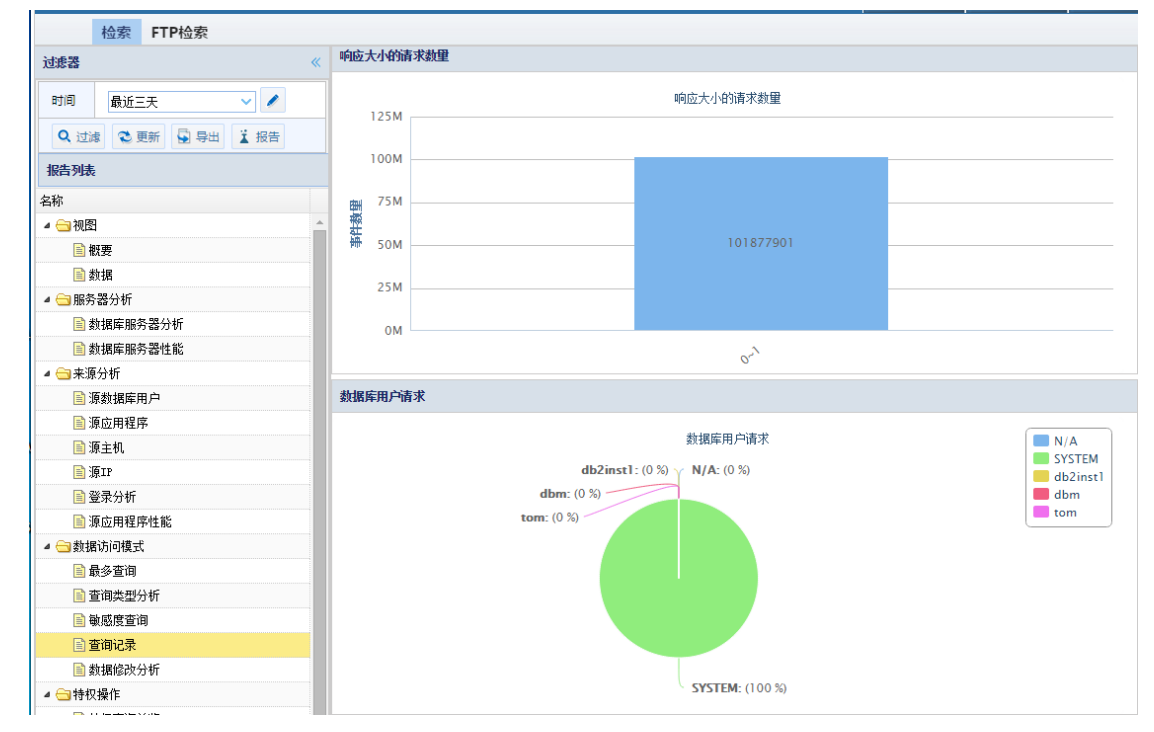

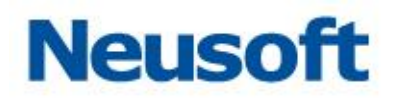

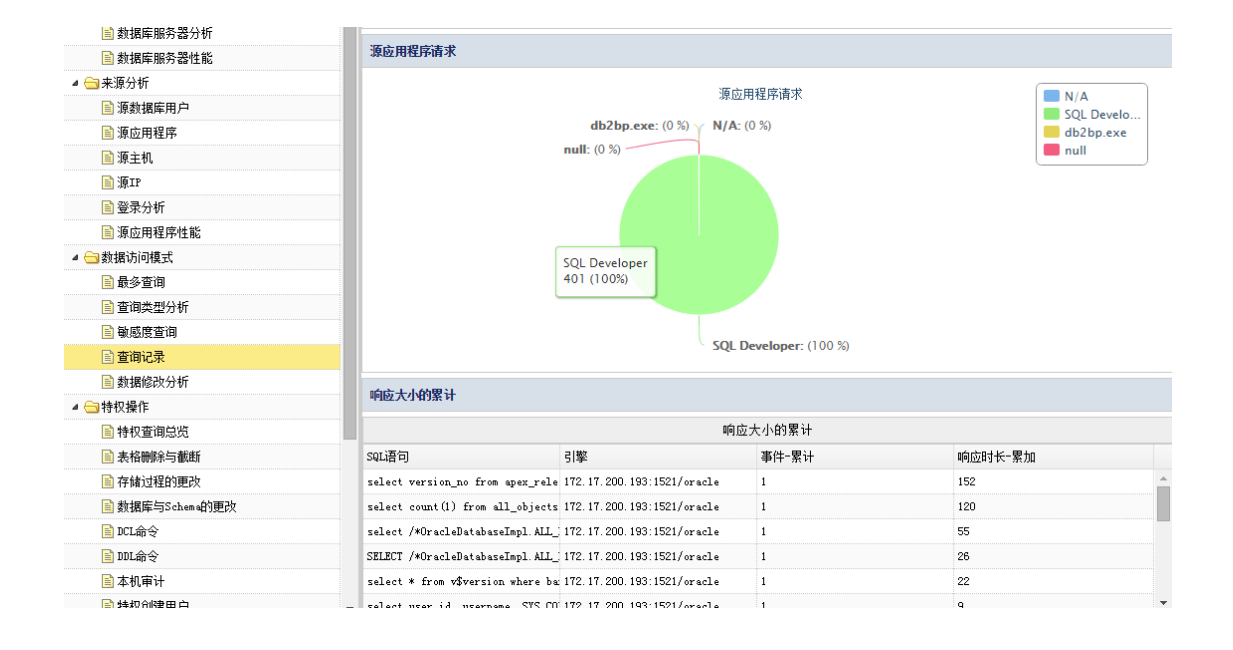

数据修改分析

统计数据访问中的 insert、updata、delete 等对数据库表修改的操作。通过柱状图与 表格形式展现。如下图所示:

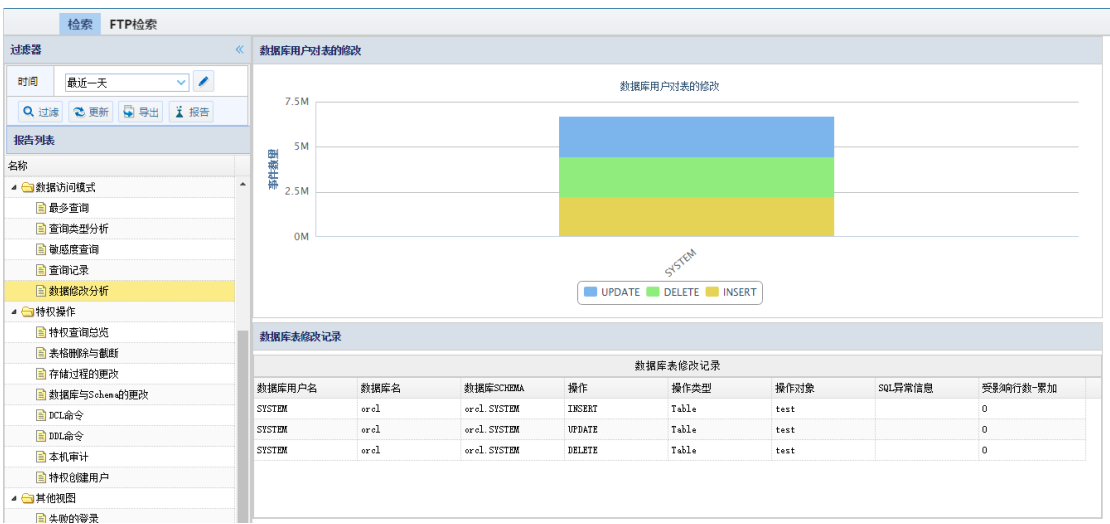

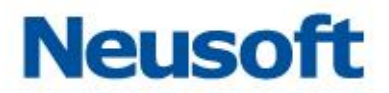

特权操作

统计特权操作相关信息包括特权查询总览、表删除与截断、存储过程的更改、数据库与 Schema 的更改、DCL 命令、DDL、本机审计、特权创建用户。通过柱状图饼状图及表格式 形展现。

特权查询总览

统计特权操作相关信息,包括特权操作类型、特权操作对象信息、基于源与操作的特权 操作请求。分别通过柱状图、饼状图、表格的形式展现。如下图所示:

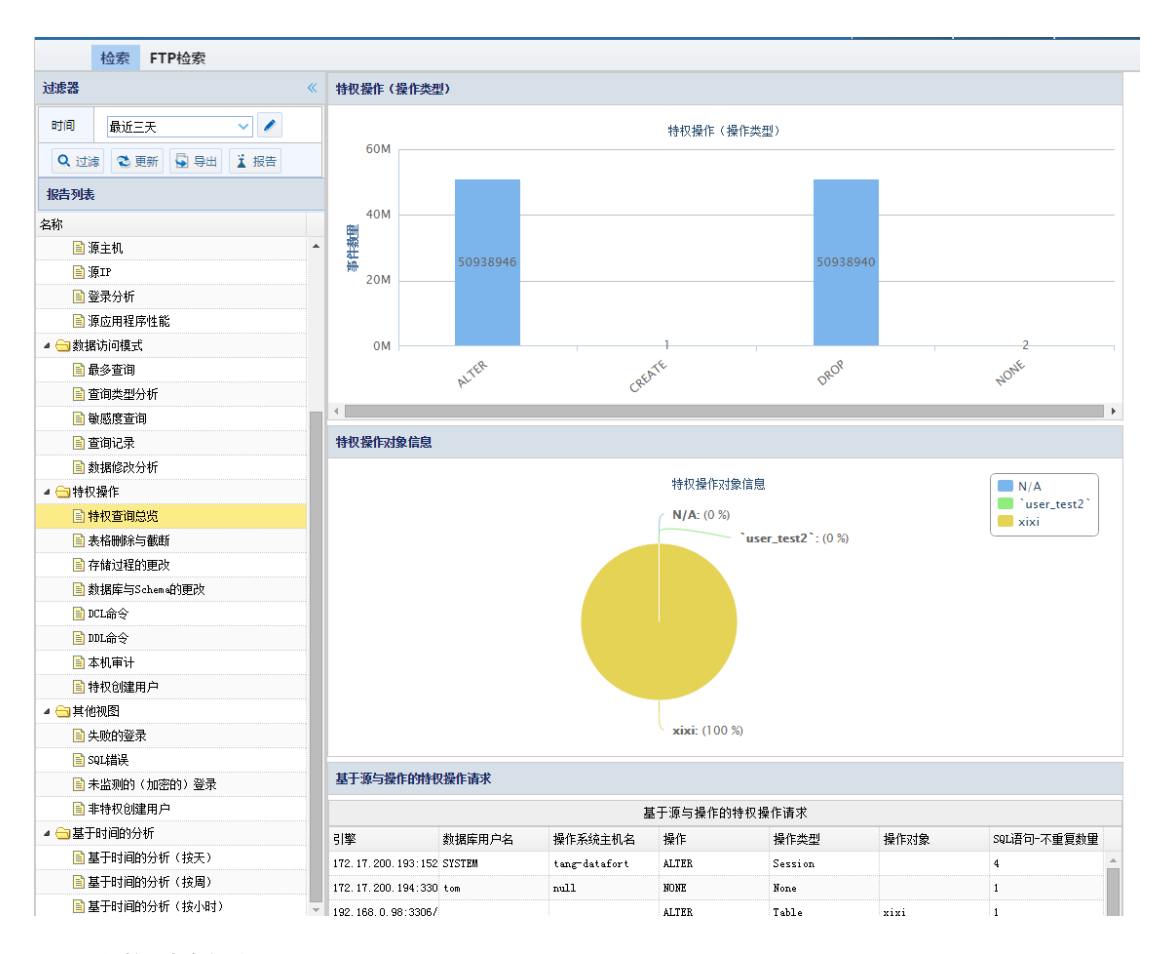

表格删除与截断

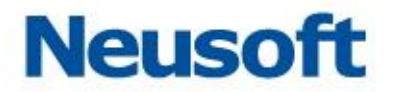

统计不同用户对表的删除与截断(drop、truncate)通过柱状图及表格的形式展现。如 下图所示:

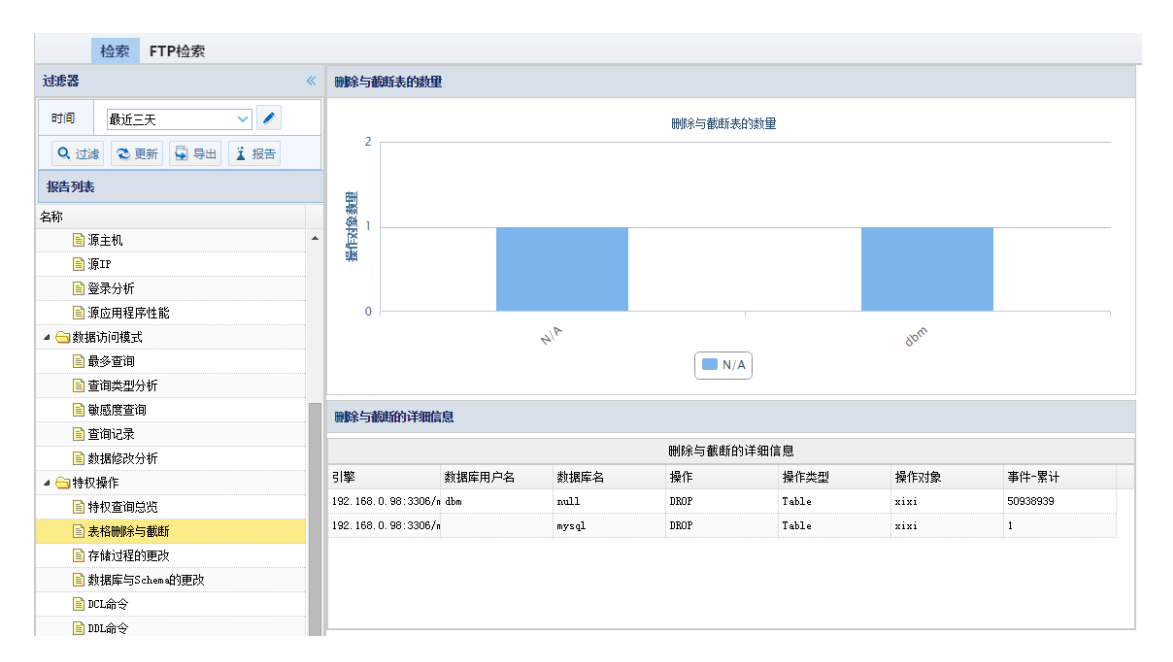

#### 存储过程的更改

统计用户对表的操作,表的类型属于 Procedure、Function 并且操作属于特权操作。通 过柱状图与表格方式展现。

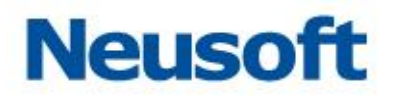

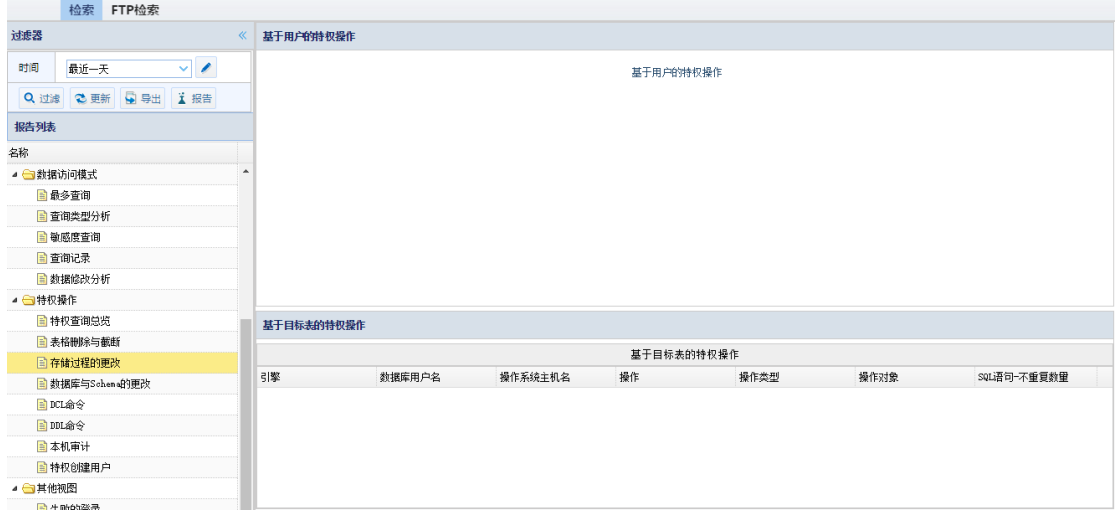

数据库与 Schema 的更改

分析用户对数据库及 Schema 的特权操作,通过柱状图及表格的形式展现。

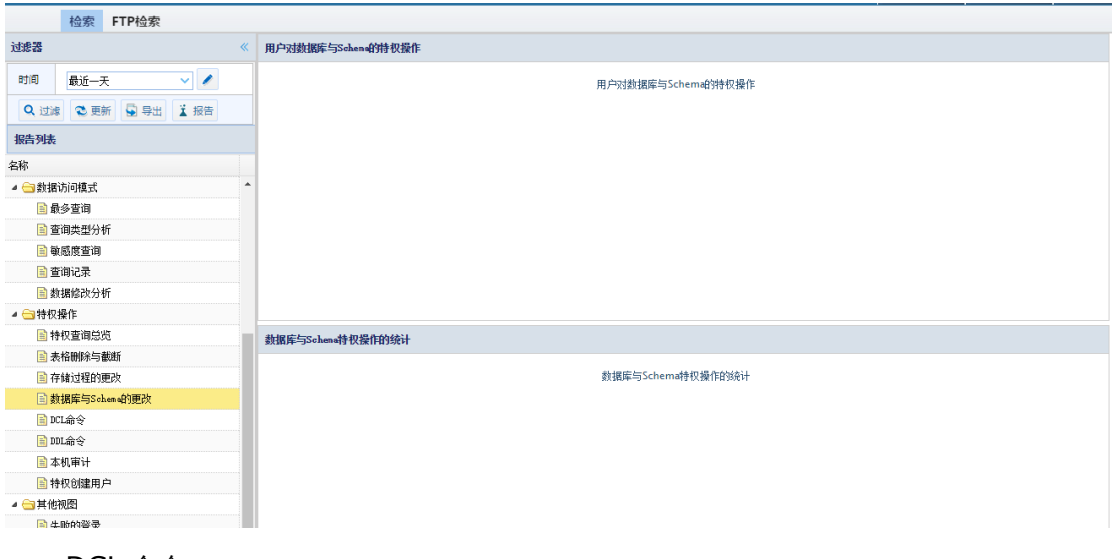

DCL 命令

通过 DCL 命令分析用户与特权操作,通过饼状图与表格展现。
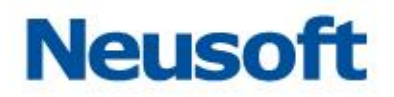

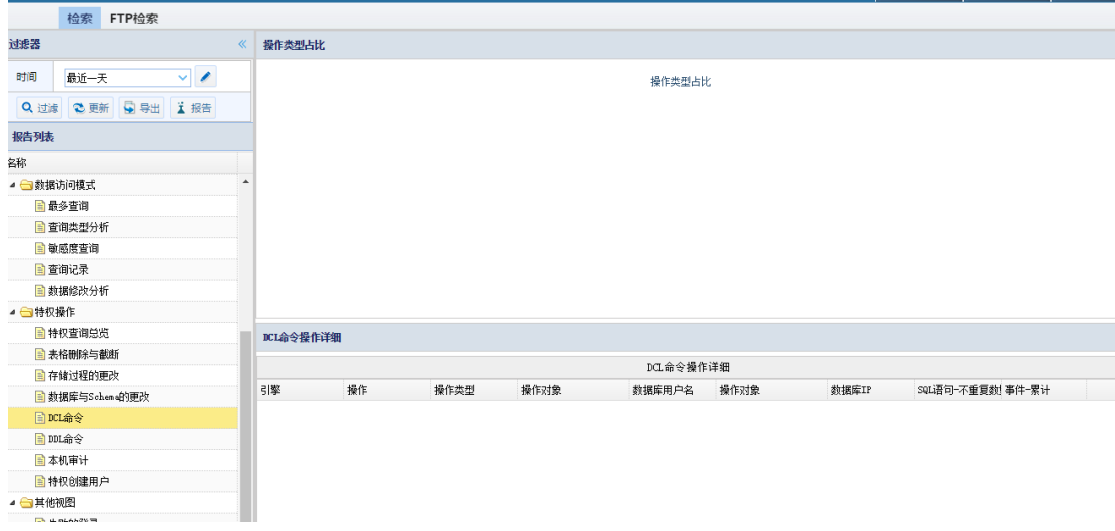

### DDL 命令

通过 DDL 命令分析用户与特权操作,通过饼状图、柱状图与表格展现。

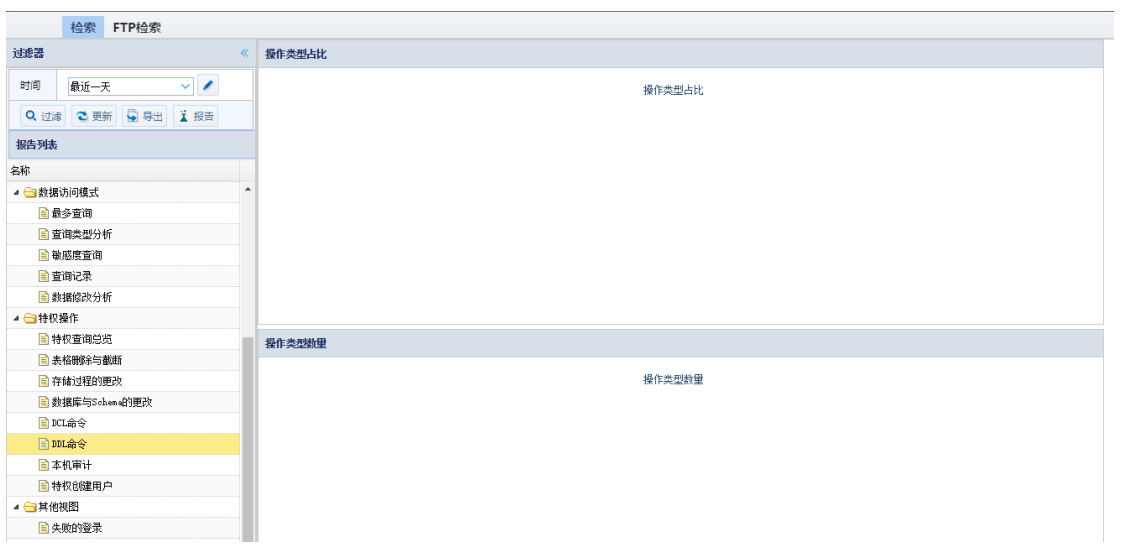

#### 本机审计

分析操作类型为 Audit Operation、Audit 特权操作,通过饼状图与表格形式展现。

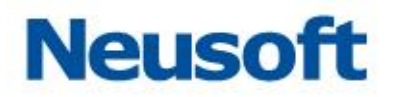

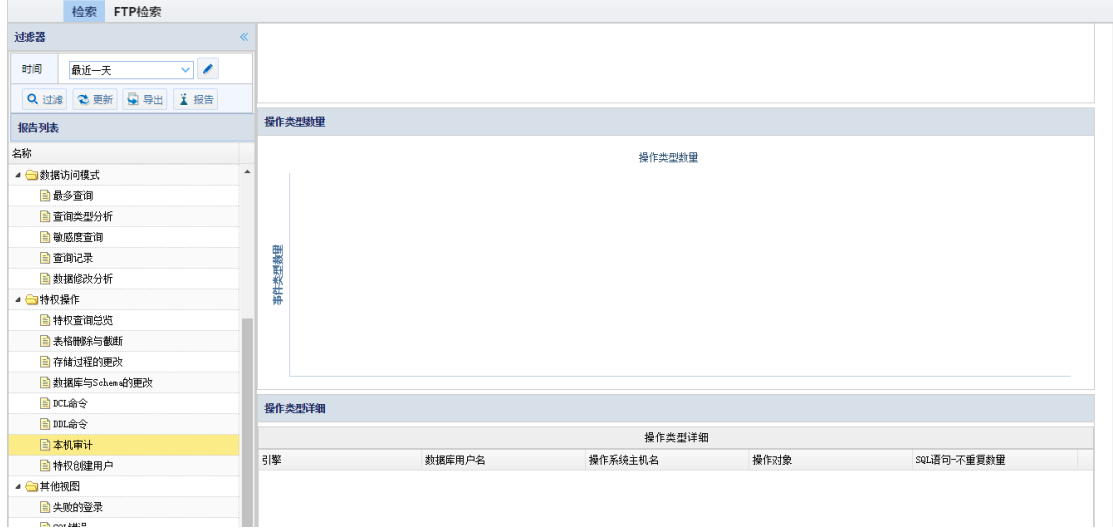

特权创建用户

统计创建用户的方法的占比,包括 INSERT USER 表的方法、CREATE USER 的方法、 GRANT 的方法。通过饼状图的形式展现。

统计创建用户的相关的CREATE USER方法和GRANT的方法。

创建用户方法

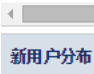

新用户分布

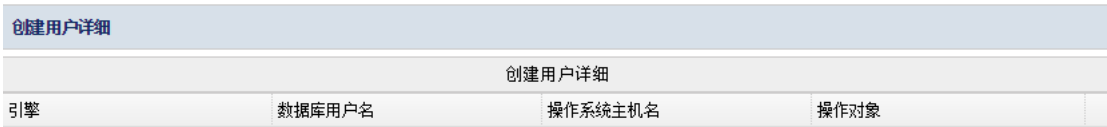

其它视图

统计分析其它类别的视图包括失败的登录、SQL 错误、未监测的(加密的)登录、非特 权创建用户,通过饼状图、柱状图等进行分析。

失败的登录

统计登录数据库失败的次数与数据库的类型。通过柱状图和表格的方式展示。详见下图。

182

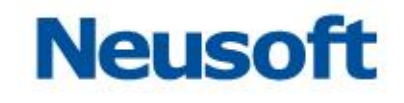

 $\bar{\nu}$ 

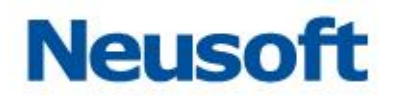

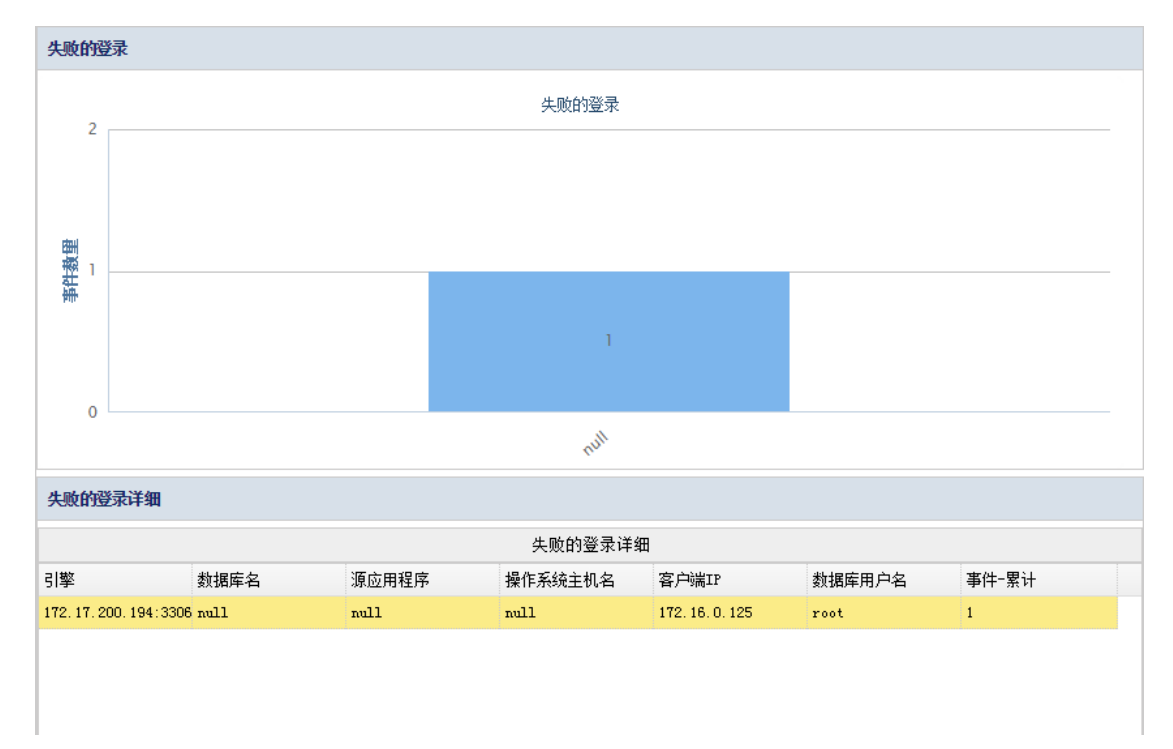

#### SQL 错误

统计每个引擎或服务器发生的 SQL 异常请求的数量, 通柱状图与表格的方式展现。SQL 异常通常是请求的语句异常。例如: select I love you select\*.8 phoneNum show tables use mysql show databases print "serverName………….." + sysuser exp select \* from select\*.\*from select\* select\*from all tables 等。详见下图。

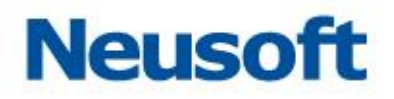

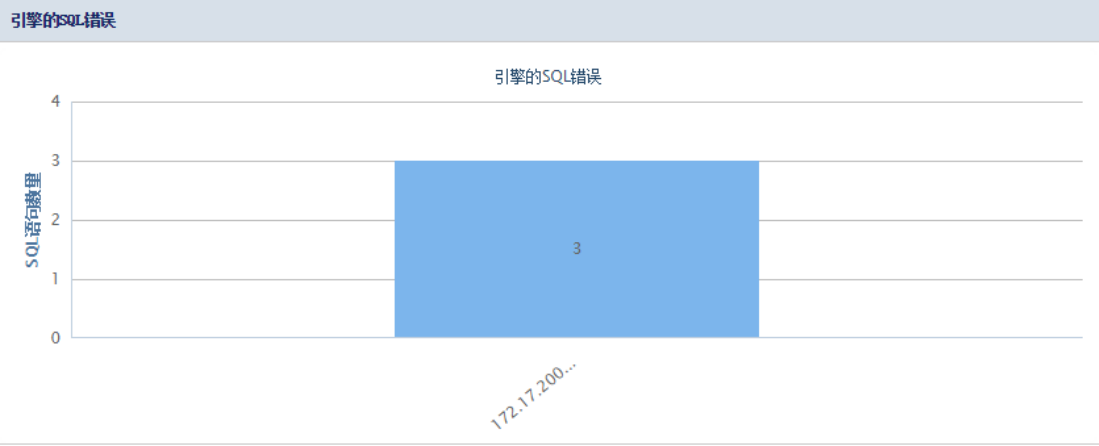

#### 查询服务器的SQL错误

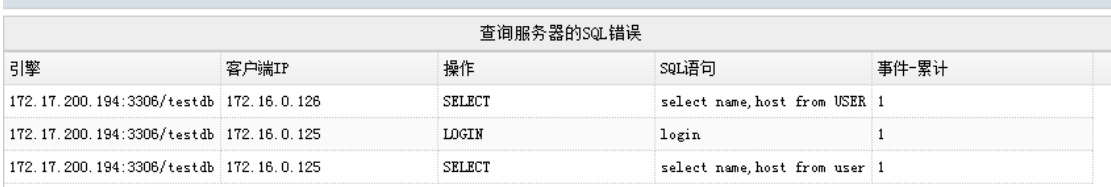

#### 未监测的(加密的)登录

统计无法解析的用户名,在识别到验证流量已加密但却无法解密时,不论是出于何种原 因无法解密,通过饼状图与柱状图及表格方式展现。如下图所示:

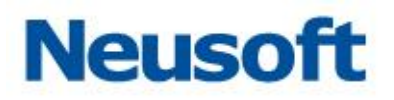

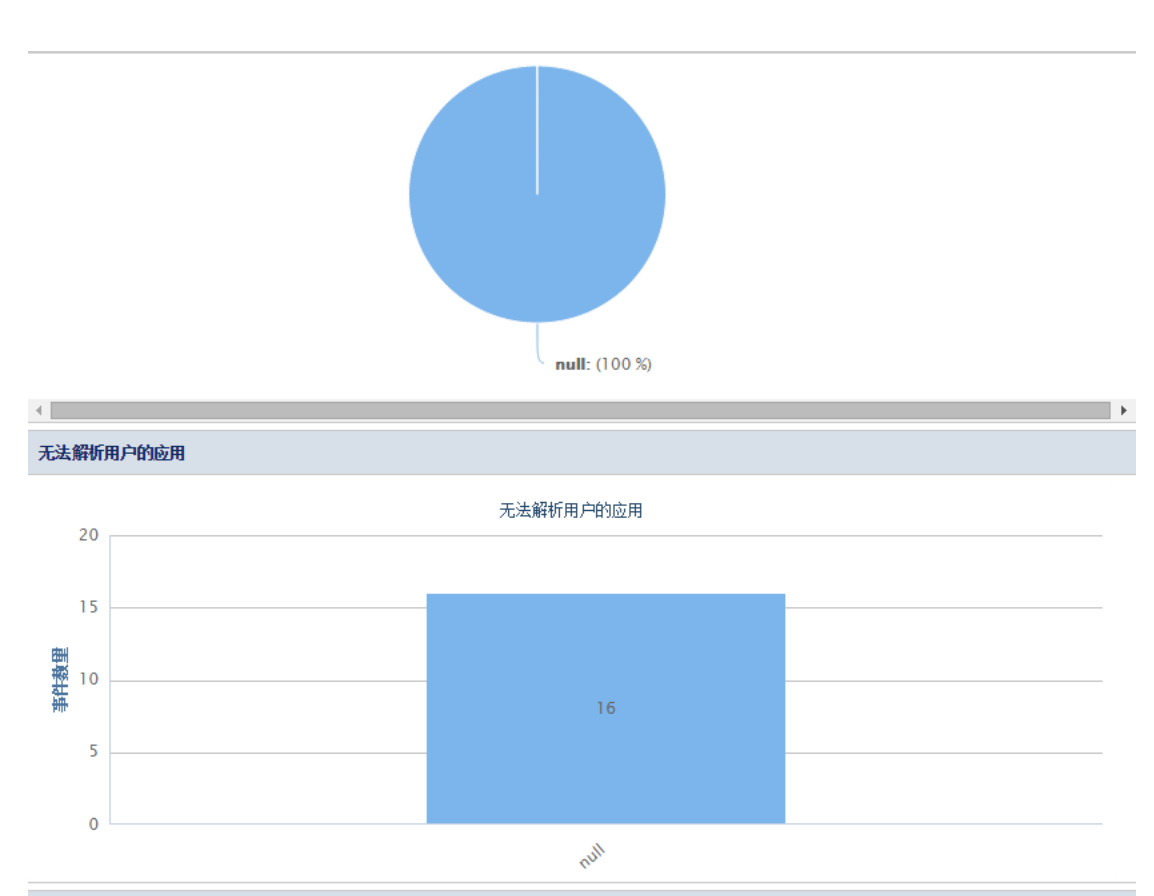

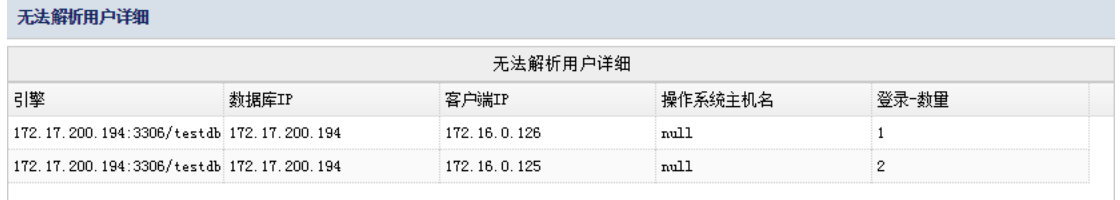

基于时间的分析

根据时间的维度来分析 SQL 请求数量,包括每天、每周中的某一天、每天的某一时刻。 通过柱状图与表格来展现。

基于天

统计每天的点击数量通过柱状图与表格的方式展现。

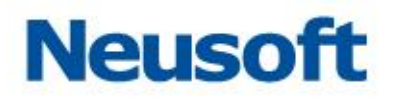

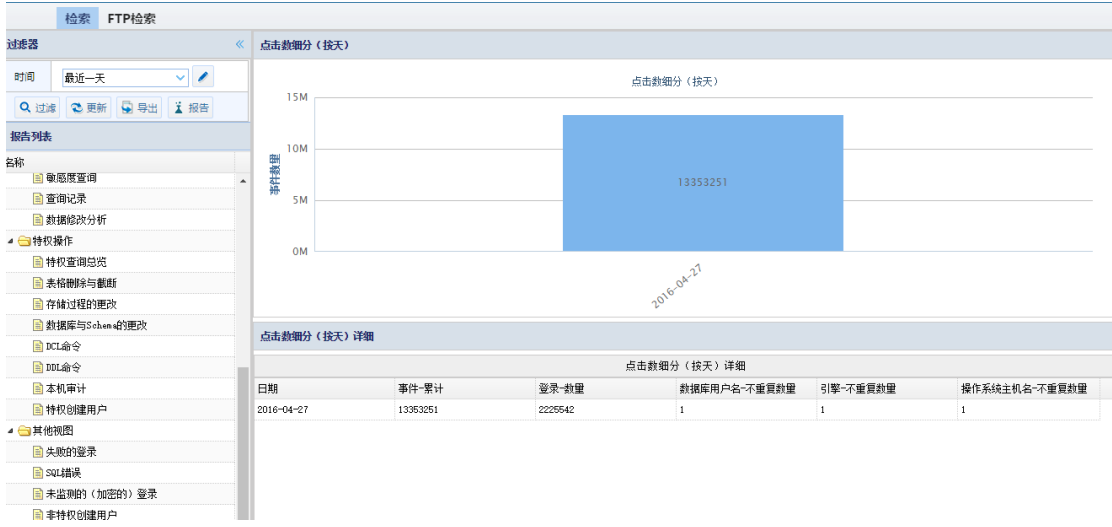

#### 基于周

统计每周中的每天点击数量,通过柱状图与表格形式展现。如下图所示:

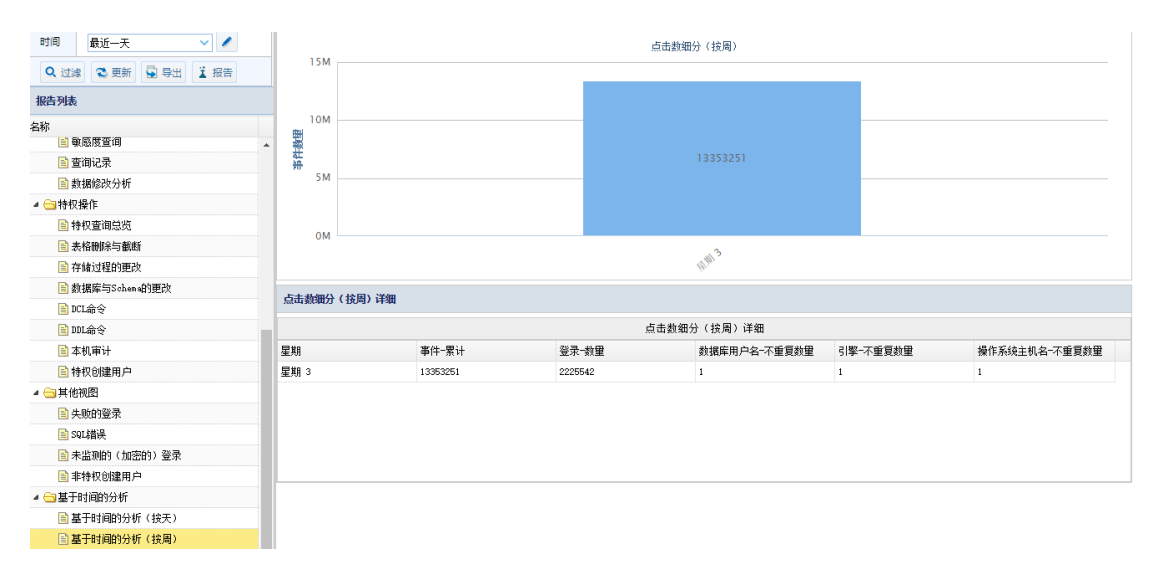

#### 基于小时

统计每天中的每小时点击数量,通过柱状图与表格形式展现。如下图所示:

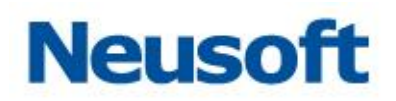

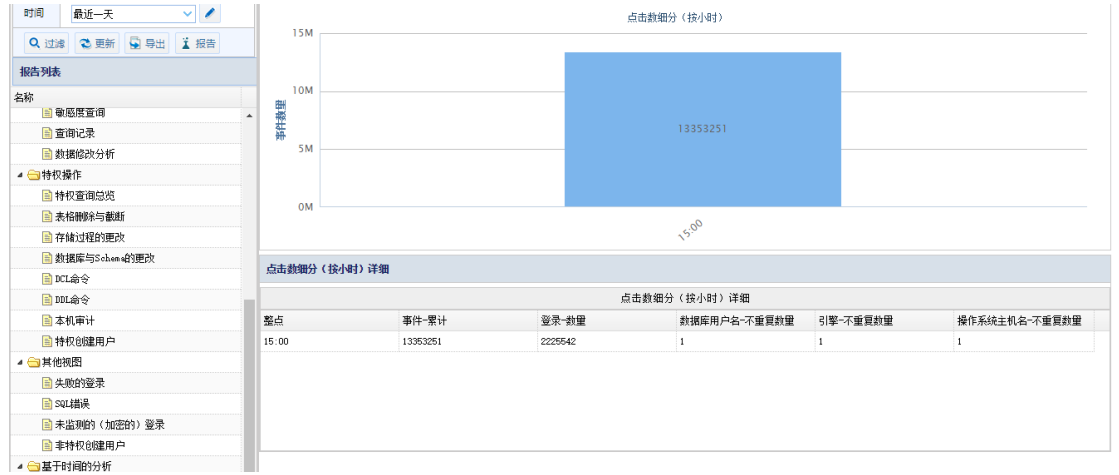

#### 4.1.1.3 点击数按天细分(小时)

统计一天中小时的点击数通过柱状图展现,同时在表格中展现点击详细信息包括小时(24 小时)、点击、登录、用户、引擎、主机。

### **4.1.2 FTP** 检索

#### 4.1.2.1 **FTP** 数据检索

查询结果

通过 FTP 数据检索页面可检索查看 FTP 客户端从服务器下载或上传文件的操作。可以时 间、服务器 IP、客户端 IP、用户名、文件名、关键字为条件进行筛选查询。通过"重置"按 钮,清除所设臵的条件,点选相应文件,点击"批量下载"按钮可将文件下载到本地。通过 "导出"按钮可将条目以文件的形式导出到本地。"生成报表"按钮,可生成 FTP 审计报表, 并以文件形式导出下载到本地。

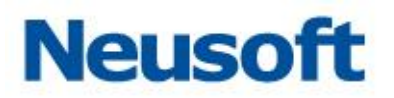

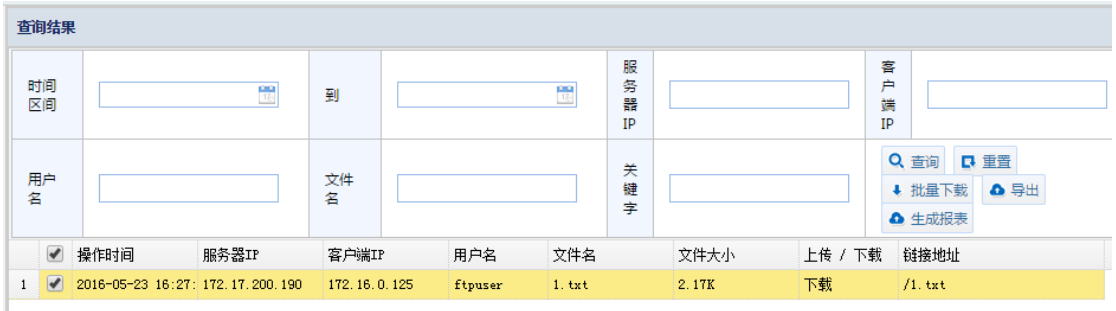

#### 概要

在概要中能够查看到相应文件的文件名和存放路径等信息。

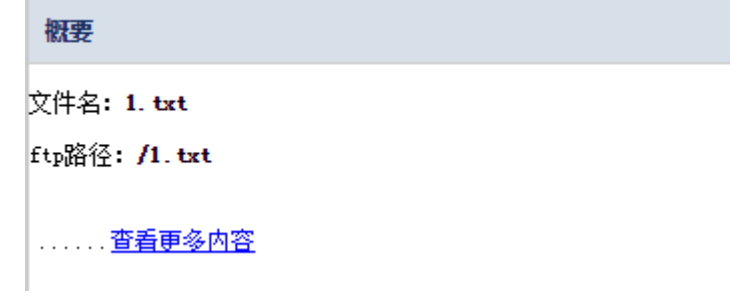

#### 4.1.2.2 **FTP** 指令检索

通过 FTP 指令检索页面可检索查看 FTP 客户端所执行的 FTP 指令。可以时间、服务器 IP、客户端 IP、指令、用户名为条件进行筛选查询。

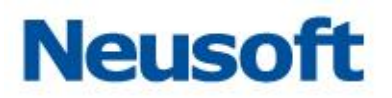

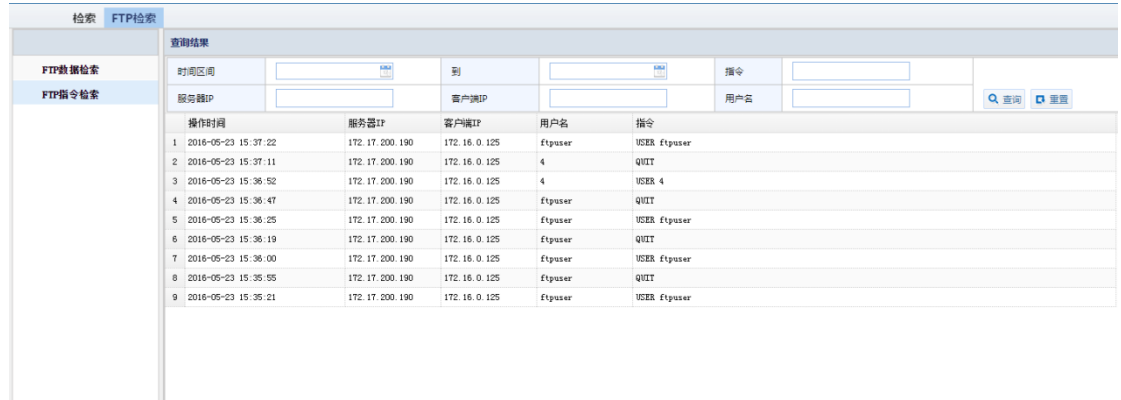

# **4.2** 报表

所属用户:SecAdmin。

报表模块内臵了报表模版,这些报告可以通过预定义模板来使用。也可以修改报告中预 定义的参数,来满足不同需求。

### **4.2.1** 报告

通过报告模块,用户可以进行添加配置报告模版,设置修改模版参数,导出报告等操作。

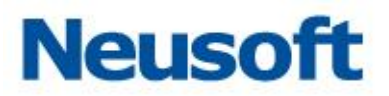

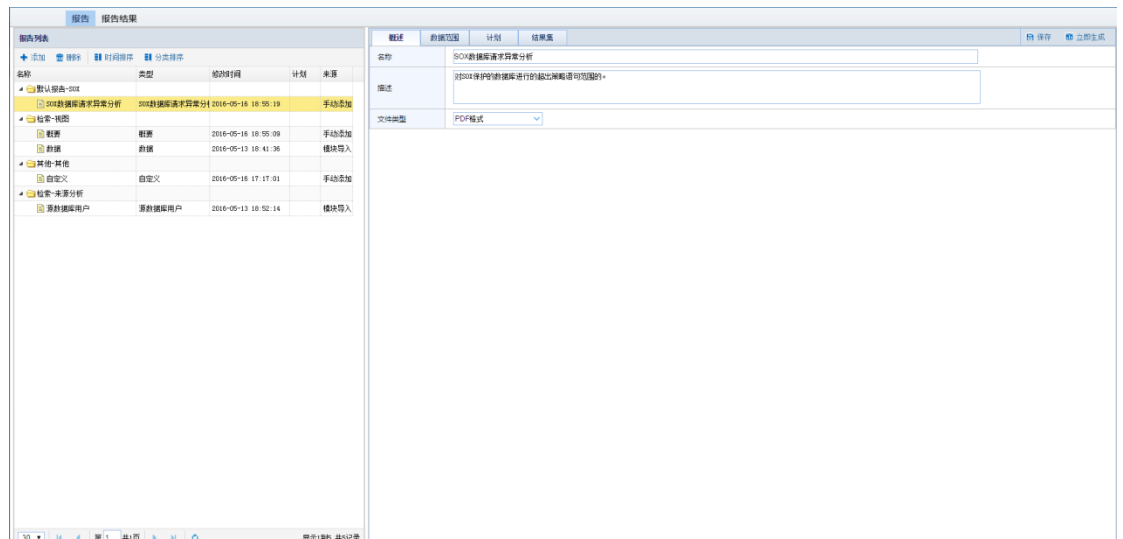

### 4.2.1.1 报告列表

在报告列表中,用户可进行模版添加、删除、排序。

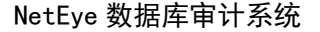

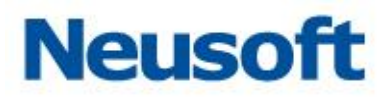

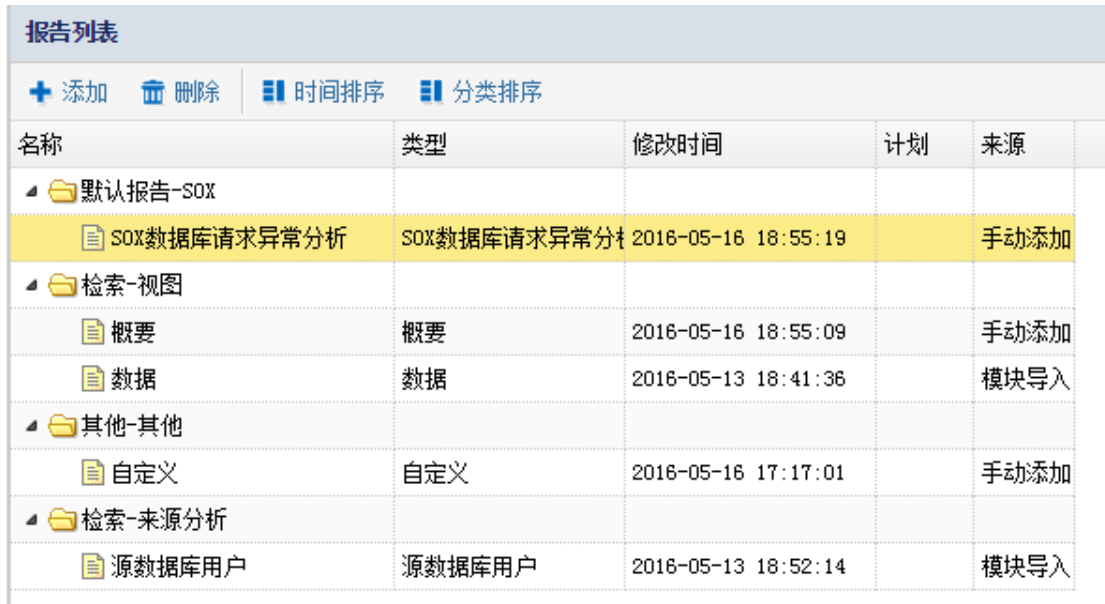

#### 添加

点击"添加"按钮,弹出添加窗口。报告类型有"检索"、"默认报告"、"其他"三项可 供选择;每项可供选择的详细条目在"类型"列表中显示,点击即可选中。通过"确定"按 钮, 保存选择和配置。

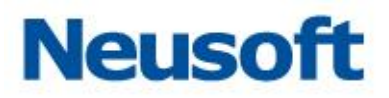

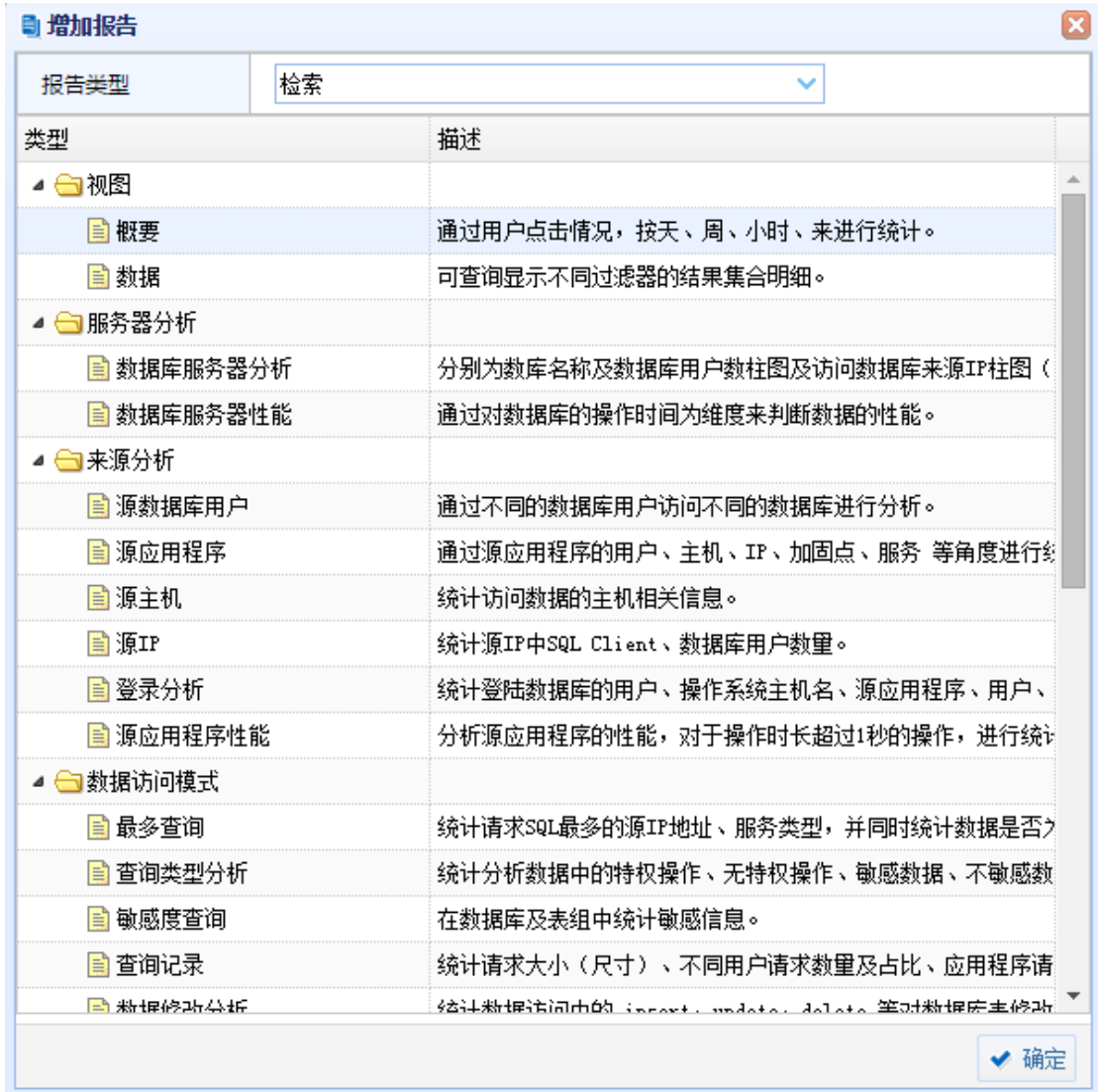

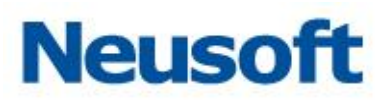

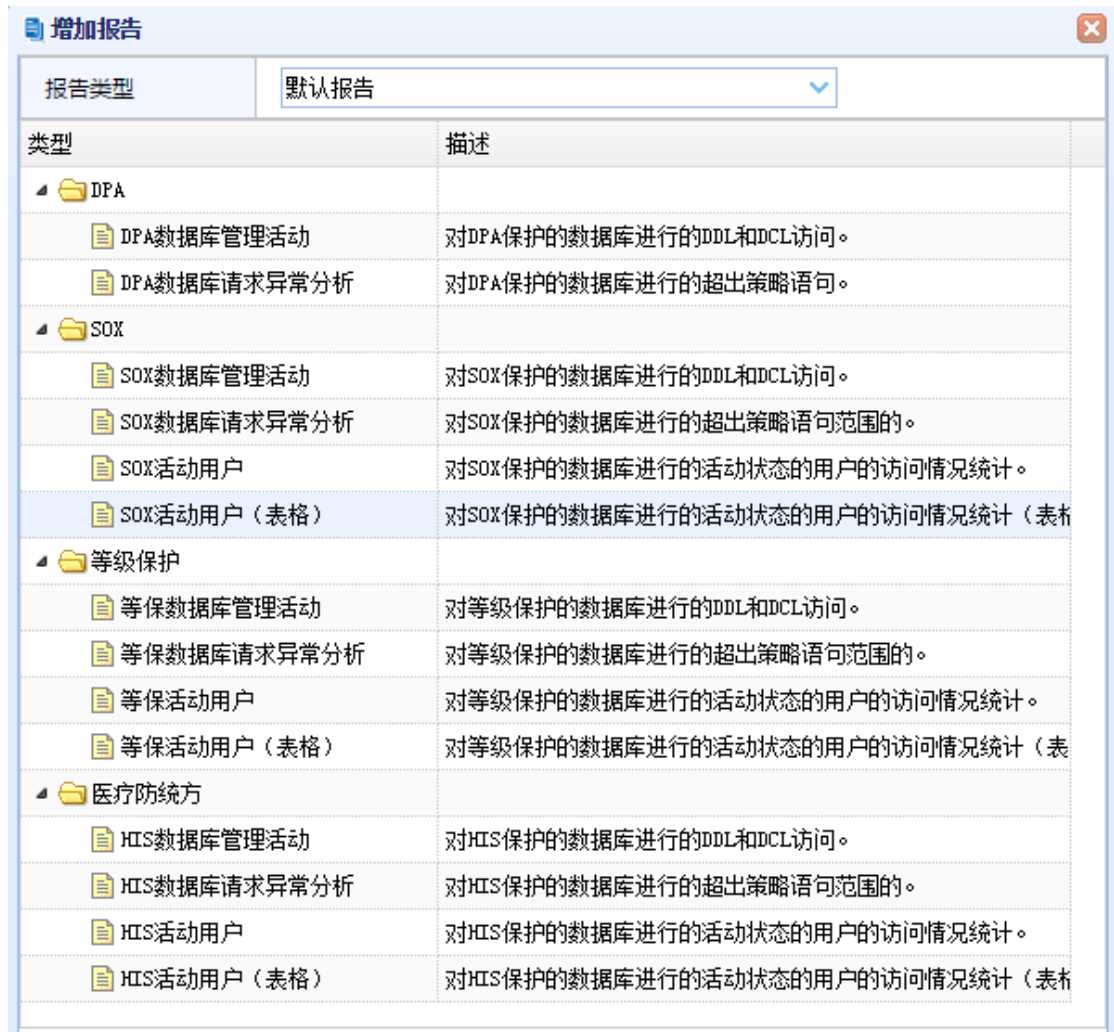

◆ 确定

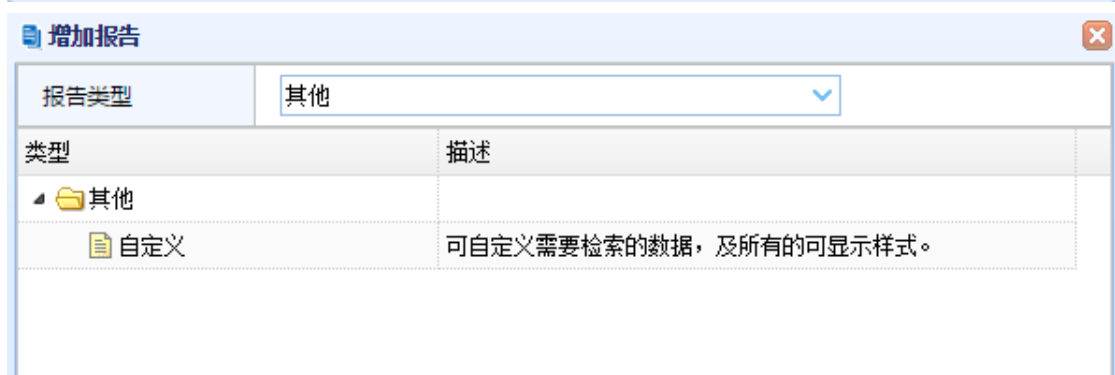

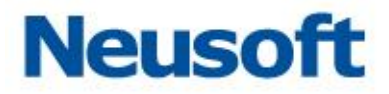

删除

点选已添加的模版,点击"删除"按钮,弹出确认窗口,点击"确定",即可成功删除。

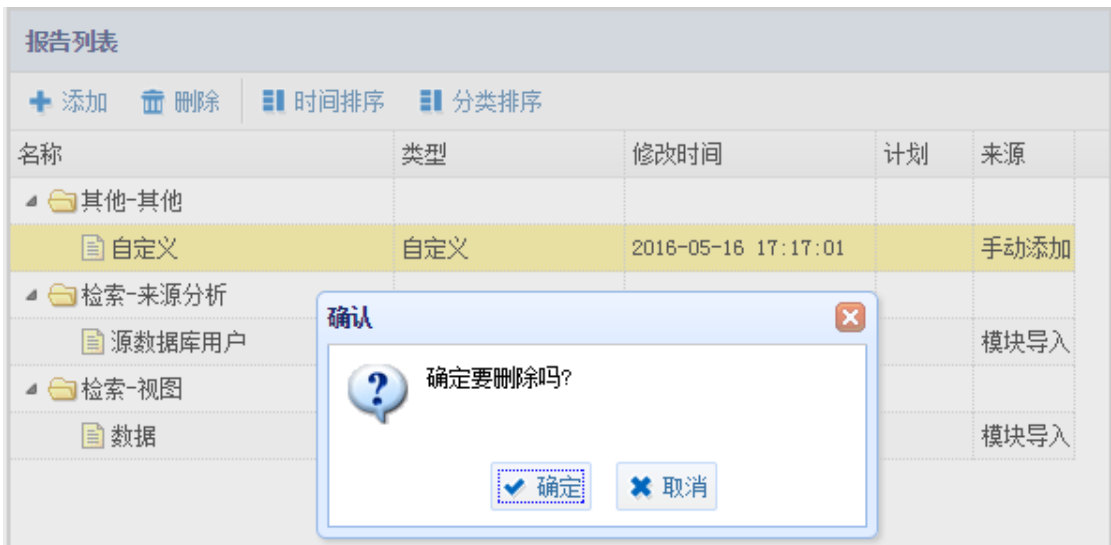

时间排序

点击"时间排序",系统将会把已添加的模版按照添加时间的倒序进行排序。

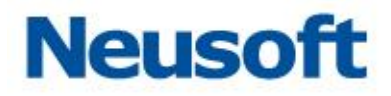

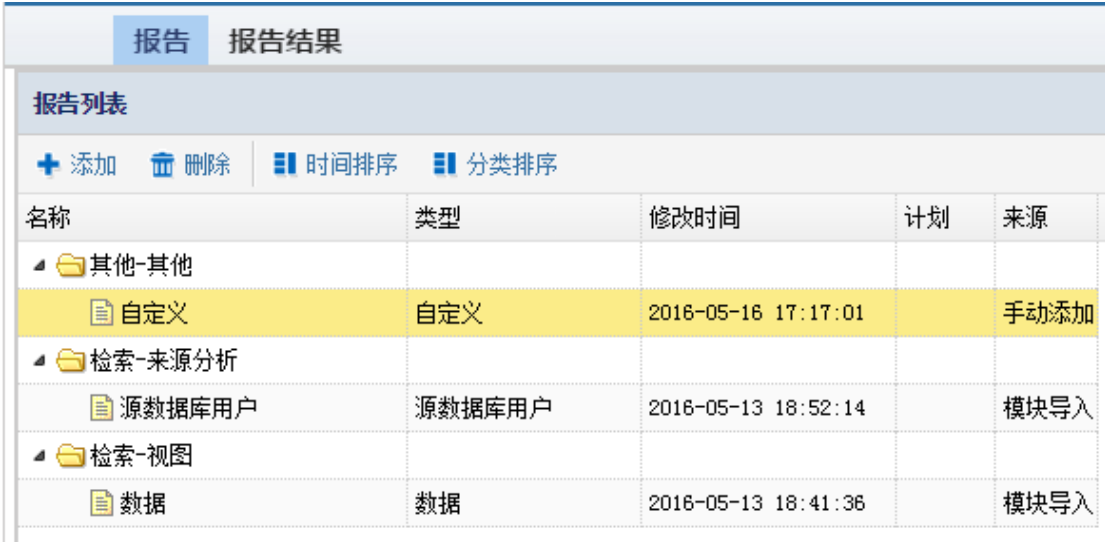

#### 分类排序

点击"分类排序",系统将会把已添加的模版按类别进行排序。

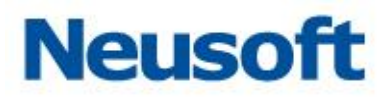

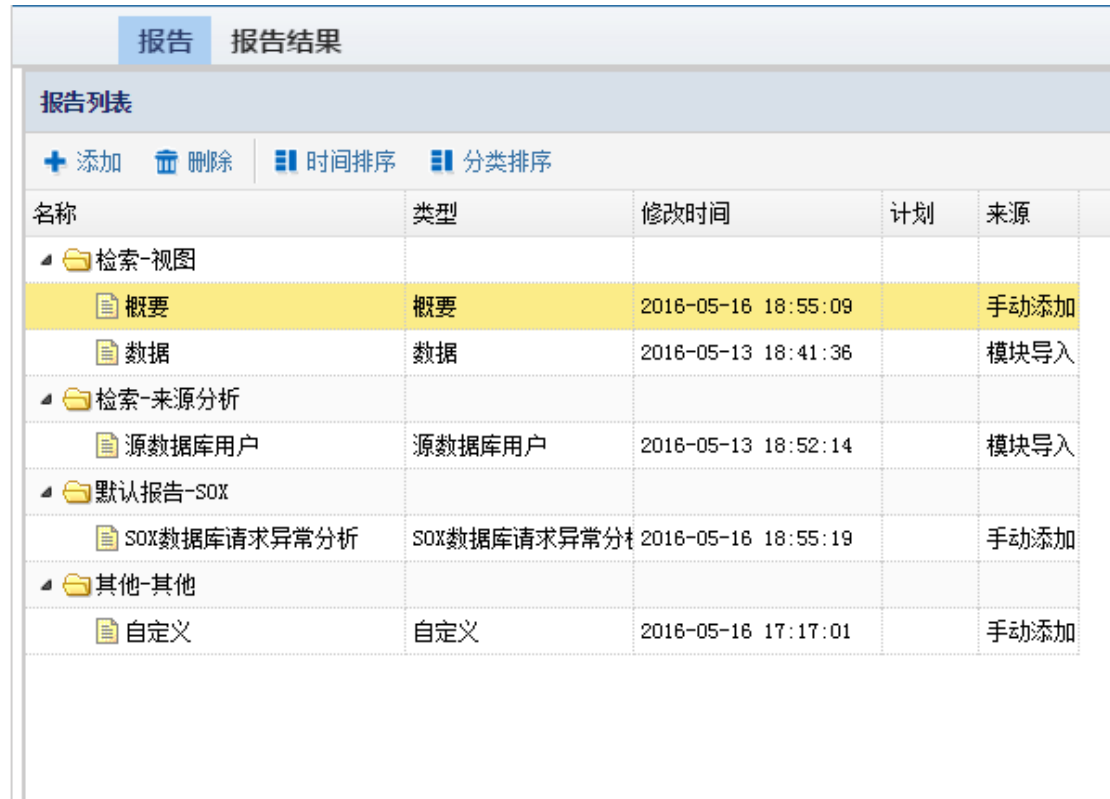

### 4.2.1.2 概述

概述包括名称、描述、和文件类型。名称指所生成报告的标题名称和文件命名,用户可 进行手动修改配置。描述指生成文档中对内容的描述简介,用户同样可进行修改编辑。文件 类型包括 PDF、EXCEL、WORD 等格式可供选择。

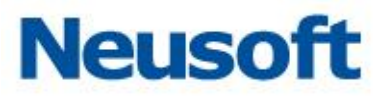

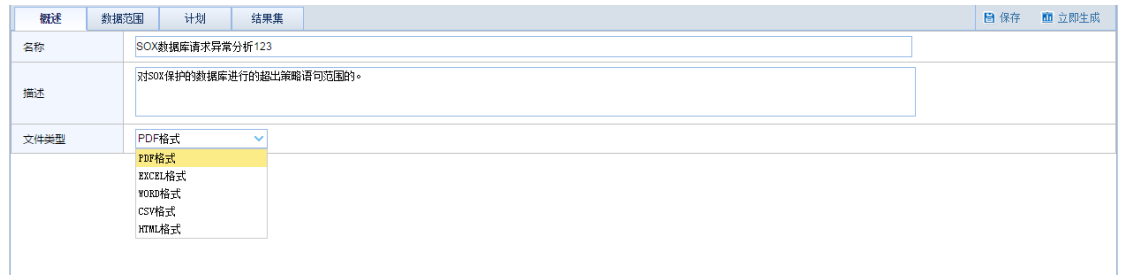

提示: 修改配置后, 需点"保存"按钮进行保存, 否则不生效。

#### 4.2.1.3 数据范围

"数据范围" 允许您将报告中包含的数据限制为选定"数据范围" 字段中的数据。配 臵数据范围不是必需的,但配臵数据范围有助于集中关注数据的特定子集。

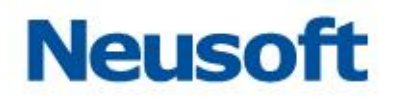

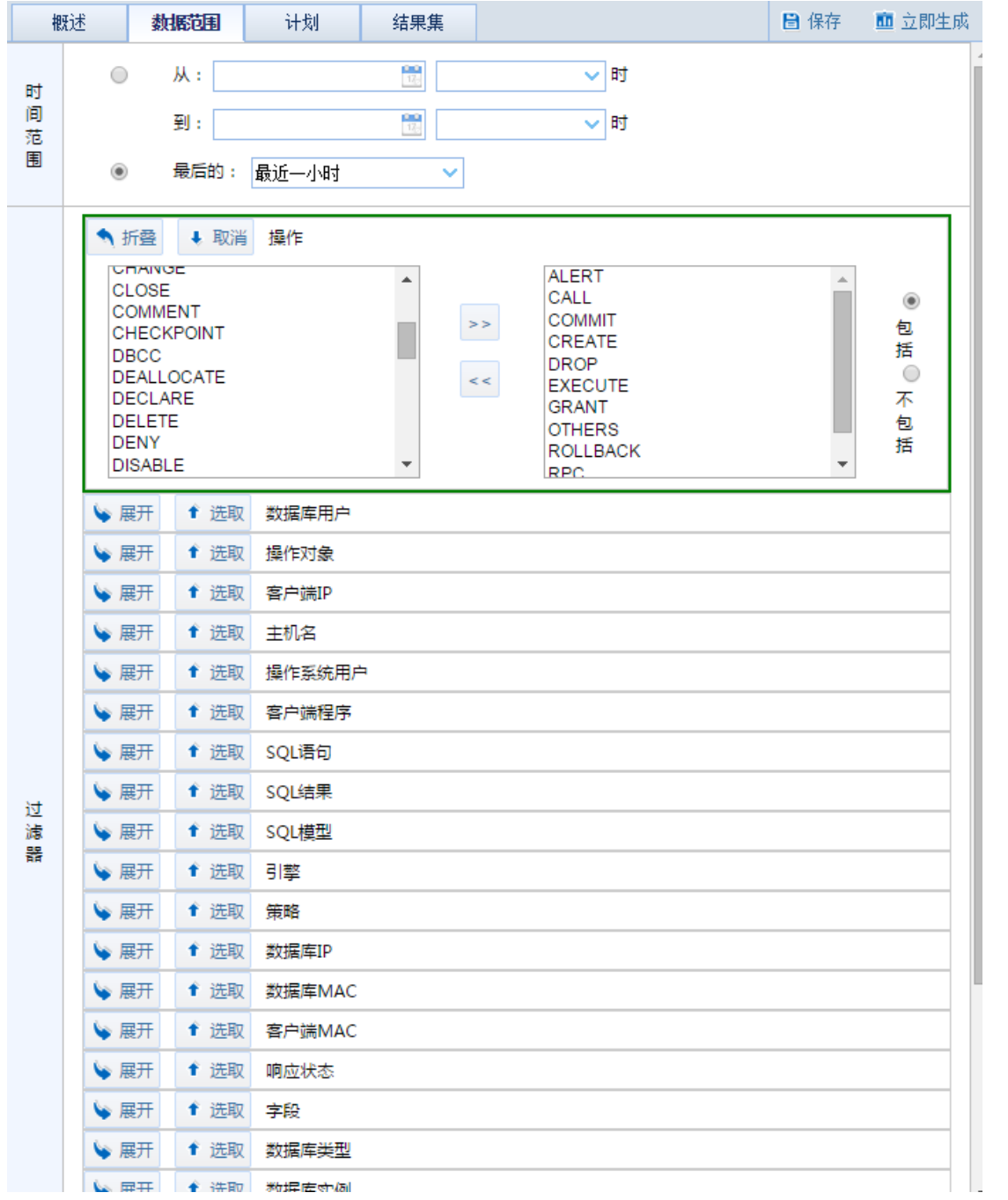

![](_page_199_Picture_1.jpeg)

![](_page_199_Picture_329.jpeg)

![](_page_200_Picture_1.jpeg)

![](_page_200_Picture_73.jpeg)

提示: 修改配置后, 需点"保存"按钮进行保存, 否则不生效。

## 4.2.1.4 计划

在"计划"中用户可以设定时间用以自动生成报告。可设置频率、时间及发送邮件的地 址。

![](_page_200_Picture_74.jpeg)

#### 启用计划

勾选"启用计划"启用生成报告的计划任务。

![](_page_201_Picture_1.jpeg)

![](_page_201_Picture_60.jpeg)

#### 计划设置

频率设臵,可设定计划执行的频率;分为执行一次和重复执行两个选项。

![](_page_201_Picture_61.jpeg)

#### 定时设置

定时设置,可设定生成报告周期任务的执行时间、分为每日计划、每周计划、每月计划; 可设定计划执行的具体整点时间。

![](_page_201_Picture_62.jpeg)

开始日期

开始日期,可设定计划开始执行的日期。

![](_page_201_Picture_63.jpeg)

发送邮件

设定接收报告的邮箱地址

![](_page_202_Picture_1.jpeg)

![](_page_202_Picture_67.jpeg)

提示: 修改配置后, 需点"保存"按钮进行保存, 否则不生效。

#### 4.2.1.5 结果集

通过结果集,用户能查看到对应模版已生成的报告,并能够进行重新发送、下载和删除 操作。重新发送会将报告发送到设定的邮箱中,下载会将报告下载到本地,删除则将报告从 列表中删除。

![](_page_202_Picture_68.jpeg)

#### 4.2.1.6 "保存"按钮

在概述、数据范围、计划中修改配置后,需点"保存"按钮进行保存,否则不生效,且 修改的参数会丢失。

![](_page_202_Picture_69.jpeg)

#### 4.2.1.7 "立即生成"按钮

点击立即生成按钮,会根据选中的模版,和在概述、数据范围中修改的参数生成报告。 并在结果集中显示。

![](_page_203_Picture_1.jpeg)

#### **4.2.2** 报告结果

通过报告结果,用户可以浏览到所有生成的报告,包括报告的名称、生成时间、发送状 态等。并能够按照类型进行筛选。通过每条报告后的重新发送、下载、删除按钮,可进行重 新发送、下载和删除操作。重新发送会将报告发送到设定的邮箱中,下载会将报告下载到本 地,删除则将报告从列表中删除。

![](_page_203_Picture_87.jpeg)

# 五、 其他模块和配置

### **5.1** 监控

所属用户:SysAdmin、SecAdmin、Auditor。

监控这个模块,主要用检测设备的运行状态,主要包括运行信息、访问趋势、引擎列表、 高风险告警列表、系统告警列表这几个模块。通过"监控"模块用户能够及时发现和解决设 备存在的问题,如 CPU 占用率高,磁盘空间不足等。

### **5.1.1** 运行信息

所属用户:SysAdmin、SecAdmin、Auditor。

![](_page_204_Picture_1.jpeg)

运行信息模块,包括设备的 CPU、内存、交换分区、磁盘四者的监控曲线图,以及网卡 的信息(如网卡名称、最大传输单元、是否回环、状态等)。通过此模块,用户能够快速的了 解设备的运行状态。如下图所示:

![](_page_204_Picture_49.jpeg)

## **5.1.2** 访问趋势

所属用户:SecAdmin。

访问趋势模块,包括被访问趋势、事件排名、攻击趋势三者的监控曲线图,通过此模块, 用户能够快速的了解设备的访问状态。如下图所示:

![](_page_205_Picture_0.jpeg)

![](_page_205_Picture_1.jpeg)

![](_page_205_Figure_2.jpeg)

### **5.1.3** 引擎列表

所属用户:SecAdmin。 引擎列表模块,包括以下几个方面的信息, 名称: 该引擎的名称。 类型:数据库的类型。 IP:该数据库引擎的 IP。 端口:数据库服务使用的连接端口。 缺省数据库:默认数据库。 如下图所示:

![](_page_206_Picture_1.jpeg)

![](_page_206_Picture_2.jpeg)

### **5.1.4** 高风险告警列表

所属用户:SecAdmin。

高风险告警列表模块,主要包含以下信息,

审计防火墙:引擎的类型。

告警规则:设计的规则。

捕获时间:捕获该 SQL 语句的具体时间。

数据库:被保护的数据库。

- 数据库用户:数据库的用户名。
- 客户端 IP: 访问该数据库的 IP。
- 处理状态:处理的状态。
- 处理人:具体的处理人。
- SQL 类别: 该 SQL 语句的类别。
- SQL 语句: 该 SQL 语句的具体内容。

![](_page_207_Picture_1.jpeg)

#### 如下图所示:

![](_page_207_Picture_73.jpeg)

### **5.1.5** 系统告警列表

所属用户:SysAdmin、SecAdmin、Auditor。

系统告警列表模块,主要有发生时间、日志类型、状态、事件级别、事件内容、处理备 注几项内容,方便用户及时发现高危的报警。及时发现可能危险、。

如下图所示:

![](_page_207_Picture_74.jpeg)

# **5.2** 通用配置

所属用户:SysAdmin、SecAdmin、Auditor。 本模块主要进行数据库引擎添加和管理以及用户管理, SysAdmin 用户可用此模块尽心用户的添加和管理

![](_page_208_Picture_1.jpeg)

SecAdmin 用户可用此模块进行用户授权管理;在使用数据库审计、数据库状态监控、 风险扫描等功能前都要首先在此模块添加配置相应的引擎及引擎。

Auditor 用户可用此模块进行用户授权管理。

### **5.2.1 SysAdmin** 用户管理

SysAdmin 用户通过通用配置模块可以添加用户,并对用户授权

提示:未授权的用户只对监控模块有权限,授权后的用户对监控和系统管理两个模块有 权限

#### 5.2.1.1 用户添加

1.SysAdmin 用户进入通用配置模块在用户管理页面点击 "添加"

![](_page_208_Picture_77.jpeg)

2.弹出添加用户窗口,输入用户名和密码然后点击 "确定"

![](_page_209_Picture_1.jpeg)

![](_page_209_Picture_38.jpeg)

### 5.2.1.2 授权管理

3.点选添加的用户,点击 "授权"按钮即可对该用户授权

![](_page_209_Picture_39.jpeg)

### 4.点选已授权的用户,点击 "取消授权"按钮即可取消对该用户的授权

![](_page_210_Picture_1.jpeg)

![](_page_210_Picture_44.jpeg)

提示: 已授权的用户"角色名"显示为系统管理员, 未授权的用户"角色名"显示为默 认管理员。

## 5.2.1.3 用户删除

点选需要删除的用户,点击 "删除"按钮,弹出确认窗口,单击 "确定"即可删除用 户,如下图所示:

![](_page_210_Picture_45.jpeg)

![](_page_211_Picture_1.jpeg)

#### 5.2.1.4 修改密码

点选需要修改密码的用户,点击 "修改密码"按钮,弹出修改密码窗口,输入原始密码 及新密码单击 "确定"即可完成密码的修改,如下图所示:

![](_page_211_Picture_74.jpeg)

### **5.2.2 Auditor** 用户管理

Auditor 用户通过通用配置模块可以对 SysAdmin 用户添加但未进行授权的用户,进行 授权。

提示:授权后该用户对"系统审计"和"监控"两个模块具有权限

#### 5.2.2.1 授权管理

1.点选需要授权的用户,点击 "授权"按钮即可对该用户授权

![](_page_212_Picture_1.jpeg)

![](_page_212_Picture_33.jpeg)

# 2.点选已授权的用户,点击 "取消授权"按钮即可取消对该用户的授权

![](_page_212_Picture_34.jpeg)

提示: 已授权的用户"角色名"显示为审计操作员, 未授权的用户"角色名"显示为默 认管理员。

![](_page_213_Picture_1.jpeg)

### **5.2.3 SecAdmin** 用户管理

SecAdmin 用户通过通用配置模块可以对 SysAdmin 用户添加但未进行授权的用户,进 行授权。

提示: 授权后该用户继承 Secadmin 用户除"用户管理"以外的所以权限。

#### 5.2.3.1 授权管理

1.点选需要授权的用户,点击 "授权"按钮即可对该用户授权

![](_page_213_Picture_70.jpeg)

2.点选已授权的用户,点击 "取消授权"按钮即可取消对该用户的授权

![](_page_214_Picture_1.jpeg)

![](_page_214_Picture_65.jpeg)

提示: 已授权的用户"角色名"显示为安全操作员, 未授权的用户"角色名"显示为默 认管理员。

# **5.3** 告警

所属用户:SecAdmin。

该模块用于显示数据库审计、防火墙的告警信息,以及对告警信息进行处理。

### **5.3.1** 数据库告警

#### 5.3.1.1 高风险告警

进入告警功能模块,点击 "数据库告警" > "数据库高风险",显示风险级别为高和致 命的告警信息。

![](_page_215_Picture_1.jpeg)

![](_page_215_Picture_49.jpeg)

告警信息按照时间倒序显示,具体功能如下:

#### 更新

重新检索告警信息,操作方法如下:

点击"更新"按钮,则将新检索告警信息并显示。

## 5.3.1.2 **Sql** 注入风险列表

显示所有的 sql 注入风险。
#### NetEye 数据库审计系统

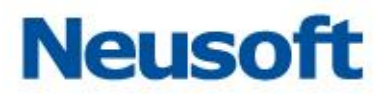

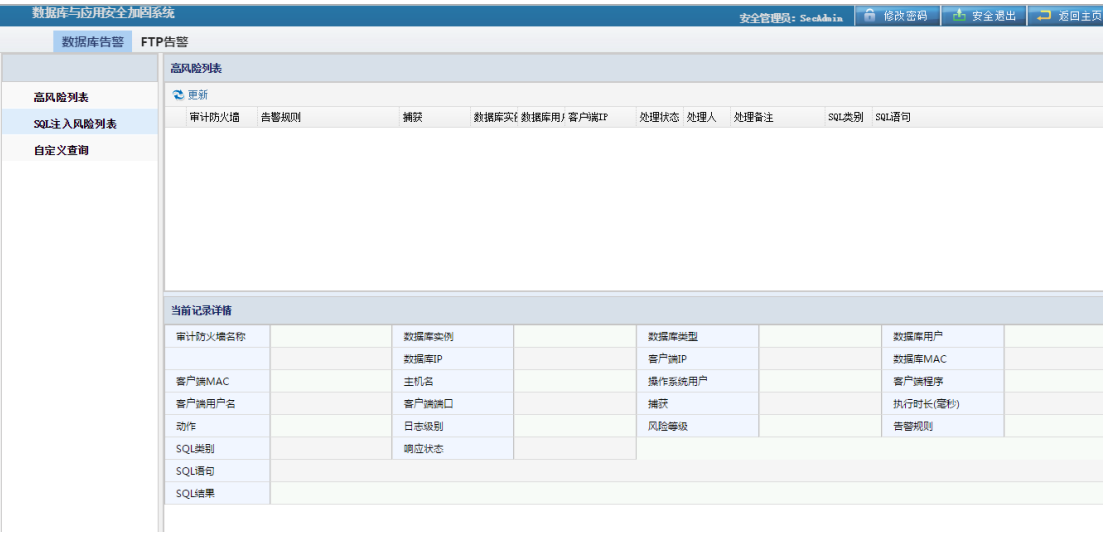

具体功能如下:

更新

操作方法如下:

点击"更新"按钮,则将会重新检索告警信息并显示。

### 5.3.1.3 自定义查询

显示所有风险级别的告警信息,操作方法如下:

首先选择告警信息的过滤条件,条件包括操作时间、数据库实例、策略、SQL 类别、动

作、风险等级、关键字、客户端 IP、数据库用户、客户端用户名;

设置好条件后,点击提交查询,则显示按照条件过滤后的告警信息。

告警信息的详情缺省不显示,如要显示,则点击页面右下角的向上的箭头,或点击显示 详情按钮。

#### NetEye 数据库审计系统

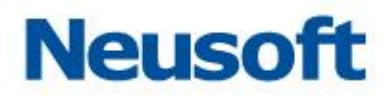

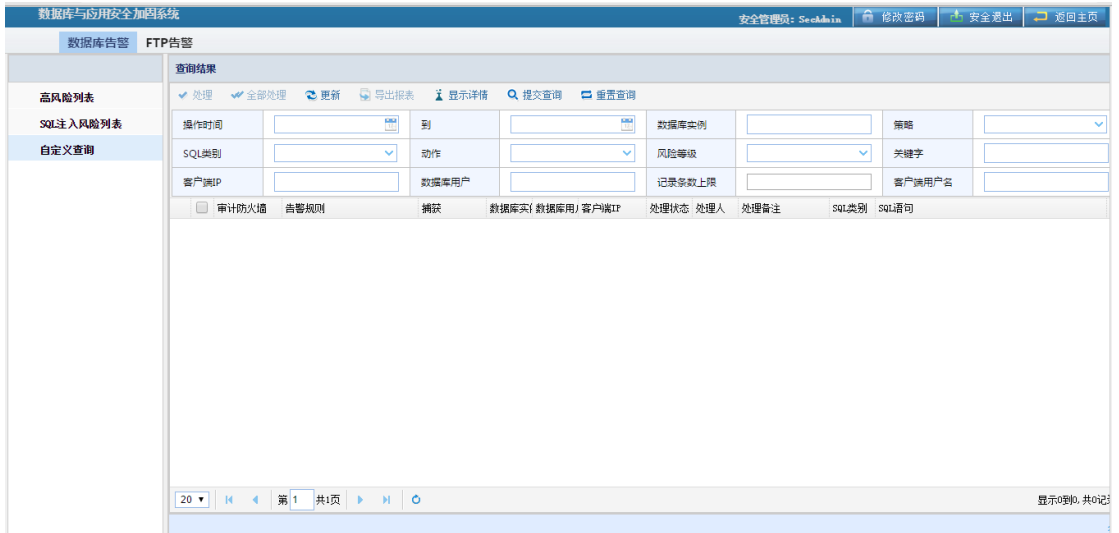

具体功能如下

处理/全部处理

对告警信息进行备注,标识已处理过此告警,操作方法如下:

- 1. 选中某一条或几条告警信息,选中"处理"或"全部处理";
- 2. 在显示的对话框中,填写处理备注;
- 3. 选则确定。系统将记录处理备注,处理人和处理时间。

#### 更新

重新检索告警信息,操作方法如下:

点击更新按钮,则将会按照当前过滤条件,重新检索告警信息并显示。

### 导出报表

将当前的告警信息导出为报表文件,操作方法如下:

- 1. 点击导出报表,显示导出条件的对话框;
- 2. 填写或选中导出条件,并选择确定;
- 3. 系统将生成报表文件,并下载。

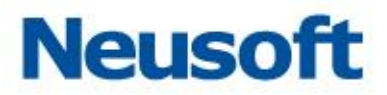

显示详情

点击则显示告警信息的详情;

提交查询

点击则按照当前过滤条件提交查询,并显示新的告警信息;

重臵查询

点击则把查询条件臵为缺省值。

## **5.3.2 FTP** 告警

查询结果

通过 FTP 告警页面可检索查看 FTP 告警信息。可以时间、服务器 IP、客户端 IP、用户 名、文件名、关键字和风险等级为条件进行筛选查询。通过"重置"按钮,清楚所设置的条 件,点选相应文件,点击"批量下载"按钮可将文件下载到本地。通过"导出"按钮可将条 目以文件的形式导出到本地。

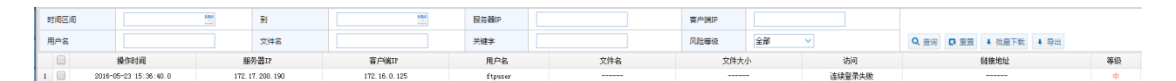

概要

在概要中能够查看到相应文件的文件名和存放路径等信息。

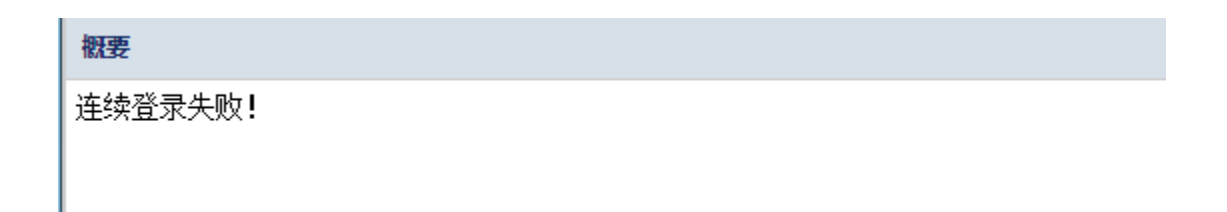

NetEye 数据库审计系统

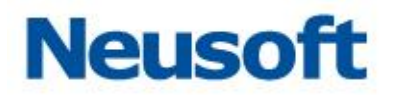

# **5.4** 系统审计

所属用户:Auditor。

系统审计模块记录了用户登录、登出系统,更改网卡接口设置、导出报告、等操作**。** 

## **5.4.1** 审计防火墙操作日志管理

通过管理模块,用户可对系统日志进行过滤筛选,可操作的条件包括: 操作时间、IP、 用户名、功能点、动作。用户可通过"查询"按钮按照设置的条件尽行查询,通过"重置" 按钮可将查询条件恢复为缺省值(空)。

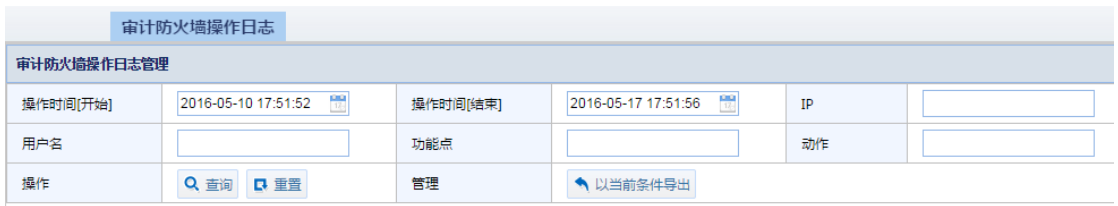

通过"以当前条件导出"用户可将日志的详细信息以 PDF、WORD 等文件的形式导出, 以方便查阅,在弹出中可设置导出行数。

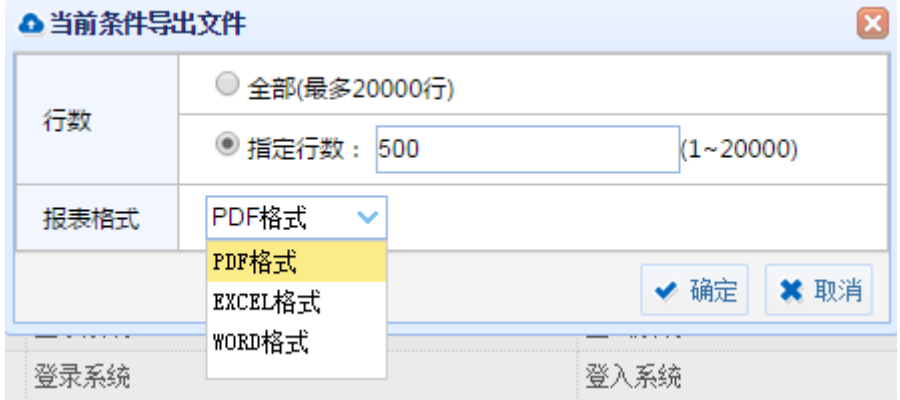

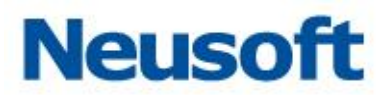

# **5.4.2** 日志

日志模块显示了用户名、IP、操作时间、功能点、动作、详细信息。方便用户查看。

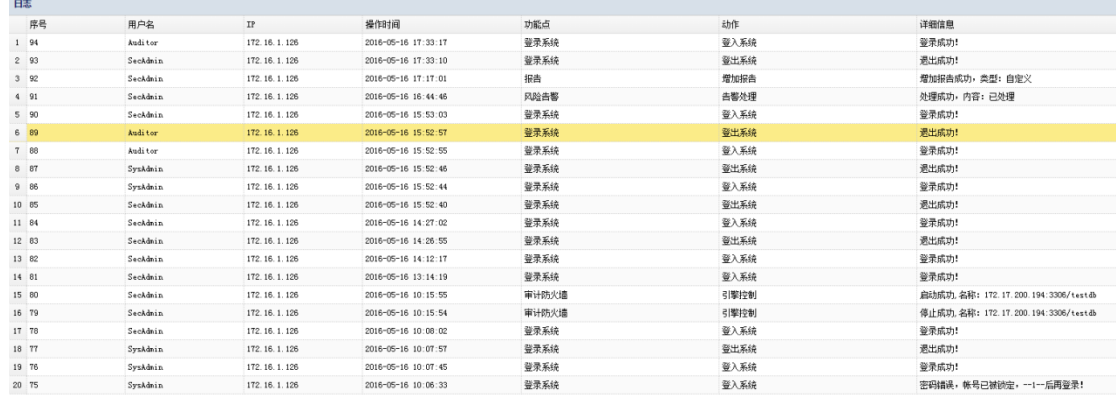